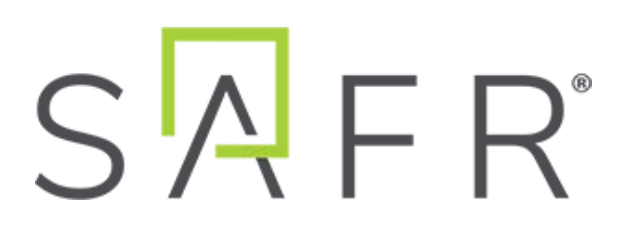

# Linux SAFR® Documentation

Linux SAFR® Documentation

Documentation Version = 2.020

Publish Date  $=$  August 13, 2020

Copyright © 2020 RealNetworks, Inc. All rights reserved.

SAFR® is a trademark of RealNetworks, Inc. Patents pending.

This software and related documentation are provided under a license agreement containing restrictions on use and disclosure and are protected by intellectual property laws. Except as expressly permitted in your license agreement or allowed by law, you may not use, copy, reproduce, translate, broadcast, modify, license, transmit, distribute, exhibit, perform, publish, or display any part, in any form, or by any means. Reverse engineering, disassembly, or decompilation of this software, unless required by law for interoperability, is prohibited.

The information contained herein is subject to change without notice and is not warranted to be error-free. If you find any errors, please report them to us in writing.

## **Contents**

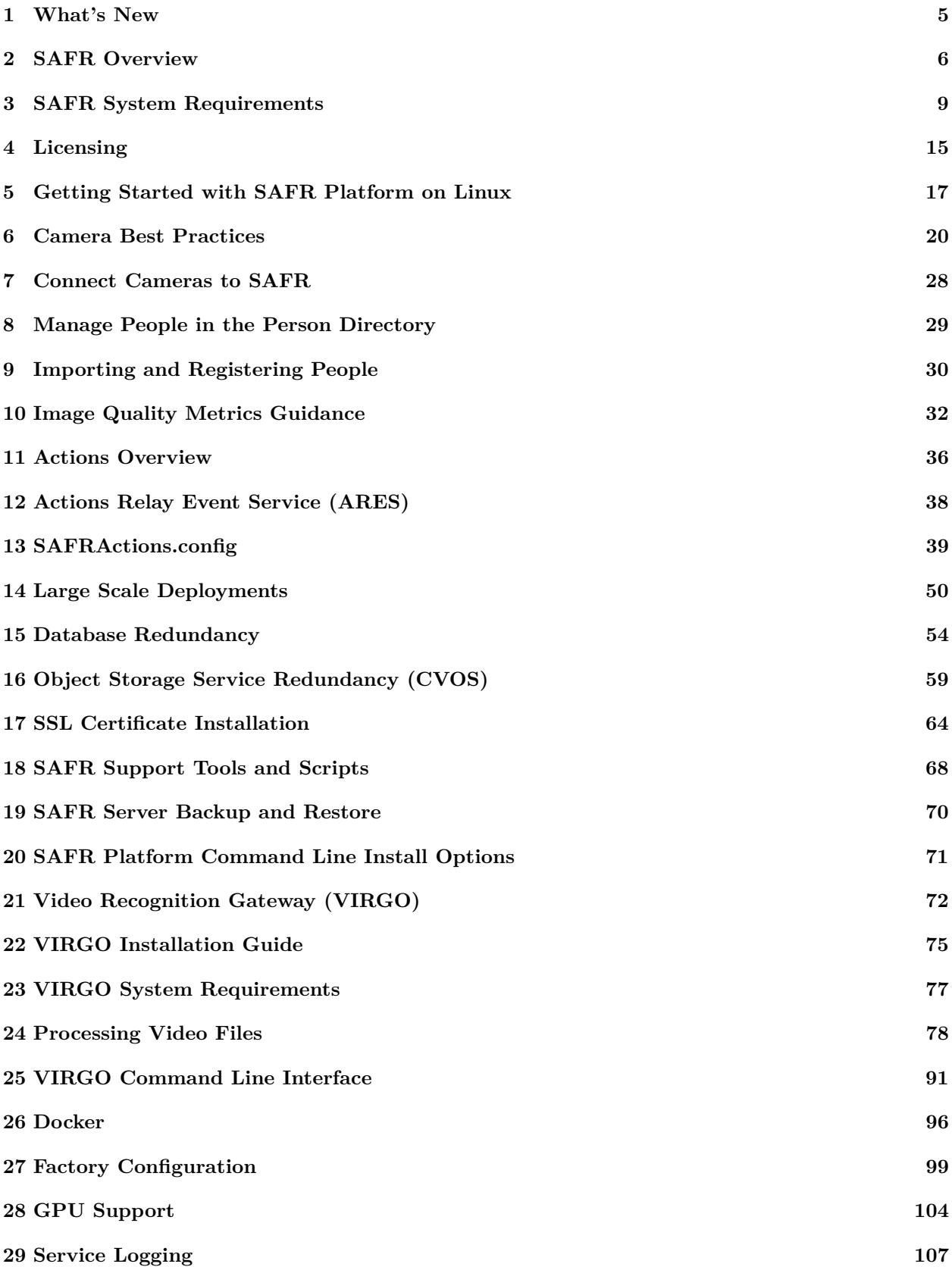

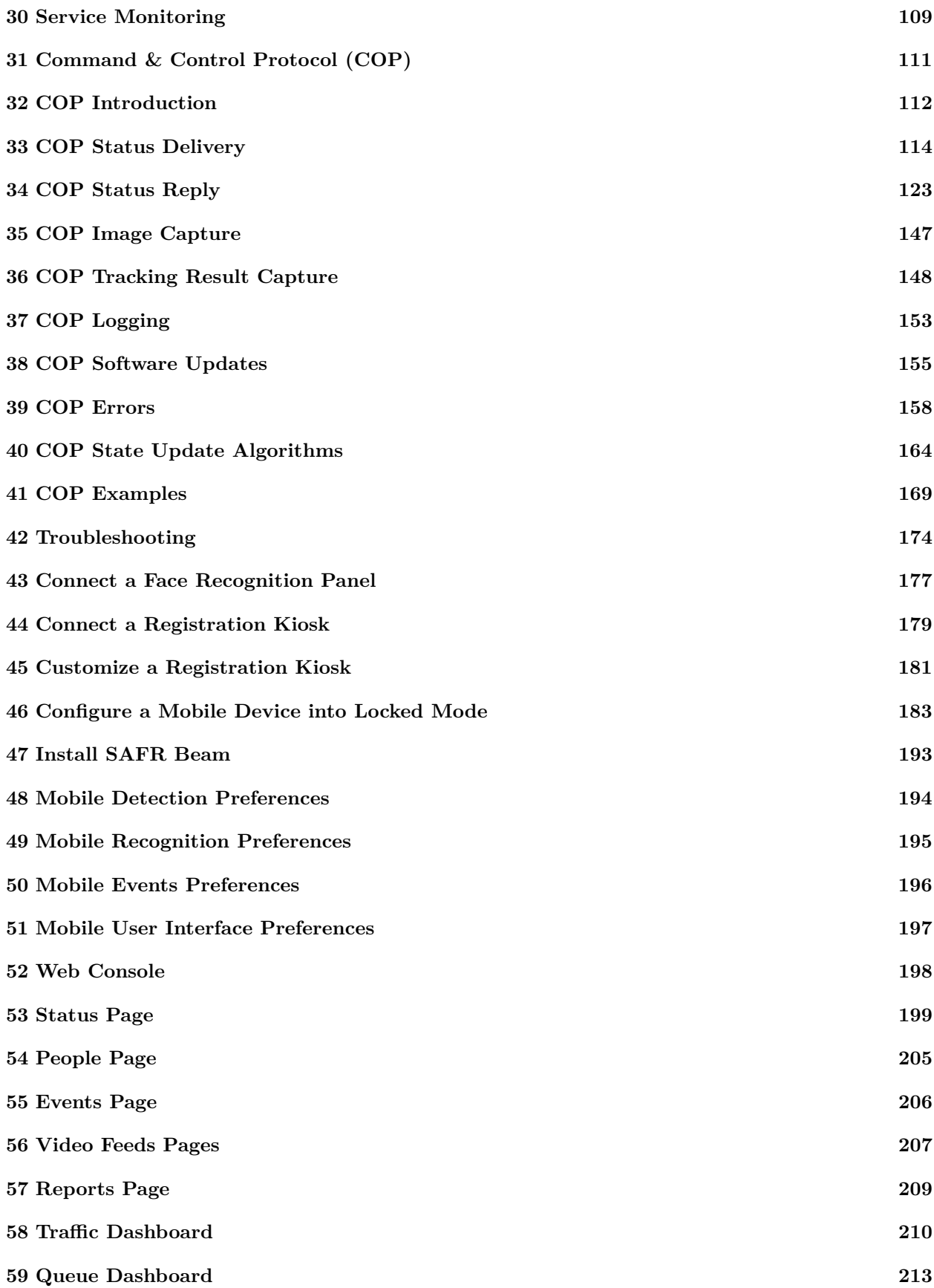

<span id="page-4-0"></span>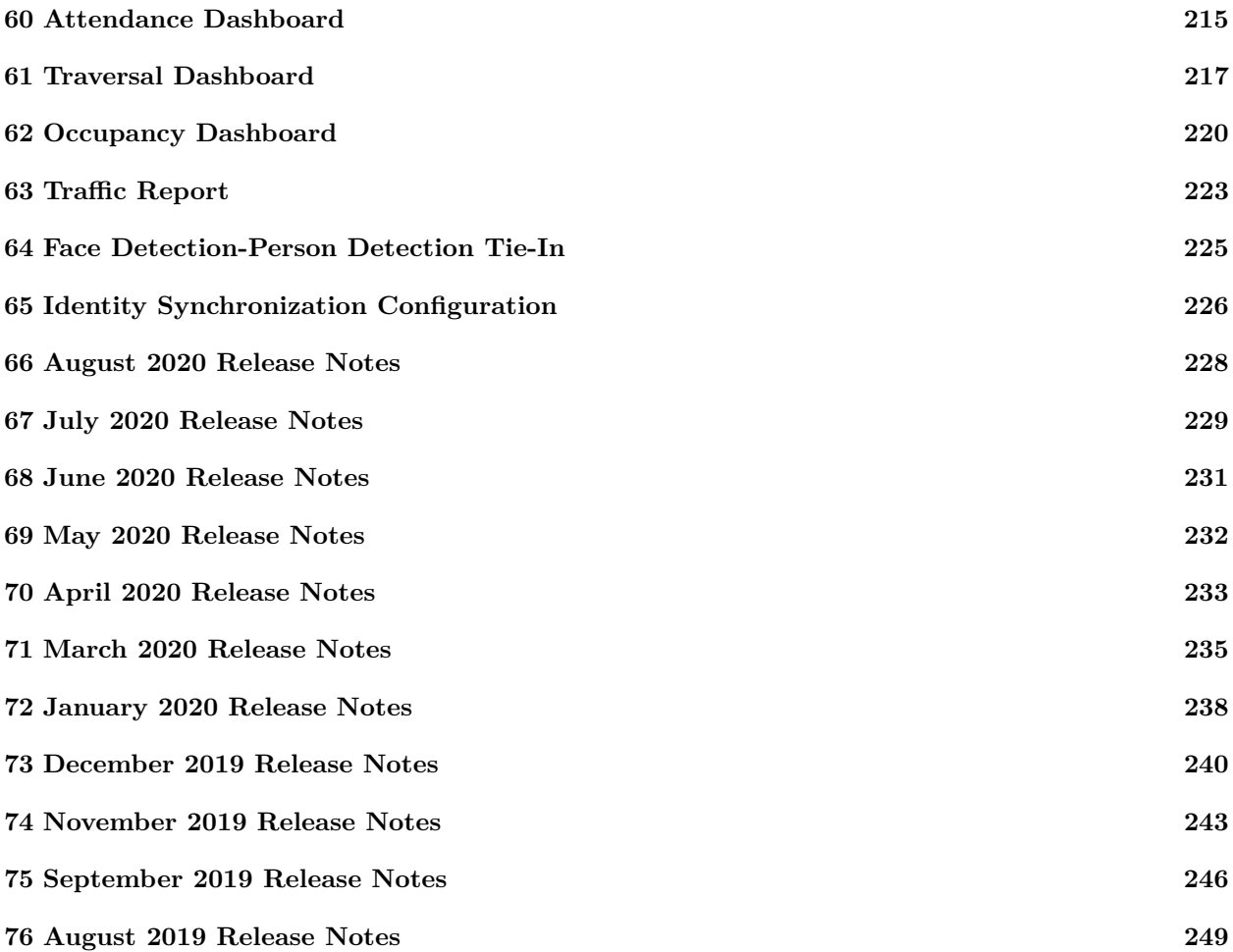

## **1 What's New**

The following features are new in the August 2020 SAFR release:

- Identity synchronization can now be bidirectional.
- $\bullet\,$  Bidirectional identity synchronization facilitates additional synchronization configurations.
- <span id="page-5-0"></span>• Support for MaskCheck events has been added.

#### **2 SAFR Overview**

SAFR is an exceptionally accurate AI-powered facial recognition that provides a new level of visibility and situational awareness for security professionals. You can easily integrate access control peripherals such as cameras, door locks, or alert systems in order to manage access to a location based on people's identities. SAFR runs on a variety of operating systems, including Windows, macOS, Linux, iOS, and Android.

#### **2.1 SAFR Components**

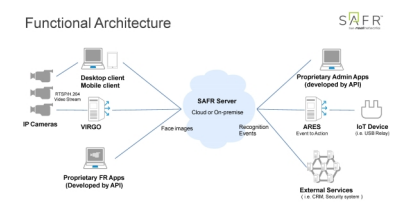

SAFR consists of the following components:

• **SAFR Server**: Available for Windows, macOS, and Linux. SAFR Server consists of a recognition engine, an event server, several databases, and the Web Console. The databases contain stored face images of enrolled people, the identity information for the stored faces, and recognition events that have been generated by the SAFR system.

SAFR Server runs as several background services that automatically start on system reboot and are kept active by the operating system. They must be running at all times for the SAFR system to be operational. In order to be functional, all other SAFR components must maintain a connection to a SAFR Server. Note that if you're doing a cloud deployment you'll be connecting to a SAFR Server in the cloud that RealNetworks maintains.

- **Desktop client**: Available for Windows and macOS. The Desktop client is one of the primary ways that administrators and operators can interact with the SAFR system. As such, the client can be used to enable camera connectivity, monitor video camera feeds, register users, view recognition events, and more.
- **Mobile client**: Available for Android and iOS. The Mobile client converts a mobile device into a registration kiosk or a recognition panel. Registration kiosks allow people to self-register their face into the Identity Database so they can be approved for access or granted other privileges. Recognition panels enable the mobile device to scan the faces of people that walk by and compare those faces against faces in the Identity Database. Mobile devices set up as recognition panels can also provide visual or audio feedback to the person viewing the mobile device based on actions that a SAFR administrator has configured.
- **Video Recognition Gateway (VIRGO)**: Available as a standalone download for macOS and Linux. It's also available as part of the SAFR Desktop, SAFR Edge, and SAFR Platform download packages. VIRGO is a daemon system which receives video feeds from one or more cameras and recognizes and tracks faces in those video streams in real time. It generates tracking events and sends those events to an event server. The VIRGO video feeds can be controlled either by the command line tool or through the Video Recognition Gateway Administration (VIRGA) command & control server.
- **Web Console**: Available on all platforms. The Web Console provides administrators and operators web-based access to the SAFR system. As such, the Web Console can be used to generate analytical reports, monitor video camera feeds, register users, view recognition events, and more.
- **Actions Relay Event Service (ARES)**: Available as a standalone download for all platforms. ARES is a cross-platform Java application that acts as the event listener that dispatches configured actions in response to events. ARES can provide replies on any event handled by the client that originates an event and is normally installed as a service when either SAFR Platform or SAFR Edge are installed. It is constantly active and is automatically started by the operating system on power-up.
- **SAFR Actions**: SAFR Actions is a GUI that facilitates configuring SAFRActions.config. SAFRActions.config is the file that defines all the defined actions for your SAFR System, as well as a couple fields that are used to connect ARES (and SAFR Actions) to your primary SAFR Server, whether that

server is local or in the cloud. See Actions for more information about actions in SAFR.

In addition to the SAFR components listed above, SAFR also relies on a couple additional non-SAFR components:

- **IP Cameras**: As you might expect, Internet Protocol (IP) cameras are absolutely integral to SAFR. Both the Desktop client and VIRGO automatically detect integrated, USB, and [Open Network Video](https://www.onvif.org/) [Interface Forum](https://www.onvif.org/) (ONVIF) IP cameras. If an IP camera does not support ONVIF or doesn't have ONVIF enabled, you can still manually add it to the SAFR system as described here.
- **Physical access control devices**: Door locks, electronic gates, etc. can all be used by SAFR to grant or deny access to people, depending on whether or not they're identified as having the proper authorization.
- **Notification systems**: Email can be used to discretely notify specified people of various events, while general alarms can be used to alert everybody in the vicinity when unauthorized people attempt to force entry.
- **Additional external peripherals**: Any device that can be controlled by a computer language or protocol can be incorporated into the SAFR system.

#### **2.2 Available Download Packages**

The following download packages are available on the [SAFR Download Portal:](https://safr.real.com/products)

- **SAFR Platform:** Available on Windows, macOS, and Linux. The SAFR Platform installs everything you need to set up a local deployment of SAFR. This downlaod package enables a locally deployed system to be easily deployed on a single computer and afterwards expanded to additional computers as needed. See Getting Started with SAFR Platform on Linux for more information.
- **SAFR Desktop:** Available on Windows and macOS. Installs the Desktop client and one of the VMS extensions. Windows has an additional download variant called SAFR Desktop Lite which has fewer features and lower system requirements.
- **SAFR Edge:** Available on Windows and macOS. SAFR Edge installs the Desktop client as well as SAFR Actions, a programmable interface to create and manage responses to event triggers. For example, you can unlock a door, turn on a light, send an alert, and so on.
- **SAFR Mobile:** Available on Android and iOS. Installs the Mobile client. When you download SAFR Mobile for Android, you're also offered the SAFR Beam download. SAFR Beam allows you to enable the more secure Lock Task Mode on your Android device. If you don't install SAFR Beam, then Android devices can only enable the less secure Screen Pinning Mode. See Configure Devices into Locked Mode for more information.
- **Actions Relay Event Service (ARES):** Available on all platforms. Installs ARES.
- **Video Recognition Gateway (VIRGO):** Available on Linux and macOS. Installs VIRGO.

#### **2.3 Deployment Types**

There are two types of SAFR deployment: cloud and on-premise. Each deployment type requires its own account type; a cloud deployment requires a SAFR Cloud Account, while an on-premise deployment requires a SAFR Local Account. Contact your SAFR Account Manager to obtain either type of account.

#### **2.3.1 Cloud Deployment**

When SAFR is deployed as a cloud deployment, all your SAFR components are deployed locally except for the SAFR Server. Your components will connect to a SAFR Server located in the cloud which is operated by RealNetworks, Inc. Using the cloud SAFR Server greatly simplifies deployment and maintenance, but it requires a network connection to the cloud at all times in order to be operational.

A single installation of the Desktop client can handle about 16 connected cameras, assuming the hosting machine meets the recommended system requirements listed here. Expanding your SAFR system beyond this limitation is fairly easy; simply install additional Desktop clients onto additional machines.

#### **2.3.2 On-Premise Deployment**

When SAFR is deployed as an on-premise deployment, all of the SAFR components (including SAFR Server) are installed locally. During installation your SAFR Server will attempt to connect to a SAFR License Server in the cloud to obtain a licence, but after a license has been obtained on-premise deployments do not require a connection to the cloud. Please note that it's possible to obtain a SAFR license without ever connecting your SAFR Server to the cloud; see Licensing for details.

<span id="page-8-0"></span>A single installation of the SAFR Server can handle about 25 viewed faces at one time, assuming the hosting machine meets the recommended system requirements listed here. Note that for the purposes of server capacity, "25 viewed faces" can mean "25 cameras with 1 face in each camera view" or "1 cameras with 25 faces in its camera view", or anything in between. If you want to expand your SAFR system beyond this limitation please see Large Scale Deployments.

# **3 SAFR System Requirements**

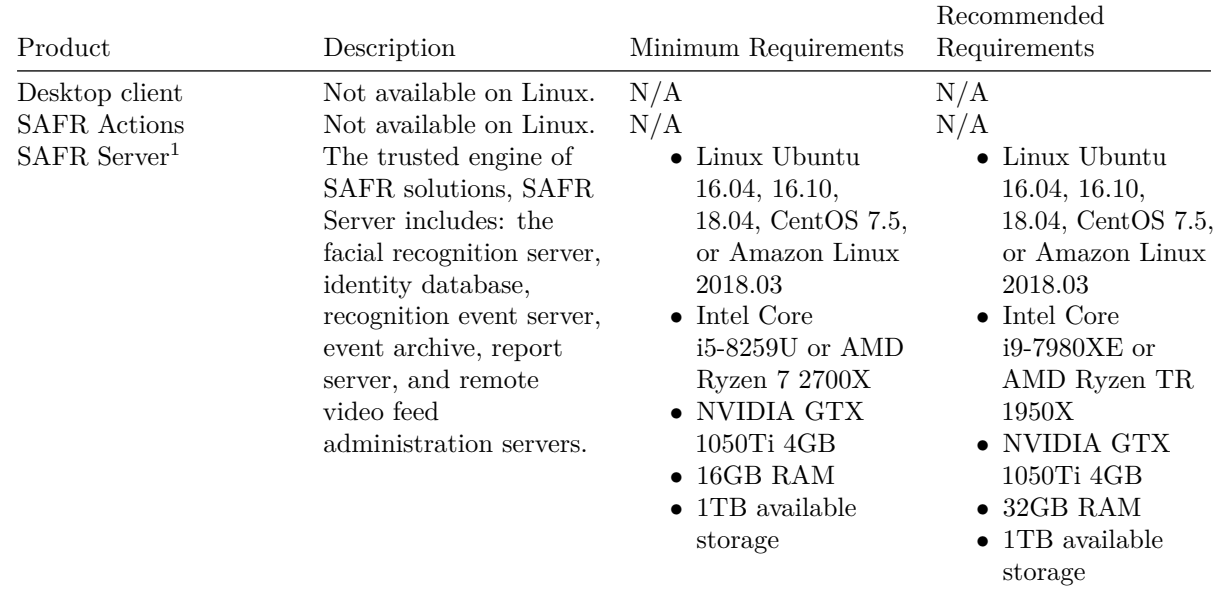

## **3.1 Linux Requirements**

 $1$  = Installed as part of the SAFR Platform installer.

## **3.2 Jetson Requirements**

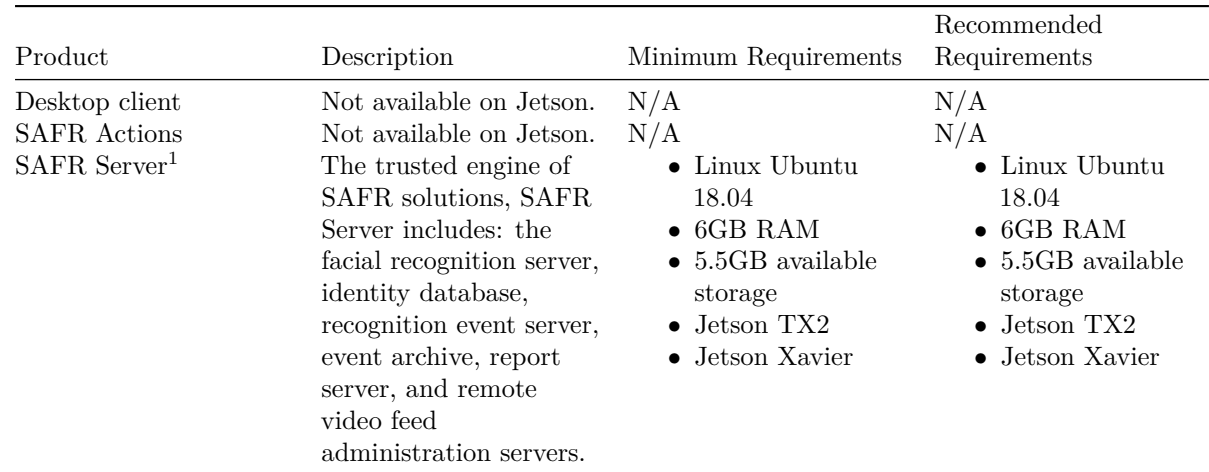

 $1$  = Installed as part of the SAFR Platform installer.

## **3.3 Mobile Requirements**

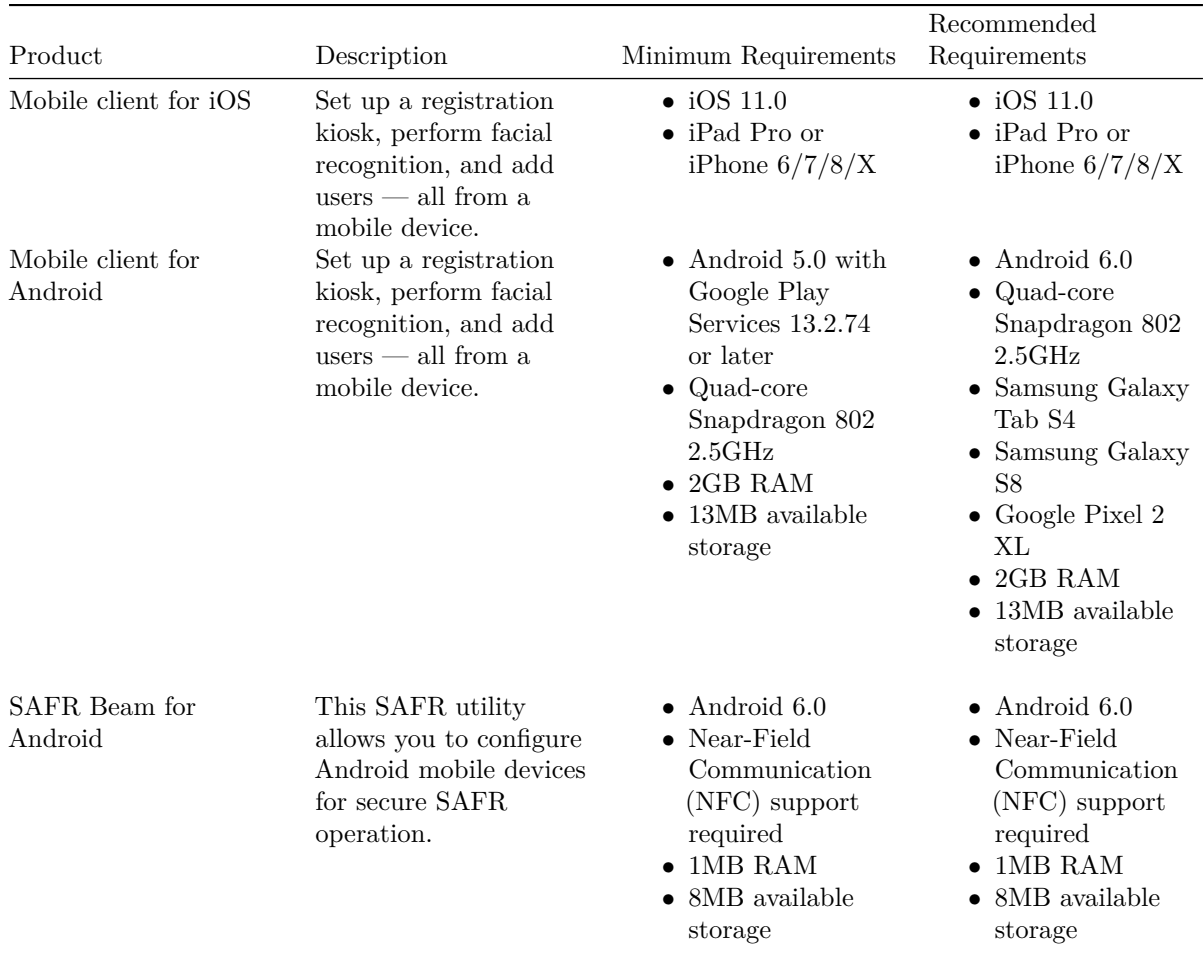

## **3.4 SDK Requirements**

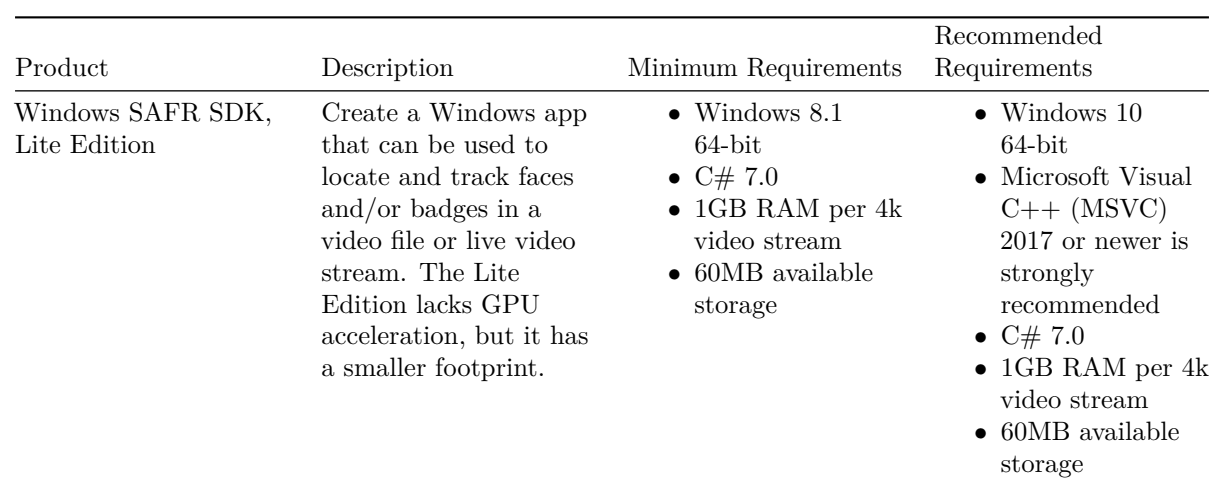

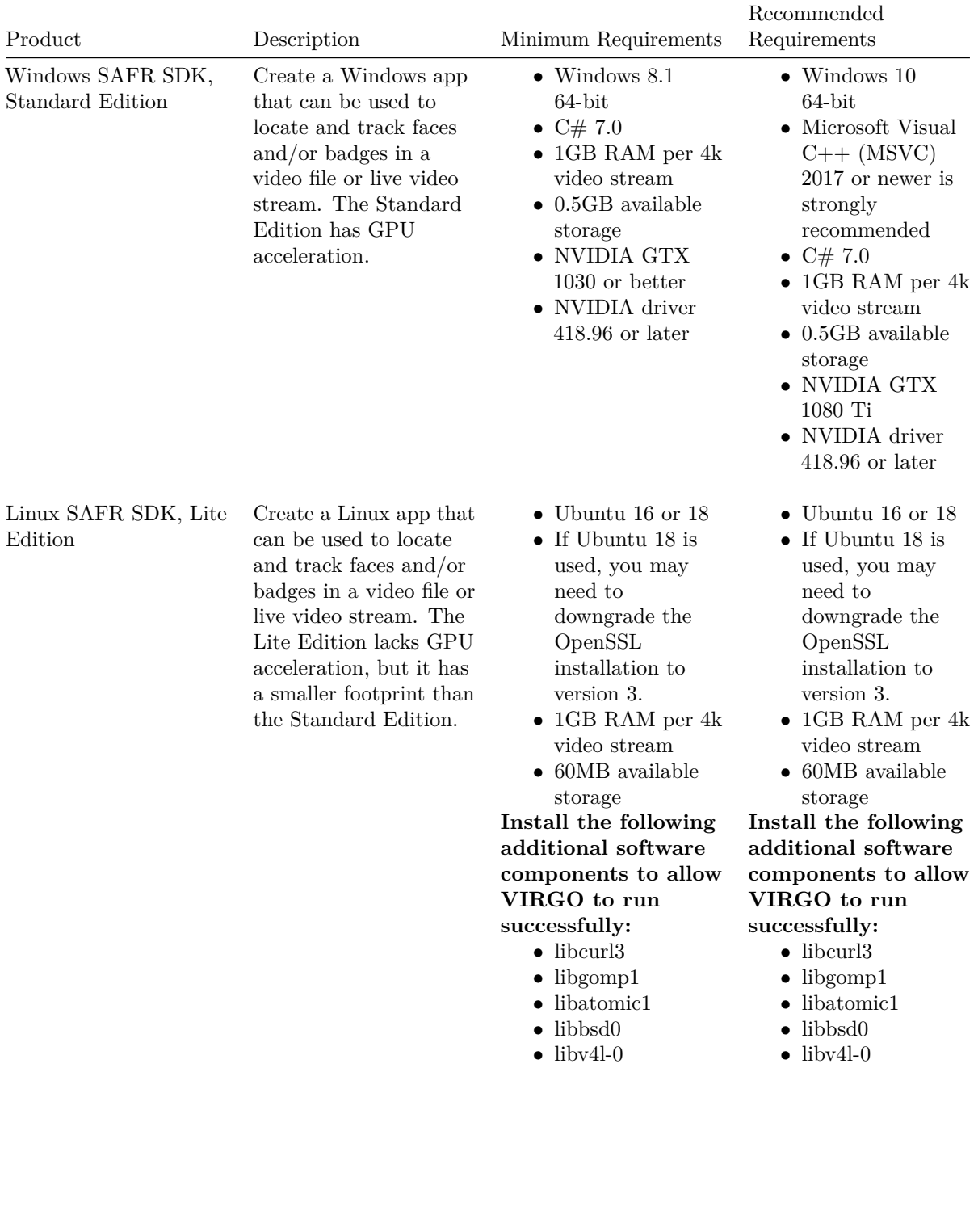

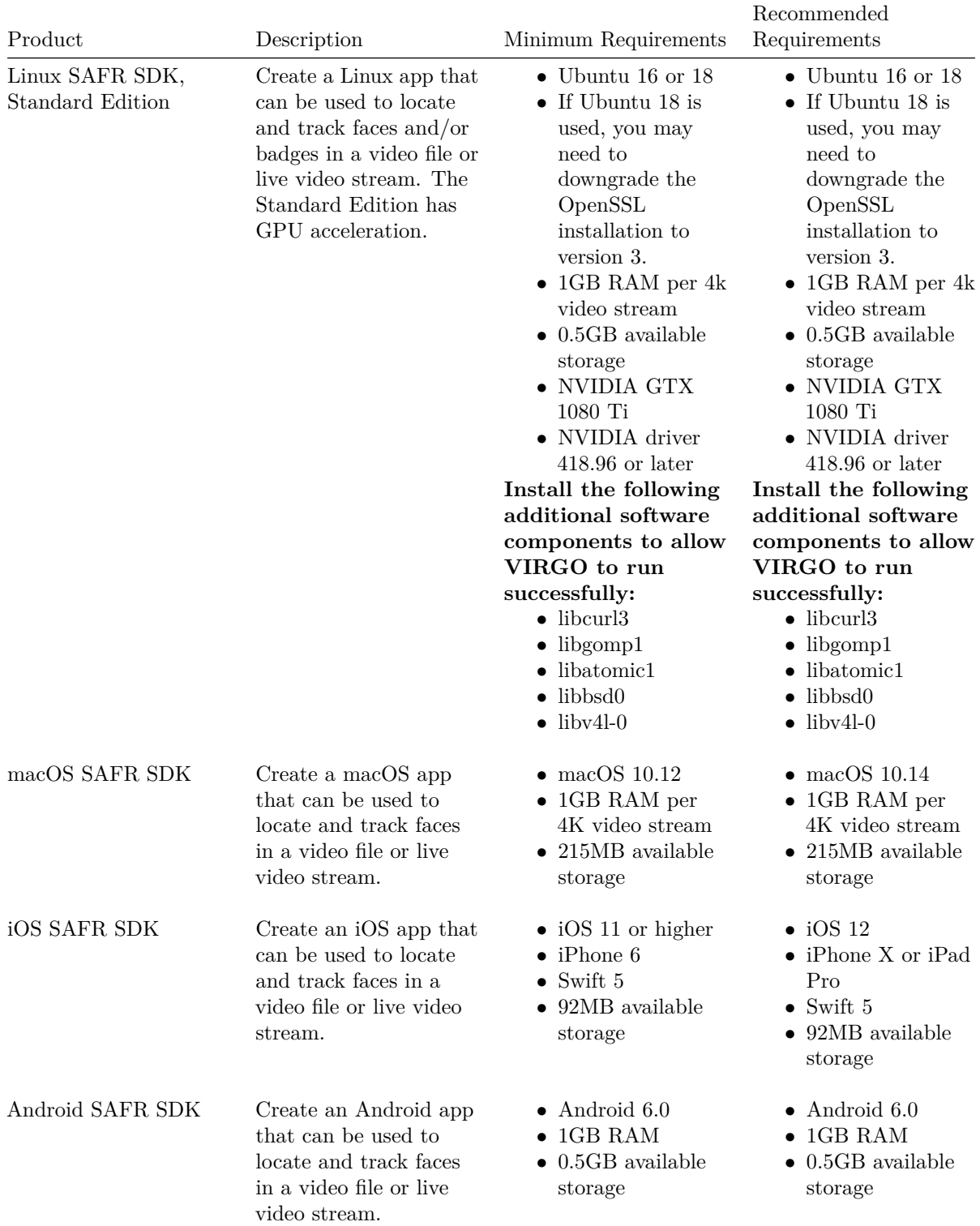

# **3.5 Embedded SDK Requirements**

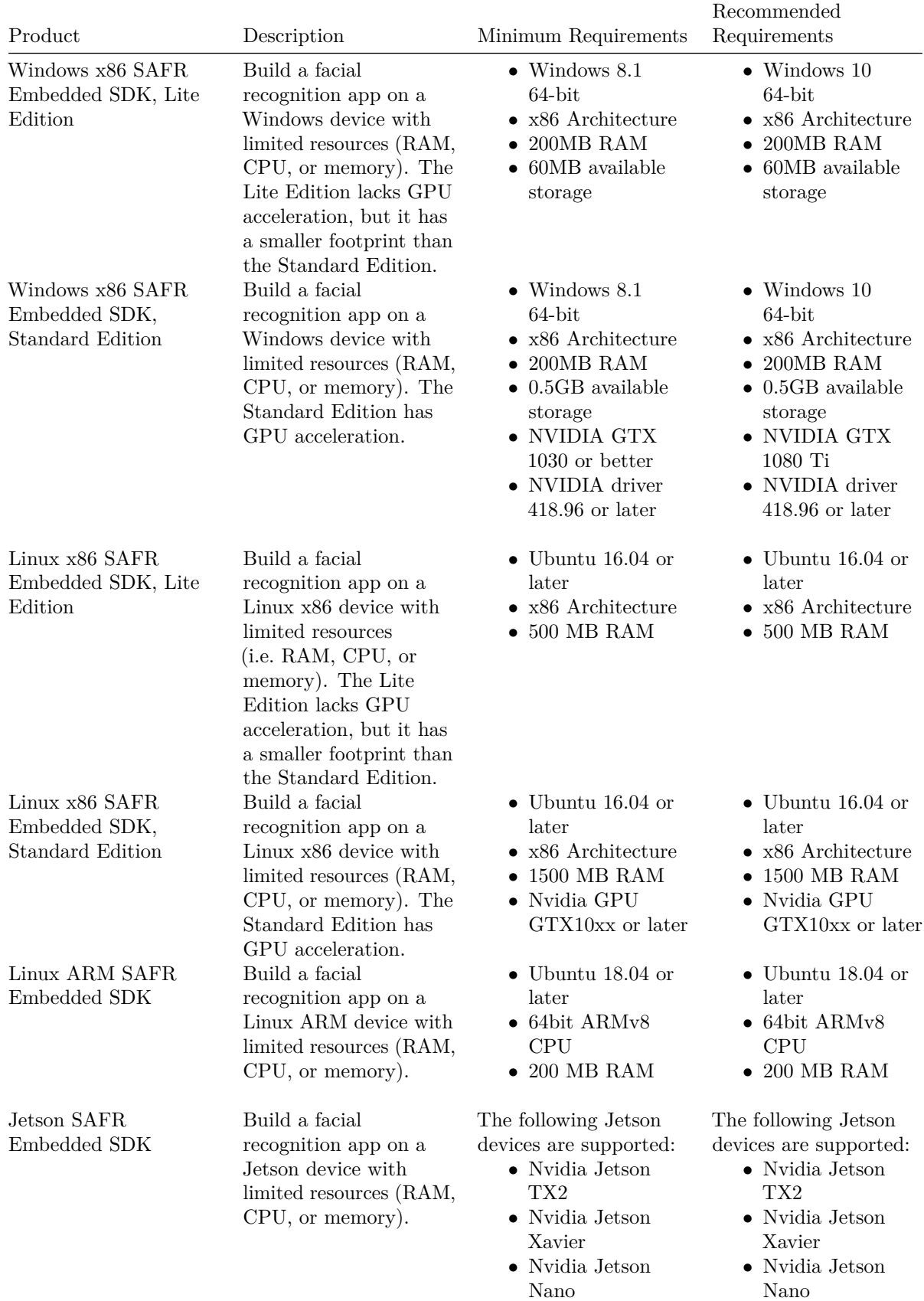

<span id="page-14-0"></span>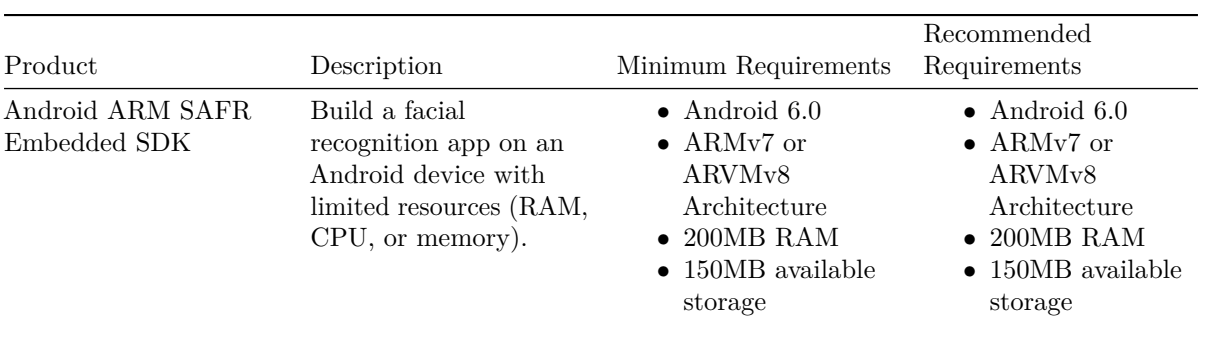

## **4 Licensing**

SAFR systems require a license to operate.

#### **4.1 License Limit Metrics**

SAFR licenses limit usage according to the following metrics:

- **Expiration date**: The date when the SAFR license expires. After this date, SAFR software discontinues operation.
- **Max Feeds per Hour**: Maximum number of video feeds that can be used at one time by the SAFR system. If you attempt to connect more video feeds than your license allows, the excess video feed connection attempts will all fail. Existing video feeds must be disconnected for a period of 1 hour before new video feeds are allowed to re-use the license.

**Note**: If a single camera is providing video feeds to 2 different Desktop client instances, that counts as 2 video feeds for licensing purposes.

- **Max Faces**: Maximum number of people that can be registered with the SAFR system's Person Directory. Attempting to add people above this limit results in an error.
- **Max Days Between Reports**: The maximum elapsed time that can pass before the SAFR system can report its status to a SAFR License Server. SAFR Server discontinues operation if it is unable to reach the SAFR License Server after the specified time has elapsed. If you need to operate your SAFR system on a private network that isn't connected to the Internet, contact your SAFR account manager to acquire a special offline license.

**Note**: This metric is only applicable for local deployments.

License limit metrics for your SAFR license can be found on the Status page of the Web Console. Note that *Max Days Between Reports* won't appear on your Web Console if you have a cloud deployment.

#### **4.2 Licensing for Local Deployments**

In local deployments, SAFR licenses are attached to your SAFR system's primary server. The following describes how the SAFR license is managed:

- License Acquisition Your SAFR Server attempts to acquire a license from the SAFR license server when it's first run. If your SAFR system doesn't have Internet connectivity, see the [Offline Licensing](#page--1-0) section below to see how to obtain a SAFR license.
- Licenses are bound to the primary SAFR Server. If you install one or more secondary servers for the purpose of load balancing or redundancy, the secondary servers acquire their licenses through the primary server.
- If you want to move your primary server to a machine with a different IP address, you must wait 24 hours between uninstalling the server and reinstalling it on the new machine. If you try to reinstall the SAFR Server before 24 hours has elapsed, you will get an unauthorized access error when the SAFR Server unsuccessfully attempts to get a valid licence from the SAFR License Server. After 24 hours has elapsed, however, a reinstalled SAFR Server will automatically (and successfully) reacquire a SAFR license.
	- Note that the previous behavior only applies to SAFR servers that are **uninstalled**. If, on the other hand, the IP address of your SAFR Server changes or changes to a hostname while the server remains installed, there is no problem; your server simply informs the SAFR License Server of its new IP address or hostname the next time it checks in with the SAFR License Server.

#### **4.3 Offline Licensing**

If your SAFR system doesn't have Internet connectivity, do the following to get a SAFR license:

- 1. Obtain a license request file for the machine on which SAFR Platform is installed.
	- 1. On the machine that has SAFR Platform installed, run get-license-request.py.
		- For Linux: /opt/RealNetworks/SAFR/bin/get-license-request.py
- 2. When prompted, enter the SAFR account name and password.
- 3. The script will attempt to read *safrports.conf* to communicate with CoVi. If *safrports.conf* can't be found, then the script will use the default port, 8080.
- 4. The script can be copied and run from any system that has Python 3 installed. If you run the script on a machine other than the one hosting SAFR Platform, use the -n parameter to provide the hostname of the machine hosting SAFR Platform.
- 5. Running the script generates a file called *safr\_license\_request.json* in the same working directory as the script. Make sure to run the script in a directory that you have write access to.
- 2. Retrieve the license by sending the license request to SAFR Cloud.
	- 1. Copy the newly generated *safr\_license\_request.json* file and the script get-license.py to a machine that has Internet access and has Python 3 installed. get-license.py can be found at the following locations:
		- For Linux: /opt/RealNetworks/SAFR/bin/get-license.py
	- 2. When prompted, enter the SAFR account name and password.
	- 3. You can use the -p parameter to tell the script where *safr\_license\_request.json* is located.
	- 4. You can use the -e parameter to set the environment value. (i.e. *prod*, *int2*, or *dev*) The default is *prod*.
	- 5. Running the script generates a file called *safr\_license.json* in the same working directory as the script. Make sure to run the script in a directory that you have write access to.
- <span id="page-16-0"></span>3. Install the retrieved license onto your installed SAFR Platform.
	- 1. Copy *safr\_license.json* to the machine running your SAFR Platform.
	- 2. Run insert-license.py to install the license onto your SAFR installation.
	- For Linux: /opt/RealNetworks/SAFR/bin/insert-license.py
	- 3. When prompted, enter the SAFR account name and password.
	- 4. The script will attempt to read *safrports.conf* to communicate with CoVi. If *safrports.conf* can't be found, then the script will use the default port, 8080.

## **5 Getting Started with SAFR Platform on Linux**

The computer used for the first installation of SAFR Platform acts as the primary server for the entire SAFR system. The primary server acquires a SAFR license that is then restricted to that machine (see Licensing for details). Any additional instances of SAFR Server you install under the same SAFR account must be configured as secondary servers for the purposes of load balancing or redundancy and are linked to the primary server as described in Large Scale Deployments.

#### **5.1 SAFR Platform Contents**

The Linux SAFR Platform installation includes the following:

- **SAFR Server**: Includes the recognition engine, event server, and several databases. The databases contain stored enrolled face images, the identity information for the stored faces, and recognition events that have been generated by the SAFR system.
- **Web Console**: Provides web-based access to the SAFR system. As such, the Web Console can be used to generate analytical reports, monitor video camera feeds, register users, view recognition events, and more.
- **ARES**: Actions Relay Event Service (ARES) is a cross-platform Java application that acts as the event listener that dispatches configured actions in response to events. ARES can provide replies on any event handled by the client that originates an event and is normally installed as a service when either SAFR Platform or SAFR Edge are installed. It is constantly active and is automatically started by the operating system on power-up.
- **Video Recognition Gateway Administration (VIRGO)**: Receives video feeds from one or more cameras, recognizes and tracks faces in those video streams in real time, generates tracking events, and sends events to an event server.

#### **5.2 Prerequisites**

Before you begin the installation, ensure that you have the following prerequisites:

- **SAFR Local Account:** If you're not sure which account type you have, go to the [Download Portal.](https://safr.real.com/products) If SAFR Platform is listed among the downloads, then you have a SAFR Local Account.
- **System requirements**: Ensure that your system meets the minimum system requirements listed here.
- **An up-to-date SAFR License**: See Licensing for information about SAFR Licenses.
- An Internet connection: Even if you plan on operating your SAFR system offline, you'll need to have the system connected to the Internet when you first install SAFR Platform so that the SAFR Server can acquire a license from the SAFR License Server.
- **SSL certificate**: SSL certificates are required if you want your SAFR Server to support HTTPS connections. If you don't care if HTTPS connections are supported, this prerequisite may be skipped. See SSL Certificate Installation for information about how to get an SSL Certificate.

**Note:** There are 2 situations where SAFR requires that your server support HTTPS connections:

- 1. **iOS Devices**: The iOS Mobile client can only connect to the SAFR Server over HTTPS, so you must obtain an SSL certificate if you want to run the Mobile client on any iOS devices.
- 2. **Additional SAFR Servers**: SAFR Servers can only connect to each other over HTTPS, so you must obtain an SSL certificate if you want to install additional SAFR servers. Additional SAFR Servers are used when you want to scale your SAFR system beyond the procesing capacity of a single machine. See Large Scale Deployments for additional information.

#### **5.3 Download and Install the SAFR Platform**

To download and install SAFR Platform on Linux, do the following:

- 1. Go to the [SAFR Download Portal](https://safr.real.com/download) and enter your SAFR Local Account credentials.
- 2. On the download page, go to SAFR Platform and select *Linux* from the drop-down menu to the right. **Note**: If you want to install SAFR Platform on NVIDIA Jetson system, you should instead select

*Jetson* from the drop-down menu.

- 3. Right-click the **Download** button for your preferred Linux distribution and select **Copy Link Address**.
- 4. Download the file to your local machine. The following is an example cURL request which will accomplish this: url -L -o safrinst.sh '<your copied link address>'
- 5. After the SAFR Platform installer is downloaded use chmod to make the downloaded file executable, if necessary.
- 6. Run the installer program.
- 7. The default SAFR port assignments sometimes conflict with other software port assignments. If a port conflict occurs, you'll see this error message:

```
Updating SAFR service port configuration
Enter new ports , or press enter to accept default .
```
8. You will be prompted to reconfigure your conflicted port values, one by one, until all conflicts are resolved.

CoviHTTP (8081) :

The number in parenthesis is the current (i.e. conflicted) port number assignment.

• If you enter an invalid value, (e.g. FRED) you will receive the error message

```
Invalid response: FRED - Enter integer value between 1024 and 65535.
```
You'll then be prompted to enter a different port number.

• If you enter a port number that's also conflicted, you'll receive the error message

```
Port 1234 is already in use by CoviHTTP
```
You'll then be prompted to enter a different port number.

9. The Platform installer will then restart and the new port values will be used. You can find the modified safrports.conf file at /opt/RealNetworks/SAFR/.

After it finishes, the installer exits. Your SAFR Server is now running as a collection of background services and is ready for use.

#### **5.4 Check Server Status**

To check the status of your SAFR Server, run the *check* script by executing the following command: /opt/RealNetworks/SAFR/bin/check. The script displays the status of all SAFR services. The following screenshot shows a server installation with healthy statuses for all its services:

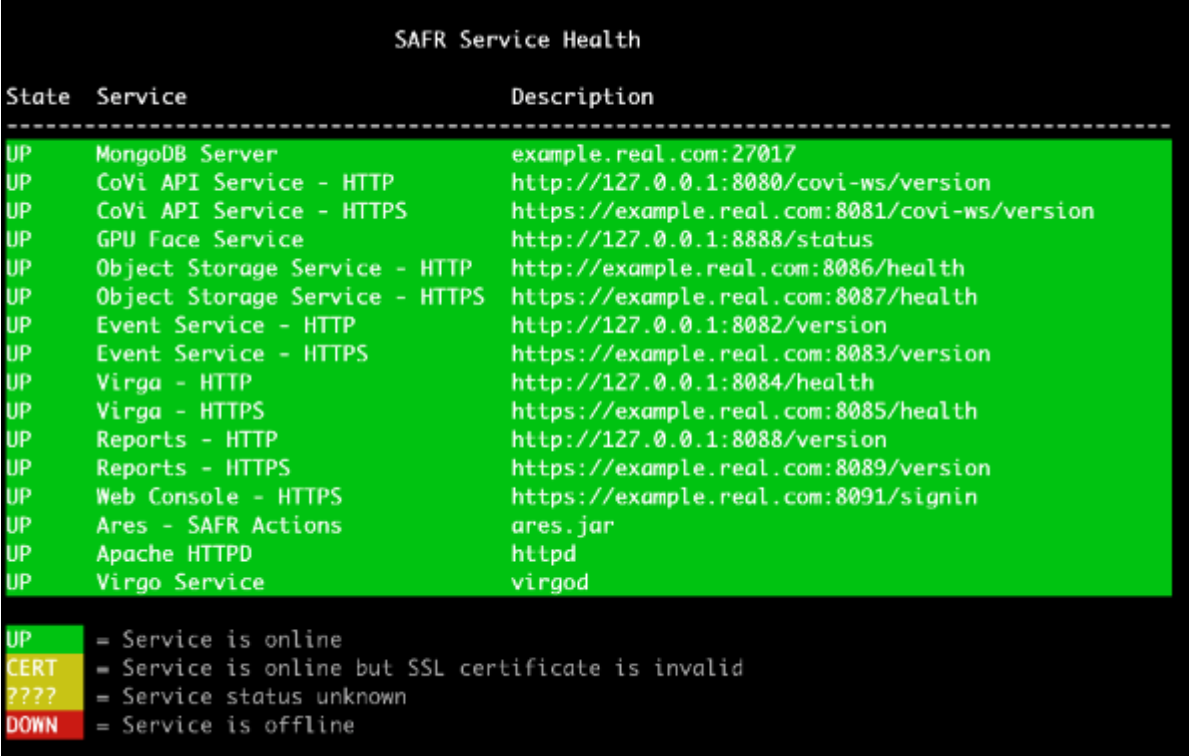

#### **5.5 Connect Remote Desktop Clients**

Desktop clients that are installed on Windows or macOS machines need to be configured to connect with the primary server. Clients that aren't connected to a server are nearly useless and have very limited functionality.

To connect a remote Desktop client, do the following:

- 1. On the remote machine download and install either SAFR Desktop or SAFR Edge for your OS from the [Download Portal.](https://safr.real.com/products)
- 2. Start the Desktop client. If prompted, cancel the camera login screen. Also cancel the SAFR Account login if it is displayed.
- 3. Click **Tools > Preferences**. On the **Account** tab, enter your user identifier and password for your SAFR Local Account.
- 4. Select *SAFR Custom* from the drop down menu of the *Environment* setting. Do one of the following: **Note**: If you customized ports when installing SAFR Server, use the customized port values instead of the values listed below.
	- If you are running the server without an SSL certificate, enter the following in the associated fields, substituting the server URL for **localhost**:
		- CoVi Server: http://localhost:8080/covi-ws
		- Event Server: http://localhost:8082
		- Object Server: http://localhost:8086
		- VIRGA Server: http://localhost:8084
	- If you are running the server with an SSL CERT, enter the following in the associated fields, substituting your server's hostname for **localhost**:
		- CoVi Server: https://localhost:8081/covi-ws
		- Event Server: https://localhost:8083
		- Object Server: https://localhost:8087
		- VIRGA Server: https://localhost:8085
- <span id="page-19-0"></span>5. Click **OK** to save the preference changes.

## **6 Camera Best Practices**

Although it's sometimes possible to make facial recognition work on existing cameras, you should be methodical about attempting to re-use existing cameras for facial recognition. A thorough survey of locations you want to monitor should be performed to determine the goals at each location and the requirements needed to achieve those goals. Only then should you take stock of existing cameras to see if they meet the requirements to meet your goals. If not, new cameras should be employed that allow you to meet your goals.

#### **6.1 Where to Set Up Your Cameras**

The best results with facial recognition generally happen when you set up your facial recognition cameras at choke points such as narrow passages (e.g. doorways) or concentrated standing areas (e.g. bus stops).

Below are some considerations when evaluating for choke points:

- Look for places where people are traveling slower or are stationary.
- Find places where people are facing a consistent direction.
- The narrower the choke point, the more pixels that can be devoted to the face.
	- A door that's 6m wide yields half the pixels as a door that's 3m wide.
- Lighting is critical. The [lighting conditions](#page-25-0) section below goes into more detail about desired lighting.

Example choke points:

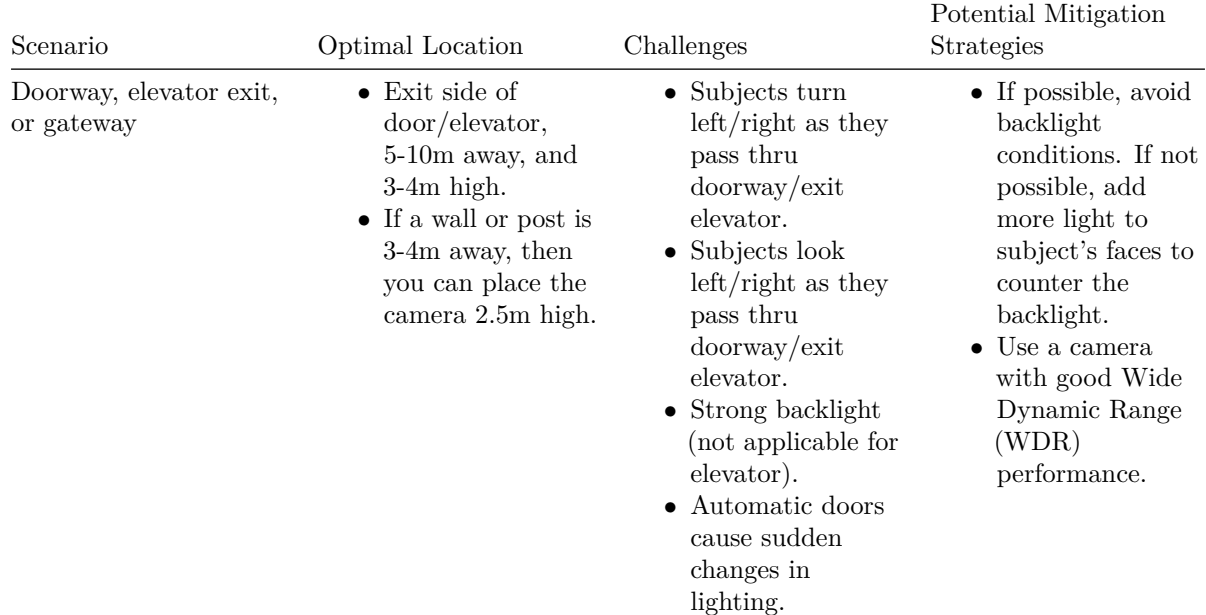

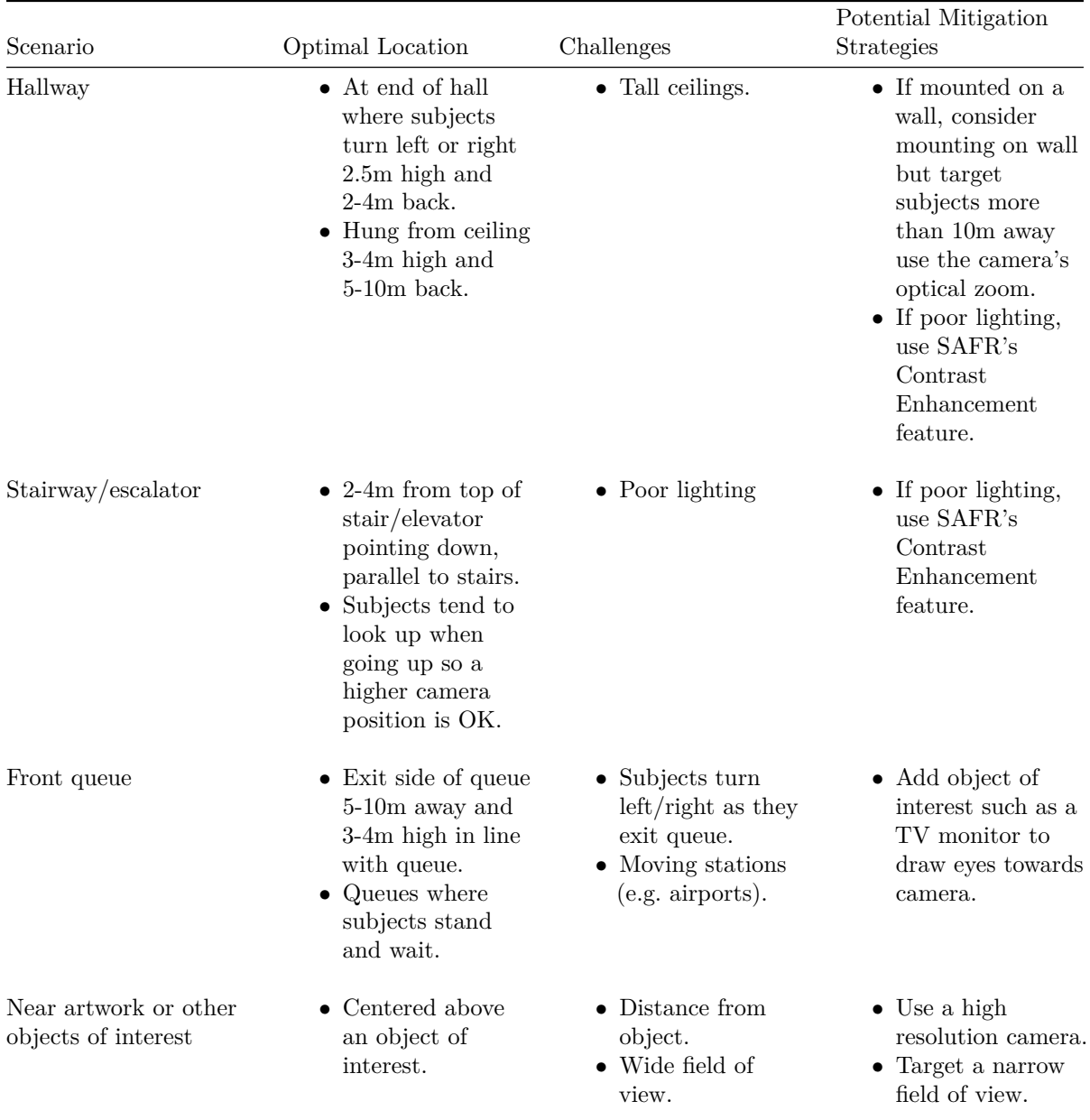

#### **6.2 Camera Facial Recognition Factors**

Below are the key factors that affect the success of camera facial recognition.

- [Face Image Size](#page-22-0) The number of pixels that are present in a facial image.
	- [Video Resolution](#page-22-1) The width and height of a video, measured in pixels.
		- [Angle of View](#page-23-0) Determined by the angle of the camera lens.
	- [Distance to Subject](#page-23-1) The distance from the camera to the subject of interest.
- [Sharpness](#page-24-0) The degree to which edges remain crisp and pixels are not blurred together.
	- [Focus](#page-24-1) The degree to which camera image is sharp.
	- [Depth of Field](#page-24-2) The distance between the nearest and the furthest objects that can be in focus for a camera at the same time.
	- [Video Compression](#page-24-3) The process of encoding video files such that they consume less space and are easier to transmit over the network. Video compression can have the effect of blurring video

images, however.

- [Lighting Conditions](#page-25-0) Adequate lighting conditions are critical for successful facial recognition. There are two aspects of lighting that are particularly important:
	- [Backlight](#page-25-1) Bright lighting behind the subject of interest.
	- [Low Light](#page-25-2) Nighttime or dim indoor environments.
- [Center Pose Quality](#page-25-3) A value from 0 to 1 that specifies how directly a face is looking at the camera.
	- [Yaw Angle \(horizontal\)](#page-25-4) The horizontal angle between the subject's gaze and the direct line to the camera.
	- [Depression Angle \(vertical\)](#page-25-5) The vertical angle between the subject and the camera.
- [Data Rate](#page-25-6) Data processing factors that affect performance and quality.
	- [Frame Rate](#page-25-7) Number of video frames delivered by the camera per second.
	- [Video Bitrate](#page-26-0) The amount of data allocated to the digitized video, measured in bits per pixel (bps).

#### <span id="page-22-0"></span>**6.3 Face Image Size**

The number of pixels a camera allocates to a face is determined by three main variables, listed in order of impact:

- [Video resolution](#page-22-1)
- [Angle of view](#page-23-0)
- [Distance to subject](#page-23-1)

#### <span id="page-22-1"></span>**6.3.1 Video Resolution**

Video resolution describes the number of pixels in each video frame. Video resolution is measured as width x height (in that order). For convenience, some people only cite the height measurement when talking about video resolution. Thus, cameras with resolutions of 1920x1080 might be said to have 1080p resolution.

Obviously, the higher the camera's video resolution, the better. The minimum video resolution that we recommend for successful facial recognition is about 2500p. Below you can see the effect of different video resolutions.

**Note**: "4K Ultra HD" has a resolution of approximately 2500p.

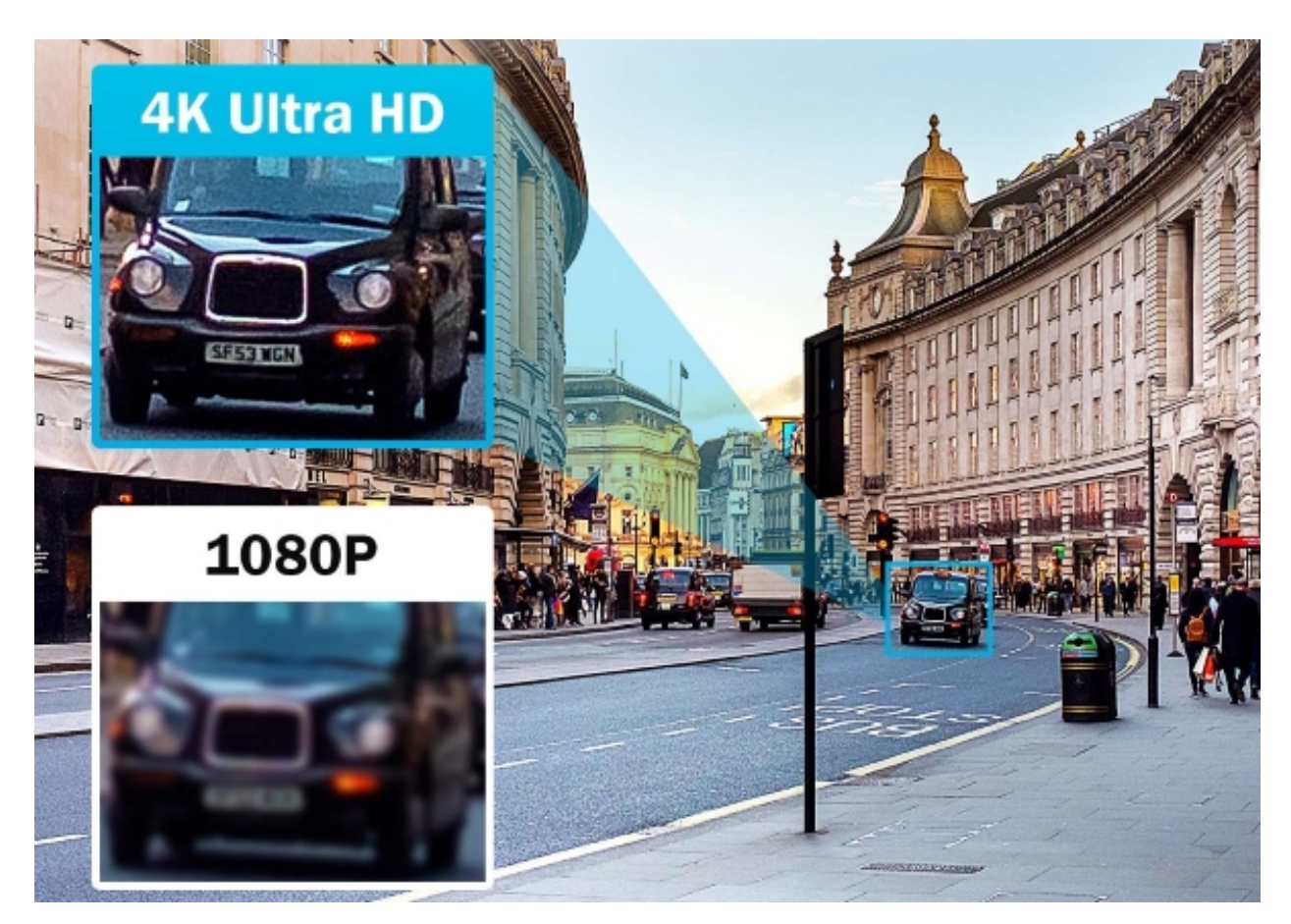

As you can see, the license plate is much more legible in the higher resolution.

#### <span id="page-23-0"></span>**6.3.2 Angle of View**

Angle of View (AoV) is another significant factor impacting face image size; it can increase the face image size by orders of magnitude. A camera with a wide AoV will spread its limited number of pixels over a wide area, a problem which increases dramatically as subjects get further from the camera. Conversely, a small AoV will retain the number of pixels it can use for face image size even as the distance increases.

Wide-angled lenses tend to be bad for facial recognition. They introduce significant perspective distortion, as well as requiring closer distances for accurate results.

Cameras' AoVs are usually reported in their camera specifications sheets. You can also get this information from tools such as [IPVM.com calculator.](http://calculator.ipvm.com/)

#### <span id="page-23-1"></span>**6.3.3 Distance to Subject**

This is the distance from the subject to the camera lens. Obviously, you want the camera to be as close to subjects as possible.

Cameras' zoom functionality can mitigate distance from the subject. Be aware that there are fundamentally two different types of zoom:

- Optical zoom Zooms achieved by using the camera's lens. The lens is used to bend the light onto the full region of the sensor, usually resulting in negligible image loss. Optical zooms are very helpful when performing facial recognition.
- Digital zoom Zooms achieved Scaling video in software is known as digital zoom. Digital zoom takes a smaller region from the already digitized image, cut the existing pixels into smaller ones and stretch

those. This process often creates significant degradation of the image. It should be avoided always.

#### <span id="page-24-0"></span>**6.4 Sharpness**

#### <span id="page-24-1"></span>**6.4.1 Focus**

Focus is critical for successful facial recognition. If a camera model provides a focus control, you should set the camera's focus to where you expect to capture subjects' facial images, as best you can.

Calibrating the camera using manual focusing and a good focus chart will almost always produce better results than using the camer's auto-focus, even if camera manufacturers claim otherwise. Auto-focus may just focus on a door or something at the extreme back end of where you want to focus.

#### <span id="page-24-2"></span>**6.4.2 Depth of Field**

When considering different cameras, a larger depth of field is desired because it means that the camera will be able to maintain a sharp and clear focus for a greater near and far distance.

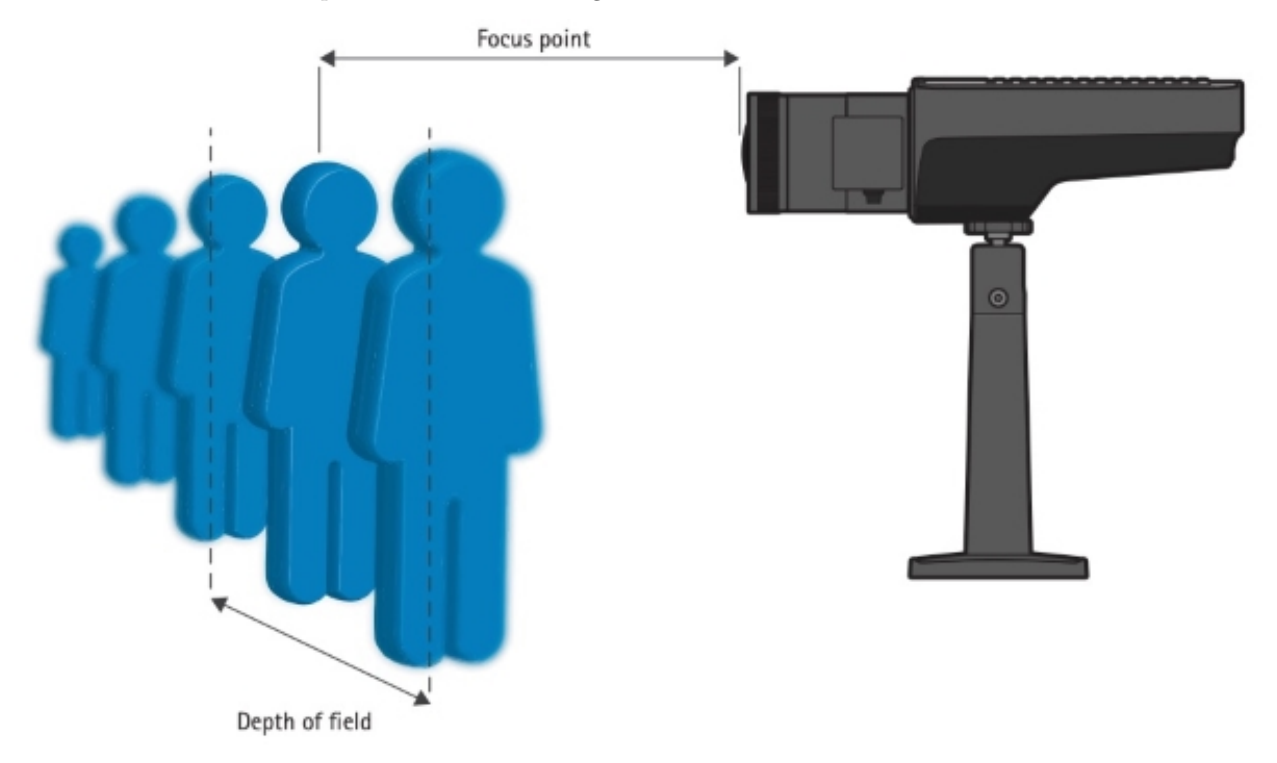

Subjects are only in focus for a specific distance from the camera. Subjects both further or closer will be out of focus.

Auto-focus is typically not used with facial recognition because multiple people at different distances will sometimes need to be recognized, and auto-focus typically only focuses on individual objects rather than a group of objects. Auto-focus usually prioritizes focusing on closer objects, which will cause objects further back to lose focus. Furthermore, that closer object might not even be a person's face.

#### <span id="page-24-3"></span>**6.4.3 Video Compression**

Video compression is the process of encoding video files such that they consume less space and are easier to transmit over the network. Compression is often provided as a setting for the number of bits per second (aka the bitrate) delivered by a video stream. To receive the highest quality video you will need to perform analysis with each specific model of camera that you intend to use. As an initial guide, select a bitrate between 4K (4096) and 8K (8192) with VBR (variable bitrate, as opposed to CBR, constant bitrate), on the h.264 encoder is usually good to start.

#### **6.5 Lighting Conditions**

<span id="page-25-0"></span>It is critical that subjects' faces are illuminated well enough that facial details are clearly visible by human eyes. The color of the light should be white; colored light can alter or "flatten" people's skin tones.

#### <span id="page-25-1"></span>**6.5.1 Backlight**

If the environment behind people is brighter than the light illuminating people's faces, the people will appear dark and with reduced details because the camera's sensor will be overwhelmed by the brightness behind the people. In such situations, a bright white light located near the camera illuminate people's faces. Such a light has the added benefit of causing most people to look directly at the camera as they seek the source of the bright light shining in their faces, which helps their Center Pose Quality. (See the [Center Pose Quality](#page-25-3) section below for more information.)

#### <span id="page-25-2"></span>**6.5.2 Low Light**

A good low light camera will produce a video image that maintains image detail both within dark areas as well as within bright areas. A bad low light camera produces banding and noisy/grainy video when in low light. These functional differences are often the result of which sensor type the camera is using. Good low light cameras often use CCD sensors, while bad low light cameras often use less expensive CMOS sensors instead.

#### <span id="page-25-3"></span>**6.6 Center Pose Quality**

A value from 0 to 1 that specifies how directly a face is looking at the camera. If a face is looking directly at the camera, this value is 1. The more that the face turns away from the camera, the lower this value becomes.

#### <span id="page-25-4"></span>**6.6.1 Yaw Angle (horizontal)**

Yaw is the horizontal angle between the direction a subject is looking and the camera line of sight. The ideal angle for facial recognition is  $0\hat{A}$ . (i.e. The subject is looking directly at the camera.) Facial recognition works well for angles up to 30Âř. Between 30Âř and 60Âř recognition still occurs but only if motion is relatively low or the lighting is good. At angles above 60Âř up to 90Âř facial recognition is very challenging but still possible.

#### <span id="page-25-5"></span>**6.6.2 Depression Angle (vertical)**

Depression angle is the vertical angle from the subject's face up (or down) to the camera. A value of 15Âř or less is best though up to  $30\AA$  is acceptable. Values greater than  $45\AA$  will present a challenge to the face recognition software.

#### <span id="page-25-6"></span>**6.7 Data Rate**

#### <span id="page-25-7"></span>**6.7.1 Frame Rate**

Frame rate refers to the number of video frames delivered by the camera per second. In general, 15 frames per second is considered the minimum for real-time surveillance. When selecting which camera(s) to use for facial recognition, check to see if the frame rate changes significantly with resolution. If it does, that's an indication that after-capture software is scaling the video, which is bad for facial recognition.

#### <span id="page-26-0"></span>**6.7.2 Video Bitrate**

The video bitrate should be selected to ensure highest quality possible within the network limitations. The table below provides the recommended video bitrate for common resolutions.

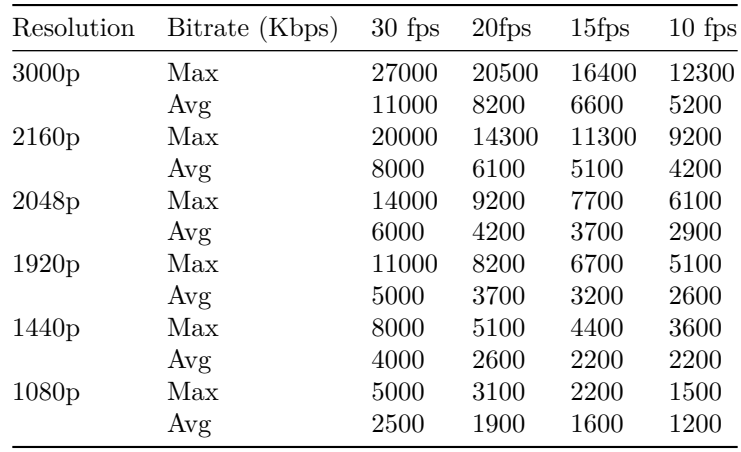

- When using constant bitrate (CBR), the Max value shown above is recommended.
- <span id="page-27-0"></span>• Select the best compression technology available for the camera  $(h.264, h.264+, or h.265)$ . Some cameras offer custom technologies that reduce bandwidth usage even further. For example, ZipStream by Axis supports dynamic frame rate, dynamic GOP, and region of motion encoding which greatly reduce bandwidth usage while still maintaining compatibility with all standard decoders.

## **7 Connect Cameras to SAFR**

SAFR supports USB and integrated cameras, which are always auto-detected. SAFR also supports the standard Open Network Video Interface Forum (ONVIF) camera auto-discovery protocol used by most IP cameras. When ONVIF discovery is enabled, IP cameras are also auto-detected.

<span id="page-28-0"></span>In some cases, however, ONVIF discovery is disabled by default. (ONVIF is sometimes disabled by default for security reasons.) This makes the camera effectively invisible to SAFR and SAFR is unable to discover or communicate with the camera automatically.

## **8 Manage People in the Person Directory**

The Person Directory contains a list of all people stored in the user directory location specified under Account Preferences. To open the directory from the Desktop client:

By default, the list is displayed in chronological order with the most recently added displayed first. You can also search and filter identities by *Name*, *Person Type*, *ID Class*, and *Home Location*. All 4 of those properties can be changed by clicking the available fields to the right of the identity's picture.

- Metadata applied to identity groups is applied to all identities within the group. Changing these properties for any identity within a group will cause the change to be applied to all identities within that group.
- Groups are alternative identities belonging to a single person. While rare, a person may require such grouping to fully cover all different face modalities by which he or she can be recognized.

Double click the identity entry to view or edit even more information associated with the identity.

- The *Id Class* field is important and can be used to define a person as a *Concern* or *Threat*.
- *Moniker* is an advanced feature used to realize two factor authentication with visual badges.

You can also perform the following actions on identities in the People Directory:

- **Regroup**: Removes selected face from their existing groups (if any) and forms a new group of faces to represent a new identity. Root identity is always the earliest one added to the directory.
- **Delete**: Deletes selected identities and all information associated with the identity from the directory. All information associated with the identity is removed.
- **Export**: Exports a face image into an image (.jpg) file on the local drive.
- **Refresh**": Reloads the people directory page making sure up-to-date information is displayed.

#### **8.1 Add a Person Type or Home Location**

In the Person Directory, click **Add Person Type**, and then type the *Person Type* you want to assign (for example, Staff, Guest, or Maintenance). Likewise, you can click **Add Home Location** and type text representing a person's home location.

<span id="page-29-0"></span>**Best Practice:** You can create and customize as many *Person Types* and *Home Locations* as you like, but we recommend keeping the list short (less than a dozen or so) because short lists are easier to maintain. As *Person Types* are entered for a few registered individuals, *Person Types* that are already entered become available for selection once **Add Person Type** is clicked, which makes designation easier for new registration. The same is the case for *Home Location*. The system knows of all previously entered *Home Locations* and offers them in the menu when **Add Home Location** is clicked.

## **9 Importing and Registering People**

There are three main ways to register people to SAFR's Person Directory: cameras, photos, and recorded video. Imported people are registered to the Person Directory and stored in the directory specified in the User Directory setting of your Account preferences.

## **9.1 Register People Using the Mobile Client**

Another way to register faces is by using a Mobile client installed on an iOS or Android device. For more information, see Connect a Registration Kiosk.

#### **9.2 Register People by Importing Faces from Picture Files**

To import faces from picture files, do the following:

- 1. Open either the Desktop client (by clicking on the **SAFR** icon on your desktop) or the Web Console. (See Access the Web Console for information on how to do this.)
- 2. On the Desktop client, click **File > Open** and select an image file. On the Web Console, click on the **People** tab, click on the up arrow symbol in the upper right hand corner, select **Pick File** in the dialog window that pops up, and select an image file.
- 3. Image files are usually .jpg, .jpeg, or .png files. If the file you selected has multiple faces on it, then SAFR will import all the faces on the image.
- 4. When you import facial images, you may be prompted to resolve any duplicate and/or low-quality image conflicts that may have arisen.

#### **9.3 Register People from a Video File**

You can open a saved video file to recognize and extract facial recognition data. To do so, do the following:

- 1. Open the Desktop client.
- 2. Click **File > Open**, and then browse to any saved .mp4 file to open it.
- 3. If you're on a Windows machine and you have event reporting enabled for the currently selected video processing mode, (located on the Events Preferences tab) the dialog below will open. (If you don't meet both of these conditions, then the video will simply open.)

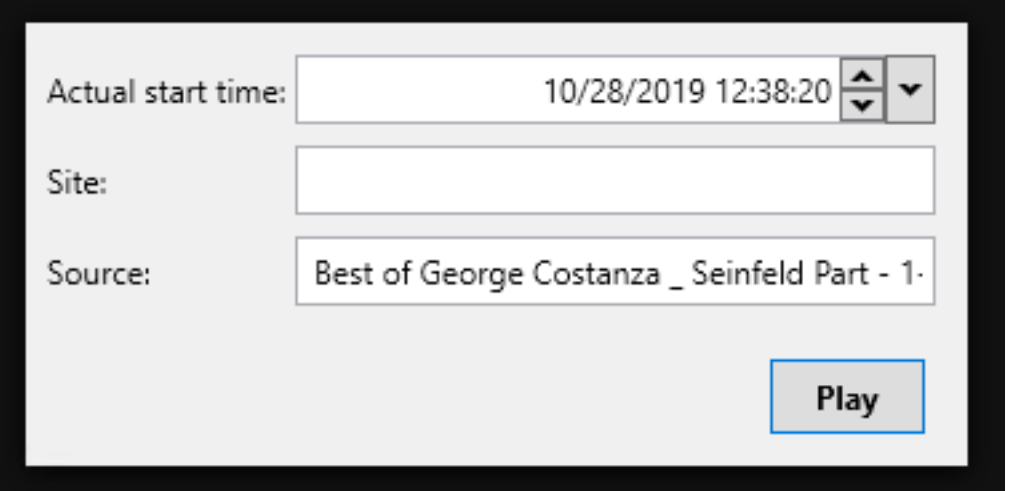

• **Actual start time**: The timestamp that the video will acquire when you press **Play**. (e.g. In the example above, the played video's timestamp would start at 12:38,10/28/2019) The input box starts 'live' and keeps up-to-date with the local time. When you interact with the time or set the focus, the input box stops being live.

**Note**: Deleting the timestamp and leaving the field blank is valid, despite the red outline that the field acquires. Of course, if you do leave the field blank, the video won't have a timestamp, as expected.

- **Site**: The *Site* label that will be applied to all events generated by the video. This field is auto-populated with your *User Site* preference located in the Account Preferences.
- **Source**: The *Source* label that will be applied to all events generated by the video. This field is auto-populated with the name of the video.
- 4. Set the video file's video feed processing mode to *Recognition*.
- <span id="page-31-0"></span>5. SAFR will proceed to register any unregistered faces that appear in the video.

## **10 Image Quality Metrics Guidance**

Choosing to import images that have been flagged as "low-quality" will cause more false positives to occur as SAFR incorrectly identifies newly scanned faces as identical to the low-quality facial image. Greater discrepancies between the recommended metric value and the actual metric value will result in more false positives. Similarly, having more than one metric value be poor or very poor will also result in more false positives.

#### **10.1 Center Pose**

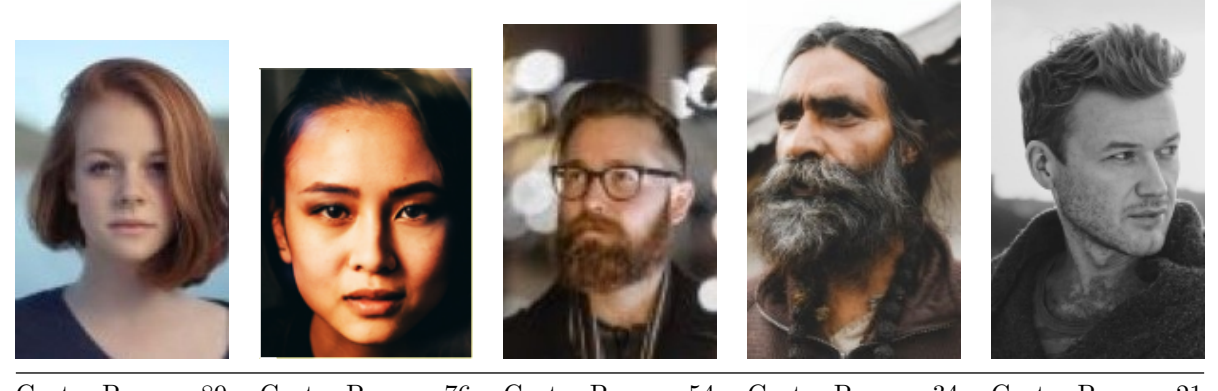

Center Pose  $= .89$  Center Pose  $= .76$  Center Pose  $= .54$  Center Pose  $= .34$  Center Pose  $= .21$ 

Center pose represents how directly the face is looking at the camera. The more the face looks up, down, left, or right of the camera, the more this metric value is reduced from 1. Similarly, if the face is tilted in any way (e.g. the person's chin is pointing at a corner of the image) this metric value is reduced. The default recommended minimum value for this metric is .59. You can adjust the recommended minimum value by going to **Tools** âĘŠ **Preferences**, clicking on the **Recognition** tab, then adjusting the **For merging** slider in the **Minimum required center pose quality** section.

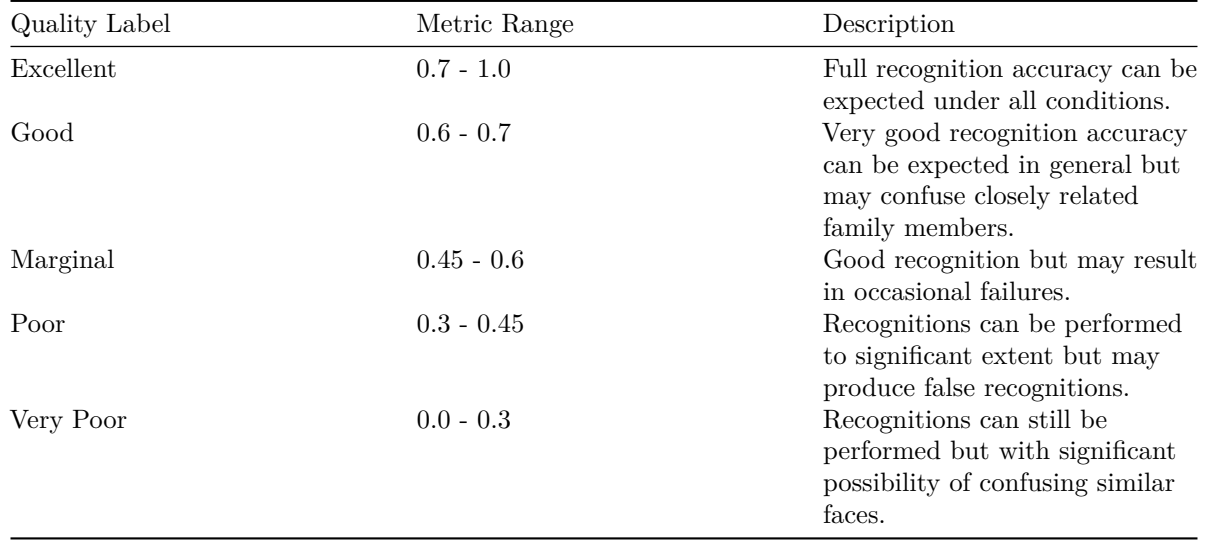

#### **10.2 Sharpness**

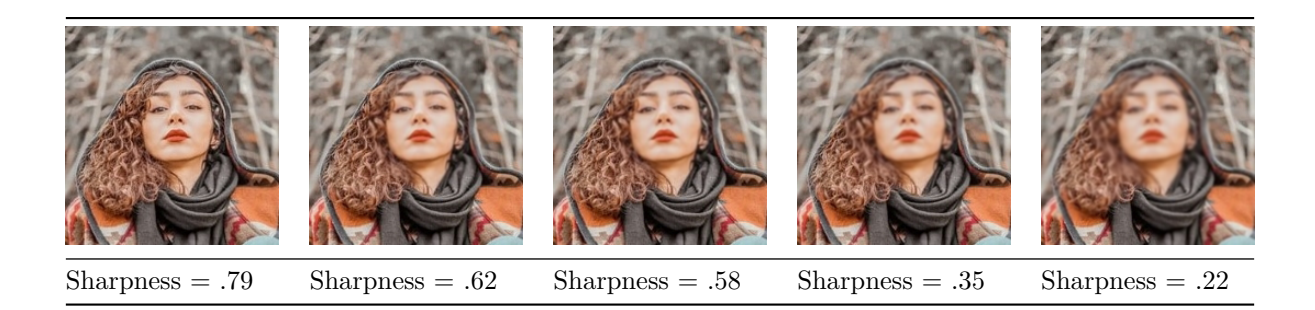

Sharpness represents how clear the facial image is. The more blurry the face is, the more this metric value is reduced from 1. The default recommended minimum value for this metric is .45. You can adjust the recommended minimum value by going to **Tools** âĘŠ **Preferences**, clicking on the **Recognition** tab, then adjusting the **For merging** slider in the **Minimum required face sharpness** quality section.

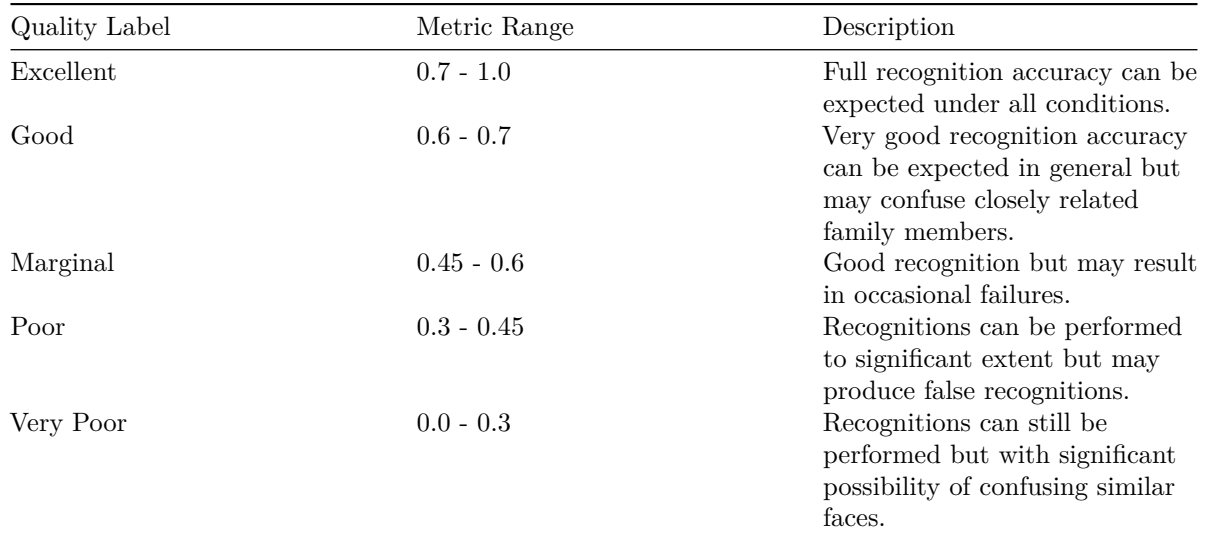

#### **10.3 Contrast**

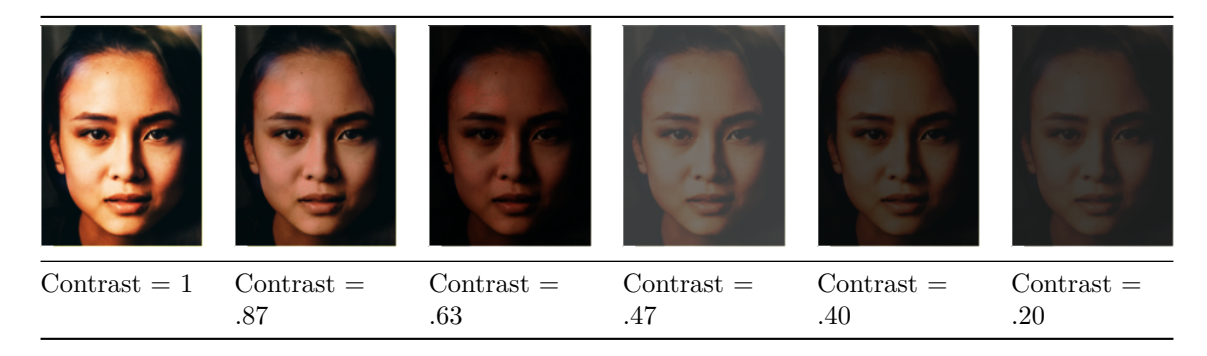

Contrast represents the color contrast within the facial image. The less color contrast a face has, the more this metric value approaches 0. The default recommended minimum value for this metric is .45. You can adjust the recommended minimum value by going to **Tools** âĘŠ **Preferences**, clicking on the **Recognition** tab, then adjusting the **For merging** slider in the **Minimum required face contrast quality** section.

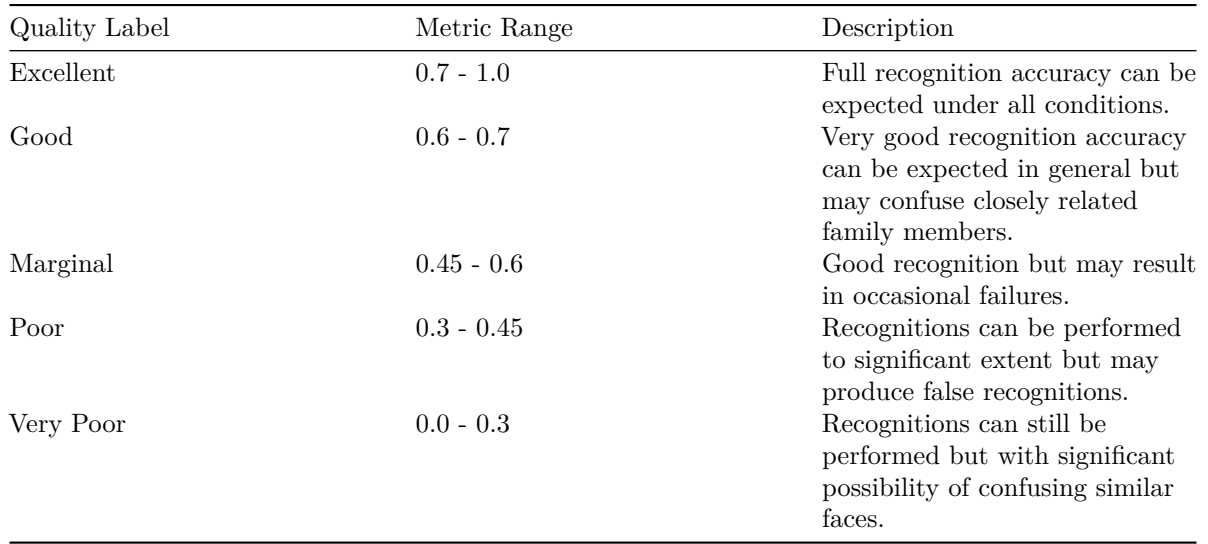

#### **10.4 Face Size**

Face size defines the minimum required face size in pixels. The metric also includes a margin around the face. The margin is required when learning a face. The face itself (without the margin) includes the area ranging from the top of the forehead to the bottom of the chin and across the full width of the face excluding ears.

The recommended minimum value for this metric is 220 pixels. You can adjust the recommended minimum value by going to **Tools** âĘŠ **Preferences**, clicking on the **Recognition** tab, then adjusting the **For learning / strangers** slider in the **Minimum Required Face Size** section.

Note that only the shortest side of the image is used for the purpose of determining the metric value. For example, a facial image that is 200 x 300 (including the margin) would be classified as *Marginal*, since the shortest side (200) falls in the *Marginal* range.

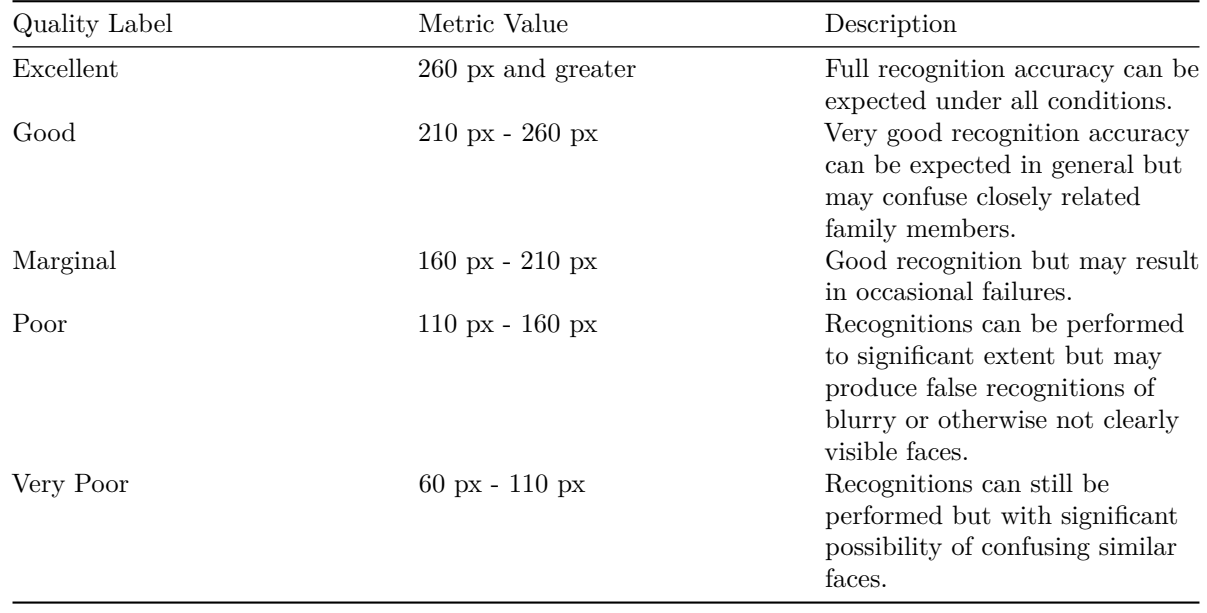

#### **10.5 Occlusion**

Occlusion represents how much of the face is occluded. Faces can be occluded by masks, baseball caps, or even the person's hands held between the face and the camera. The default recommended maximum value for this metric is .5. You can adjust the recommended maximum value by going to **Tools** âĘŠ **Preferences**, clicking on the **Recognition** tab, then adjusting the **For learning / strangers** slider in the **Maximum allowed occlusion** section.

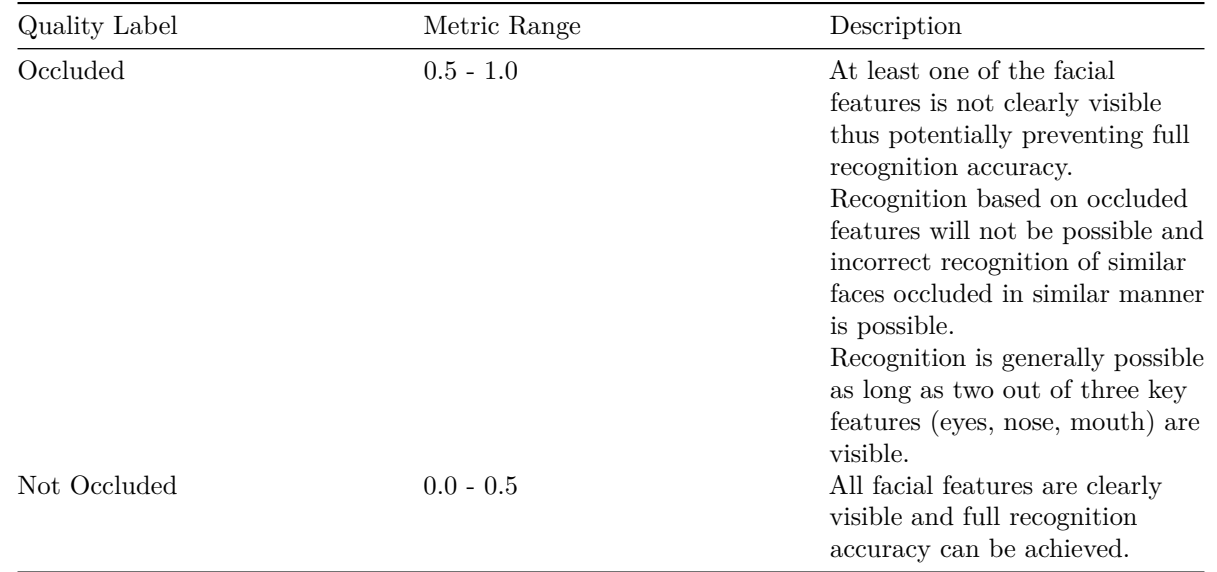

#### **10.6 Sentiment**

<span id="page-35-0"></span>Sentiment represents how happy (a positive sentiment score) or angry (a negative sentiment score) a face is. 0 sentiment (a neutral or serious expression) yields the most accurate facial recognition.
## **11 Actions Overview**

In SAFR an action is essentially a script/macro that communicatesa desired action in a language/protocol the receiving device or system understands. It can be written in any language supported by the computer where ARES is installed. It only needs to be invocable as an executable directly or through the use of another executable (usually a script interpreter such as Python).

### **11.1 Actions Components**

These are the principle components involved with actions:

- **Actions Relay Event Service (ARES)**: ARES is a cross-platform Java application that acts as an event listener that dispatches configured actions in response to events, as defined in the SAFRActions.config file. ARES can provide replies on any event to be handled by the client originating the event and is normally installed as a service by either the SAFR Platform or SAFR Edge installers. It is constantly active and is automatically started by the operating system on power-up.
- **SAFRActions.config**: The SAFRActions.config file defines which events will trigger specified actions. It also can specify additional condition constraints before the action(s) will trigger.

### **11.2 SAFRActions.config Overview**

```
< name : value connection attributes >
rules : [
  {
    event: \{ \},
    triggers : [
        < time of day and week properties >
        actions: [ ],
        reply: {\f},
        conditionalReply: { },
    ] ,
    excludeDates: [ ]
  }
]
noTriggerReply : { }
nFactorDef : [ { } , { } , ... ]
emailDef: [ { }, { }, ... ]
smsDef: [ { }, { }, ... ]
```
- **rules**:
	- 1 or more rules can be defined.
	- When an event occurs each rule is checked to see if any of its events match.
	- A rule's event matches an occurring event when:
		- All attributes rules [i]. events match the event.
	- Each rule has 1 or more triggers.
		- Each Trigger inside a matching rule is fired as long as time of day conditions match. **Exception**: If 2 *triggerId*s are identical only the first trigger is fired.
	- Each trigger has one or more actions.
		- Actions are either:
			- A shell command or a batch/shell script to be executed.
			- A send email command that has the syntax of: @emailSend <value of emailDef.label>
		- All actions are run asynchronously unless a *conditionalReply* is specified in which case the first rule is run synchronously (and the return code of that rule is used for the conditionalReply) and all other rules are run asynchronously.
- *noTriggerReply* is used to perform a reply if none of the triggers are fired.
- *nFactorDef* can define 2 or more conditions that must occur within the specified time window.
- *emailDef* defines one or more email message attributes (subject, from, message, etc).
- *smsDef* defines one or more Short Message Service (SMS) messages.

### **Examples**:

- Send email when visitor arrives during work hours
	- rules
		- Rule 1
			- event (hasPersonId=false)
			- trigger (day/hours: 8-5, M-F)
				- action: @emailSend visitorEmail
	- emailDef
		- $\bullet\,$ label=visitorEmail
		- subject="Visitor Arrived"
		- message="A visitor has arrived at  $#I #S$ .
		- $\bullet$  ...
- Log all events to a CSV and send one type of email for a known person event and another for a threat event.
	- rules
		- Rule1 (known person email)
			- event ( hasPersonId=true, idClass=No-Concern )
			- trigger
				- action: @emailSend knownEmail
		- Rule 2 (threat email)
			- event (hasPersonId=true, idClass=[Threat, Concern])
			- trigger
				- action: @emailSend threatEmail
		- Rule  $3$  (log)
			- trigger
				- action: ".\scripts\log\_event.bat "#D" "#N" "#F" ..."
					- If editing config file, escape backslash or quotes with another backslash. (In SAFR Actions no escaping is needed.)
					- The file 'log\_event.bat' should be placed in C:\Program Files\RealNetworks\SAFR\ares\scripts (for Windows) or /Library/RealNetworks/SAFR/ares/scripts (for macOS).
	- emailDef
		- 1 (label=knownEmail, subject, message, etc)
		- 2 (label=threatEmail, subject, message, etc)

# **12 Actions Relay Event Service (ARES)**

ARES is a cross-platform Java application that acts as SAFR Platform event listener that dispatches configured actions (macros) in response to events. The recommended Java version is 9.0.4 or later. ARES can provide replies on any event to be handled by the client originating the event and is normally installed as a service by either SAFR Platform or SAFR Edge installers. It is constantly active and is automatically started by the operating system on power-up.

### **12.1 ARES Installation Locations**

• For Linux: /opt/RealNetworks/SAFR/ares

### **12.2 Command Line Start**

```
java -jar Ares.jar
```
Command line supports the following options:

```
-u < UserId > - provides RealCV account User Id
-p < Password> - provides RealCV account password
-q constant turns on quiet mode which suppress most console output
```
Command line UserId/Password override those configured in SAFRActions.config.

### **12.3 Re-configuration**

- ARES dynamically applies any changes to config file without restarting:
	- ARES monitors config file for any changes.
		- ARES examines config file for modifications every 2 seconds
- When a change is noticed, ARES reads and reconfigure atomically (event polling is to suspend briefly and then promptly resumed after reconfiguartion).
- Reconfiguration action is indicated in the log:

```
--- RECONFIGURED at <date>
```
### **12.4 Console Output**

- At start, ARES displays any errors or warning based on contents of the config file.
- ARES displays all received events, triggered actions, and replies issued unless it was given -q (quiet) option at start.

**Tip**: In the Mac terminal or in the Windows Cygwin shell, the tail  $-f$  ares.log command is a convenient way to monitor the SAFR Action service in real time.

# **13 SAFRActions.config**

The SAFRActions.config file defines which events will trigger specified actions. You can also specify additional condition constraints before the action(s) will trigger. It also contains basic configuration information so that ARES can communicate with other SAFR components, such as the Event Archive.

### **13.1 SAFRActions.config JSON Schema**

```
{
   environment : "string",
                  < optional ,
                  - values: "LOCAL", "DEV", "INT2", "PROD", "Custom"
                  - if not specified assumed PROD >
   eventServer : " string " ,
                 < optional ,
                  - required in case of Custom environment
                  - only affects Custom environment >
   replyServer : " string " ,
                 < optional ,
                  - only affects Custom environment >
   coviServer : " string " ,
                 < optional ,
                  - only affects Custom environment >
   reportServer : " string " ,
                 < optional ,
                  - only affects Custom environment >
   configServer : " string " ,
                  < optional , " https :// cvos . int2 . real . com " for
                                              partner cloud environment
                             " https :\/\/ cvos . real . com " for
                                              cloud environment
                  - if specified config is retrieved from the cloud using
                     the
                  following address : < configServer >/ obj / ares / < aresId > >
   userId : "string", <optional>
   userPwd : "string", <optional>
   directory : "string", <required>
   site : "string", <optional>
   source : "string", <optional>
   aresId : "string", <optional>
   maxEventLatency: <long>, <optional, in milliseconds, default = 8000>
  rules: [
      {
        event : {
          type: [ "string", ..., "string" ],
                  < optional , values =( person , badge , action or object ) ,
                     default = allpersonType: [ "string", ..., "string" ],
                  < optional , default = all , "" = no personType >
          personTags : [
```

```
[ "string", \ldots, "string"],
         ...
         [ "string", \ldots, "string" ]
]
         < optional , default = all >
tagType: [ "string", ..., "string" ]
         < optional , values =( april ) , default = all , "" = no
             tagType >
tagId: [ "string", ..., "string" ],
         \zeta < optional, values = (Ids of tagType) default = all, "" =
            no tagId >
actionType: [ "string", ..., "string" ],
         < optional , values =( smileToActivate ) default = all , "" =
            no actionType >
\texttt{actionId:} [ "\texttt{string", ...}, "\texttt{string" }],
         \phi < \phi / \phi / \phi / \phi / \phi / \phi / \phi / \phi / \phi / \phi / \phi / \phi / \phi / \phi / \phi / \phi / \phi / \phi / \phi / \phi / \phi / \phi / \phi / \phi / \phi / \phi / \phi / \phi / \phi / \phi / \phiname: [ "string", ..., "string" ],
         \Diamond optional, default = all, "" = no name>
company: [ "string", ..., "string" ],
         < optional , default = all , "" = no company >
moniker: [ "string", ..., "string" ],
         < optional , default = all , "" = no moniker >
personId: [ "string", ..., "string" ],
         < optional , default = all , "" = no personId >
hasPersonId: <br/> <br/>boolean>,
         < optional , default = all >
hasName: <br/> <br/> <br/>boolean>,
        < optional , default = all >
hasMoniker: <br/> <br/>boolean>,
         < optional , default = all >
hasRootEventId: <br/> <br/>boolean>,
         < optional , default = all >
gender: [ "string", ..., "string" ],
         < optional , default = all >
age : [
        < optional , default = all >
   {
       min: \langlefloat>,
       max: \langlefloat>
   } ,
    ...
] ,
smile: <br/> <br/>boolean>,
        < optional , default = all >
avgSentiment : [
         < optional , default = all >
    {
       min: <float>,
      max: \langlefloat>
   } ,
   ...
] ,
liveness : {
         < optional , default = all >
```

```
min: \langlefloat>,
      max: \langlefloat>
   } ,
   livenessConfirmed: <br/> <br/>boolean>,
           < optional , default = all >
   mask: <br/> <br/>boolean>,
           < optional , default = all >
   similarityScore : {
           < optional , default = all >
      min: \langlefloat>,
      max: \langlefloat>
   } ,
   occlusion : {
          < optional , default = all >
      min: \langlefloat>,
      max: \langlefloat>
   } ,
   site: "string",
          < optional if specified at the root >
   source : " string " ,
           < optional if specified at the root >
   idClass: [ "string", ..., "string" ],
           \zeta < optional, default = all, \overline{u} = no idClass >
   directGazeDuration : {
           < optional , default = all >
      min: <long>,
      max: <long>
   }
   objectType: [ "string", ..., "string" ]
           < optional , default = all , "" = no objectType >
   objectId: [ "string", ..., "string" ],
           \Diamond optional, default = all, "" = no objectId >
}
triggers : [
   {
      triggerId : " string " ,
           < optional >
      daysOfWeek: ["Mon","Tue","Wed","Thu","Fri","Sat","Sun"],
           < optional , default = all >
       timesOfDay : [
           < optional , default = all >
          {
             start: "11:00", <required>
            end : "17:00" < required >
          } ,
          ...
      ] ,
       actions : [
          < required - can be empty ( no actions ) >
          " string " ,
          ...
      ] ,
      reply : {
           < optional , default = no reply >
```

```
" replyDelay ": long ,
                    < optional , in milliseconds , default = 0 >
              " message": "string",
                    < optional , default = no message >
              "disposition": double,
                    \zeta < optional, range [-1 \ldots 1], default = 1>
               "tags" : [ "tag1", ... "tagN" ]< optional , default = no tags >
           } ,
           conditionalReply : [
                < optional , default = no conditional reply >
                {
                     "actionResponse": [ integer, ..., integer ],
                           <required >" replyDelay ": long ,
                           < optional , in milliseconds , default = 0 >
                     " message": "string",
                           < optional , default = no message >
                     "disposition": double,
                           < optional , range [ -1 .. 1] , default = 1 >
                     "tags": [ "tag1", ... "tagN" ]
                           < optional , default = no tags >
               }
                ...
           ] ,
       } ,
       ...
    ] ,
    excludeDates : [
               < optional , default = none >
              "7/4" ,
               "12/25" ,
              "4/10/2017" ,
               ...
    ]
   }
   ...
] ,
noTriggerReply : {
               < optional , default = no reply >
   " replyDelay ": long ,
                    < optional , in milliseconds , default = 0 >
   " message ": " string " ,
                    < optional , default = no message >
   "disposition": double,
                    \zeta < optional, range [-1 \ldots 1], default = -1>
   "tags": [ "tag1", ... "tagN" ]
                    < optional , default = no tags >
} ,
nFactorDef : [
   {
      "name": string,
          <required >"failOnMismatch": string,
```

```
< optional : " delayed "/" immediate "/" none " , default = " delayed " >
          " maxDelay ": < milliseconds > ,
             \zeta < optional, default = 60000 (\text{1min})" factors ": [
             " < factor_name >| < factor_value >" ,
              ...
          ] ,
          " actions ": [
             " < action_command >" ,
              ...
          ]
      } ,
       ...
   ] ,
   emailDef : [
      {
          "label": string,
             <required >" recipients": [ "recipient1", ... "recipientN" ],
             < required , escape sequences can be used >
          " subject ": string ,
             < required , escape sequences can be used >
          "cc": [ "cc1", ... "ccN"],
              < optional , escape sequences can be used >
          "bcc": [ "bcc1", ... "bccN" ],
             < optional , escape sequences can be used >
          " message ": string ,
             < optional , escape sequences can be used >
          " attachments": [ "attachment1", ... "attachmentN" ],
             < optional , escape sequences can be used
              http://, https://, cvos:// url schemes are supported>
      } ,
       ...
   ]
   smsDef : [
      {
          "label": string,
             <required >" recipients ": [ " recipient1 " , ... " recipientN " ] ,
             < required , escape sequences can be used , phone numbers using
                 the the E.164 format required>
          "maxPrice": string,
             < optional >
          " message ": string ,
             < optional , escape sequences can be used >
      } ,
       ...
   ] ,
}
```
<sup>•</sup> Events that are older than maxEventLatency will be ignored. Event time is defined as the difference between the time the event was generated - as measured by the SAFR Cloud (or machine Platform is running) and the time the event is processed – as measured on the machine the SAFR Actions app is running.

### **13.2 rules**

### **13.2.1 event**

• For rules.events that allow arrays, the new event must contain all the specified array elements to match. For example, if a config file specified rules.events.personType as follows:

```
personType : [
     " staff " ,
      " admin " ,
      " guest "
] ,
```
Then the new event's personTags array would have to have all 3 specified personTypes for it to match the rule.

• personTags: all elements in one of sub-arrays need to exist in event's personTags array to match the rule.

### **13.2.2 trigger**

- Event (id) can trigger actions only once (albeit multiple triggers can be activated simultaneusly).
- Event (id) can trigger replies only once per reply context (triggered, not Triggered). Multiply replies can be triggered simultaneously (one reply per triggered action).
- triggerId ID Unique within the triggers array used in rare case where you want only 1 trigger to fire. If triggerId is same on 2 or more, only 1st of all matching get triggered.
- Useful if date filters are overlapping and during overlap times only wish to actions from single trigger.

### **13.2.3 conditionalReply and reply**

- disposition refers to how the reply should be perceived by the recipient:
	- Replies with disposition in range  $\lceil 1 \rceil$  ...  $0 >$  are interpreted as negative replies and can thus be expected to be presented (color, sound, voice) in manner consistent with rejection.
		- Value of 0 is a neutral reply and can thus be expected to be presented in a neutral manner (color, sound, voice).
		- Replies with disposition in range  $(0 \ldots 1)$  are interpreted as positive replies and can thus be expected to be presented (color, sound, voice) in manner consistent with acceptance.
- When conditional reply is specified, non-conditional reply is used only as catch-all if none of the action response codes match.
- When conditional reply is specified, execution of the FIRST action in trigger will occur in blocking manner to enable retrieval of the response code from that FIRST action.
	- If any other actions are specified, they will be performed in non-blocking manner and their response codes will not be retrieved or used.
- When conditional reply is not specified, execution of all actions will occur in non-blocking manner.
- A reply is generated as follows:
	- One or more matching conditionalReply entries are sent
	- In addition, either the reply or noTriggerReply is sent
- URL used to post the reply: <replyServer>/stream/reply.<Base64(event Id)>
	- By default the reply is posted to the CVOS server (replyServer)
	- POST is a file of the following format.
	- The reply object (JSON file) can be obtained by querying the CVOS server after some delay after the event was fired

#### **13.2.4 actions**

- Each action is a command string that will be executed.
- Commands are executed asynchronously unless conditionalReply is set
- If conditionalReply is set, the first command is executed synchronously.
- Some Windows programs (particular Windows programs that do not have a message pump) may not run in background and block until the command returns.
- If multiple actions are defined, each action is executed in sequence.
- For information on the syntax for emails, see [Email Actions](#page-47-0) below.
- For information on the syntax for SMS notifications, see [SMS Actions](#page-48-0) below.

#### **13.3 Action and Reply Message Escape Sequences**

```
#N - name#F - first name (name prefix up to first white-space)
#U - surname (name postfix: staring after first white-space sequence to
  the end of name string )
#T - person type
#S - source
#I - site
#D - person id
#R - root person id
#E - person external id
# G - gender
# A - age (###)
# M - sentiment (#.##)
#L - smile (true/false)
#V - event type
# v - event id
# B - tag type
#C - action type
#b - tag id#c - action id
#k - direction id
#s - event start time (milliseconds since epoch)
#r - event start date/time (local time)
#p - validation phone
#e - validation email
#H - home location
#t - personTags (comma separate list of personTags)
# O - company
#m - moniker
#<d>m - moniker substring (delimited by white-space)
        indexed by single decimal digit 0-9 . E.g.: #0m or #3m
#1 - similarityScore (#.####)
#a - idClass
#Z - directGazeDuration
# o - objectType
#d - objectId
# u - occlusion (#.##)
# i - liveness (#.##)
#n - livenessConfirmed (true/false)
#z - mask (true/false)
```
### **13.4 N-factor Actions**

• nFactor actions are started via internal @nFactorStart action within standard trigger actions array:

```
{
   triggerId : " string " ,
   ...
   actions : [
       " @nFactorStart < name >" ,
       ...
   ] ,
   reply : {
       ...
   } ,
   conditionalReply : [
       ...
   ]
}
```
At the time of starting, the following occurs:

- @nFactorStart action just as any other action is first resolved for escape sequences
- factors (names and values) defined in corresponding nFactorDef are also resolved for escape sequences
- actions defined in corresponding nFactorDef are also resolved for escape sequences
- eventStartTime is retrieved from the triggering event

Response codes for nFactorStart action:

 $\bullet$  0 = nFactor monitoring for action started successfully

nFactorStart-ed action are resolved via nFactorResolve commands. When all factors needed for the actions are resolved, actions are executed:

```
{
   triggerId : " string " ,
   ...
   actions : [
       " @nFactorResolve < name > < factor_name >| < factor_value >" ,
       ...
   ] ,
   reply : {
       ...
   } ,
   conditionalReply : [
       ...
   ]
}
```
- At the time of resolving the following occurs:
	- @nFactorResolve action just as any other action is first resolved for escape sequences.
	- Each factor can resolved at most one not yet resolved factor requirement.
- Response codes for nFactorResolve action:
	- $\bullet$  0 = resolved last unresolved factor
	- Executed action response supersedes
	- $\bullet$  >=1 resolved other than last unresolved factor
	- $-1 =$  no matching  $\langle \text{Site} \rangle / \langle \text{Source} \rangle / \langle \text{name} \rangle$
- $-2 = \langle$  mismatched factor ignored since failOnMismatch = none
- $-3 = \langle$  matches but already resolved>
- $\bullet$  -4 =  $\lt$  matches but too late to resolve $>$
- $-5 =$  <mismatched factor error since failOnMismatched = delayed/immediate>
- $\bullet$  -6 = unknown (not defined in nFactorDef) factor\_name.
- @nFactorStartOrResolve combines starting and resolving into one action. Usually used for generating pseudo events from monikers.

```
{
   triggerId : " string " ,
   ...
   actions : [
       " @nFactorStartOrResolve < name > < factor_name >| < factor_value >" ,
       ...
   ] ,
   reply : {
       ...
   } ,
   conditionalReply : [
       ...
   ]
}
```
@personEventFromMoniker action generates a pseudo person event from moniker created by combining all the resolved factor values (separated by space) in order listed in factors array. The generated event is of type person which is populated with meta-data of person with moniker matching the assembled moniker value.

```
{
   nFactorDef : [ {
       factors : [
               " moniker |**" ,
               " moniker |1**" ,
               " moniker |2**" ,
               " moniker |3**"
       ] ,
       actions : [
               " @personEventFromMoniker "
       \overline{1}}
   ]
}
```
### **13.5 Email Actions**

To send emails using actions, you must do the following:

- <span id="page-47-0"></span>1. Obtain an SMTP server account that you can use to send emails.
- 2. Configure SAFR so that it's ready to use your SMTP server account to send emails. You can do this from the Status page of the Web Console.
- 3. Configure the emailDef section of the SAFRActions.config, as described below. Note that your emailDef section can define multiple emails, each one being identified by the label field.

```
emailDef : [
    {
        "label": string,
             <required >
        " recipients": [ "recipient1", ... "recipientN" ],
             < required , escape sequences can be used >
        " subject": string,
             < required , escape sequences can be used >
        "cc": [ "cc1", ... "ccN" ],< optional , escape sequences can be used >
        "bcc": [ "bcc1", ... "bccN" ],
             < optional , escape sequences can be used >
        " message ": string ,
             < optional , escape sequences can be used >
        " attachments": [ " attachment1", ... " attachmentN" ],
             < optional , escape sequences can be used
                 http://, https://, cvos:// url schemes are supported>
    } ,
]
```
- **label**: The label used to identify this particular email.
- **recipients**: One or more email addresses where the email will be sent.
- **subject**: The text that will appear in the email's subject line.
- **cc**: List of email addresses that will be cc'ed on the email.
- **bcc**: List of email addresses that will be bcc'ed on the email.
- **message**: The text that will be the body of the email.
- **attachments**: The location of any attachments you want to attach to the email.
- 4. In the actions field of SAFRActions.config, enter a string with the following syntax: "@emailSend  $\langle \text{label} \rangle$ ", where  $\langle \text{label} \rangle =$  the label of whichever email within your SAFRActions.config that you want to use.

### **13.6 SMS Actions**

To use Short Message Service (SMS) notifications within actions, you must do the following:

- <span id="page-48-0"></span>1. Obtain an [AWS account](https://aws.amazon.com/premiumsupport/knowledge-center/create-and-activate-aws-account/) which is configured for your region so it can send SMS messages.
- 2. Configure SAFR so that it's ready to use your AWS account to send SMS notifications. You can do this from the Status page of the Web Console.
- 3. Configure the smsDef section of the SAFRActions.config, as described below. Note that your smsDef section can define multiple SMS messages, each one being identified by the label field.

```
smsDef : [
   {
      "label": string,
         <required >
      " recipients": [ "recipient1", ... "recipientN" ],
         < required , escape sequences can be used , phone numbers using the
             the E.164 format required>
      "maxPrice": string,
         < optional >
      " message ": string ,
         < optional , escape sequences can be used >
   } ,
]
```
- **label**: The label used to identify this particular SMS message.
- **recipients**: The list of recipients to receive the SMS message, formatted using the E.164 format.  $(e.g. +2065551313)$
- **maxPrice**: The maximum amount in USD that you are willing to spend to send the SMS message. Amazon SNS will not send the message if it determines that doing so would incur a cost that exceeds the maximum price. See the description of the AWS.SNS.SMS.MaxPrice attribute [here](https://aws.amazon.com/sns/sms-pricing/) for more information about this field.
- **message**: The text message to be sent.
- 4. In the actions field of SAFRActions.config, enter a string with the following syntax: "@smsSend  $\langle \text{label} \rangle$ ", where  $\langle \text{label} \rangle =$  the label of whichever SNS message within your SAFRActions.config that you want to use.

# **14 Large Scale Deployments**

At some point, your SAFR system's capacity and/or performance may become limited by your SAFR Server; your server's load is primarily limited by the number of *face recognitions* occurring per second and the number of people in your Person Directory. You can install additional SAFR Servers on other machines in order to achieve higher capacity, improve performance, and improve resiliency. The first SAFR Server you install is your primary server, while all additional servers are secondary servers.

In order to install additional servers, you must first install an SSL certificate on your primary server. See SSL Certificate Installation for information about how to do this.

**Note**: You can change which machine is the primary server by uninstalling the primary server, waiting 24 hours, and then re-installing the SAFR Server on a different machine. If you want to preserve existing data, you should create a backup prior to the change.

There are three different load balancing configurations you can choose from.

- **[Prescribed Configuration](#page-50-0)**: Cameras are connected to Desktop clients or VIRGO daemons running on the same machines that are hosting your SAFR Servers. This gives you tight control over how your face recognition load is distributed, since the video feeds' face recognition requests are processed on the same machine where the video feeds are connected.
- **[Software-Based Load Balancing Configuration](#page-51-0)**: In this configuration the machines hosting SAFR Servers do not also have cameras connected to them. All face recognition requests are initially sent to the primary server. The primary server acts as the load balancer for the server cluster.
- **[External Load Balancing Configuration](#page-52-0)**: All recognition requests are directed at one or more external load balancer(s), which handle load balancing duties for the SAFR system.

### **14.1 Understand When to Scale**

A single SAFR Server that's also running a Desktop client can handle up to 16 cameras, (assuming each camera view contains just a single face), as long as the host machine meets the recommended hardware requirements If the machine running the server doesn't have any cameras directly connected to it, then the server's capacity increases to 25 cameras, each camera view containing a single face. A higher number of faces per camera or a higher number of cameras requires either vertical scaling of a single server (i.e. more or faster CPUs) or horizontal scaling by installing more SAFR Servers.

For prescribed deployments, the system requirements of the Desktop client need to be combined with those of SAFR Server. A single Desktop client typically handles up to 16 cameras as long as it is equipped with a GPU card (see SAFR System Requirements). In this way, running SAFR Server and the Desktop client on the same machine using the recommended configuration can host up to 16 cameras, each camera with a single face.

### **14.2 Prescribed Configuration**

<span id="page-50-0"></span>In the prescribed configuration, you run multiple SAFR Servers by connecting cameras to Desktop clients or VIRGO daemons running on the same machines that are hosting SAFR Servers. In this way, you have tight control over which servers take the video feed load. This is also a useful configuration for very small stream count loads where running a Desktop client on a separate machine from the SAFR Server would take more resources than are required for the given use case.

The following illustration demonstrates this setup:

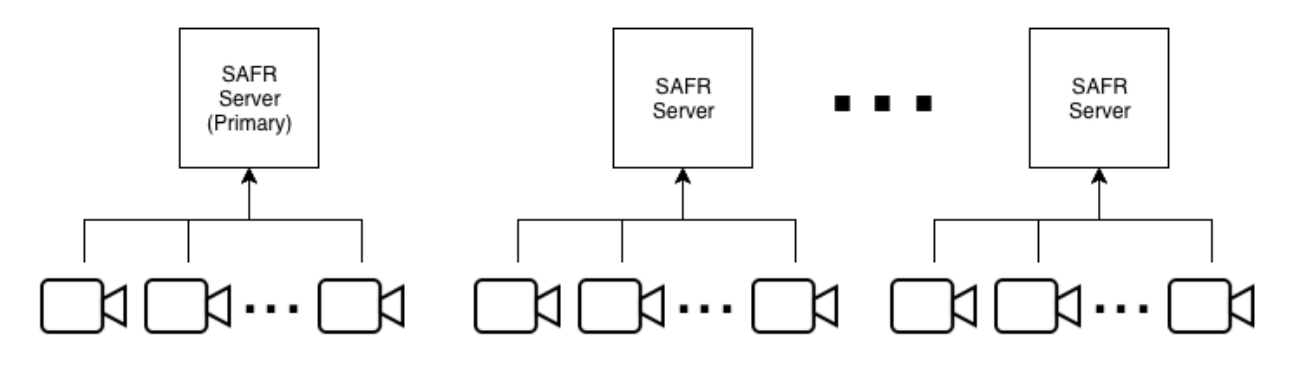

Most services (e.g. face service, events, and reports) are performed on the server where recognition requests are sent.

See Add a Secondary Server for information about how to add secondary servers.

### <span id="page-51-0"></span>**14.3 Software-Based Load Balancing Configuration**

In the software-based load balancing configuration, cameras aren't connected to machines running SAFR Servers. When newly installed secondary servers are configured, they check in with the primary server and announce that they're ready to receive load-balanced traffic. All recognition requests go through the primary server. which balances the load among itself and all other servers in the SAFR system. The following illustration demonstrates this setup:

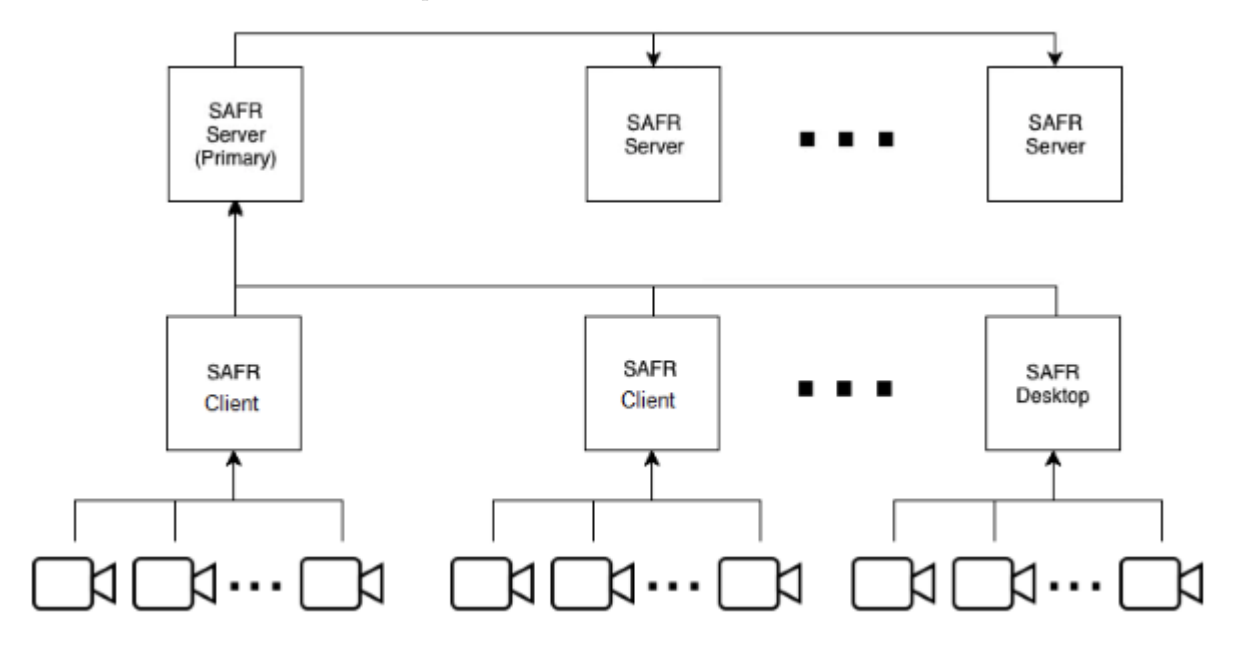

See Add a Secondary Server for information about how to add secondary servers.

#### **14.3.1 Secondary SAFR Server Health Checks**

- At startup each server, both primary and secondary, registers itself by posting its status to the database on the primary server.
- The primary server directs requests to all secondary servers in a *least connection method* that keeps the load evenly balanced among all secondary servers.
- As long as a secondary server remains healthy, the primary server keeps the secondary server in its load balance rotation.
- Status information about all secondary servers is stored in the primary server database. In this way, it is not lost on restart of the primary server.
- Every minute the secondary servers and the primary server send a status update to the database on the primary server.
- Every five seconds, the SAFR load balancer process on the primary server calls a heath check API on each secondary and the primary server.
- If the health check fails for 15 seconds, the server is pulled out of rotation and is no longer sent requests. If the health check succeeds for that server for ten seconds, the server is returned to accepting requests.
- If a server's status has not been reported for over five minutes, it is removed from the load balancer configuration. In this case, it is no longer sent requests or health check requests.
- If a secondary server has been pulled out of rotation for not responding to health checks, or is removed from the load balancer config for not reporting status for more than five minutes, it can still be put back in rotation through any of the following:
	- If a network interruption prevents the secondary server from sending a request, the secondary server continues to send a status update at its regularly scheduled interval after it goes back online and its status is updated in the primary server.
	- If the secondary server is restarted, it sends a status update after all services are started and ready.
	- If the secondary server IP address is changed, the server must be manually restarted to force it to send a status update to the primary server with the new IP address.

#### **14.3.2 Manually Configure Load Balancing**

SAFR Servers can be manually enabled or disabled to accept load balancing traffic.

**Note**: If the server you want to disable is the only one configured to take traffic, you receive a warning and prompt to continue. In this case, should you proceed, your system will most likely go offline.

#### <span id="page-52-1"></span>**Disable Load Balancer Traffic**

To stop receiving traffic on a server, log in to a shell on the server and run the appropriate command for your server's OS:

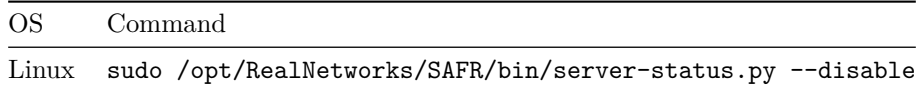

It may take up to one minute for the desired traffic state to change.

#### **Enable Load Balancer Traffic**

To stop receiving traffic on a server, log in to a shell on the server and run the appropriate command for your server's OS:

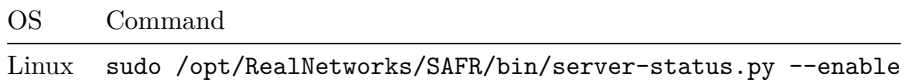

It may take up to one minute for the desired traffic state to change.

### <span id="page-52-0"></span>**14.4 External Load Balancing Configuration**

The software-based load balancing for SAFR is limited by the primary server being a single point of failure. All traffic must be routed through the primary server to reach the rest of the servers. If the primary server is down, all traffic will stop.

External load balancing may be used to provide a more robust setup that can better deal with server failure than software load balancing.

When using external load balancing solutions, you can route traffic to one or more load balancer(s), have HTTPS/SSL terminate there, and then proxy requests to the backend servers over either HTTP or HTTPS. HTTP would be OK in situations where network traffic is isolated to a trusted network, or when network sniffing by non-target hosts is impossible.

If HTTPS is used to proxy traffic to SAFR servers, you should manually disable load balancing on all secondary servers [as described above](#page-52-1) so that the primary server isn't double load balancing traffic to them. A valid (i.e. non self-signed) SSL certificate would still need to be installed and configured on the primary server. Secondary servers should be fine with the default (i.e. self-signed) certificate, if your load balancer allows it.

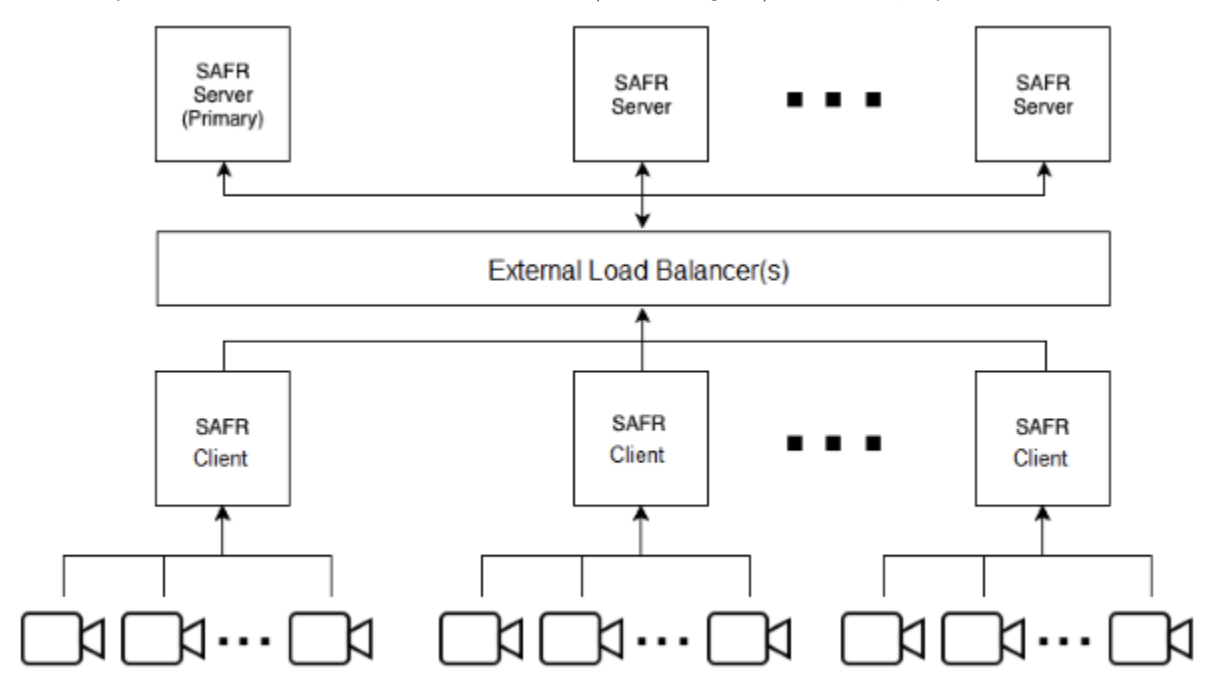

See Add a Secondary Server for information about how to add secondary servers.

### **14.5 Troubleshooting Tips**

• The network throughput of the primary server is a possible performance bottleneck. Monitor the primary server network throughput during maximum concurrency times to make sure the network is not over-saturated.

# **15 Database Redundancy**

The first SAFR Server you install will automatically become the primary server. All subsequent servers you install will be secondary servers. There are two types of secondary servers:

- **Simple**: Does not replicate the database data.
- **Redundant**: Replicates database data from the primary server. If there are at least two redundant secondary servers (three servers total), fail-over functionality is enabled, which means that if the primary server is offline, the secondary servers will continue to function.

**Note**: Only Windows and Linux SAFR Servers can become redundant secondary servers.

With both types of secondary servers the traffic for the CoVi and Event API services are load-balanced across all servers. Other services, such as VIRGA (feed management), Reports, and the Web Console are not load-balanced and are always served from the primary server.

### **15.1 Multiple Server Installations**

### **15.1.1 1 Server**

Install a single SAFR Server. The database runs on the primary (and only) server.

• This configuration provides no redundancy if the primary server is offline.

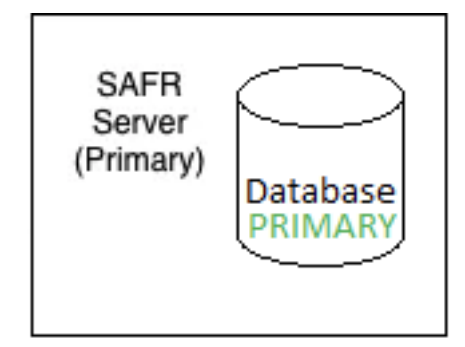

### **15.1.2 2+ Servers (Simple)**

Install a primary server and one or more simple secondary servers. The database runs on the primary server only.

- This configuration provides no redundancy if the primary server is offline.
- The secondary servers can be offline without impacting functionality, although performance may suffer.

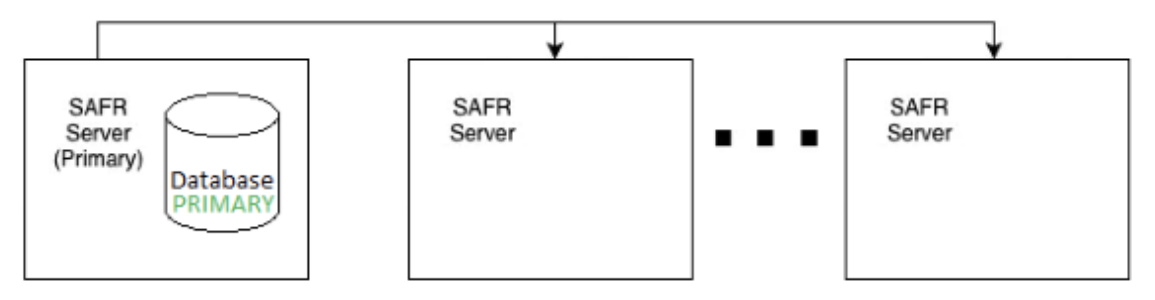

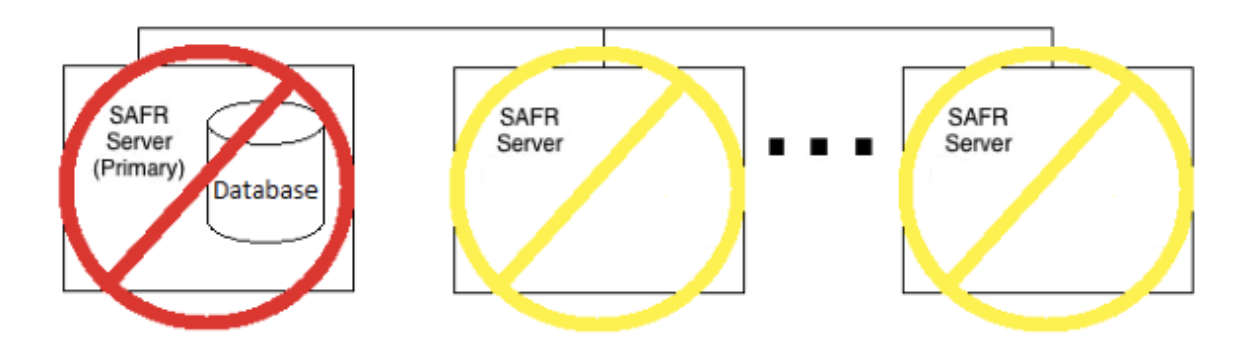

#### **15.1.3 2 Servers (Redundant)**

Install a primary server and a redundant secondary server. The database runs on both the primary and secondary servers.

- This configuration provides no redundancy if the primary server is offline.
- The secondary server can be offline without impacting functionality, although performance may suffer.
- Database content is replicated to the secondary server, which provides another copy of the data. This can act as a backup in case of emergencies, but the backup & restore scripts should be used for proper and complete backups.

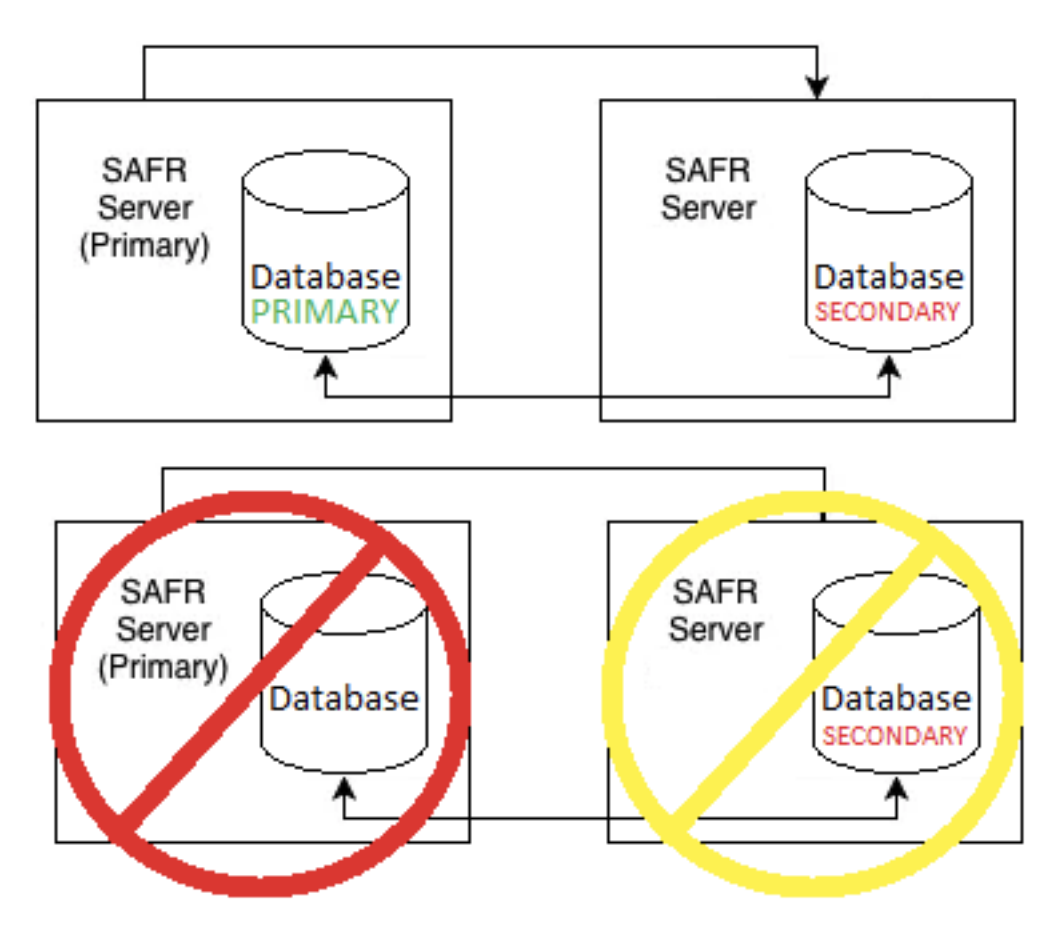

### **15.1.4 3 Servers (Redundant)**

Install a primary server and 2 redundant secondary servers. The database runs on both the primary and both secondary servers.

- This configuration provides redundancy if the primary server is offline.
- A single server can be offline without impacting functionality. If the primary and one secondary, or both secondary servers go offline, the whole cluster will go offline. A majority of the servers are required to be online for your SAFR system to function.

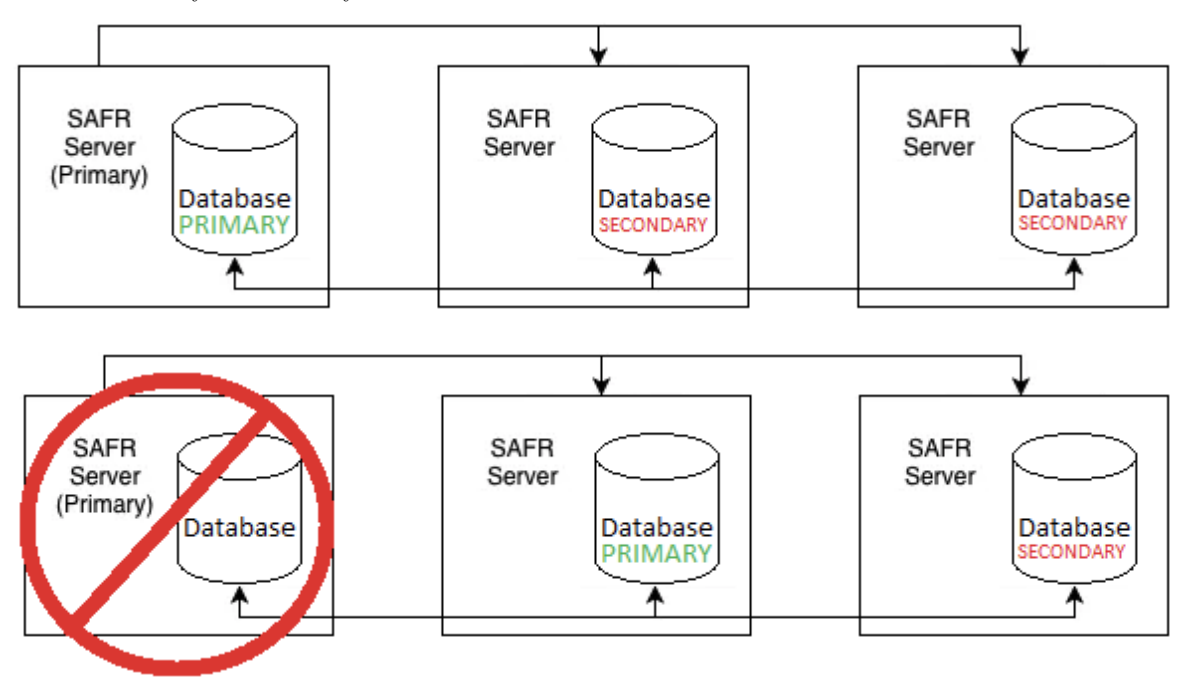

### **15.1.5 4+ Servers (Redundant)**

Install a primary server and 3 or more redundant secondary servers. The database runs on both the primary server as well as all the secondary servers. Only the first two secondary servers that were added can act as the primary database host, though. Additional secondary servers will continue to replicate database data but cannot become the primary database host and do not count towards the "majority" count required for a primary database host to be elected.

- This configuration provides redundancy if the primary server is offline.
- A single server can be offline without impacting functionality. If the primary and one of the first two secondary, or both of the first two secondary servers go offline, the database cannot have a primary member, and the whole cluster will go offline. A majority of the first three installed servers is required to be online for SAFR to function. Additional secondary servers past the first two can be offline without any impact to functionality.

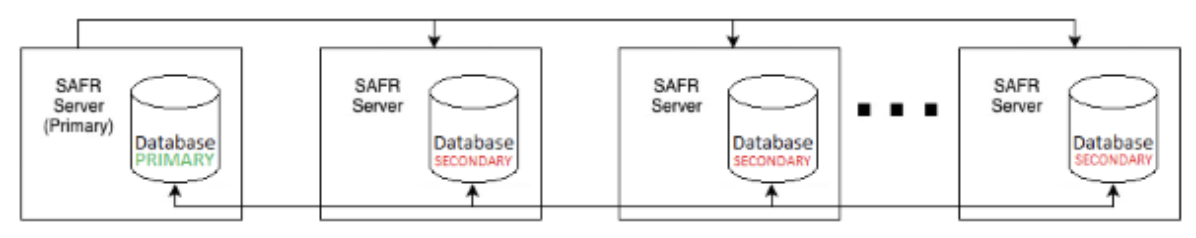

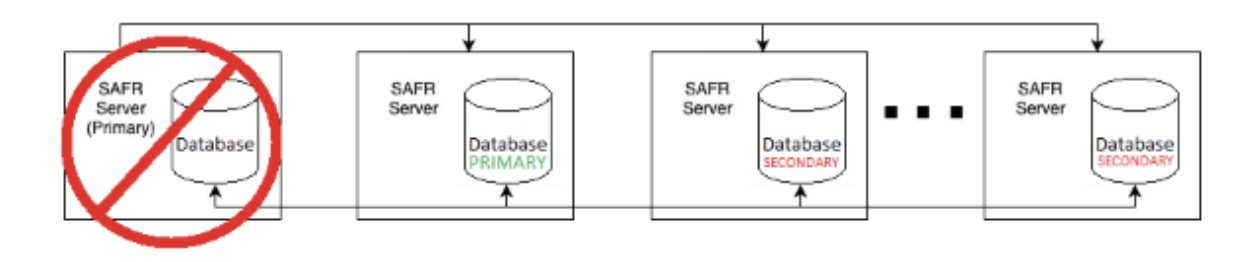

### **15.1.6 Add a Secondary Server While Connected to the Internet**

If your system is connected to the Internet, do the following to add a secondary server to your existing primary server:

- 1. Download and install SAFR Platform on the additional machine.
- 2. To start the SAFR auto-discovery process:
	- Connect your Web Console to the primary server as described here.
- 3. During auto-discovery, the following automatically happens:
	- 1. The secondary server contacts a SAFR Licensing Server in the cloud to acquire a license.
	- 2. The SAFR Licensing Server authenticates the SAFR account credentials.
	- 3. The SAFR Licensing Server identifies the license and deployment type.
	- 4. A suitable license is returned to the secondary server and information about the primary server is returned to the secondary server, including the hostname.
- 4. If your new secondary server is on a Windows or Linux machine, you will be prompted to choose which kind of secondary server you want: simple or redundant. If your new secondary server is on a macOS machine no prompt will occur; macOS secondary servers are always simple.
- 5. Auto-discovery will now continue, with the following automatically occurring:
	- 1. The secondary server re-configures itself to reference the primary server.
	- 2. The secondary server registers itself with the primary server.
	- 3. The primary server updates its local database and adds the new secondary server to its load balancer configuration.
	- 4. From this point on, the primary server uses the secondary server as an additional node in its cluster.

### **15.1.7 Add a Secondary SAFR Server While Offline**

If you are not connected to the Internet, you can still connect to the primary SAFR Server, but the autodiscovery process is not available. You must instead manually configure the newly installed secondary server to locate the primary server. When manually configuring the new secondary server, Windows and Linux users will need to choose if they want the server to be a simple secondary server or a redundant secondary server.

- 1. Download and install SAFR Platform on the second machine.
- 2. Run the safr-worker script on your secondary server by doing the following:
	- 1. On the primary server, record the contents of /opt/RealNetworks/SAFR/mongo/.adminpass and /opt/RealNetworks/SAFR/mongo/mongod.keyfile
	- 2. If you want it to be a simple secondary server, on the new secondary server run the following command, substituting the password from Step 1 for PASSWORD and the primary server hostname for HOSTNAME:
		- sudo python /opt/RealNetworks/SAFR/bin/safr-worker.py -p PASSWORD HOSTNAME

OR

3. If you want it to be a redundant secondary server, on the new secondary server run the following command, substituting the mongod.keyfile contents from Step 1 for KEYFILE, the password from Step 1 for PASSWORD, and the primary server hostname for HOSTNAME:

### • sudo python /opt/RealNetworks/SAFR/bin/safr-worker.py -s KEYFILE -p PASSWORD HOSTNAME

### **15.1.8 Error Messages**

When attempting to join a new secondary server, you might encounter the following error messages:

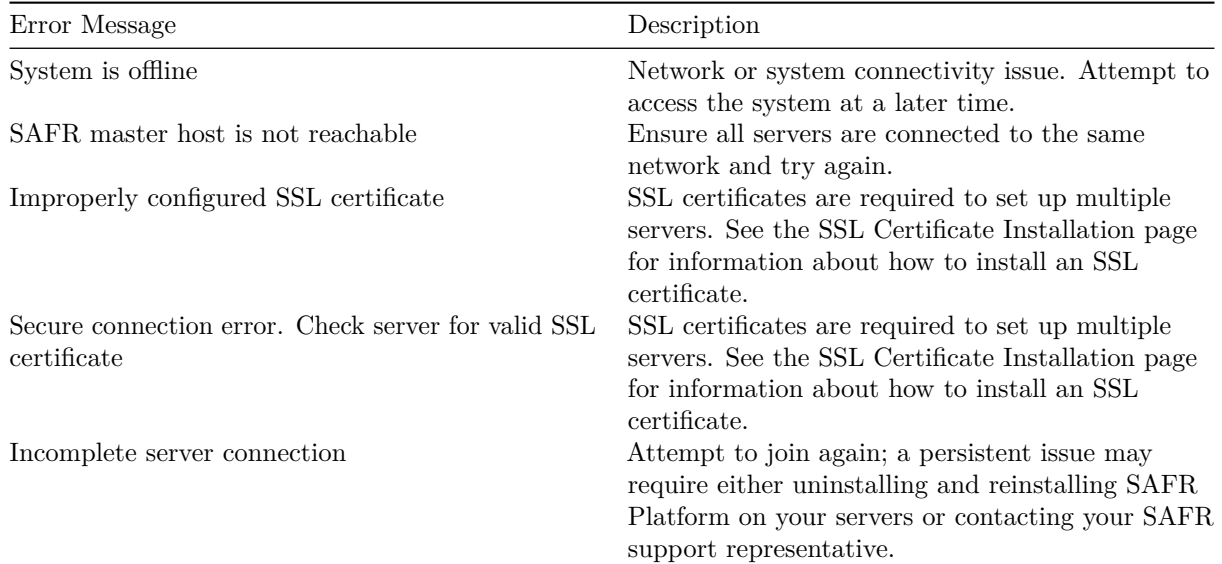

# **16 Object Storage Service Redundancy (CVOS)**

The Object Storage Service is used for storing objects, such as profile and event images, as well as ephemeral data, such as event reply messages.

The service can operate in a redundant configuration when you have multiple SAFR servers running. All redundant secondary servers are load-balanced by the primary server for all Object Storage Service requests it receives.

### **16.1 Local Object Storage vs Shared Object Storage**

### **16.1.1 Local Object Storage**

By default all redundant servers will save objects locally, and ask other Object Storage Servers for objects it does not have locally.

When you're using local object storage, you will lose access to all objects that are only stored by an offline Object Storage Server until the server becomes healthy again. If that server's objects are lost, and you do not have backups, they will be unrecoverable.

Backups must be run on every redundant server that has Object Storage enabled.

### **16.1.2 Shared Object Storage**

Using network storage (NFS, SMB, etc) provides a shared location for each server to save and retrieve objects from. This provides each Object Storage Server with access to all of the objects, rather than just objects saved to its local storage.

Shared storage also provides an easier backup process, as you only have to run it from the primary server.

### **16.2 Simple vs. Redundant Secondary Server Behavior**

### **16.2.1 Simple Secondary Servers**

On simple secondary servers, the Object Storage Service will operate in proxy mode.

Object Storage Servers operating in proxy mode will not attempt to use their own storage for objects, but will instead proxy the request to Object Storage Services that are running on either the primary server or on a redundant secondary server. If the redundant server it contacts doesn't have the object, the contacted redundant server will ask all other redundant servers for the object.

The list of servers that run the Object Storage Service is stored in the database and updated every minute. If a host does not respond within a timeout, it is de-prioritized.

### **16.2.2 Redundant Secondary Servers (and the Primary Server)**

On both the primary server and on redundant secondary servers the Object Storage Service stores new objects in storage.

When a server receives a request for a file it does not find in its storage, it will request the object from other Object Storage Servers via HTTPS, and return the object if found. (The same applies for DELETEs.) This allows multiple Object Storage Servers to operate without using shared network storage, with each server saving a subset of the total objects, and relaying requests for other objects to its neighbors.

Even when using shared network storage, sometimes a request will come in for a new object before it is visible to all systems on the shared storage. The Object Storage Service will ask all the other Object Storage Servers for the object until it finds one that has the object.

### **16.3 CVOS Redundancy Configurations**

### **16.3.1 Single Server, Local Storage**

All objects are stored on a single server, and no proxying requests occur.

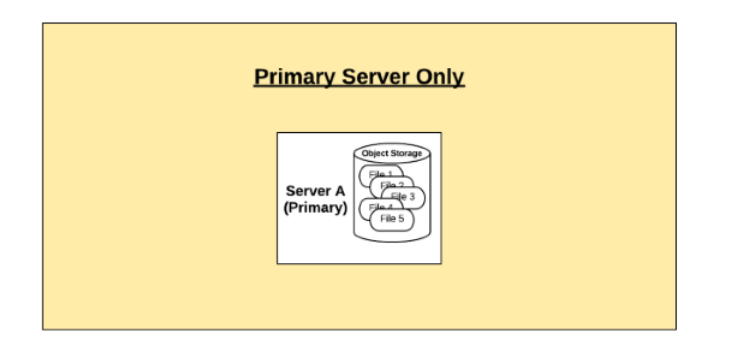

### **16.3.2 Primary and Simple Secondary Servers, Local Storage**

All objects are stored on a primary server. Any object requests sent to the secondary server are proxied back to the primary server.

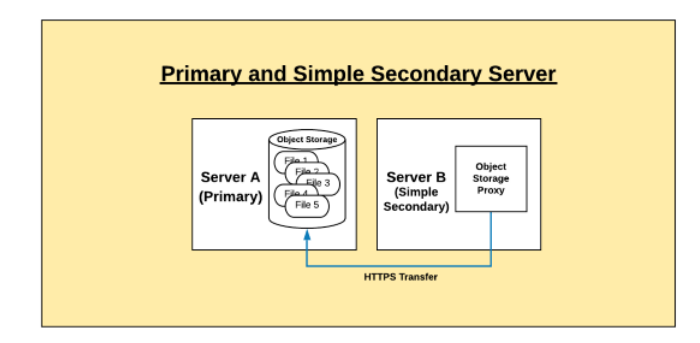

### **16.3.3 Primary and Redundant Secondary Servers, Local Storage**

Objects are saved to whichever server receives the POST request. Objects requested in GET requests are facilitated from either system object storage, if found, or requested from other Object Storage Servers if not.

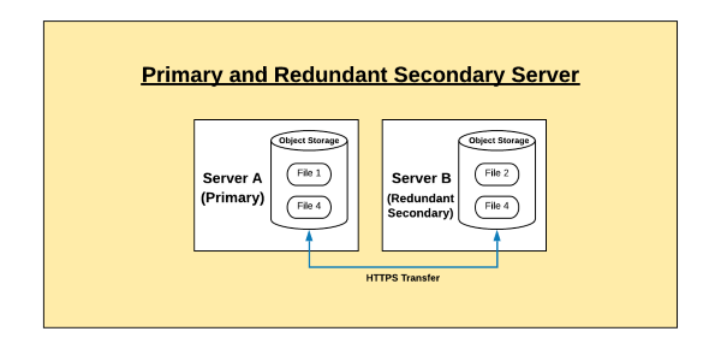

### **16.3.4 Primary, Redundant, and Simple Secondary Servers, Local Storage**

Objects are saved locally on the host that services the POST request. GET requests are served from local storage if found, or requested from other Object Storage Servers if not. All requests to server C are proxied to servers A and B.

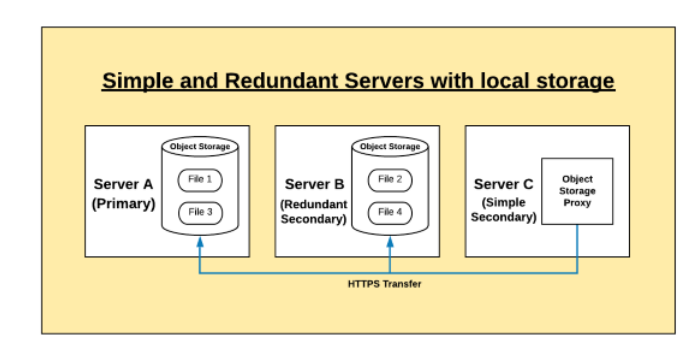

### **16.3.5 Primary, Redundant, and Simple Secondary Servers, Shared Storage**

Objects are saved to shared storage on the host that services the POST request. GET requests are served from local storage if found, or requested from other Object Storage Servers if not. All requests to server C are proxied to servers A and B.

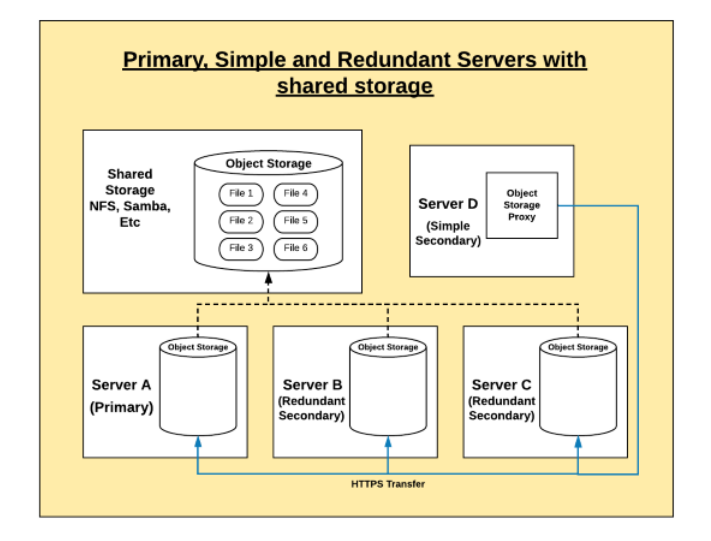

### **16.4 Migrating from Local to Shared Storage**

If you start with local storage but later decide to move to shared storage, you will need to consolidate all of your objects to the new shared storage solution, delete the local copies, and then mount the shared storage to the right location. To do this, do the following:

- 1. Back up both the primary and redundant secondary servers to ensure you have a full backup of all SAFR content.
	- **On Linux**:
		- **Primary**: python /opt/RealNetworks/SAFR/bin/backup.py
		- **Redundant Secondaries**: python /opt/RealNetworks/SAFR/bin/backup.py -o
- 2. Stop all primary and redundant secondary servers by using the **stop** command. This can be done by doing the following on each server:
	- /opt/RealNetworks/SAFR/bin/stop
- 3. Mount the new shared storage to a temporary location on primary and redundant secondary servers.
- 4. Copy all files from the primary server and every redundant secondary server(s) to the temporary location of the shared storage. from within the following paths:
	- /opt/RealNetworks/SAFR/cv-storage
- 5. Delete or move the contents of the CV Storage folder on each primary and redundant secondary server as specified below.
	- /opt/RealNetworks/SAFR/cv-storage
- 6. Unmount the temporary location of the new shared storage.
- 7. Mount the shared storage to the correct CV Storage location, or create a symlink to the shared storage location.
- 8. Start the primary and redundant secondary servers by using the **start** command. On each server, do the following:
	- /opt/RealNetworks/SAFR/bin/start
- 9. Disable any automatic backups on redundant secondary servers.
	- Now that you're using shared storage, only the primary server needs to be backed up. If you have any automatic backups configured on secondary servers, disable them.

### **16.5 Backup and Restore with Local Storage**

The SAFR backup and restore process when using shared network storage is straightforward - you just need to back up the primary server. This will back up all configs, database content, and Object Storage objects.

When using local storage, the objects are distributed to multiple servers, so the backup must be run on the primary server as well as any redundantly secondary servers.

The primary server should run a regular backup, while the redundant secondary servers run an '*objects only*' backup. The difference is just the addition of the "**-o**" flag to the backup script.

When restoring multiple backups, you can restore them all to the primary server, or you can restore the '*object only*' backups back to the same servers that they were backed up from.

### **16.5.1 Backup**

- **On Linux**
	- **Primary**: python /opt/RealNetworks/SAFR/bin/backup.py
	- **Redundant Secondaries**: python /opt/RealNetworks/SAFR/bin/backup.py -o

### **16.5.2 Restore**

- **On Linux**
	- **Primary**: python /opt/RealNetworks/SAFR/bin/restore.py BACKUPFILENAME
	- **Redundant Secondaries**: python /opt/RealNetworks/SAFR/bin/restore.py -o BACKUPFILENAME

### **16.6 Example Shared Storage Configuration**

Shared storage on Linux is very straightforward. Simply mount NFS or some other shared storage to the /opt/RealNetworks/SAFR/cv-storage location.

- 1. Stop SAFR.
	- /opt/RealNetworks/SAFR/bin/stop
- 2. Create NFS or some other shared storage location. The example below uses AWS EFS.

Create file system

Step 1: Configure file system access Step 2: Configure optional settings Step 3: Review and create

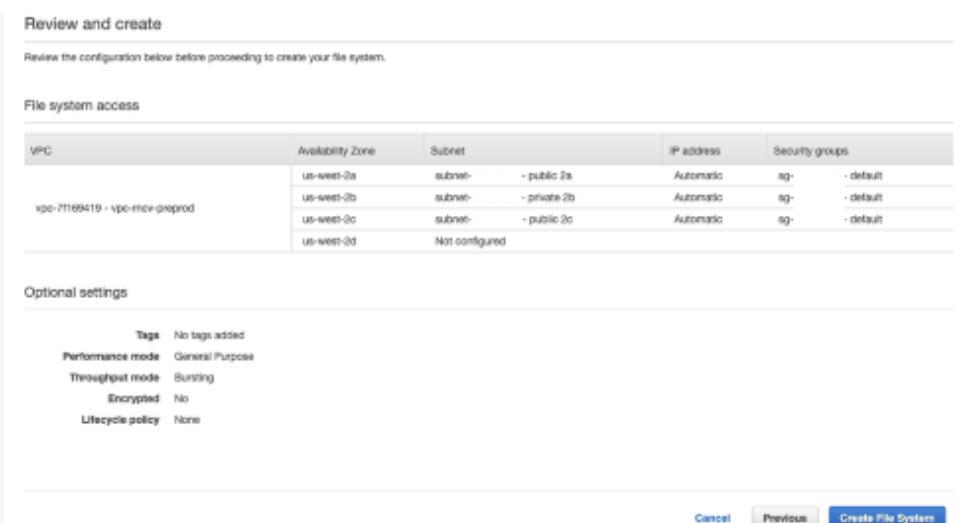

- 3. Edit /etc/fstab to create a mount point of /opt/RealNetworks/SAFR/cv-storage for your shared storage. The specific mount options should be provided by your specific storage service/device.
	- fs-12345678.efs.us-west-2.amazonaws.com:/ /opt/RealNetworks/SAFR/cv-storage nfs4 nfsvers=4.1,rsize=1048576,wsize=1048576,hard,timeo=600,retrans=2,\_netdev 0 0
- 4. Mount the NFS share.
	- sudo mount -a
- 5. Start SAFR.
	- /opt/RealNetworks/SAFR/bin/start

# **17 SSL Certificate Installation**

A properly installed secure sockets layer (SSL) certificate is critical to the secure operation of your SAFR Server. SAFR uses SSL certificates to establish secure network connections and data transfers. (i.e. https connections) SAFR requires https connections between SAFR Servers and between SAFR Servers and iOS Mobile clients. None of the other SAFR components require https connections.

Before you can install an SSL certificate on your SAFR Server, you must first configure a Domain Name System (DNS) hostname for your server within your network domain, as described below.

### **17.1 DNS Hostnames**

If you do not currently have a domain, you need to first obtain a domain name registered and configured with an accredited domain registrar.

### **17.1.1 How to Obtain a Domain Name**

In order to set up a DNS, you need a domain within which you can register hostnames. [ICANN](https://www.icann.org/registrar-reports/accredited-list.html) maintains a list of accredited registrars from which to choose.

The following is a list of common registrars:

- [GoDaddy](https://www.godaddy.com/)
- [Google Domains](https://domains.google/)
- [AWS](https://aws.amazon.com/getting-started/tutorials/get-a-domain/)
- [HostGator](https://www.hostgator.com/)

Follow the processes on these websites to find, purchase, and configure your domain name. Most registrars offer the ability to host your DNS for you and most also give you a web interface for managing it.

The following links lead to instructions on how to modify DNS entries:

- [GoDaddy](https://www.godaddy.com/help/access-the-dns-manager-19182)
- [Google Domains](https://support.google.com/domains/answer/6147097?hl=en&ref_topic=9018335)
- [AWS](https://aws.amazon.com/getting-started/tutorials/get-a-domain/)
- [HostGator](https://support.hostgator.com/articles/changing-dns-records)

After you have your domain, you can create a DNS hostname entry for your SAFR Server.

### **17.1.2 What a DNS Hostname Entry Does**

DNS is a system that translates a hostname to a network IP address. For example, when a user types www.example.com into their browser, DNS servers resolve it to the IP address where the website is hosted.

To provide this translation, DNS requires an entry for each hostname. This entry typically takes the form of an *A record* (the A stands for "Address") which defines the hostname to IP address translation in DNS. An *A record* is the most basic type of syntax used in DNS records.

The following is an example of an *A record*:

safr . example . com A 12.34.56.78

#### **17.1.3 Set Up a DNS Hostname Entry for your Primary Server**

DNS can be managed in numerous ways. This might be a text file or a web interface for configuring the DNS entries. If you are not sure, contact the person managing the domain name for your network.

### **17.1.4 What Type of IP Address Should I Use?**

You should use a static IP address. If you instead choose to use DHCP to get a dynamically assigned IP address, and your IP address happens to change, your DNS hostname entry will stop working until you update the entry.

### **17.1.4.1 Configure a Static IP**

- 1. Obtain a static IP from your network administrator. The information should include the following:
	- Static IP address
	- Subnet mask
	- Default gateway
- 2. Configure your system as described below:

The IP address should be the internal IP address of the computer running the SAFR Server. This should not be your public IP address because the public IP address usually points at your router, modem, or similar device. The internal IP address is the IP used locally by the computer. It can be determined by doing the following:

### **17.2 SSL Certificates**

After you have configured a DNS hostname for your primary server, you can now install an SSL certificate.

### **17.2.1 What an SSL Certificate Does**

SSL certificates are small data files that digitally bind a cryptographic key to an organization's information. When installed on a server, an SSL certificate allows secure connections from the server to a browser or other program and protects sensitive information.

A common use for SSL certificates is to enable a web server to provide a secure connection with a web browser (i.e. an https:// connection instead of an http:// connection).

### **17.2.2 Obtain an SSL Certificate**

SSL certificates need to be issued from either a trusted certificate authority or from an accredited domain registrar.

Browsers, operating systems, and mobile devices maintain lists of trusted certificate authority root certificates, which must be present on a computer for it to trust the certificate.

The following is a list of popular certificate authorities from which you can obtain an SSL certificate:

- [Comodo](https://ssl.comodo.com/)
- [IdenTrust](https://identrust.com/certificates)
- [GoDaddy](https://www.godaddy.com/web-security/ssl-certificate)
- [GlobalSign](https://www.globalsign.com/en/)
- [Digicert](https://www.digicert.com/ssl/)
- [Certum](https://www.certum.eu/en/cert_offer_SSL_Certificates/)
- [Entrust](https://www.entrustdatacard.com/products/categories/ssl-certificates)

Go to [ICANN](https://www.icann.org/registrar-reports/accredited-list.html) for a complete list of accredited domain registrars.

Because SAFR uses Apache as its web server, request SSL certificate files for Apache web server. You will receive the following three files SAFR uses to configure the Apache web server:

- **Key**: This is your key file and should not be shared publicly.
- **Certificate**: The SSL certificate for your domain.
- **Ca** bundle: Signer root/intermediate certificate. This file is optional; it's not always provided by the SSL certificate provider.

**Note:** Self-signed certificates do not work.

#### **17.2.3 Provision SSL Certificates for your Primary Server**

Do the following to configure Apache to serve the request over HTTPS:

- 1. Log in to your primary server.
- 2. It is recommended that you make a backup of the default SSL files and save them in case you need to perform a rollback to the earlier version. \* **On Linux**: \* /opt/RealNetworks/SAFR/httpd/ssl/SAFR-ca.crt
	- 2. Check the SAFR-ssl-cert.inc file to connect your SSL certificate to the certificate chain.
		- **On Linux**:
			- /opt/RealNetworks/SAFR/httpd/ssl/SAFR-ca.crt
			- #Define ssl\_certificate\_chain\_file "/opt/RealNetworks/SAFR/httpd/ssl/SAFR-ca.crt"
		- Certificate file mappings

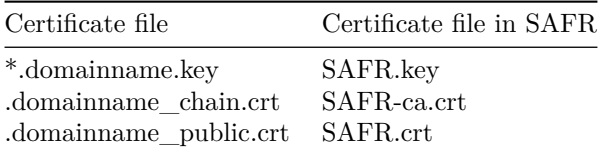

- 3. Run the SAFR **reconfigure** script, as described below.
	- **On Linux**:
		- Open a Terminal window. Run the following command after replacing hostname.domain.com with your hostname and domain:
			- /opt/RealNetworks/SAFR/bin/reconfigure hostname.domain.com
		- Click **Yes** when prompted by *User Account Control*.

```
ON C:\Windows\system32\cmd.exe
Enter new hostname: hostname.don
Does your SSL Certificate use a Certificate Chain? [Y,N]? Y
Administrative permissions required. Detecting permissions...
Current permissions inadequate - escalating.
```
See SAFR Support Tools and Scripts for more information about this script.

4. Verify that your services are running and your SSL certificate is properly installed by opening a browser and opening https://hostname.domain.com:8085/health. (Replace hostname.domain.com with your hostname and domain.)

You should receive the following message:

```
{ " status " : " up " }
```
### **17.3 Troubleshoot**

#### **Database Service Down**

**Problem**: You receive an error report saying Database (MongoDB) Service Down when you run the **check** command after you install SSL.

**Solution**: The cause may be that the DNS hostname IP is different from the IP when you installed SAFR without SSL installed.

Use the following workaround:

Add the following line to your primary server /etc/hosts file: 127.0.0.1 hostname.domain.com

# **18 SAFR Support Tools and Scripts**

The SAFR Platform installation includes several scripts to manage and monitor your server. They are located in the bin folder under the SAFR Platform installation location.

• On Linux: /opt/RealNetworks/SAFR/bin

Note: Some of the scripts below may not work if you're accessing the SAFR Platform through the NVIDIA Metropolis Application Framework (MAF).

### **18.1 Tools**

#### **18.1.1 check**

Use the **check** command to check the status of SAFR Server services.

• On Linux, run /opt/RealNetworks/SAFR/bin/check

#### **18.1.2 configure-ports**

Use the **configure-ports** command to customize the ports SAFR services listen on. This is typically done only if there is a conflict with existing software on the same server.

If port conflicts are detected during SAFR Platform installation, the following occurs:

- 1. The ports in conflict are reported.
- 2. Notepad is launched to edit safrports.conf
- 3. The SAFR Platform installer is automatically relaunched after new non-conflicting ports are chosen.

This command is executed as part of the installation when appropriate, so it does not need to be executed manually unless you are changing the port settings after installation.

This command takes no arguments but relies on the safrports.conf file to determine what ports are to be used.

safrports.conf is located at the following locations:

• On Linux: /opt/RealNetworks/SAFR/safrports.conf

#### **18.1.3 reconfigure**

Use the **reconfigure** command to configure the hostname used by the SAFR Server. Run this command when configuring the server to use a DNS hostname with an SSL certificate.

This command can be run with arguments specifying the hostname and whether an SSL certificate chain is used by your SSL certificate. If no arguments are passed, you will be prompted for those values.

This command requires administrator privileges. It automatically asks for admin privileges on Windows and requires sudo on macOS and Linux.

• On Linux, run /opt/RealNetworks/SAFR/bin/reconfigure

#### *Examples:*

#### **Linux:**

- /opt/RealNetworks/SAFR/bin/reconfigure
- /opt/RealNetworks/SAFR/bin/reconfigure safr.example.com n

#### **18.1.4 start**

Use the **start** command to start up the SAFR Server. It starts all server services on the current machine.

• On Linux, run /opt/RealNetworks/SAFR/bin/start

### **18.1.5 stop**

Use the **stop** command to shut down the SAFR Server. It stops all server services on the current machine.

• On Linux, run /opt/RealNetworks/SAFR/bin/stop

#### **18.1.6 uninstall**

Use the **uninstall** command to remove the SAFR Platform entirely. This closes all SAFR applications, stops all SAFR services, and then removes all SAFR services and data.

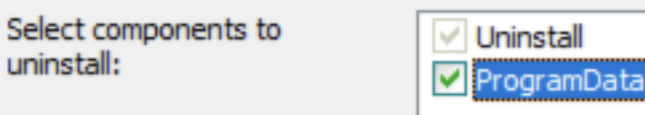

• On Linux, run /opt/RealNetworks/SAFR/bin/uninstall

### **19 SAFR Server Backup and Restore**

The backup process backs up and restores the entire SAFR Server, including the various databases, configuration files, images, and objects.

#### **19.1 On Linux**

### **19.1.1 Backup**

**command path:** /opt/RealNetworks/SAFR/bin

**run command:** sudo python backup.py

The backup command generates a backup file at the path /opt/RealNetworks/SAFR/backups/SAFR-backup-YYYYMMDD-HHMMSS

You'll receive the following message when the backup is complete:

• Backup File: /opt/RealNetworks/SAFR/backups/SAFR-backup-20190814-003342.tgz SAFR Backup Complete.

#### **19.1.2 Restore**

**command path:** /opt/RealNetworks/SAFR/bin

**run command:** sudo python restore.py BACKUPFILENAME

• Example: sudo python restore.py /opt/RealNetworks/SAFR/backups/SAFR-backup-20190814-083700.tgz

Press Y when asked, "Are you sure? (Yy/Nn)"

#### **19.1.3 Auto Daily Backup**

**Script**:

```
# backup at 1 a . m every day
0 1 * * * /bin/sh /opt/RealNetworks/SAFR/bin/backup
# remove 7 days before backup files at each sunday 0:30 a . m
30 0 * * 0 find / opt / RealNetworks / SAFR / backups / - mtime +3 - name "*. tgz "
   - exec rm - rf {} \;
```
**Result:**

```
root@SAFRDemo :/ opt / RealNetworks / SAFR / backups # ls -l
total 6547396
-rw -r - - - - - 1 safr safr 837380012 Sep 11 01:00
   SAFR - backup -20190911 -010001. tgz
-rw-r----- 1 safr safr 837423761 Sep 12 01:00
   SAFR - backup -20190912 -010001. tgz
-rw-r----- 1 safr safr 837443430 Sep 13 01:00
   SAFR - backup -20190913 -010001. tgz
-rw -r - - - - - 1 safr safr 837450675 Sep 14 01:00
   SAFR - backup -20190914 -010001. tgz
-rw -r - - - - - 1 safr safr 837588424 Sep 15 01:00
   SAFR - backup -20190915 -010001. tgz
-rw -r - - - - - 1 safr safr 837587472 Sep 16 01:00
   SAFR - backup -20190916 -010001. tgz
-rw-r----- 1 safr safr 839439035 Sep 17 01:00
   SAFR - backup -20190917 -010001. tgz
```
## **20 SAFR Platform Command Line Install Options**

### **20.1 Linux Options**

The Linux SAFR Platform installer currently has command line options to disable the Age, Gender, Occlusion, and Sentiment models by using the following arguments:

-a, –age

```
-g, –gender
```
-o, –occlusion

-s, –sentiment

All models are enabled by default, but the above models can be disabled by setting these arguments to: off, false, disabled, 0, or no. Arguments and their values are case-insensitive. For example, the following commands are all equivalent:

```
sudo bash SAFRPlatform_linux-ubuntu_2_0_022_03_03_20.sh -a=OFF
sudo bash SAFRPlatform_linux - ubuntu_2_0_022_03_03_20 . sh -A = false
sudo bash SAFRPlatform_linux - ubuntu_2_0_022_03_03_20 . sh -- AGE = disabled
sudo bash SAFRPlatform_linux - ubuntu_2_0_022_03_03_20 . sh -- age =0
sudo bash SAFRPlatform_linux - ubuntu_2_0_022_03_03_20 . sh -- age = no
```
Multiple models can be disabled simply by specifying multiple arguments:

```
sudo bash SAFRPlatform_linux - ubuntu_2_0_022_03_03_20 . sh -- age = OFF
   -- gender = OFF -- sentiment = OFF -- occlusion = OFF
sudo bash SAFRPlatform_linux - ubuntu_2_0_022_03_03_20 . sh -a=0 -g=0 -s=0
   -0 = 0
```
# **21 Video Recognition Gateway (VIRGO)**

VIRGO (Video Recognition Gateway) is a daemon system which runs on a POSIX compatible system. It receives video feeds from one or more cameras and recognizes and tracks faces in those video streams in realtime. It generates tracking events and sends those events to an event server. The VIRGO daemon can be controlled either by the command line tool or through the VIRGA command & control server.

## **21.1 Architecture**

A single VIRGO installation consists of the following components:

- **virgod**: The VIRGO control daemon. One such daemon is spawned and maintained per VIRGO hardware.
- **virgofeedd**: A *virgod* child process which handles a single video feed.
- **virgo**: The locally available VIRGO command line tool which acts as a Command Line Interface (CLI)-based user interface to the VIRGO daemon.

This diagram shows how those components fit together:

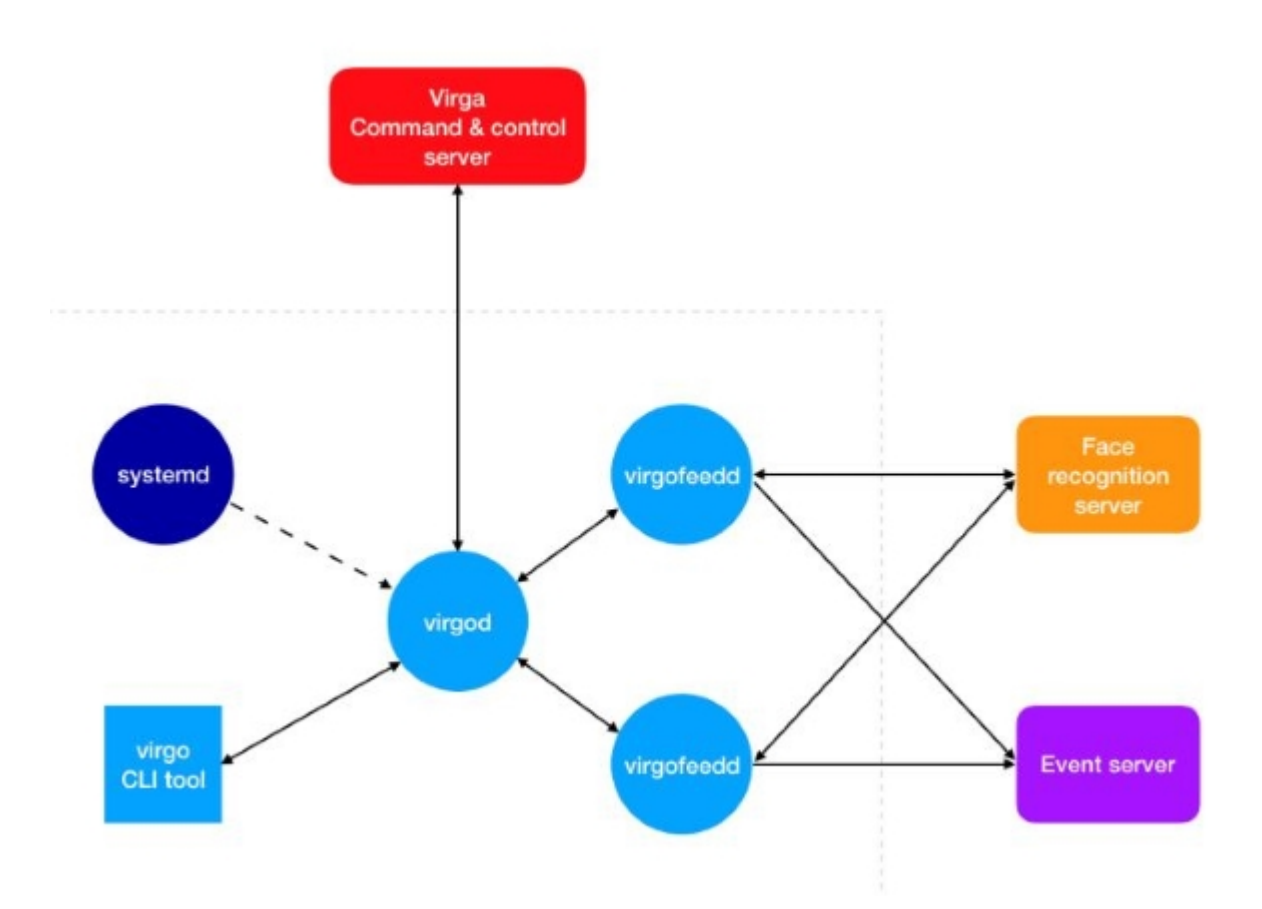

**virgod**:

- Spawned by the operating system systemd/launchd service. The daemon is automatically restarted by the OS if the hardware power cycles or virgod terminates for some unexpected reason.
- Runs as its own user. The VIRGO user is limited to read/write access to the "virgo" home directory. • The VIRGO user home directory contains just the  $\sim$ /Library directory which is the place where
- libFoundation (used in the implementation of VIRGO) stores the daemon settings.
- Is responsible for spawning the per-video-feed child processes: virgofeedd.
- *virgod* monitors each *virgofeedd* child process that it has spawned and it automatically restarts a *virgofeedd* if it unexpectedly terminates for some reason. (e.g. it ran out of memory)
- Is responsible for caring out all the necessary steps for an update to the VIRGO daemon system.
- $\bullet$  Is the only process on the machine which talks to the VIRGA command  $\&$  control server.
- carries out any command sent by VIRGO to *virgod*.
- regularly informs VIRGA about the current status of *virgod*.

#### **virgofeedd**:

- Spawned by *virgod*.
- Runs as the same user as *virgod*.
- Receives a video stream. Detects and recognizes faces in that video stream, generates events and reports them to the event server.
- Receives commands from *virgod*.

#### **virgoupdaterd**:

- Spawned by *virgod* after it has received an update request.
- Runs as the same user as *virgod*.
- Downloads the update archive, extracts it, installs the update bundle, and saves the current persistent *virgod* state.
- Restarts *virgod*. (*virgod* takes care of data migration.)
- Monitors *virgod* after restart and rolls back to the previous *virgod* version if the new *virgod* fails to startup or fails to check back in with a commit message in less than a couple seconds.
- Once the update has finished, the updater exits.

**virgo**:

- Implements the local (CLI-based) user interface to *virgod*.
- Offers commands to show the current status, select the cloud environment, get a screen capture from a feed, etc.

## **21.2 VIRGO Bundle (File System Layout)**

VIRGO ships as a bundle which supports multiple versions of the VIRGO daemon. The VIRGO bundle directory contains a "versions" directory which in turn contains one sub-directory per installed VIRGO version. The name of a version sub-directory is the semantic version number of the VIRGO installation. The "versions" directory also contains a symlink named "current". This symlink points to the version sub-directory which is currently active.

The version sub-directory stores all necessary executable, library, and data files for the VIRGO version.

VIRGO bundle layout:

```
virgo /
   versions /
      1.0.0/
          virgo
          virgod
          virgofeedd
          virgoupdaterd
          lib /
             < shared libraries >
          model /
             < tensor flow model files >
          virgo-factory.config
      current -> ./1.0.0
   virgo -> ./ versions / current / virgo
```
## **21.3 VIRGO Feeds**

A single *virgod* instance manages a set of feeds. Each feed represents a video stream from a camera, a file, or some other video source. Each feed is associated with a set of configuration information which is stored persistently by VIRGO. The configuration information for the feeds is either provided by the VIRGO server through the COP-HTTP protocol or through the VIRGO command line tool and the COP-DTP protocol.

Each feed has a name which is unique among the set of feeds of a single *virgod* instance. These names are used as a simple and convenient way to refer to a feed and its configuration. Each feed is managed by a separate *virgofeedd* instance which is started and monitored by *virgod*. *Virgod* will automatically restart a *virgofeedd* instance if it dies for some unexpected reason.

A feed may be enabled or disabled. Only enabled feeds are associated with a *virgofeedd* instance. The enabled state of a feed may be changed through the VIRGO command line tool by issuing a **feed start** or a **feed stop** command. A feed may also be enabled or disabled through the COP-HTTP protocol by changing the **enabled** setting in the feed configuration dictionary. This allows the system to reclaim resources like memory and network bandwidth if a feed is temporarily not needed. Feeds which are no longer needed at all should be removed altogether.

A feed has an input which connects the feed to a video stream. The only type of input currently supported is "stream". A stream input is specified by a URL which may point to a publicly accessible RTSP, HTTP, or FILE video stream. Each video frame from the input is first sent through a video post-processing pipeline before it is fed into the object detector and recognizer sub-systems:

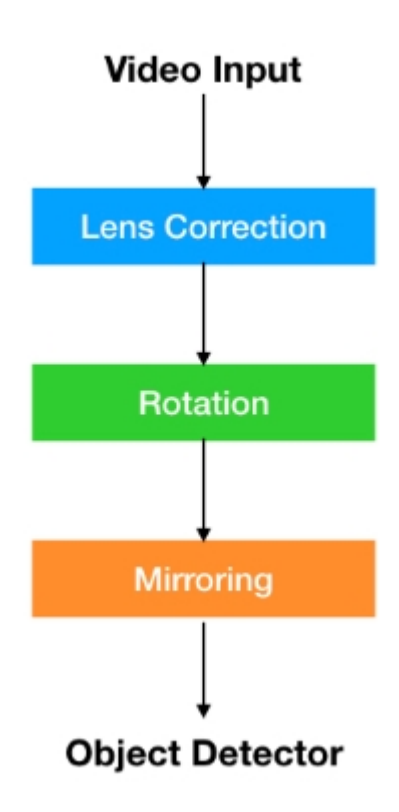

First a lens correction algorithm is applied to an incoming video frame. This step removes distortions that may be introduced by the optical system of a camera. After that the image will be rotated to compensate for any undesired rotation that may have been introduced by the physical orientation of the camera. Finally the image may be mirrored to ensure that a camera that is facing a user will produce an image that aligns with what a user expects to see.

# **22 VIRGO Installation Guide**

## **22.1 System Requirements**

See the VIRGO System Requirements page before you start the VIRGO installation process. Note that VIRGO depends on certain 4r party libraries which must be installed before installing VIRGO.

## **22.2 Download the VIRGO Installer**

The macOS and Linux VIRGO installers can be downloaded from the SAFR Download Portal here: [https:](https://safr.real.com/developers) [//safr.real.com/developers](https://safr.real.com/developers)

## **22.3 VIRGO Installer Package**

This package installs VIRGO as a system or user daemon. The system daemon installation ensures that VIRGO will be able to run independently of any logged in user and it will start running as soon as the computer is booted up. Administrator privileges are required to complete the installation. VIRGO will look for factory default settings in the /etc/virgo-factory.conf file. The user installation on the other hand links Virgo to the user who installed it. The VIRGO daemon will only be accessible to this user and it will only run while this user is logged in. However no administrator privileges are required to install and operate VIRGO in this mode. VIRGO will look for factory default settings in the ~/virgo-factory.conf file.

The following sections describe how to use the platform-specific version of the VIRGO installer package.

### Installer name: virgo\_installer.tar.gz

Follow these steps to install VIRGO:

- 1. Download the Linux VIRGO installer from the SAFR Download Portal here: [https://safr.real.com/de](https://safr.real.com/developers) [velopers](https://safr.real.com/developers)
- 2. Decompress the package: tar -xzf virgo\_installer.tar.gz
- 3. Make sure that the necessary third-party library dependencies are installed. For a list of required libraries see here.
- 4. Run the installer script. The installer script will by default install VIRGO as a system daemon. Although we strongly recommend that you install VIRGO as a system daemon, we do support user daemon installations. You can explicitly specify the desired type of installation by passing the  $\tilde{a}$ AŞ-user or âĂŞ-system option to the script:
	- virgo\_installer/install.sh --user installs VIRGO as a user daemon.
	- virgo\_installer/install.sh --system installs VIRGO as a system daemon.

VIRGO will be installed into the following location:

- System daemon installation: /opt/RealNetworks
- User installation: ~/RealNetworks

The installer script will ask you for all necessary information and guide you through the installation process.

The final VIRGO configuration information is written to a factory configuration file which is stored in the required file system location from where VIRGO is able to read it. Note that for security reasons the factory configuration file is only readable and writeable by the user who owns the VIRGO daemon. The following code block shows an example of how to install VIRGO as a system daemon:

• > sudo virgo\_installer/install.sh

## **22.4 FAQ for Linux Installations**

1. I've installed VIRGO as a system daemon. How do I change the factory configuration?

Place your custom factory configuration file in the /etc directory and then reset the VIRGO service like this:

```
Assuming that the factory configuration file is at :
/ etc / virgo - factory . conf
```
> virgo service reset

2. I've installed the VIRGO Package. How do I uninstall VIRGO?

For system daemon installations, execute the following command from a shell:

```
> sudo /opt/RealNetworks/virgo/uninstall.sh
```
For user daemon installations, execute the following command from the Terminal:

> ~/RealNetworks/virgo/uninstall.sh

3. I've installed VIRGO as a user daemon. How do I stop *virgod*?

Execute the following command in a shell:

```
> systemctl stop --user com.real.virgod.service
```
This command terminates the *virgod* daemon. Keep in mind that the VIRGO command line tool will automatically restart *virgod* when you use it again.

# **23 VIRGO System Requirements**

VIRGO requires at least the following x86\_64 CPU features:

- Ivy Bridge or better CPU architecture
- SSE4
- AVX

A Linux distribution must implement at least the following components:

- LSB support
- systemd

VIRGO on Linux is able to take advantage of GPUs to accelerate video decoding, image processing, face detection, and object detection. The GPU requirements are:

• Nvidia CUDA 10.1 compatible or newer

## **23.0.1 Ubuntu 16.04**

The following additional software components must be install to allow VIRGO to run successfully:

- libcurl3
- libgomp1
- libatomic1
- libbsd0
- $\bullet$  libv4l-0

To install the software components listed above, execute the following commands in a shell:

```
sudo apt - get update
sudo apt-get install libcurl3 libatomic1 libgomp1 libv4l-0 libbsd0
```
# **24 Processing Video Files**

Both VIRGA and VIRGO can be used to process video files for person detection and/or recognition. This can be useful to recognize faces for purposes of identifying people or generating events on pre-recorded videos. For example, consider the scenario where you have video footage from cameras throughout a facility and you want to determine where and when a person of interest appears in those videos. To do this, you would register the people of interest to the Person Directory (if they weren't already registered) and you could then process the videos in Enrolled Monitoring video processing mode in order to identify when and where that individual appears.

VIRGA is the best video file processing option when you only have 1 video to process. When you want to process 2 or more video files, VIRGO is the better choice.

**Note** When you switch from VIRGA (which is managed via the Web Console) to VIRGO (which is managed via the command line), any feeds that you configured in VIRGA will be stopped and will not be visible from VIRGO on the command line. The feeds are still in the VIRGA Web Console but you cannot start or manage those feeds from VIRGO command line. You must re-create new feeds for the VIRGO command line.

## **24.1 Process Files with VIRGA**

To process video files, VIRGA must have access to those files on the local file system. VIRGA can work with files on an internal hard drive, an external drive attached to the machine, or a network share mounted to the file system. In this example we will use the following directories.

```
mkdir -p / files / videos
mkdir -p / files / feeds
```
- The videos directory will be used to store the video files that VIRGO will process.
- The feeds directory will be used to store feed configuration files used by VIRGO. Feed configuration files store information necessary to process video from a file or camera.
- videos and feeds can be either an alias or a directory mounted to an external file system.

## **24.1.1 Mount Host Filesystem to VIRGO Container**

In order to process files with VIRGA on Linux, we must mount a file system on the host drive to the Docker container running VIRGO.

You can mount a host drive onto the Docker instance by doing the following:

1. Add the following lines to the end of the file "/opt/RealNetworks/SAFR/virgo/app/docker-compose.yml"

```
vi / opt / RealNetworks / SAFR / virgo / app / docker - compose . yml
```

```
- / files :/ files
```
The hyphen should be included.

The resulting file should look something like this. (DON'T USE THE EXAMPLE BELOW - Your system will have different version info.)

```
version : "3.6"
services :
  virgo :
    image: safr virgo: 1.2.22
    container_name : safr_virgo
    restart : on - failure
    pid : " host "
    volumes :
       - / opt / RealNetworks / SAFR / virgo / config /:/ etc / virgo
```
- / files :/ files

- The mount format is <path on host>:<path on VIRGO Docker container>
	- This is equivalent to creating an alias on the Docker container pointing to a actual directory on the host.
- <path on VIRGO Docker container> can be any path. It should not exist already.
- <path on host> should be a real directory. It can be located anywhere on the host drive.
- Using the same path for both makes it less confusing when typing filepaths because there will be no need to remember the Docker path and to append the relative host path. Just use the fully qualified host path when defining the location of a video in the VIRGO config.
- 2. Run the following commands to re-mount all paths on the Docker container:

```
docker - compose -f / opt / RealNetworks / SAFR / virgo / app / docker - compose . yml down
docker - compose -f / opt / RealNetworks / SAFR / virgo / app / docker - compose . yml up
    -d
```
- 3. Check to see if the folder is mounted correctly in the Docker container by doing the following:
	- 1. Run the following command to sign into the Docker container:

docker exec -it safr\_virgo bash

2. Try to list the directory of the location mounted above:

ls / files

You should see the two folders (feeds and videos) that you created listed under this location.

#### **24.1.2 Using VIRGA**

To use VIRGA, do the following:

- 1. Connect to the SAFR Web Console. See here for details about the Web Console and how to connect to it.
- 2. Navigate to the **Video Feeds** tab and select **Processor Status**. Assuming you have no other video clients connected to the server (i.e. from additional connected VIRGO feeds or Desktop clients), you will see a single entry representing VIRGO with no feeds.

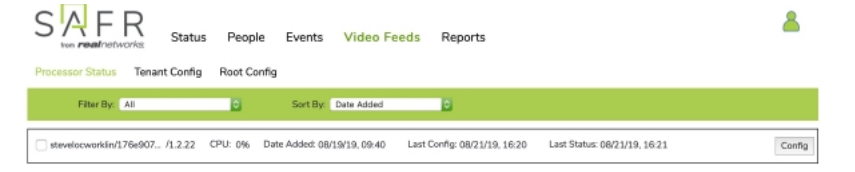

- 3. Click **Config** to add feeds.
- 4. Enter values for the following fields:
	- **name** User-defined name. We recommended that you only use ASCII letters and numbers (i.e. no spaces) since this is used to reference the feed on the command line.
	- **mode** Defines the default settings for SAFR detection and recognition.
	- **input.stream.url** Source camera URL or filename of the video to use as input. In this case we pre-pend the value with "file://" in order to specify a file. The path portion is the path to the video file relative to the Docker container, as explained above.
	- In the screenshot below, the enabled field still has its default value of "false". You should set it to "true" when you are ready to start processing the file.

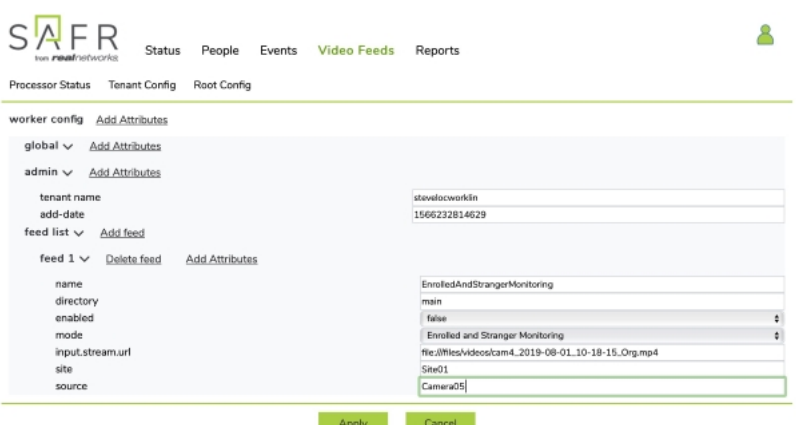

- 5. Before clicking **Apply**, add an additional field to specify the start time of the video. Do this by doing the following:
	- 1. Click **Add Attributes** under the feed.
	- 2. Search for and select the "reporter.events-initial-date-offset" property.

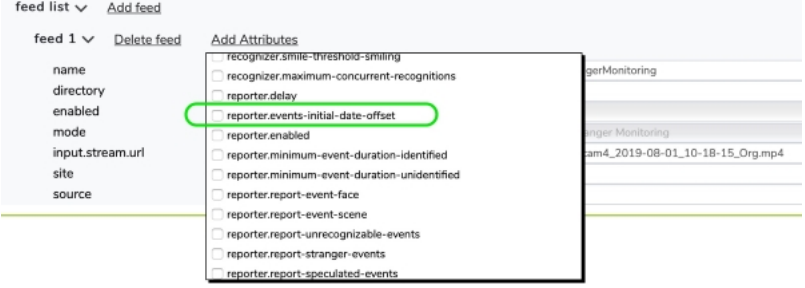

- 6. Once added set a date value as Epoch in milliseconds. For example, for Aug 1, 2019 at 11 AM, the Epoch value is 1564682400000.
	- This causes generated events to be recorded at the correct point in time rather than being recorded at the default Epoch value of "0" or January 1, 1970.
	- Try the Chrome Extension 'utime' to create Epoch times. This extension allows you to type any date/time and get Epoch values as well as natural language strings such as '1 hour ago'.
	- **Note**: Be sure to set the time format to "milliseconds" or else the time will be off by many years.
- 7. Change the enabled field to "true" and click **Apply** to save the feed and start processing the video.
- 8. If all goes well you should see the following:

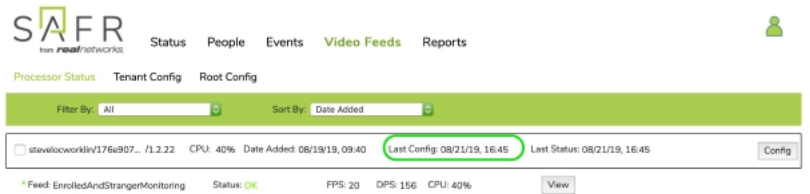

- 9. For a few moments you may see the Last Config date in red which means that changes have not yet been applied to VIRGO. Once VIRGA applies the changes, VIRGO should start processing and you should see Status reported as "ok". You can click **View** to see the current frame of video being processed. This will be updated every second or so.
- 10. See [Troubleshooting Feeds](#page-81-0) below if the video does not start processing successfully.

11. You can move to the **Events** tab to view the events being processed. You may need to change the search criteria to include August 1, 2019 for the events to show up.

#### <span id="page-81-0"></span>**24.1.3 Troubleshooting Feeds**

If there is a problem, first check the **More** button on the VIRGO feed as shown below:

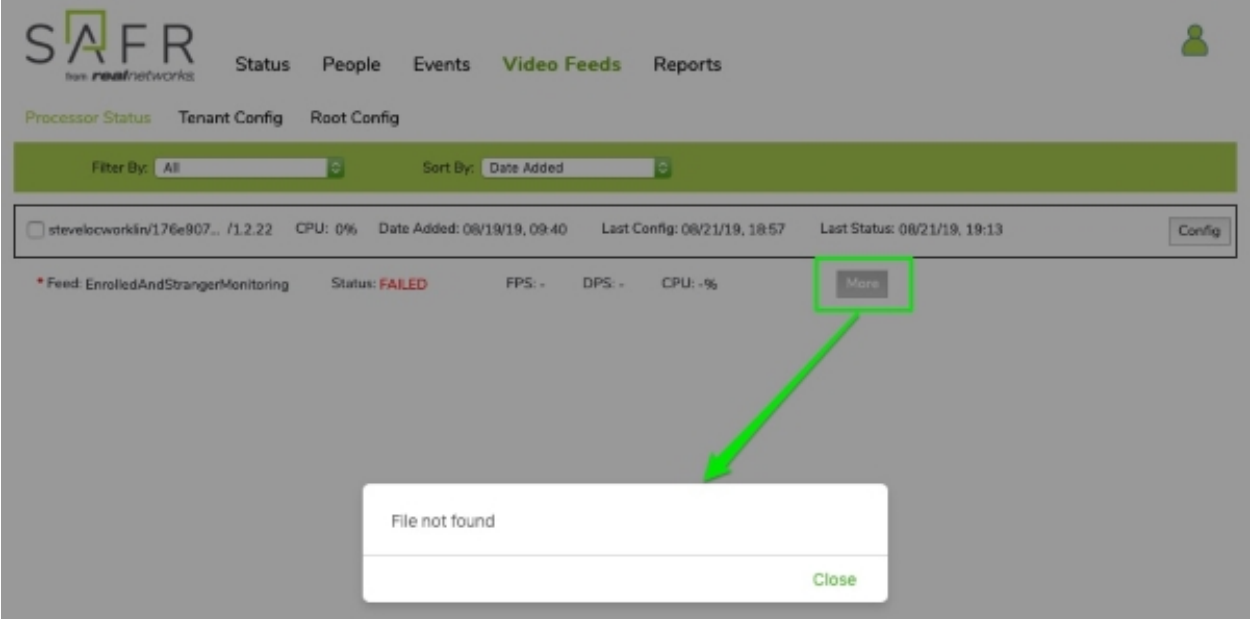

Additional possible troubleshooting steps:

- If you see status as "inactive", check the enabled option in the queue file. It should be "true", as in: "enabled" : true
- To start the feed, you can run the VIRGO command: docker exec -it safr\_virgo ./virgo feed start queue1
- To avoid this problem with subsequent files, you may want to edit the feed configuration file to set enabled to "true".

If the steps above do not fix the problem, then it may help to look at the service monitor or service log. Both must be started before running VIRGO in order to capture the error output.

<span id="page-81-1"></span>**24.1.3.1 View the VIRGO Service Monitor** To view the service monitor, log into SAFR Server and run the following command:

```
sudo docker exec -it safr_virgo /opt/RealNetworks/virgo/virgo service
   monitor
or
docker exec -it safr_virgo bash
./ virgo service monitor
```
You should see the following:

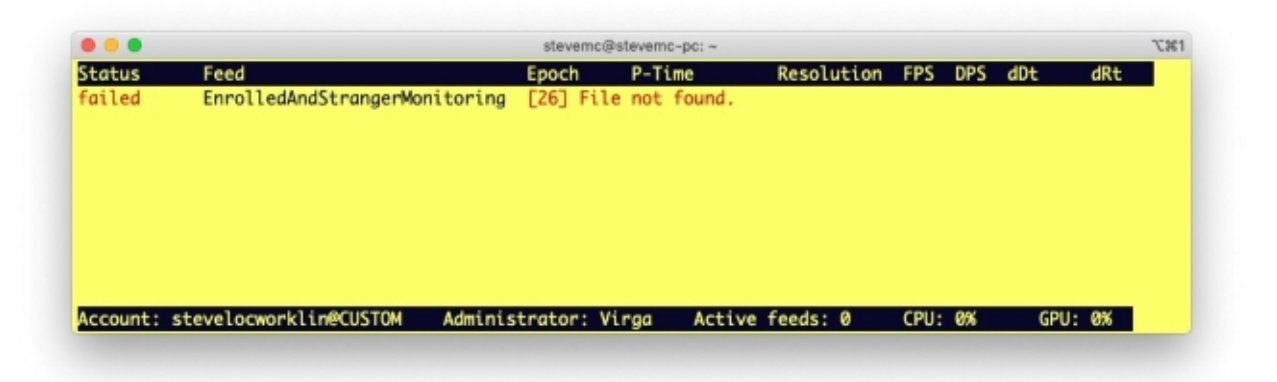

**24.1.3.2 View the VIRGO Service Log** To view the service log, run the following command:

```
sudo docker exec -it safr_virgo / opt/RealNetworks/virgo/virgo service log
   d/feed d/http-cop
```
or

```
docker exec -it safr_virgo bash
virgo service log d/feed d/http-cop
```
With the above running, restart the feed. In VIRGA you may need to do the following to successfully restart the feed:

- 1. Set the feed enabled flag to "false".
- 2. Save.
- 3. Change the enabled flag back to "true".

#### **Additional Notes**:

- Information will be printed to the screen. Use Unix Redirect  $(>)$  or "tee -a" command to write output to file.
- Additional options for VIRGO logging can be found here.
- It is useful to have both the service monitor and service log open in separate windows as you start the video feed.

## **24.2 Process Files with VIRGO**

#### **24.2.1 Create a Feed Template**

To run VIRGO, you need a feed configuration file. You can use the configuration file we created above in VIRGA as a starting point. This will include most of the common configuration properties needed.

- 1. Export a feed configuration file from VIRGO to use as a template.
- 2. Get a list of feeds in VIRGA.

> sudo docker exec -it safr\_virgo ./virgo feed list

#### EnrolledAndStrangerMonitoring

- EnrolledAndStrangerMonitoring should be the only feed listed.
- 3. Save that configuration to a file called template.json.

```
> sudo docker exec -it safr_virgo ./virgo feed get
   EnrolledAndStrangerMonitoring
```

```
/ files / feeds / template . json
```
- The folder /files/feeds here is relative to the VIRGO Docker container. This path is mounted to the same path (/files/feeds) on the host filesystem.
- 4. Ensure that the file was written.

```
> cd / files / feeds
> ls
```
template . json

- 5. Edit the file 'template.json' if desired. Generally it's easier to perform editing in VIRGA before exporting.
	- VIRGA web configuration unnecessarily adds extra escapes to forward slashes in the JSON. This makes the string much harder to read. When using VIRGA to generate configuration files, the file path string can be simplified as follows:
		- Change this: file:\/\/\/opt\/RealNetworks\/virgo\/files\/videos\/cam4Aug1\_output000.mp4
		- To this: file:///opt/RealNetworks/virgo/files/videos/cam4Aug1\_output000.mp4
- 6. Create a copy of the template file and name it 'queue1.json'. You're making a copy because you'll maintain one file for each feed.

```
> cd / files / feeds
> cp template . json queue1 . json
```
7. Update the feed file by setting values for site, source, start time, and filename. Use the utility script *update\_virgo\_feed.sh* documented [below](#page-88-0) for this purpose.

```
> update_virgo_feed . sh queue1 . json Site01 Camera10 1564682400000
    'file :/// files / videos / test / vid00 . mp4 '
```
- See the script's documentation below for a description of its command line arguments.
- The file path assumes you have mounted the VIRGO Docker container to /files in the host drive as explained above.

This will set the values for the respective fields in queue1.json. View the file in an editor to confirm edits were made.

#### **24.2.2 Create Feed**

You can assign the feed configuration file created in the previous section to a feed. Before doing that, you need to first switch control from VIRGA to VIRGO. As explained above, VIRGA and VIRGO do not share the same configuration files. That is why you first exported a configuration file above from VIRGA. Now that we have a configuration file, you're ready to switch control to VIRGO. VIRGO will start out with no feeds defined. You will then create feeds from the configuration file saved above.

1. Switch control from VIRGA to VIRGO

```
> sudo docker exec -it safr_virgo ./virgo administrator set virgo
```
**Note**: This changes control of VIRGO from the Web Console to command line. The Web Console will no longer be able to start or stop VIRGO feeds until control is restored back to VIRGO. Note that all feeds added to the Web Console are not available to VIRGO command line. You will re-create feeds as described below.

2. Create a new feed 'queue1' from the queue1.json feed configuration file created above.

```
> sudo docker exec -it safr_virgo ./virgo feed add queue1
   / files / feeds / queue1 . json
```
3. Confirm that the feed was added to VIRGO.

> sudo docker exec -it safr\_virgo ./virgo feed list

queue1

4. VIRGO will attempt to start processing the feed right away. Run VIRGO Service Status or VIRGO Service Monitor/

> sudo docker exec -it safr\_virgo ./virgo service status

queue1 ok

See [the Service Monitor](#page-81-1) section above for information on how to run VIRGO Service Monitor. Initially you may see a status reported as "prerolling" which means the feed is starting up.

After processing is done, the status should change from "ok" to "eos" (meaning End of Stream). If any other status is show, see [Troubleshooting Feeds](#page-81-0) above.

#### **24.2.3 Edit Feed and Reload**

To edit a feed and re-load, do the following.

1. Stop the feed with following command:

docker exec -it safr\_virgo ./virgo feed stop queue1

2. Edit the file and correct problems. Re-load the file from disk using following command:

```
docker exec -it safr_virgo ./virgo feed set queue1
   / files / feeds / queue1 . json
```
3. Restart the feed with following command:

docker exec -it safr\_virgo ./virgo feed start queue1

#### **24.3 Batch Processing Files with VIRGO**

When batch processing multiple files, it's most efficient to process two or more files in parallel. The optimal number of parallel processes is a function of processor speed and disk/network speeds and should be determined by experimentation on your hardware. VIRGO will try to process files as fast as possible and leverage multiple CPU cores and GPUs but there is generally a limit to how many CPU cores it uses. Processing more files in parallel will allow you to fully utilize the machine resources.

In general the process is as follows:

- Create N queues. Each queue will be able to process 1 file in parallel.
- Set 1 file to be processed on each queue.
- Start each of the queues (as long as enabled=true is set, processing will start as soon as the feed file is assigned to the queue).
- As each queue is started, its status will be "ok".
- As each queue completes, the status will change to 'eos'.
- Any feed with status 'eos' should be assigned the next file in line to be processed.
- Continue to add files to queues until all files are processed.

**Note**: Adding files to a queue involves editing the feed configuration file and assigning that feed configuration file to the queue using the "feed set" command. This is explained below.

### **24.3.1 Create Feed Queues**

In order to create a feed queue, create an additional feed called queue2.

```
> cp template . json queue2 . json
> update_virgo_feed . sh queue2 . json Site06 Camera04
   'file :/// files / videos / test / vid01 . mp4 '
> sudo docker exec -it safr_virgo ./virgo feed add queue2
   / files / feeds / queue2 . json
```
You'll maintain different queue files (queue1.json and queue2.json) in order to allow queue1 and queue2 to be processed independently. Each queue file serves as a record of what is running on the current queue. If an error occurs on one of the queues, you can use the "get\_input\_stream.sh" script to identify the file that was not processed for the queue and write it to an error log file.

The 2nd feed should start automatically. If you check the VIRGO Service Monitor, you should see something like the following:

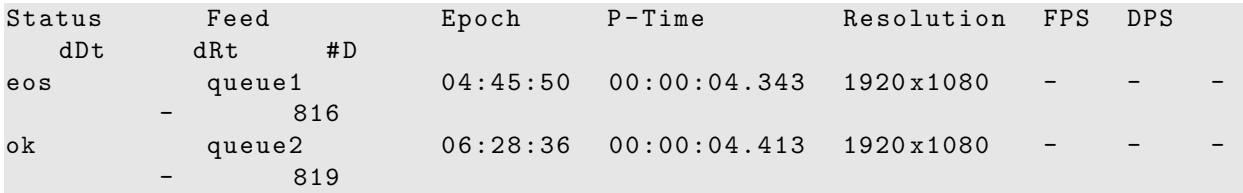

#### **24.3.2 Create Feed File List**

The feed file list is a CSV file with following columns:

- **Video File Relative Path** The path of the video file. It is relative to the base path set in the process\_files.sh script.
- **Site** Specifies site (building, GPS location, etc) name for purposes of identifying location.
- **Source** Specifies the camera name for purposes of identifying location.
- **Date** Human-readable date (not used).
- **EpochDate** Start time of the video file in Unix Epoch date format. This is used to ensure events are created at the proper point in the timeline.
	- This value must be in Epoch milliseconds.
	- See the [Process Video Files Script](#page-88-0) section below for information on creating Epoch values using the *process\_files.sh* script.
	- Epoch millisecond values can be created from human readable dates in Excel using this formula: =(D1-DATE(1970,1,1))*86400* 1000
		- Where "D1" is the cell containing the start date of the video.

Below is an example of the contents of the feed file list file:

```
vid001 . mp4 , Site05 , Camera025 ,8/20/19 7:12 AM ,1566285120000
vid002 . mp4 , Site03 , Camera024 ,8/20/19 7:12 AM ,1566285120000
xvid003 . mp4 , Site01 , Camera003 ,8/20/19 4:48 AM ,1566276480000
vid004 . mp4 , Site01 , Camera030 ,8/20/19 12:00 PM ,1566302400000
vid005 . mp4 , Site04 , Camera016 ,8/20/19 12:00 PM ,1566302400000
vid006 . mp4 , Site04 , Camera002 ,8/20/19 7:12 AM ,1566285120000
vid007 . mp4 , Site03 , Camera016 ,8/20/19 12:00 PM ,1566302400000
xvid008 . mp4 , Site02 , Camera020 ,8/20/19 12:00 PM ,1566302400000
vid009 . mp4 , Site05 , Camera011 ,8/20/19 9:36 AM ,1566293760000
```

```
vid010 . mp4 , Site02 , Camera030 ,8/20/19 7:12 AM ,1566285120000
vid011 . mp4 , Site05 , Camera021 ,8/20/19 9:36 AM ,1566293760000
vid012 . mp4 , Site04 , Camera009 ,8/20/19 9:36 AM ,1566293760000
vid013 . mp4 , Site01 , Camera001 ,8/20/19 12:00 PM ,1566302400000
vid014 . mp4 , Site02 , Camera017 ,8/20/19 9:36 AM ,1566293760000
vid015 . mp4 , Site04 , Camera014 ,8/20/19 12:00 PM ,1566302400000
vid016 . mp4 , Site02 , Camera010 ,8/20/19 7:12 AM ,1566285120000
vid017 . mp4 , Site04 , Camera030 ,8/20/19 7:12 AM ,1566285120000
vid018 . mp4 , Site02 , Camera022 ,8/20/19 9:36 AM ,1566293760000
vid019 . mp4 , Site05 , Camera006 ,8/20/19 4:48 AM ,1566276480000
vid020 . mp4 , Site02 , Camera012 ,8/20/19 9:36 AM ,1566293760000
vid021 . mp4 , Site02 , Camera005 ,8/20/19 7:12 AM ,1566285120000
xvid022 . mp4 , Site01 , Camera019 ,8/20/19 4:48 AM ,1566276480000
xvid023 . mp4 , Site02 , Camera016 ,8/20/19 7:12 AM ,1566285120000
vid024 . mp4 , Site04 , Camera027 ,8/20/19 7:12 AM ,1566285120000
```
#### **24.3.3 Edit the Process Files Script**

Edit the configurable parameters in the process\_files.sh script. The following excerpt from that script is editable.

```
## USER CONFIGURABLE PARAMETERS ##
##################################
# User Directory
user_dir = main1
# Set this to the location of the feed configuraiton files .
feeds dir = / files / feeds# If different than above , Set to the path to feeds from inside docker
   container
docker_feeds_dir = $feeds_dir
# Set this to location of the video files
video_files_dir =/ files / videos /1 min_segments
###################################
```
- user dir is the user directory where identities and events are stored. This is useful to change when experimenting with different settings or processing for different uses.
- feeds dir and docker feeds dir are the same because of the way we mounted the host file system in the docker container. This may not necessarily be the case so the two attribute are separated in the script
- The script assumes video files path is identical in the host as well as the docker container. Script would need to be modified if this was not the case (one part of the script checks the existence of the file from the host OS while in another place, the path to the video file is passed to VIRGO running in the docker container via the feed configuration file

#### **24.4 Reference**

This section includes reference files and example scripts useful in processing video files with VIRGO.

## **24.4.1 VIRGO Command Line Help**

```
Command line interface to the virgo daemon
Syntax :
'virgo' followed by one of the following:
```
administrator set < administrator > sets the administrator. Either 'virgo ' or 'virga ' administrator get shows the current administrator environment get shows the current environment environment set <environment> sets the current environment environment list shows all supported environments feed list shows all known feeds feed get <feed> [path] shows the feed configuration and optionally saves it as a feed configuration file feed status < feed > shows the current feed status feed start <feed> marks the feed as enabled and starts it running feed stop < feed > stops the feed and marks it as disabled feed remove < feed > stops the feed and removes it feed add <feed> <path to config>
reads the feed configuration file and adds the new feed to the known feeds feed set <feed> <path to config>
reads the feed configuration file and updates the feed with the new configuration feed capture-image <feed> <url or path> captures one or more images from the feed and stores them in the directory <url> service info shows the service information service status shows the current status of all feeds service reset **resets** the persistent virgo state back to the factory defaults service log continuously shows the current service log information service monitor continuously shows the current service status and statistical information service update <version> [<url or path>] upgrades or downgrades virgo to the specified version service versions shows all installed versions user get shows the current user cloud identity user set [user id] sets the current user cloud identity < environment > is an environment name . < feed > is a feed name .  $\langle \text{version} \rangle$  is a semantic version number  $(e.g. 1.0.3)$ . --help | -h shows this help message. -- verbose | -v enables the display of more detailed information. --max-frames the maximum number of frames to capture from a feed --frame-delay the delay between capturing frames. This is in milliseconds --size the size to which a captured image should be scaled

#### <span id="page-88-0"></span>**24.4.2 Process Video Files Script**

#### **process\_files.sh**

This is the primary command that loops thru all files and adds them to VIRGO queues for processing.

```
#!/ bin / bash
script_dir = $ ( dirname " $0 ")
## USER CONFIGURABLE PARAMETERS ##
##################################
# Set this to the location of the feed configuraiton files .
feeds dir = / files / feeds# If different than above , Set to the path to feeds from inside docker
   container
docker_feeds_dir = $feeds_dir
# Set this to location of the video files
video_files_dir =/ files / videos /1 min_segments
# User Directory
user dir = main1
###################################
# Make sure we got correct number of args .
if [ "$#" -1t 1 ]; then
    echo "Usage: $0 < job list file>
    Where <job list file> csv file with video_file, site, source"; exit;
fi
# Check if video file list exists
[ ! -f $1 ] && { echo "$1 video list file not found"; exit 99; };
### Loop thru each line in input file
#########################################
OLDIFS=$IFS; IFS=,
cat i1 | tr -d '\r' | while read fname site source date epoch; do
  echo "Placing file $fname for site: $site, source: $source and time:
     $epoch "
  [ ! -f " $video_files_dir / $fname " ] && {
     echo " $video_files_dir / $fname not found . Skipping " | tee -a
        error.log; continue;
  }
  ### Loop Feeds - Outer loop
  ## Get list of queues and pass this into inner loop
  ### Break once inner loop exits with successful assignment
  ############################################################################
  assigned = false ; echo " processing file $fname "
  while true; do
    ### Loop Feeds - Inner loop
    ### Loop thru each queue - check to see if any are ready for next job
       ###
    ############################################################################
    while read feed_line ; do
    TEMP = $IFS ; IFS =': ' read queue_id queue_status <<< $feed_line ;
       IFS = $TEMP
```

```
if [ "$queue_status" == "failed" ]; then
        # Something went wrong. Log file being processed by this queue
           to look at later
        echo $ ($script_dir/get_input_stream.sh $queue_id.json) >>
           error . log
      fi
      if [ "$queue_status" == "ok" ] || [ "$queue_status" == "prerolling"
         ]; then
        # Skip and go to next feed
        echo " Skipping queue $queue_id with status $queue_status "
      elif [ " $queue_status " == " eos " ] || [ " $queue_status " ==
         "inactive" ]; then
        $script_dir / update_virgo_feed . sh $feeds_dir / $queue_id . json $site
           $source $epoch " file :// $video_files_dir / $fname "
        $script_dir / set_virgo_feed_attr . sh $feeds_dir / $queue_id . json
           directory $user_dir
        echo "Set file $fname on queue $queue id" | tee -a processed.log;
        docker exec safr_virgo ./ virgo feed set $queue_id
           $feeds_dir / $queue_id . json
        if [ " $queue_status " == " inactive " ]; then
          docker exec safr_virgo ./ virgo feed start $queue_id
        fi
        # Skip all other feeds and go to next file
        assigned=true; break 1;
      else
        # Unexpected processing status . Report in error log
        echo " Unexpected virgo feed status $queue_status " >> error . log
      fi
    sleep 1
    done <<< "$(docker exec safr_virgo ./virgo service status)"
   if $assigned; then echo "Assigned $fname to $queue_id"; break 1; fi
  done
done
IFS = $OLDIFS
```
#### **24.4.3 Utility Scripts**

The following scripts are used by the processing files.sh script.

```
update_virgo_feed.sh
```

```
#!/ bin / bash
if [ "$#" -1t 4 ]; then
    echo "Usage: $0 <feed filename> <sitename> <sourcename> <starttime>
        '< file_path > '"; exit ;
fi
sed -i -e "s|\"site\" *: *\"[^\"]*\"|\"site\" : \"$2\"|g" $1
sed -i -e "s|\"source\" *: *\"[^\"]*\"|\"source\" : \"$3\"|g" $1
sed -i -e "s|\"reporter.events-initial-date-offset\" *:
   *\"[^\"]*\"|\" reporter . events - initial - date - offset \" : \" $4 \"| g " $1
sed -i -e "s|\"input.stream.url\" *: *\"[^\"]*\"|\"input.stream.url\" :
   \" $5 \"| g " $1
```
Where:

- $\leq$  **feed filename** > Name of the file that contains feed settings.
- $\leq$  sitename  $\geq$  Specifies the site (building, GPS location, etc) name for the purpose of identifying the location.
- $\leq$  **sourcename** > Specifies the camera name for the purpose of identifying the location.
- $\leq$  starttime > Start time/date of the video. The value given as Epoch in milliseconds. For example, for Aug 1, 2019 at 11 AM, the epoch value is 1564682400000.
	- Try the Chrome extension 'utime' to create epoch times. This extension allows you to type any date/time and get epoch values as well as natural language strings such as '1 hour ago'. Be sure to set the time format to "milliseconds" or else the time will be off by many years.
- **<file path>** The fully qualified path to the file relative to the Docker container.

#### **set\_virgo\_feed\_attr.sh**

```
#!/ bin / bash
if [ "$#" -1t 3 ]; then
    echo "Usage: $0 <feed filename> <attr name> <attr value>"; exit;
fi
sed -i -e "s|\"$2\" *: *\"[^\"]*\"|\"$2\" : \"$3\"|g" $1
```
Where:

- **<feed filename>** Name of the file that contains feed settings.
- $\leq$  attr name > The JSON attribute name from the feed configuration file.
- $\leq$  **attr value**  $\geq$  The value to be assigned to the JSON attribute from the feed configuration file.

**get\_input\_stream.sh**

```
#!/ bin / bash
if [ " $ #" - lt 1 ]; then
    echo " Usage : $0 < feed filename >"
fi
grep input.stream.url $1 | sed -e 's:"input.stream.url" *\:
   *"\([ ^ "] *\) ", *: \1: g'
```
Where:

• **<feed filename>** - Name of the file that contains feed settings.

# **25 VIRGO Command Line Interface**

The command line interface is designed based on an object - verb structure.

- VIRGO is conceptually organized into sub-systems which are represented by "objects".
- "Verbs" are commands that can be issued on an object.
- Some verbs may require additional parameters.

VIRGO currently defines the following types of objects (subsystems):

- **Service**: The VIRGO daemon itself.
- **Feed**: A video stream. (e.g. from a camera)
- **Environment**: The environment to which *virgod* connects.

The sections below describe the VIRGO command line syntax. Note that VIRGO command line options follow the standard POSIX convention. This means that many of those options come in a short (single dash prefix) and a long (double dash prefix) form.

## **25.1 Command Line Options**

#### **Help**

```
> virgo -- help
> virgo -h
< help text >
```
Shows all available VIRGO command line options.

### **25.1.1 Administrator**

#### **Get the current administrator configuration**

#### > virgo administrator get

This command causes VIRGO to print the current administrator configuration. VIRGO may either be administrated by a cloud server (aka VIRGA) or it may be self-administrated. 'Virgo' is printed in the former case 'Virga' in the later.

#### **Setting the administrator configuration**

```
> virgo administrator set <name> // <name> is either 'virga' or 'virgo
Administrator : < name >
```
This command causes VIRGO to switch to the specified administrator. Pass 'virga' if VIRGO should be administrated via the VIRGA server. Note that the environment definition must contain an admin-server-url entry in this case. Pass 'virgo' if VIRGO should be used standalone without a cloud command & control server. Standalone mode allows you to freely add, remove, and change feeds whereas the VIRGA administration mode requires that feeds are added, removed, and changed via VIRGA.

#### **25.1.2 Service**

**Get information about the VIRGO service**

```
> virgo service info
Version: 1.0.0
Target: x86 64-macos
Domain: System
Administrator : Virga
Environment: PROD
Client ID : < client - id >
Client Type: < client type>
```
This command prints the following information about the installed VIRGO daemon build and its fundamental configuration.

- **Version**: The build version of the VIRGO daemon.
- **Target**: Specifies for which operating system and CPU architecture the VIRGO daemon was built.
- **Domain**: Specifihies whether the VIRGO daemon is running as a system-wide daemon (system) or a daemon which is only available to the currently logged in user (user). Note that user-wide VIRGO daemons will terminate when the user logs out.
- **Environment**: The environment to which the VIRGO daemon connects in order to receive commands from the command & control server.
- **Client ID**: The client ID that the VIRGO daemon sends to the command & control server to identify itself.

#### **Get the current service status**

```
> virgo service status
camera_1 : ok
camera_2 : ok
camera_3 : inactive
```
This command tells VIRGO to print the current status of all registered feeds.

#### **Monitor the current status of all feeds**

#### > virgo service monitor

This command enables the service monitor. See Service Monitoring for more information.

#### **Logging**

```
> virgo service log <log specification>
```
This command displays the current service log. See Service Logging for more information.

#### **Resetting the VIRGO daemon state**

> virgo service reset

This command tells VIRGO that it should delete its current state and reinitialize it from the contents of the factory configuration file. This effectively resets the daemon back to the factory state.

### **Updating VIRGO**

```
> virgo service update < version> <url> [--verbose] // download an
   install a new version .
> virgo service update < version > [--verbose] // switch virgo to
   a previously installed version. E.g. downgrade to an old version.
```
This command causes VIRGO to upgrade or downgrade to the specified version.  $\langle$  version $\rangle$  is the version to upgrade or downgrade to and  $\langle \text{url} \rangle$  is a file or HTTP/HTTPS URL that points to VIRGO update archive. Specifying the update archive URL is only necessary if the version you are trying to switch to isn't already installed on the machine. By default VIRGO shows the current update status and progress. Specify the "–verbose" switch to cause VIRGO to show the full update log instead.

VIRGO update bundles are available from the Jenkins build machine.

#### **Get information about the installed VIRGO versions**

```
> virgo service versions
Installed :
   1.0.0
   1.1.0
-> 1.2.0
```
Current : 1.2.0

This command causes VIRGO to print the version numbers of all installed VIRGO packages plus the version number of the currently active and running VIRGO daemon.

## **25.2 Environment**

A VIRGO daemon has a built-in list of supported environments. Only one of those environments can be active at a given time. The active environment determines to which VIRGA, face recognition, and event servers *virgod* and its *virgafeedd* child processes will talk.

#### **List supported environments**

```
> virgo environment list
DEV
INT2
LOCAL
PROD
```
Lists all environments supported by VIRGO.

#### **Get the active environment**

```
> virgo environment get [ - - verbose ]
INT2
```
Returns the currently active environment. This is the environment to which *virgod* and all of its *virgofeedd* daemons connect. Additionally VIRGO will show the URLs of the individual servers in the environment if you pass the --verbose flag.

#### **Set the active environment**

```
> virgo environment set < environment name > [ - - verbose ]
OK
```
Sets the environment which VIRGO and its feeds will use. Note that  $\langle$  environment name $\rangle$  must be one of the supported environments or one of the custom environments defined in the factory configuration file. Note that changing the environment also resets the VIRGO daemon back to the factory configuration.

By default the command prints "OK" if the switch to the new environment succeeds, while it prints an error if one or more services can not be contacted. You can pass the --verbose flag to get a detailed status for each service.

## **25.3 Cloud User**

**Get cloud account details**

```
> virgo user get
User ID: <user id>
Password : ***
```
Prints the *User ID* and and an indication whether a password was provided. Three asterisk characters indicate that VIRGO has a password on file, while an empty password line indicates that VIRGO doesn't have a password for the user on file.

#### **Set the cloud account**

```
> virgo user set
User ID: <user id>
Password : ***
```
Replaces the current cloud account's credentials with the provided *User ID* and *Password*. All currently enabled feeds are automatically restarted with the new account information.

## **25.4 Feeds**

A single *virgod* daemon instance is capable of managing a set of video feeds. *Virgod* spawns one *virgofeedd* instance per feed and this *virgofeedd* instance is exclusively responsible for tracking its assigned feed. *Virgod* automatically respawns a *virgofeedd* instance if it dies unexpectedly.

A feed has:

- A name which is used to identify a particular feed.
- An RTSP URL which provides access to the video stream.
- Default face detection, recognition, and tracking parameters.
- Additional information to control features like lens correction.

*Virgod* stores the configuration information for a feed persistently. A feed can be added, removed, started, and stopped at any time. A VIRGO instance may come prepackaged with the configuration information for one or more feeds. New feeds may be added dynamically any time as long as *virgod* is running.

#### **List feeds**

```
> virgo feed list
camera_1
camera_2
```
Lists all enabled and disabled feeds that have been registered with VIRGO.

**Get the configuration information for a feed**

```
> virgo feed get < feed name >
{
   " active ": true
   " url ":" rtp :// camera . is . here / with / stream :8789"
    ...
}
```
Prints the feed configuration JSON dictionary. See VIRGO-COP for a description of the feed configuration format.

#### **Update/set the configuration information for a feed**

#### > virgo feed set <feed name> <feed config file path>

Updates the current configuration of the feed with name <feed name>. The feed configuration file is read and the properties in the configuration file are applied to the current feed configuration stored in VIRGO. The feed configuration file is a JSON file with a single dictionary which contains the feed properties that you want to change. Note that the feed configuration file only needs to contain those properties that you want to change. See VIRGO-COP for a list of supported feed properties.

#### **Get the PID of a feed**

> virgo feed get-pid <feed name> 53280

Prints the *PID* of the feed. -1 is printed if the feed is currently not active and thus no feed daemon is running to process the feed video stream.

#### **Get the status of a feed**

> virgo feed status < feed name > ok

Prints the current status of a feed.

#### **Add a new feed**

> virgo feed add <feed name> <feed config file path>

Adds a new feed configuration to the persistent list of feeds. The feed name must be unique with respect to the VIRGO instance. The feed configuration is read from the supplied feed configuration file. See VIRGO-COP for a list of supported feed configuration keys. The feed will immediately start processing if it is marked as "enabled" in the configuration file; otherwise the feed will be added to the persistent list of feeds but a separate "virgo feed start <feed name>" command will have to be issued to cause the feed to start running.

#### **Remove an existing feed**

#### > virgo feed remove <feed name>

VIRGO will stop the feed and then remove the feed configuration information from its persistent feed table.

#### **Starting a feed**

#### > virgo feed start <feed name>

VIRGO will mark the feed as active and start processing it. A video file feed starts processing from the beginning of the video while a camera feed starts processing from the current time code of the video stream. If the feed is already active and running this command instead does nothing.

#### **Stopping a feed**

#### > virgo feed stop <feed name>

Marks the feed as inactive and stops processing the video stream. If the feed is already marked as inactive, then this command instead does nothing.

#### **Capturing an image from a feed**

```
> virgo feed capture-image < feed name> <url or path> [--size
   < image_size >] [ - - max - frames < max_number_of_frames >] [ - - frame - delay
   < delay_in_milliseconds >]
```
Enables capturing of a single image or a series of consecutive images from the specified feed.  $\langle$ url or path $\rangle$ is a file or HTTP URL or a file system path. The URL/path is expected to point to a directory. VIRGO will create the directory if necessary and it will write all captured images to this directory. The size of the larger side of the capture image can be specified with the --size option. The default capture image size is 720 pixels. The maximum number of consecutive frames that should be captured can be specified with the --max-frames option. The default is to capture a single image. The --frame-delay option allows you to specify the delay between consecutive frames in milliseconds.

## **26 Docker**

The VIRGO application runs as a Docker Container alongside all the other native services as part of the SAFR Linux Platform.

## **26.1 Initial Configuration**

The VIRGO container starts for the first time with no factory configuration file. It will remain in this state until a new configuration has been generated and activated.

## **26.2 Configuration**

The factory configuration file is generated when the following configuration script is called by CoVi during licensing (kickoff):

### /opt/RealNetworks/SAFR/virgo/app/virgo/app/virgo\_configure.sh

The script requires both a *username* and a hashed *password* to be passed in.

**NOTE:** If either of these are missing the script will not generate the configuration.

The script requires a template file /opt/RealNetworks/SAFR/virgo/app/virgo/config/virgo-factory.template in order to generate a new configuration.

Once executed the script will generate a working configuration and will store it in the following file. **NOTE:** The existing configuration will be overwritten!

/opt/RealNetworks/SAFR/virgo/app/virgo/config/virgo-factory.conf

After the configuration is generated the VIRGO container will be restarted to activate the newly generated configuration.

## **26.3 Service Status**

There are two ways to confirm if VIRGO is running or to confirm how long it has been operational.

- 1. Use the **check** utility located in /opt/RealNetworks/SAFR/bin
- 2. Use Docker command to show active running containers:

```
• # sudo docker ps
```

```
CONTAINER ID IMAGE COMMAND CREATED
  STATUS PORTS NAMES
cf2a2dd33875 safr_virgo :1.1.38 "/ bin / sh -c $VIRGO_AâĂę " 18 hours ago
   Up 18 hours safr_virgo
```
If there is no output check the following:

- Run the same command again with -a to determine if the container is stopped or restarting (failing);
- Verify there is a valid virgo-factory.conf located in /opt/RealNetworks/SAFR/virgo/configs/
	- Correct user name and IP Address (Same as host IP)
	- Password is not readable so hard to validate

## **26.4 Execution**

VIRGO container will remain operational both after a failure has occurred or if the OS is restarted.

The container is started by the SAFR Platform Installer and stopped by the SAFR Platform Uninstaller.

## **26.5 Logging**

Execute the following command to provide logging output.

```
sudo docker exec -it safr_virgo /opt/RealNetworks/virgo/virgo service log <log options>
NOTE: Refer to VIRGO Logging for more information on logging options.
```
## **26.6 Service Monitor**

**Live view**

```
sudo docker exec -it safr_virgo /opt/RealNetworks/virgo/virgo service
   monitor
```
**Active Feeds to CSV**

```
sudo docker exec -i safr_virgo / opt / RealNetworks / virgo / virgo service
   monitor > {CSV File} --active-only
```
**NOTE:** The stats are added to the CSV file every second so the usable data can be large depending on the number of active feeds.

## **26.7 Upgrade**

To upgrade VIRGO you need to perform the following steps depending the platform architecture.

### **26.7.1 Standalone Container**

- Upload new VIRGO Docker Image to the deployment server (location does not matter).
- Load image into local registry.
	- docker load < {image\_file}
- Update /opt/RealNetworks/SAFR/virgo/app/docker-compose.yml.
- Restart VIRGO container.
	- docker restart safr\_virgo

### **26.8 Add Volume Mount to Existing Container**

- 1. Update the compose file to add the additional volume instructions (Below is just an example local folder name).
	- The format is  $\langle \text{local folder} \rangle$ : $\langle \text{docker folder} \rangle$
	- The  $\langle \text{docker folder} \rangle$  will be created if not already existing.

```
version : "3.6"
services :
virgo :
image : safr_virgo :1.2.12
container_name : safr_virgo
restart : on - failure
pid : " host "
volumes :
- / opt / RealNetworks / SAFR / virgo / config /:/ etc / virgo
- / opt / RealNetworks / SAFR / virgo / files :/ opt / RealNetworks / virgo / files
```
- 2. Create (or check it already exists) the local folder to mount into the container.
	- # mkdir -p /opt/RealNetworks/SAFR/virgo/files

3. Stop and delete the container.

# docker-compose -f /opt/RealNetworks/SAFR/virgo/app/docker-compose.yml down

- 4. Create container instance with new volume mount.
	- # docker-compose -f /opt/RealNetworks/SAFR/virgo/app/docker-compose.yml up -d
- 5. Create test file in local mount point.
	- # touch /opt/RealNetworks/SAFR/virgo/files/testfile
- 6. Check file exists inside the container's mount location.

# docker exec -it safr\_virgo ls -l /opt/RealNetworks/virgo/files

## **27 Factory Configuration**

Every VIRGO daemon ships with factory settings which define the default configuration that the daemon should use the first time it starts up. *Virgod* also reverts the current configuration back to the factory settings if it is unable to load the current configuration because of a version mismatch and it is unable to automatically convert the old configuration to the new format.

The factory settings are stored in a JSON file with the name virgo-factory.conf. *Virgod* looks in the following locations to find a factory configuration file:

- The home directory of the user who started *virgod*.
- The /etc directory.
- The VIRGO bundle directory.

*Virgod* loads the first factory configuration file that it finds. If it can't find any factory configuration file, it falls back to hardcoded defaults.

## **27.1 Factory Configuration File Format**

The factory configuration file is a JSON file which is organized into (optional) sections:

```
{
   "global": { \frac{1}{2} // [optional]
      // global state
   } ,
   " environments": { // [optional]
      " Foo ": {
         // environment specific URLs
      }
   } ,
   " feeds": { \sqrt{2} [optional]
      " camera_1 ": {
         // feed state
      }
   }
}
```
**Note**: Nearly all keys in a factory configuration file are optional. Only those keys that you explicitly want to override with a custom value need to be specified. *Virgod* uses hardcoded default values for keys that are missing from a factory configuration file.

#### **27.1.1 The Global Section**

The following properties are supported in the global section:

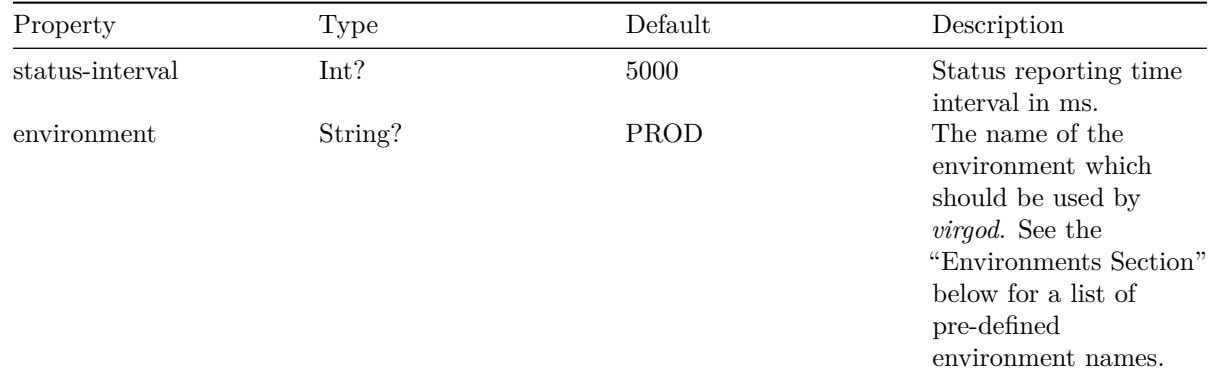

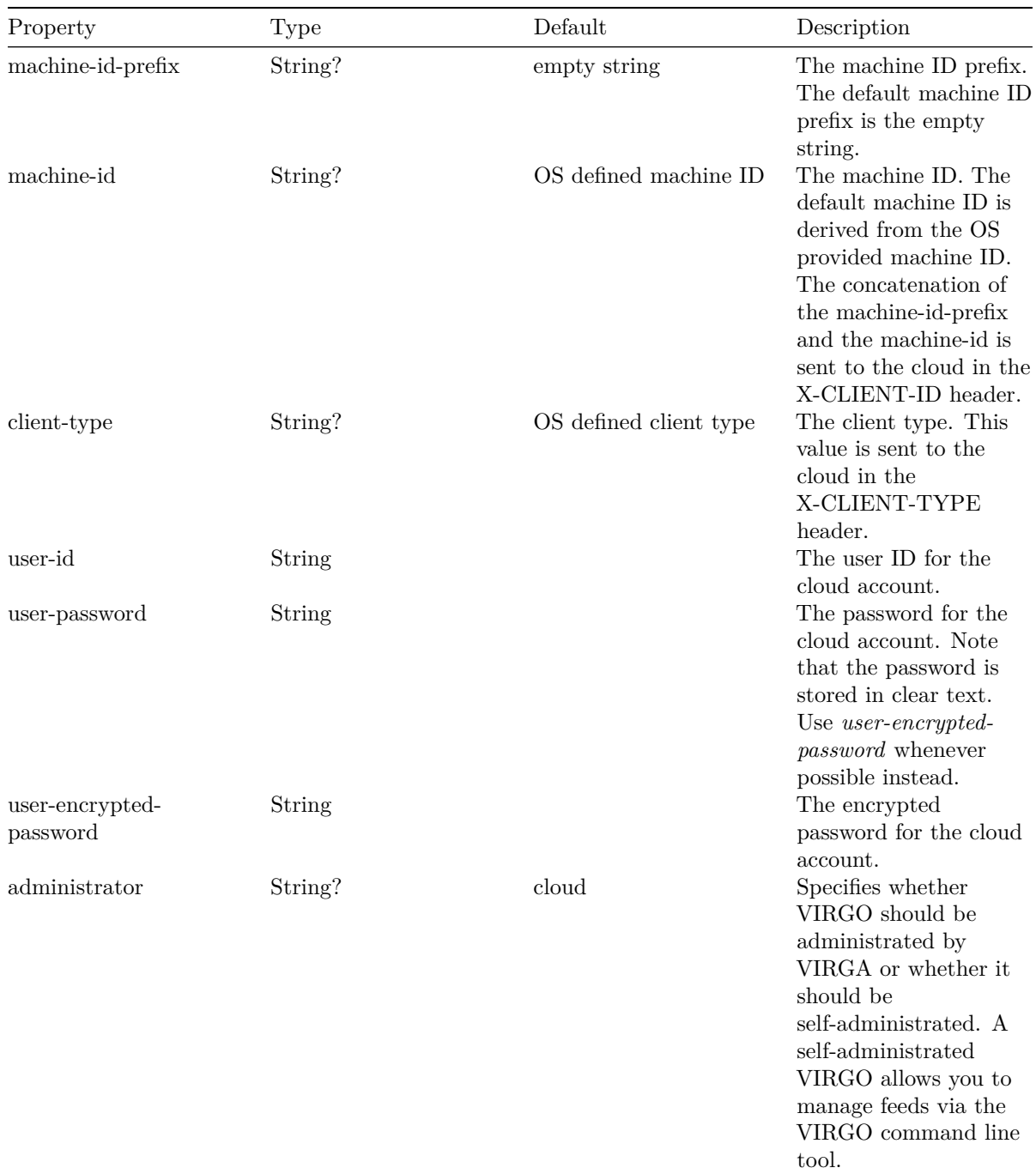

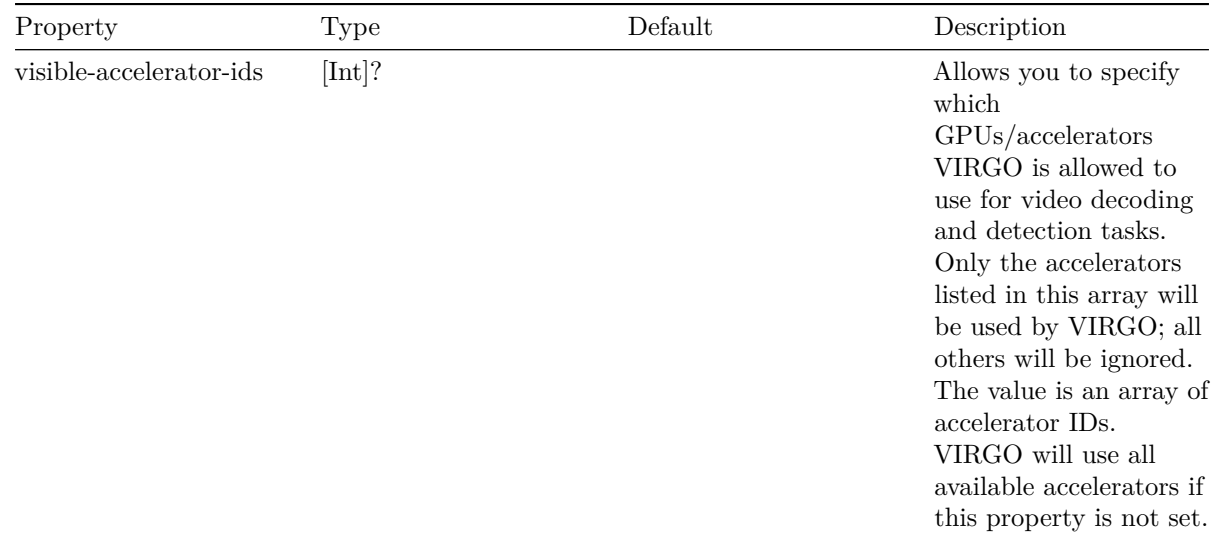

Note that feeds which are assigned to a specific accelerator ID will fail with an error at startup if that accelerator is not in the set of visible accelerator IDs.

## **27.2 The Environments Section**

The environments section defines the available cloud environments. Each environment has a name and a set of URLs that point to the hosts in the cloud that provide the required services. An environment may override one of the pre-defined environments. The environment name is used to identify the environment and to switch among environments with the virgo environment set command.

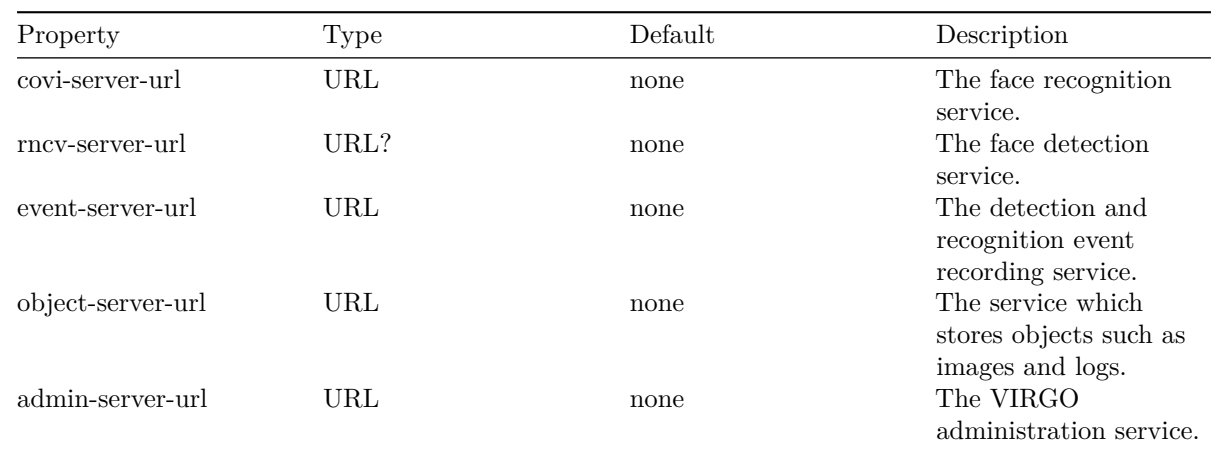

The following properties are supported in the environments section:

The following table lists the pre-defined environments:

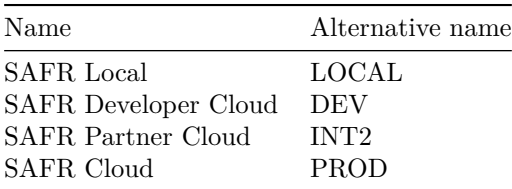

You can use the alternative environment name in place of the full environment name.

## **27.2.1 The Client ID**

VIRGO computes the client ID by concatenating the machine-id-prefix and the machine-id properties.

### **27.3 Example Configuration Files**

The following subsections show some typical factory configuration files.

#### **27.3.1 Using VIRGO with a VIRGA server**

This is an example of a configuration file which configures VIRGO to run as a slave to a VIRGA server. VIRGO will continuously report its status to the VIRGA server and the VIRGA server is responsible for pushing state changes to VIRGO.

```
{
   "global" : {
       " environment ": " DEV " ,
       " machine - id - prefix": "foo",
       "user-id": <user ID>,
       " user - password ": < password >
   }
}
```
#### **27.3.2 Using VIRGO standalone**

This is an example of a configuration file which configures VIRGO to run as a standalone daemon which does not connect to a VIRGA server. VIRGO starts processing the declared feeds as soon as it starts up. Note that you still have to provide a user ID and a password to allow VIRGO to use the (cloud-based) face recognition and event recording service.

```
{
   " global ":{
       " environment ": " DEV " ,
       "machine-id": "argusrn",
       "user-id": <user ID>,
       " user - password ": < password > ,
       " administrator ":" self "
   } ,
   " feeds ":{
       " camera_1 ":{
           " directory ":" test " ,
           " input . type": "stream",
           " input . stream . url ":" file :// < absolute path to a movie file >" ,
           " recognizer . learning - enabled ": true ,
           " enabled ": true
       }
   }
}
```
#### **27.3.3 Defining Custom Environments**

This is an example of a configuration file which defines two custom cloud environments. Note that the first custom environment has a new unique name that is separate from any of the pre-defined environments. The second custom environment, on the other hand, overrides the pre-defined environment name PROD. Consequently VIRGO will use the URLs of the custom environment if the PROD environment is selected. This allows you to replace the built-in definition of the pre-defined environment.

```
{
    " global ": {
       " environment ": " Test "
   } ,
    " environments ": {
        " Test ": {
           " covi - server - url ": " https :// covi . test . real . com " ,
           " event - server - url ": " https :// event . test . real . com " ,
           " object - server - url ": " https :// object . test . real . com " ,
           " admin - server - url ": " https :// admin . test . real . com "
       } ,
        " PROD ": {
           " covi - server - url": "https://covi.sim.real.com",
           " event - server - url ": " https :// event . sim . real . com " ,
           " object - server - url ": " https:// object.sim.real.com",
           " admin - server - url ": " https :// admin . sim . real . com "
       }
   }
}
```
# **28 GPU Support**

Starting with version 1.1.16, VIRGO on Linux supports acceleration of video decoding, graphics processing, and face detection functions via one or more GPUs. VIRGO automatically detects the presence of a compatible graphics card and will use it. On systems without a GPU VIRGO falls back to doing everything on the CPU.

Only Nvidia Compute Unified Device Architecture (CUDA) GPUs are supported as of this time.

## **28.1 GPU Requirements and Installation**

NVIDIA drivers version 418.67 or greater are required. The CUDA toolkit is not required.

## **28.1.1 Installation**

- 1. Install dependencies.
	- For Ubuntu: Run DEBIAN\_FRONTEND=noninteractive apt-get update -y && apt-get install -y gcc make
	- For Centos: Run yum install -y gcc make kernel-devel
	- For Amazon: Run yum install -y gcc make "kernel-devel-uname- $r == $($ uname -r)"
- 2. Download the most recent NVIDIA Linux drivers from [https://www.nvidia.com/object/unix.html.](https://www.nvidia.com/object/unix.html)
	- Example: curl -LO http://us.download.nvidia.com/tesla/418.67/NVIDIA-Linux-x86\_64-418.67.run
- 3. Stop x-windows, if running:
	- For Ubuntu: Run service lightdm stop
- 4. Run driver installer:
	- Run sudo bash NVIDIA-Linux-x86\_64-418.67.run --silent
- 5. Verify if your installation was successful:
	- Run nvidia-smi

```
[root@ip-10-232-103-191 ~]# sudo bash NVIDIA-Linux-x86_64-418.67.run --silent
Verifying archive integrity... OK
Uncompressing NVIDIA Accelerated Graphics Driver for Linux-x86_64 418.67..
WARNING: nvidia-installer was forced to guess the X library path '/usr/lib64' and X
         module path '/usr/lib64/xorg/modules'; these paths were not queryable from
         the system. If X fails to find the NVIDIA X driver module, please install
         the `pkg-config` utility and the X.Org SDK/development package for your
         distribution and reinstall the driver.
[root@ip-10-232-103-191 ~]# nvidia-smi
Wed Jul 3 07:52:34 2019
 NVIDIA-SMI 418.67
                          Driver Version: 418.67
                                                        CUDA Version: 10.1
                                     ------
 GPU
                   Persistence-M| Bus-Id
                                                 Disp.A | Volatile Uncorr. ECC |
      Name
 Fan
      Temp
                   Pwr:Usage/Capl
                                          Memory-Usage | GPU-Util Compute M.
             Perf
            V100-SXM2...
                           0ff
                                  00000000:00:1E.0 Off
                                                                             0
   Ø
       Tesla
        39C
               PØ
                     39W / 300W |
                                        0MiB / 16130MiB
                                                               Ø%
 N/ADefault |
                                                                    GPU Memory
 Processes:
   GPU
             PID
                          Process name
                                                                    Usage
                   Type
   No running processes found
```
- 6. If your installation was unsuccessful, view the log:
	- Run less /var/log/nvidia-installer.log

## **28.2 Enable a Feed to Run on a GPU**

There's nothing you need to do to make this happen; VIRGO automatically detects the presence of a suitable GPU and assigns a feed to it. A feed will automatically fall back to the CPU if there's a problem with the GPU or all GPU resources have been exhausted.

VIRGO also takes advantage of multiple GPUs installed in the system. It automatically distributes feeds across all available GPUs. This enables you to easily scale up a system to allow you to run more feeds on a single VIRGO host.

VIRGO returns comprehensive statistical information about a feed. This statistics includes information about which GPU a feed is running on and how much of its processing power it is using per second.

## **28.2.1 Manual Feed Assignment**

Sometimes more control over which feed is assigned to the CPU vs a GPU is desired. VIRGO allows you to individually specify for each feed whether it should exclusively run on a GPU or the CPU. This allows you to maximize the use of all available GPUs and the CPU by assigning some feeds exclusively to the GPU and some exclusively to the CPU. The following table shows the available feed accelerator configurations:

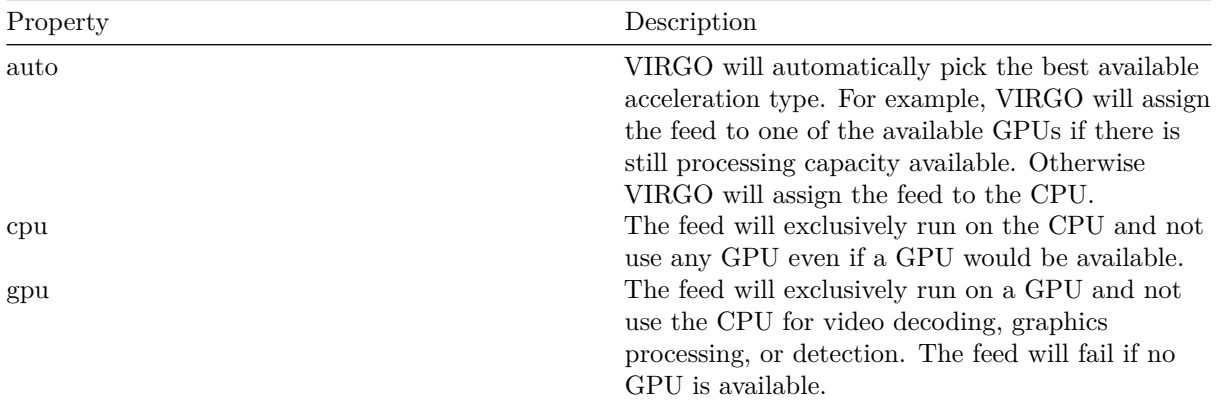

## **29 Service Logging**

The VIRGO command line tool has a simple logger built in. You enable logging by executing the following command in a shell:

```
> virgo service log <log specification>
```
where the log specification is a space separated list of log predicates. A log predicate looks like this:

```
level / tag
level / tag [ feedName ]
```
The first variant sets the log level for the package *tag* to *level* on a global basis. Consequently this log predicate applies to the VIRGO daemon and all feeds it spawns. The second variant allows you to apply the log predicate to a single feed with the name *feedName*. If you specify both a global- and a feed-specific log level for a tag then the level with higher priority is applied.

**Note**: The VIRGO daemon does not keep a log history. Log information is only generated and retained while you are actively running a virgo service log command.

**Examples**:

> virgo service log D/tracking Enables DEBUG level logging for the 'tracking' package in all feeds. > virgo service log D/capture D/cop-http Enables DEBUG level logging for the 'capture' and the 'cop-http' packages in all feeds . > virgo service log D/tracking [foo] Enables DEBUG level logging for the 'tracking' package in the feed 'foo'. This does not change the current log configuration for any other feed .

The following log levels are supported:

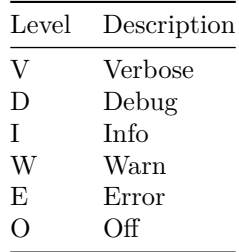

The order in terms of verbosity, from least to most verbose is OFF, ERROR, WARN, INFO, DEBUG, and VERBOSE.

The following log packages are supported:

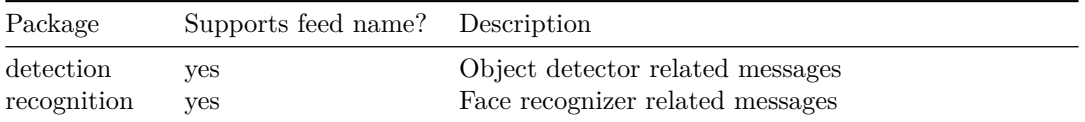
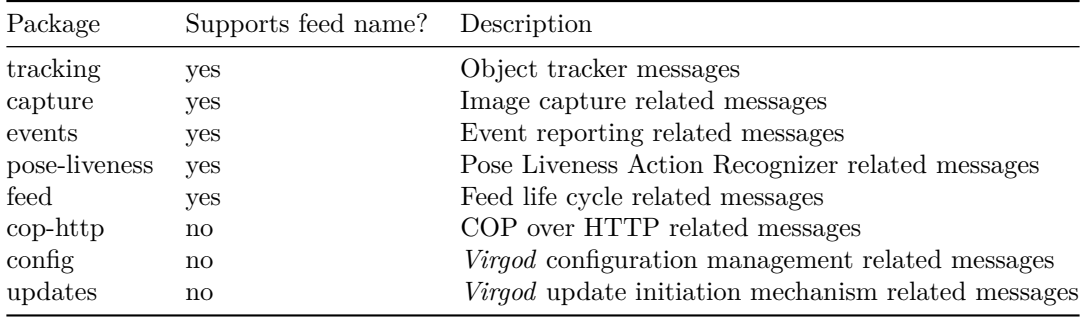

# **30 Service Monitoring**

The VIRGO command line tool has a service monitoring user interface built in. Execute the following command in a shell window to activate continuous monitoring:

#### > virgo service monitor

After executing this command, VIRGO clears the terminal window and presents the following live screen:

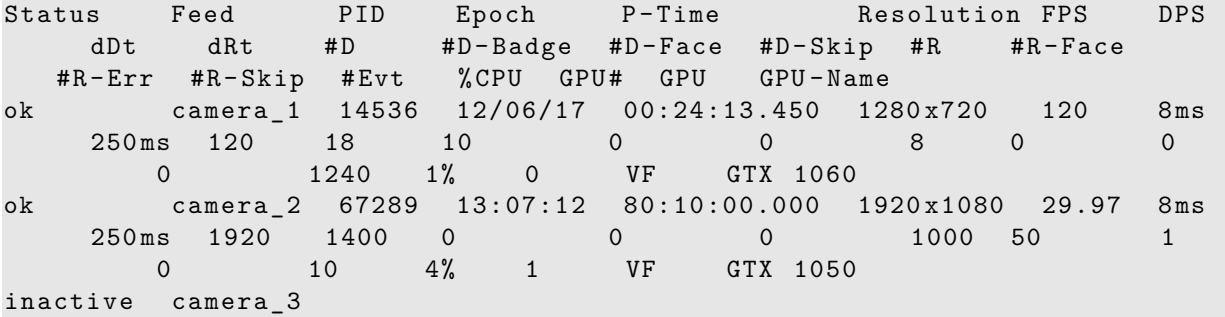

Note that the screen is live, which means that VIRGO continuously updates it every second. You can quit monitoring by pressing the 'q' key or by pressing Ctrl-C. Also please keep in mind that VIRGO only shows as many columns as fit on the screen. If you do not see all columns then this means that your terminal window is not wide enough. Make the window wider to see all of the columns.

The service monitor UI allows you to scroll up and down when there are more feeds than fit vertically in the terminal window. Use the cursor up key to scroll up and the cursor down key to scroll down.

The following table explains what the various columns in the monitoring output mean:

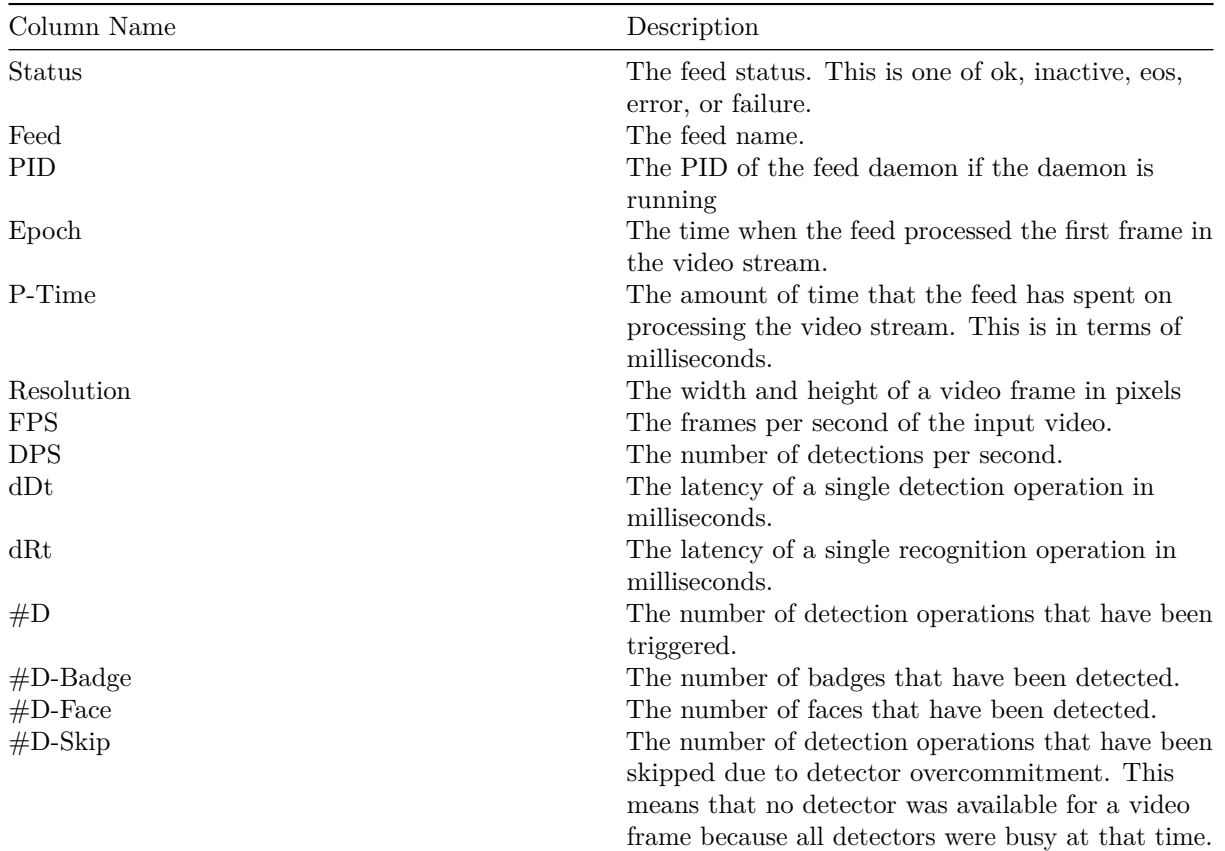

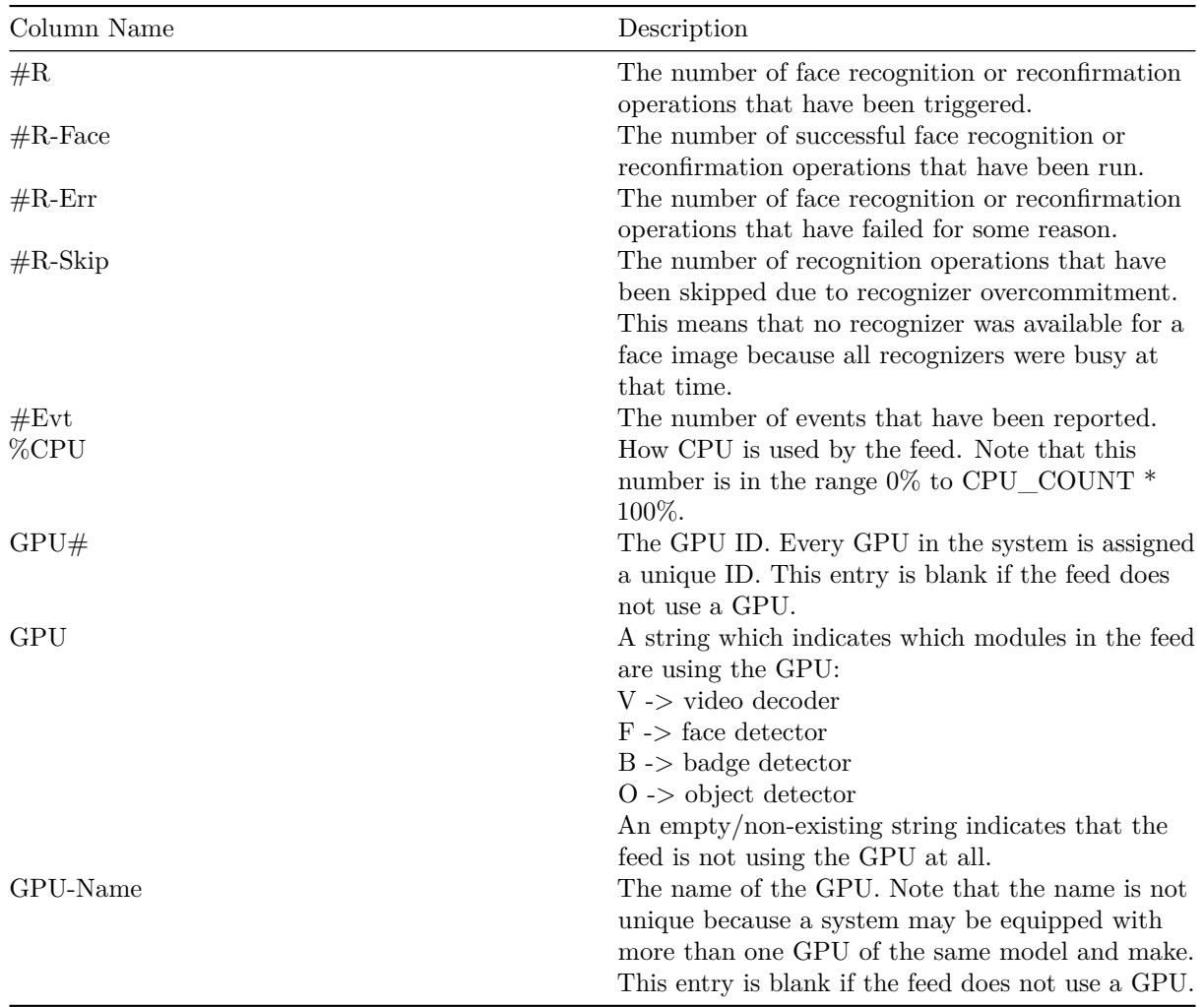

#### **30.1 Creating CSV Files**

You can create a CSV file with all the information from the live service monitor screen by invoking the service monitor like this:

```
> virgo service monitor > my.csv
```
This command tells VIRGO that it should write the service monitor information into a CSV file instead of showing it on the screen. VIRGO will continue to write feed statistics once per second to the CSV file until you stop it by pressing Control-C in your terminal window.

VIRGO writes one line per feed to the CSV file and it repeats this process every second. It even includes inactive feeds by default. If you only want to include active feeds in the CSV file then pass the "–active-only" command line switch to VIRGO.

# **31 Command & Control Protocol (COP)**

The VIRGO-COP (Command & Control Protocol) enables you to control the VIRGO daemon system and to get information from it.

The full COP is only supported over the Daemon Transport Protocol (DTP). This COP variant is known as COP-DTP. DTP is a very efficient transport protocol which is used to send messages across Unix Domain Sockets. COP-DTP supports a number of request types which enable fine control over VIRGO and efficient realtime information gathering (e.g. getting feed statistics and log statements) without the need for repeated polling.

A subset of the COP is supported over the HTTP protocol. This COP variant of COP is know as COP-HTTP. COP-HTTP has fewer request types and slightly less efficient real-time information gathering than COP-DTP.

COP-DTP is used to enable the interaction between the VIRGO daemon and the VIRGO command line tool while COP-HTTP is used for the interaction between VIRGO and VIRGA.

# **32 COP Introduction**

The VIRGO-COP network protocol enables a VIRGA server to update the global and per-feed state of a VIRGO instance. A VIRGO instance maintains a global state and a per-feed state which are stored persistently on the computer on which VIRGO is running. The currently active VIRGO state is associated with a modification date which indicates the generation of the state. New state may be applied to VIRGO at any time by including the new state with a new modification date in the reply to a VIRGO status message. However, VIRGO will only update its state if the new modification date is strictly greater than the current modification date. New state with a modification date earlier than or equal to the current modification date is ignored by VIRGO.

A good way to look at the state of a VIRGO daemon is that it moves along a timeline. The timeline always starts at 0 and with the factory settings. Each update to the VIRGO state advances the timeline to a new modification date. A state update may only move the timeline forward and not backward. Note however that the VIRGO-COP does offer a mechanism for a VIRGA server to reset the timeline back to 0 before a new state update is applied. This allows a VIRGA server to reset a VIRGO daemon, which may be in an unknown state, back to a well defined state.

# **32.1 Client Identity and Type**

Each VIRGO instance is identified with an immutable identifier. This identifier is securely configured on the machine VIRGO runs on during deployment. It can only be changed in the factory by another deployment. It is passed along in every call the VIRGO instance makes to a VIRGO server in an X-CLIENT-ID header.

VIRGO also sends an X-CLIENT-TYPE header which is a combination of the VIRGO application name and the platform on which VIRGO is running. Currently the following client types are supported:

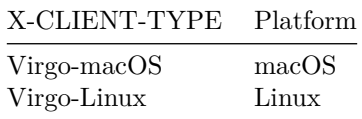

# **32.2 VIRGO Configuration**

The configuration of a VIRGO daemon can be broken down into two subsets:

- **global**: The state that applies to the daemon itself. (e.g. the current semantic version number and the update URL)
- **per-feed**: The state that applies to an individual feed. (e.g. the activity state, video source URL, etc.)

The current VIRGO configuration is associated with a modification date which is initially 0 and which is advanced to a new date every time the state is updated. All state information including the modification date is stored persistently by the VIRGO daemon and is guaranteed to survive daemon shutdowns and restarts.

**Note**: A description of semantic versioning is available here:<http://semver.org>

# **32.3 Data Types**

The following table specifies the data types that may appear in a COP request or response:

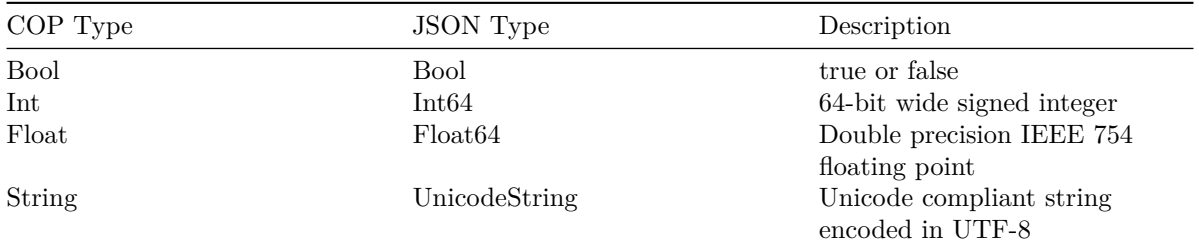

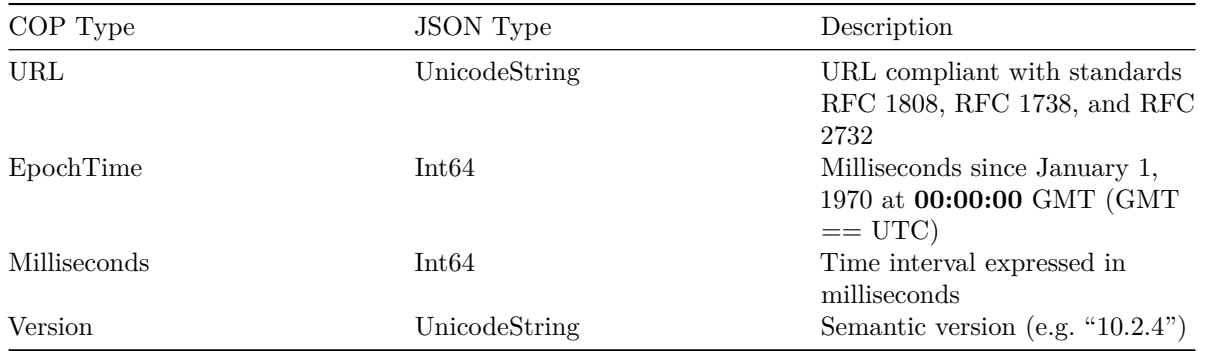

A COP type may be optional which is indicated by a '?' (question mark) after the type name. An optional property may be left out in a request and may or may not appear in a response. Non-optional properties are always required in a request and are guaranteed to appear in a response.

# **33 COP Status Delivery**

VIRGO sends a status message to VIRGA every couple seconds. The body of the status message lists all active feeds by feed name and it lists the current state of every feed. The purpose of this message is to keep the VIRGA server up-to-date about the current state of all active feeds. (e.g. whether the feed went offline because of an error)

Keep feed names short. A feed name is used as a simple and short handle to identify a feed in the context of the COP protocol. Feed name do not need to be globally unique; they only need to be unique with respect to a single VIRGO instance.

A feed name is NOT:

• A URL.

{

- A HTTP session ID.
- A cookie.
- Any kind of state.

Feed names should be at most be 16 characters in length.

VIRGO posts a status message via an HTTP POST request. The body of the message looks like this:

```
"mod-date": "656756" // [required][epoch time] the
   modification date of the currently active virgo state
"version": "1.0.0" // [required][semantic version] the
   semantic version number of the currently active virgo instance
" capabilities ": { // [ optional ] Specifies the
   capabilities of the client. If this is not specified then the
   default values are used .
   " config": "true" // [optional][bool][default=true]
      Indicates whether configuration of this client is allowed. If
      not present the default value is used .
   "capture": "true", \frac{1}{2} [optional][bool][default=true]
      Indicates whether viewing of streams from this client is
      allowed. If not present the default value is used.
}
// The most recent COP - HTTP error
" error ": { // [ optional ][ dictionary ] only
   present if the previous COP configuration request had a syntax or
   semantic error
   " code": <int: error code>
   " message ": < string : error message >
}
// The per - feed state .
" feeds ": {
   " camera_1 ": {
      "status": "ok", \frac{1}{2} // [required][string] this feed is up
      and running<br>"pid": 56757,
                                // [optional] the PID of the feed
         daemon if the daemon is running; missing otherwise
```

```
"start-date": "...", // [optional] [epoch time] the date &
            time when the feed was most recently enabled (not updated if
            the feed is restarted because of an error)
         "p-time": 68767, \frac{1}{2} [optional] [milliseconds] how much
            time the feed has spent on processing the video stream in
            terms of milliseconds
         "capturing" : true, \frac{1}{2} [optional] [boolean] [default=false]
            indicates whether the stream is currently depositing frames
            to its capture deposit url.
         "statistics": { \qquad // [optional][dictionary] only
            present if feed statistics is enabled ( see chapter " Feed
            Statistics " below
            ...
        }
     } ,
      " camera_2 ": {
         "status": "error", \frac{1}{2} // [required][string] This feed has
            encountered an error and virgod is retrying
         " error": { \sqrt{2} [optional] [dictionary] only
            present if the feed status is "error" or "failed"
            " code": <int: error code>,
            " message ": < string : error message > ,
            " retry - count ": < int : number of retries >
         }
     }
  }
}
```
A VIRGO feed is always in one of the following states:

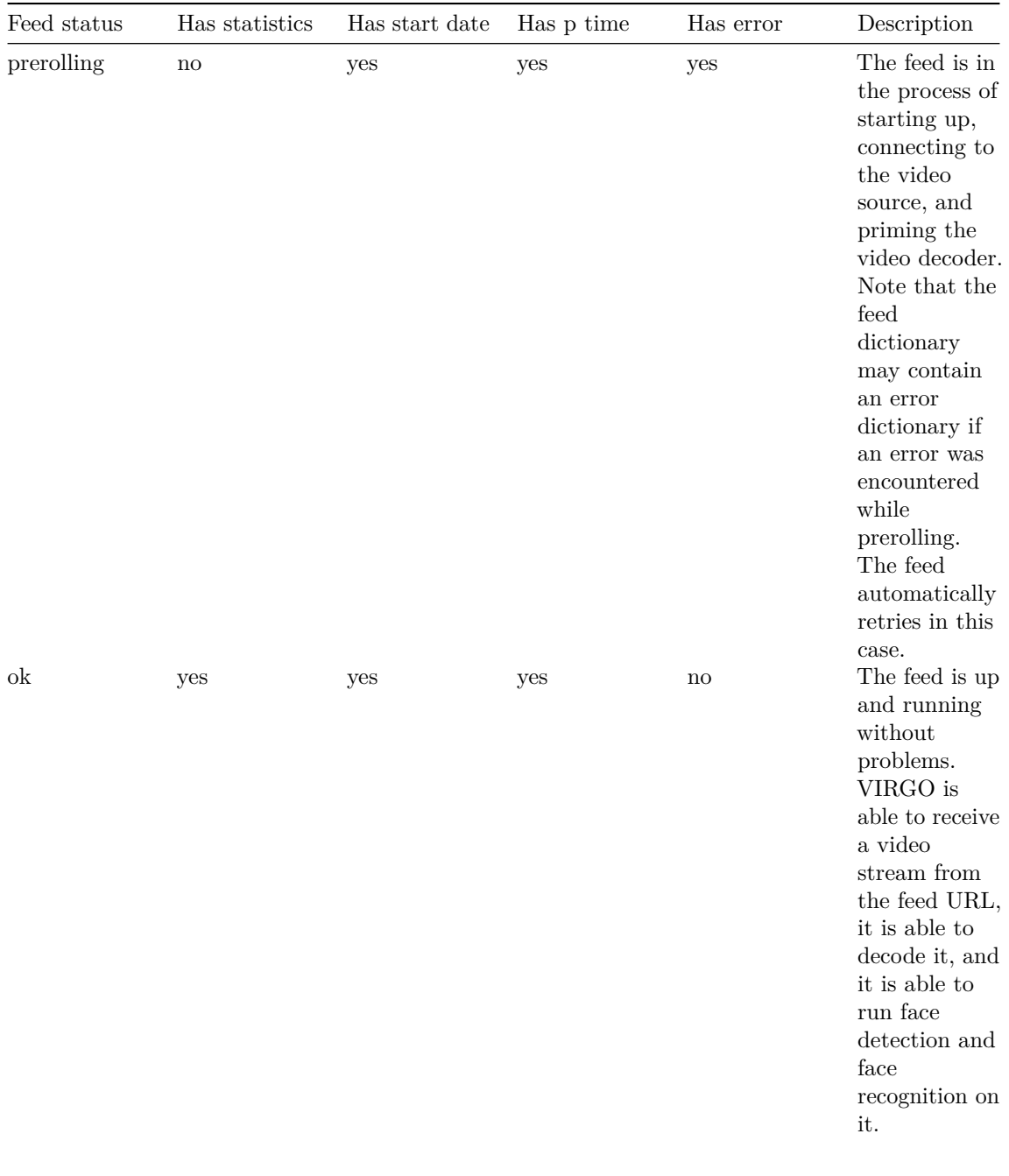

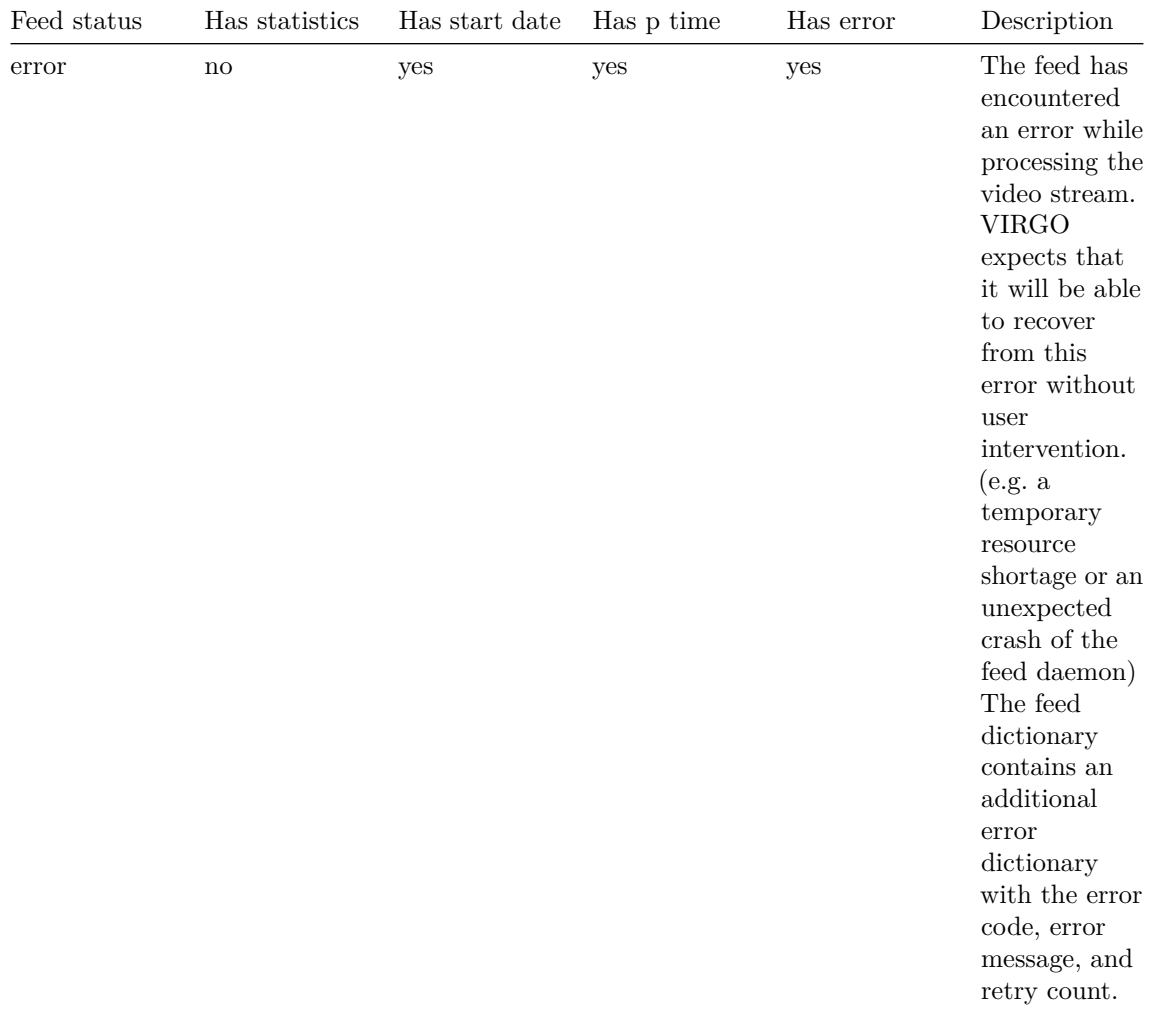

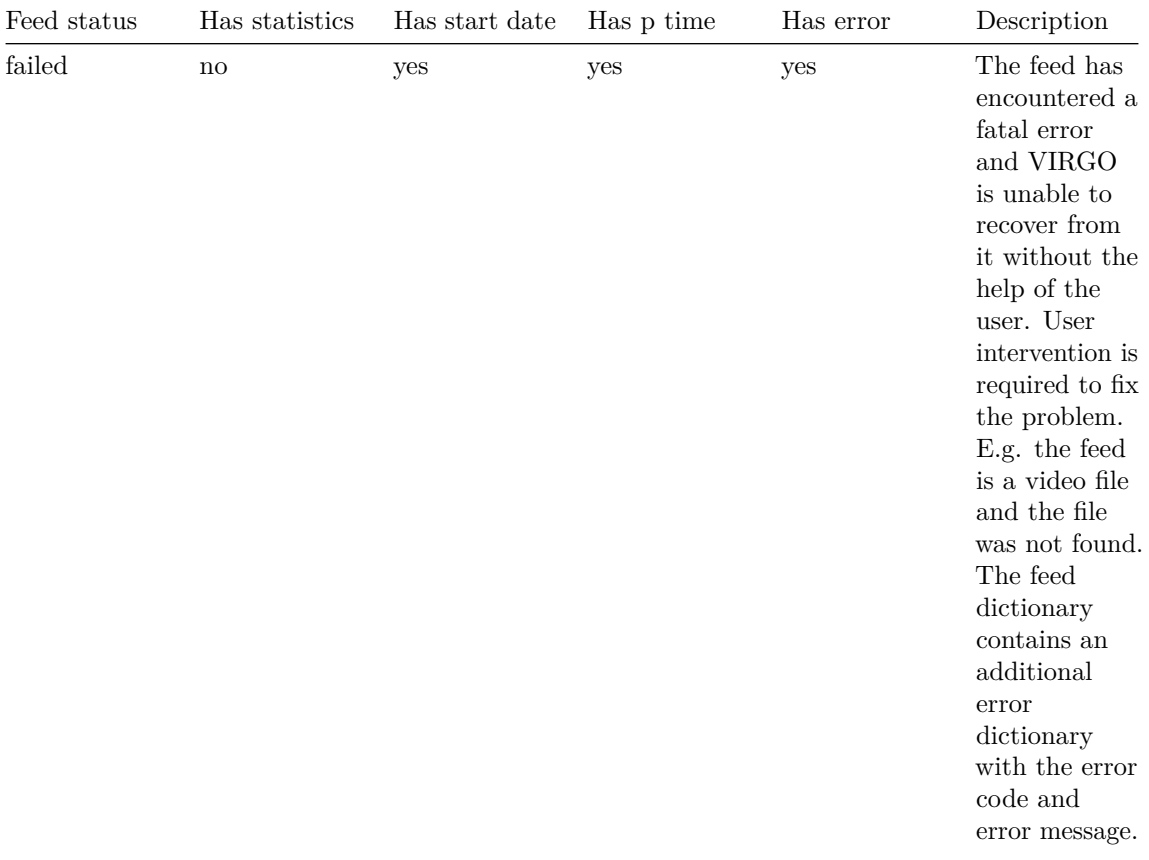

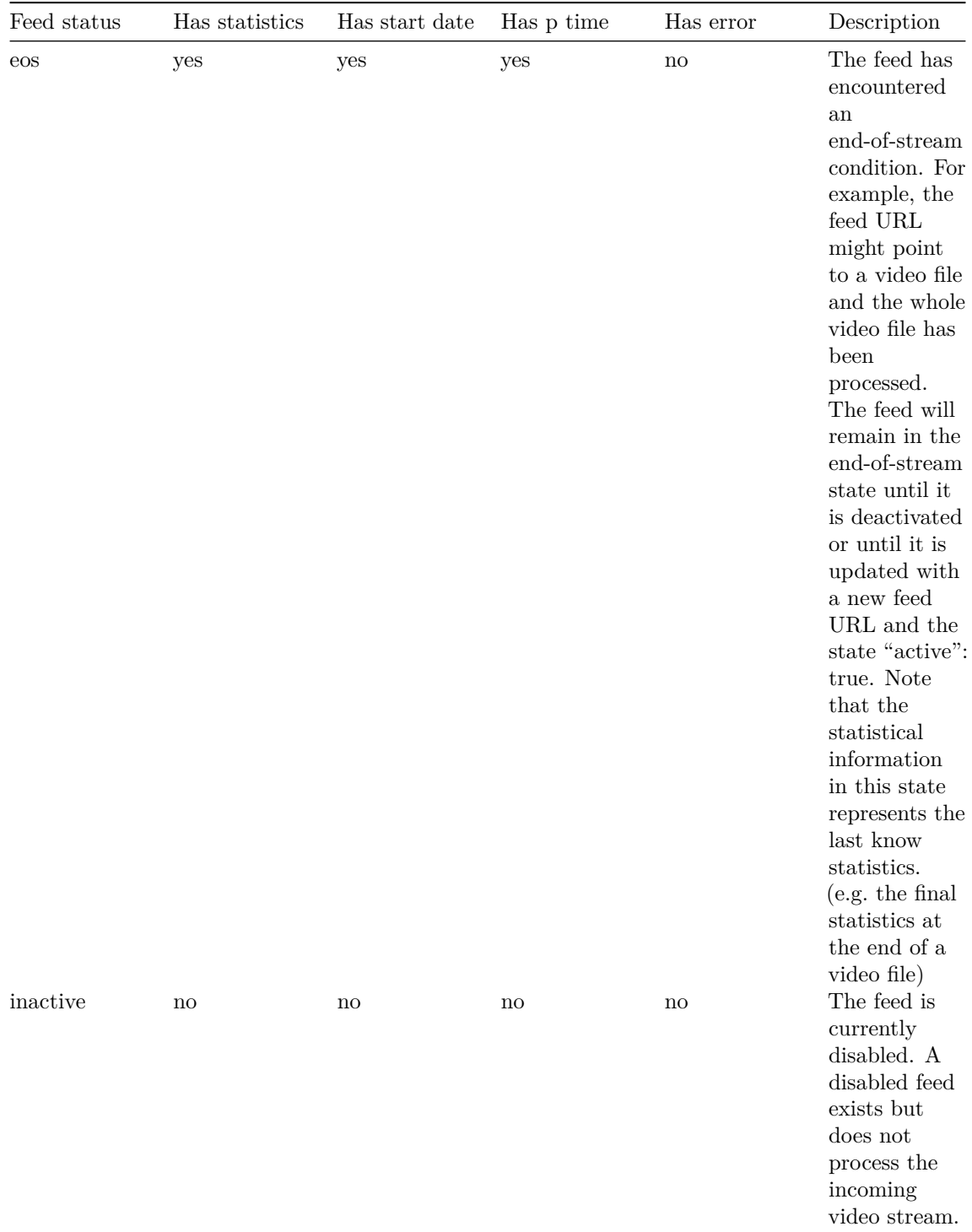

The following HTTP custom headers are included with every status message request:

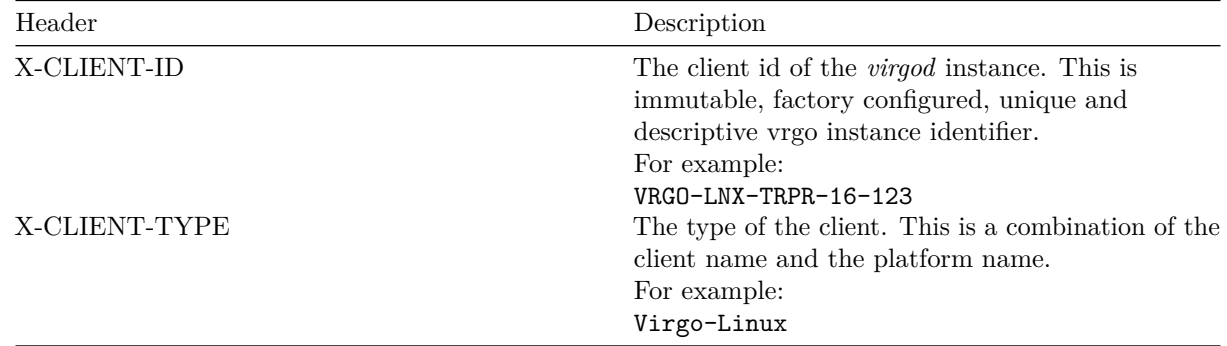

## **33.1 Feed Error**

A feed dictionary contains an error dictionary if the feed has encountered an error. Most errors are recoverable and virgod automatically retries the feed. A few errors are fatal and require action by the user to make the feed work again. The following table lists the available information in an error dictionary:

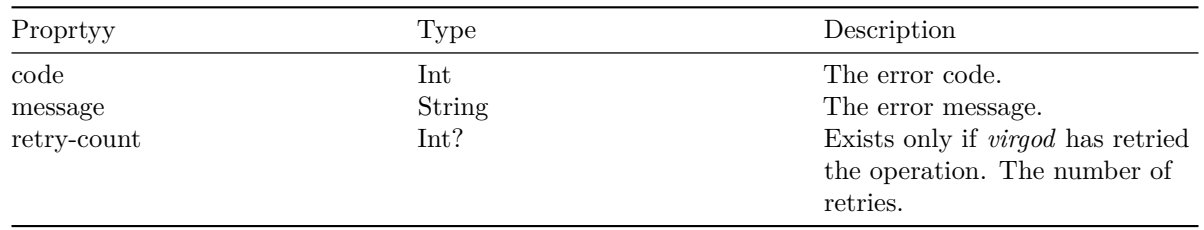

# **33.2 Feed Statistics**

The status request may include per-feed statistics in the form of a statistics dictionary. Delivery of feed statistics is enabled by setting the "statistics.enabled" key in the feed state dictionary to "true". The following table lists the available statistics and what information it represents:

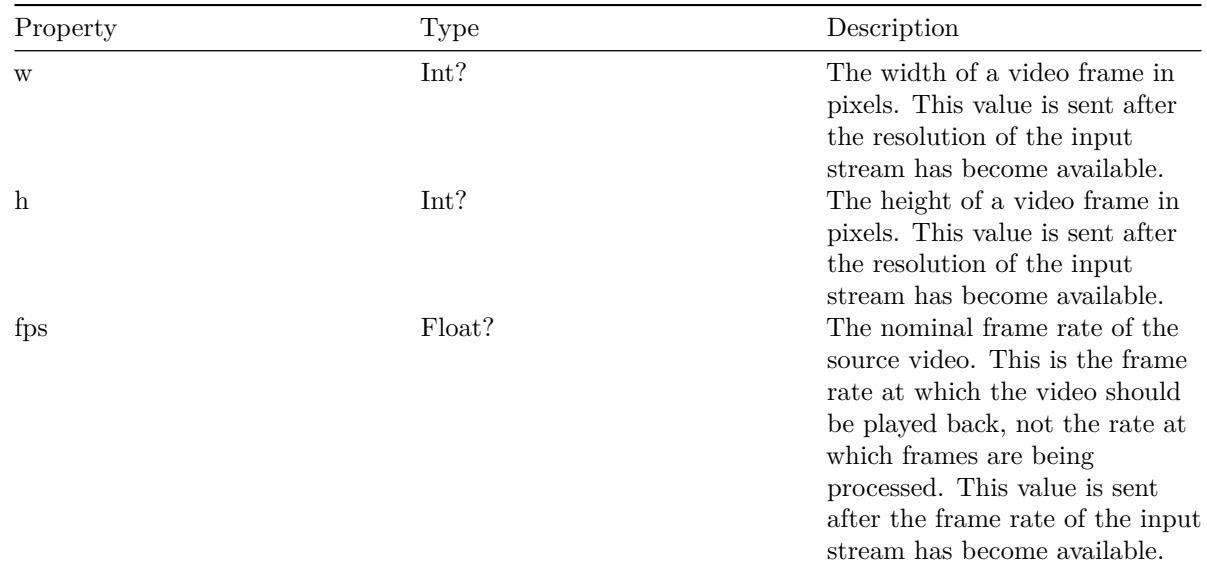

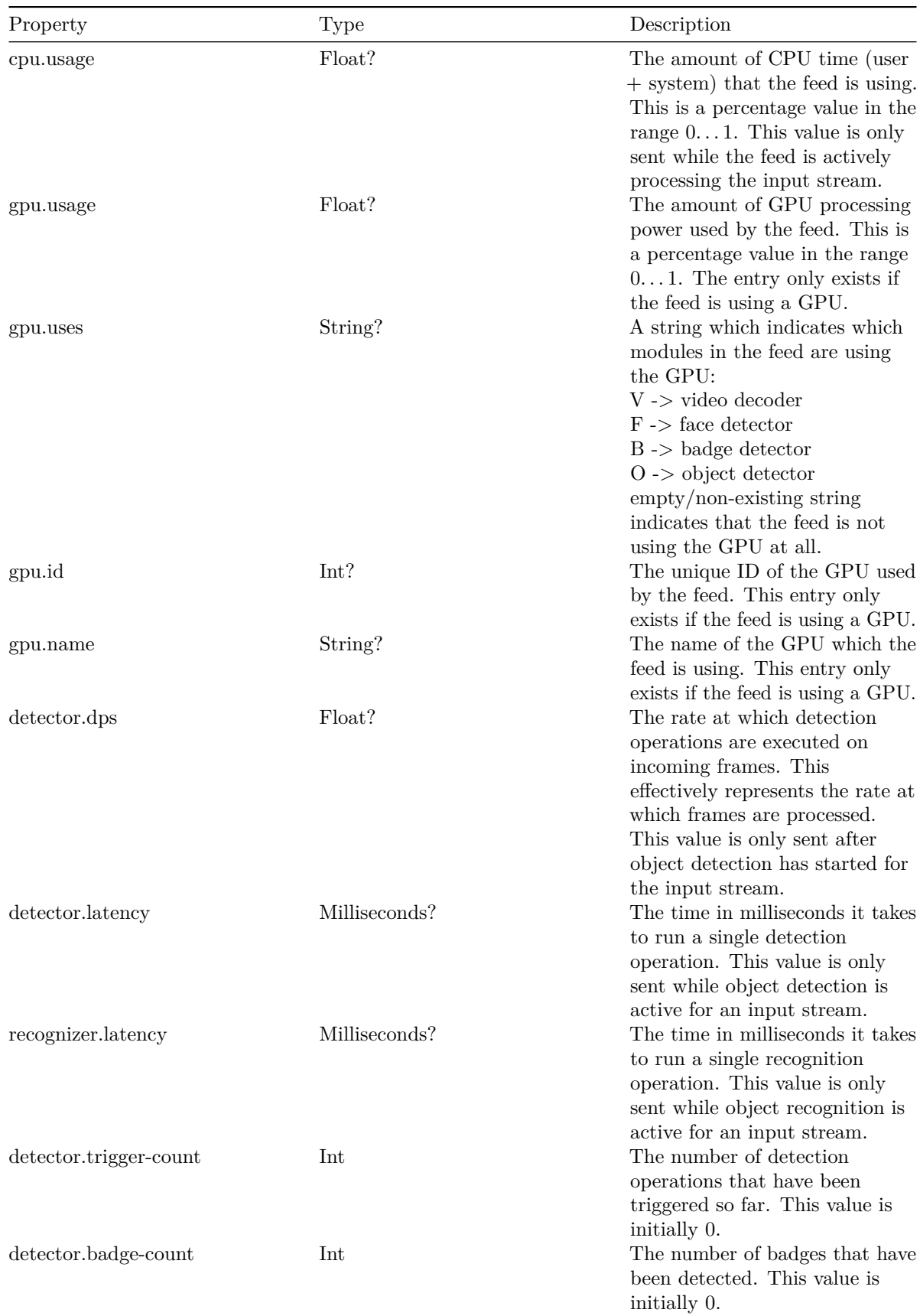

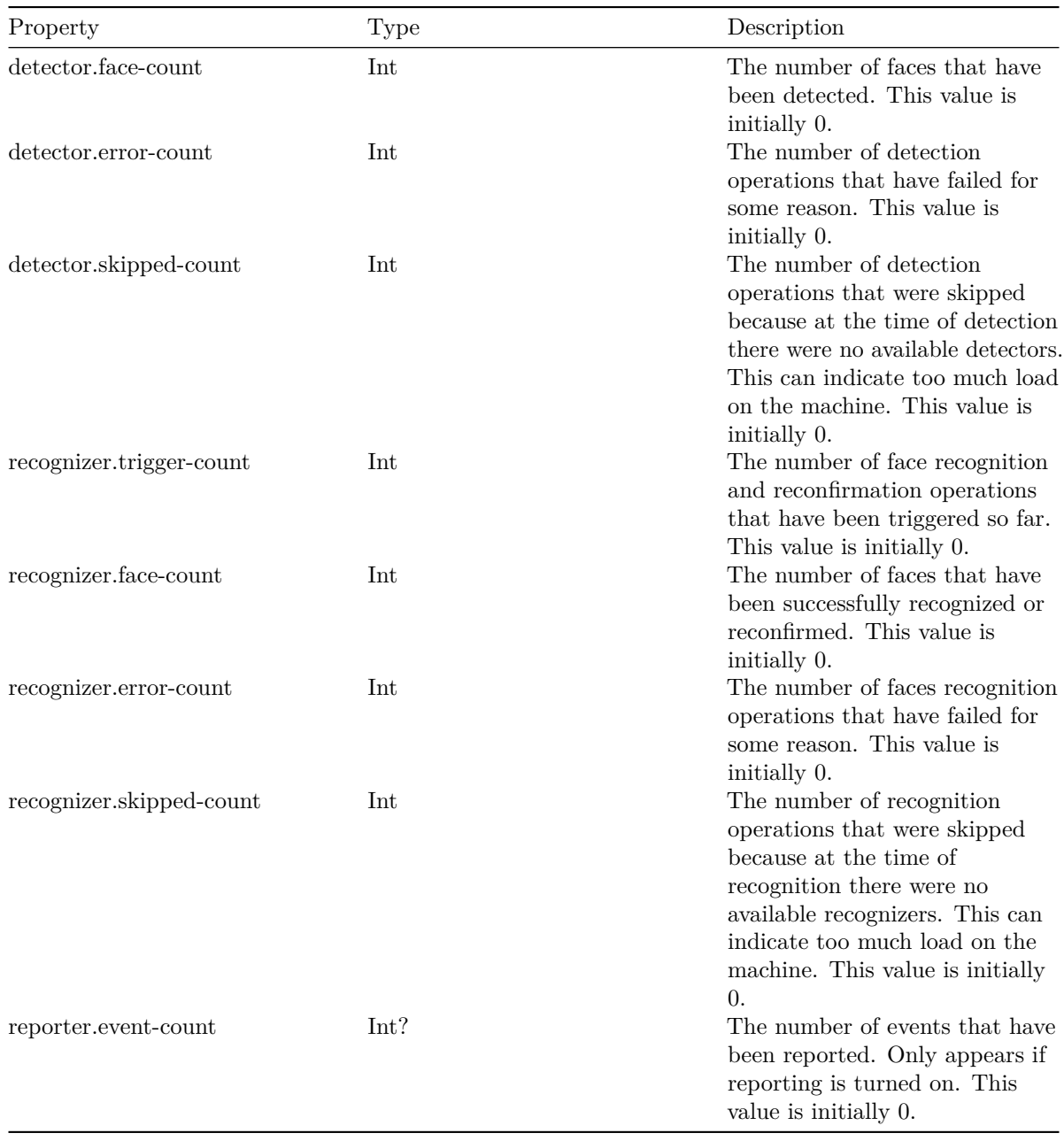

# **34 COP Status Reply**

The reply to a VIRGO status request may contain a new JSON configuration that should be applied to VIRGO or it may be empty. The configuration may be changed in one of two different ways:

- full update: In this case the new configuration completely replaces the existing configuration and all properties have to be provided.
- delta update: In this case the new configuration contains the difference to the existing configuration. Only properties which should be changed should be provided.

#### **34.1 200 - State Change**

VIRGA responds with an HTTP status code 200 if it has determined that the configuration stored in *virgod* is not up-to-date with respect to the configuration stored in VIRGA. The body of the reply should contain the new configuration and the new modification date.

#### **34.2 204 - No Change**

VIRGA responds with an HTTP status code 204 if it has determined that the configuration stored by *virgod* is up-to-date and requires no change. VIRGA does this determination by comparing the "mod-date" sent by *virgod* with the "mod-date" stored in its own persistent store.

#### **34.3 Delta Updates**

The following code block shows the outline of a delta update:

```
{
   \frac{1}{2} [required] [epoch time] The new modification date associated with
      the new state
   " mod - date ": "767878"
   // [optional] Tells Virgo how to apply the new state to its current
      state :
   // " current ": means that the new state should be applied on top of the
      current virgo state. This is the default behavior.
   // " initial ": means that Virgo should FIRST reset its state back to
      the factory settings before it applies the new state . This allows
      you to reset virgo
   " relative - to ": " current "
   // [required] Tells virgo that this is a delta update that contains
      changes which should be applied relative to the current
      configuration .
   " apply - as ": " delta "
   // [optional] The new global state.
   // The current global state is retained if no new global state is
      provided .
   " global ": {
      " status-interval": 200 // [milliseconds] status reporting
         interval in ms (default: 500)
      ...
```

```
// [optional] Specifies which feeds should be removed. Note that
      removals are always
   // carried out before additions .
   "feed. removals " = ["video_1", "video_2", ...
   ]
   // [optional] Specifies which feeds should be added.
   " feed. additions" = {
      " camera_1 ": { ... }
      " camera_2 ": { ... }
       ...
   }
   // [optional] Specifies which feeds should be updated.
   " feed . updates " = \{" camera_1 ": { ... }
      " camera_2 ": { ... }
      ...
   }
}
```
#### **34.4 Full Updates**

}

Note that you should always prefer delta updates over full updates because full updates are inherently inefficient and suffer from race conditions.

The following code block shows the outline of a full configuration update:

```
{
   // [required] [epoch time] The new modification date associated with
      the new state
   " mod - date ": "767878"
   // [optional] Tells Virgo how to apply the new state to its current
      state :
   // " current ": means that the new state should be applied on top of the
      current virgo state. This is the default behavior.
   // " initial ": means that Virgo should FIRST reset its state back to
      the factory settings before it applies the new state. This allows
      you to reset virgo
   " relative - to ": " current "
   // [optional] Tells virgo that the update is a full update that should
      replace the current configuration .
   " apply -as": "full"
```

```
// [optional] The new global state.
// The current global state is retained if no new global state is
   provided .
" global ": {
   " status-interval": 200 // [milliseconds] status reporting
      interval in ms (default: 500)
   ...
}
// [optional] The new per-feed state. This is a dictionary. The
   dictionary key is the name of a feed
// and the value is another dictionary which contains the feed 's new
   state .
// The current feed state is retained if no new per - feed state is
   provided .
" feeds ": {
   " camera_1 ": { ... }
   " camera_2 ": { ... }
   ...
}
```
#### **34.5 Configuration Sections**

}

The configuration is organized into sections. Sections are optional. A section which is not mentioned in the reply is not applied and *virgod* retains the currently active state for this section. This is true for both "full" and "delta" "apply-as" modes.

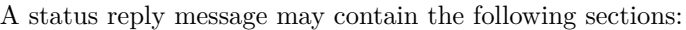

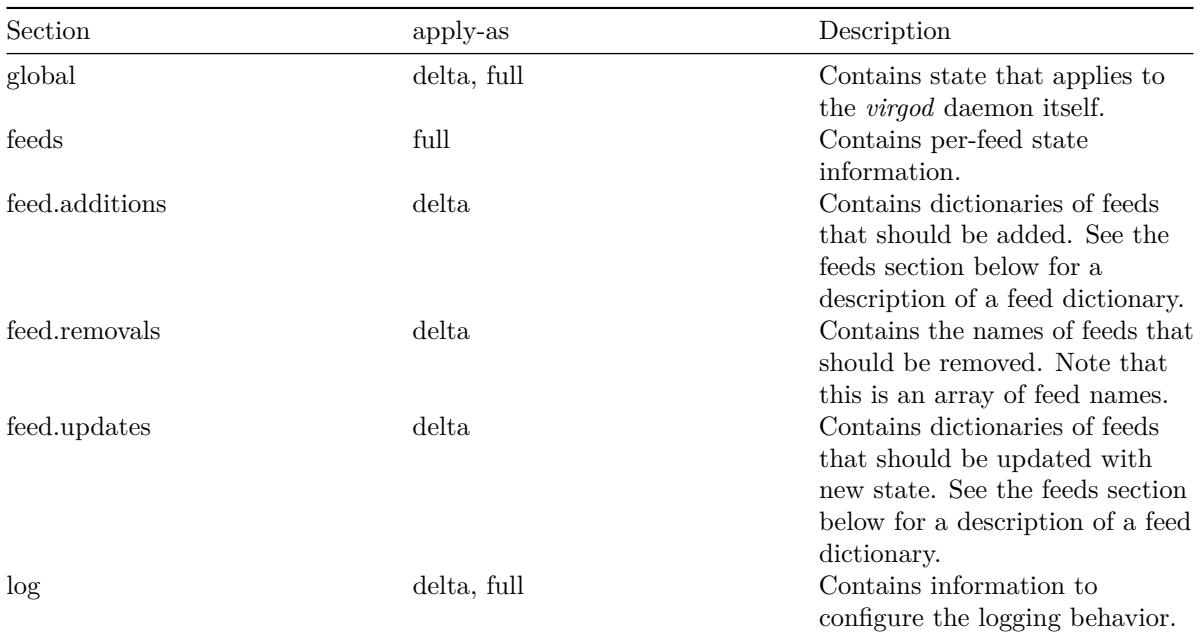

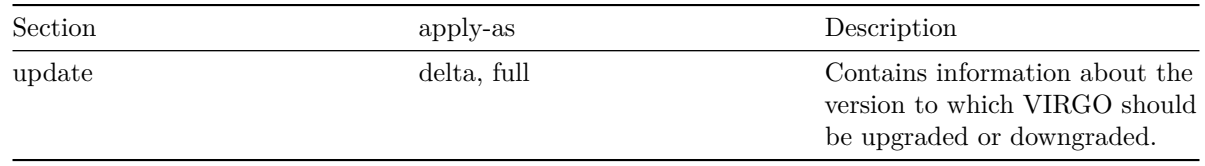

The "feed.xxx" sections are applied in the order "feed.removals" followed by "feed.additions" and finally "feed.updates".

## **34.6 Global Section**

The following properties are supported in the global section which contains configuration information that applies to VIRGO itself:

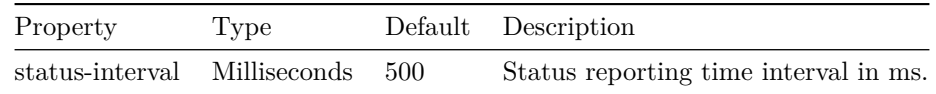

## **34.7 Feeds Section**

The following properties are supported in the feeds section which contains feed-specific configuration information:

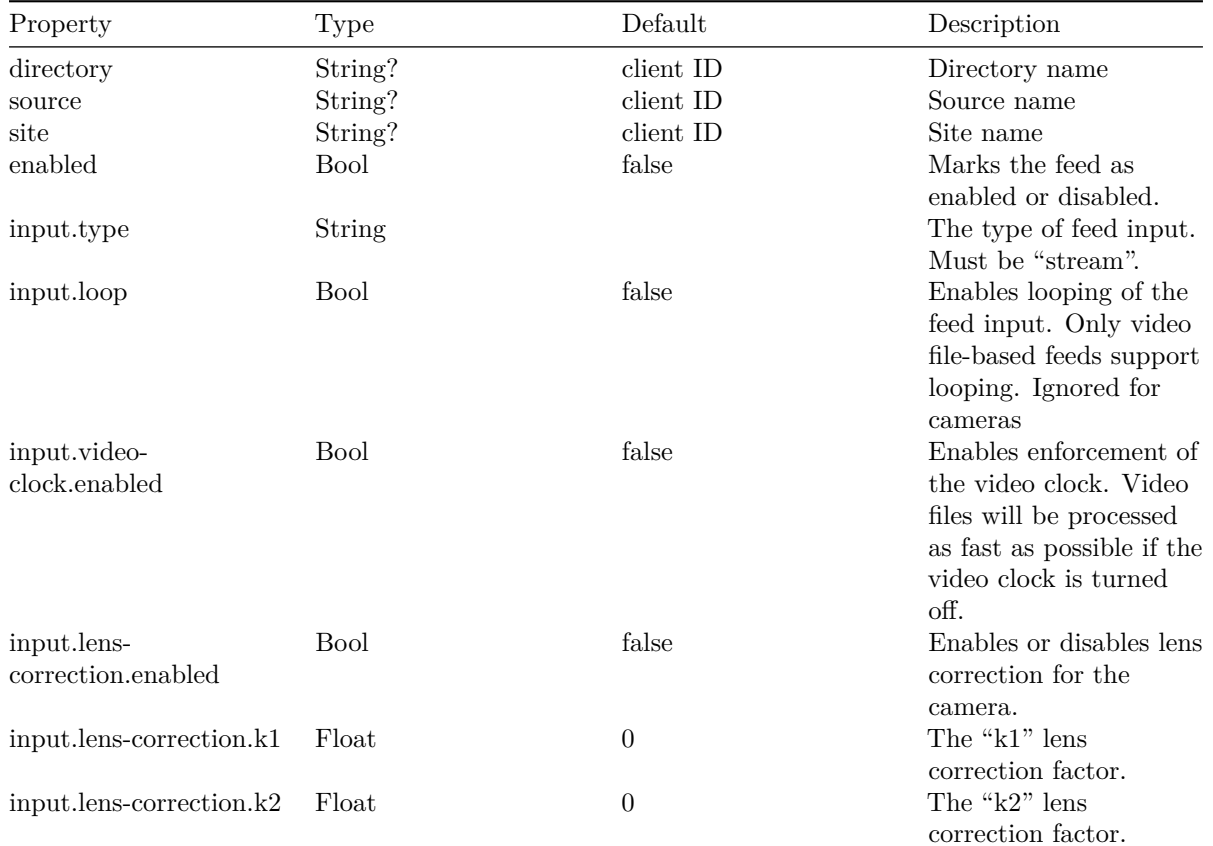

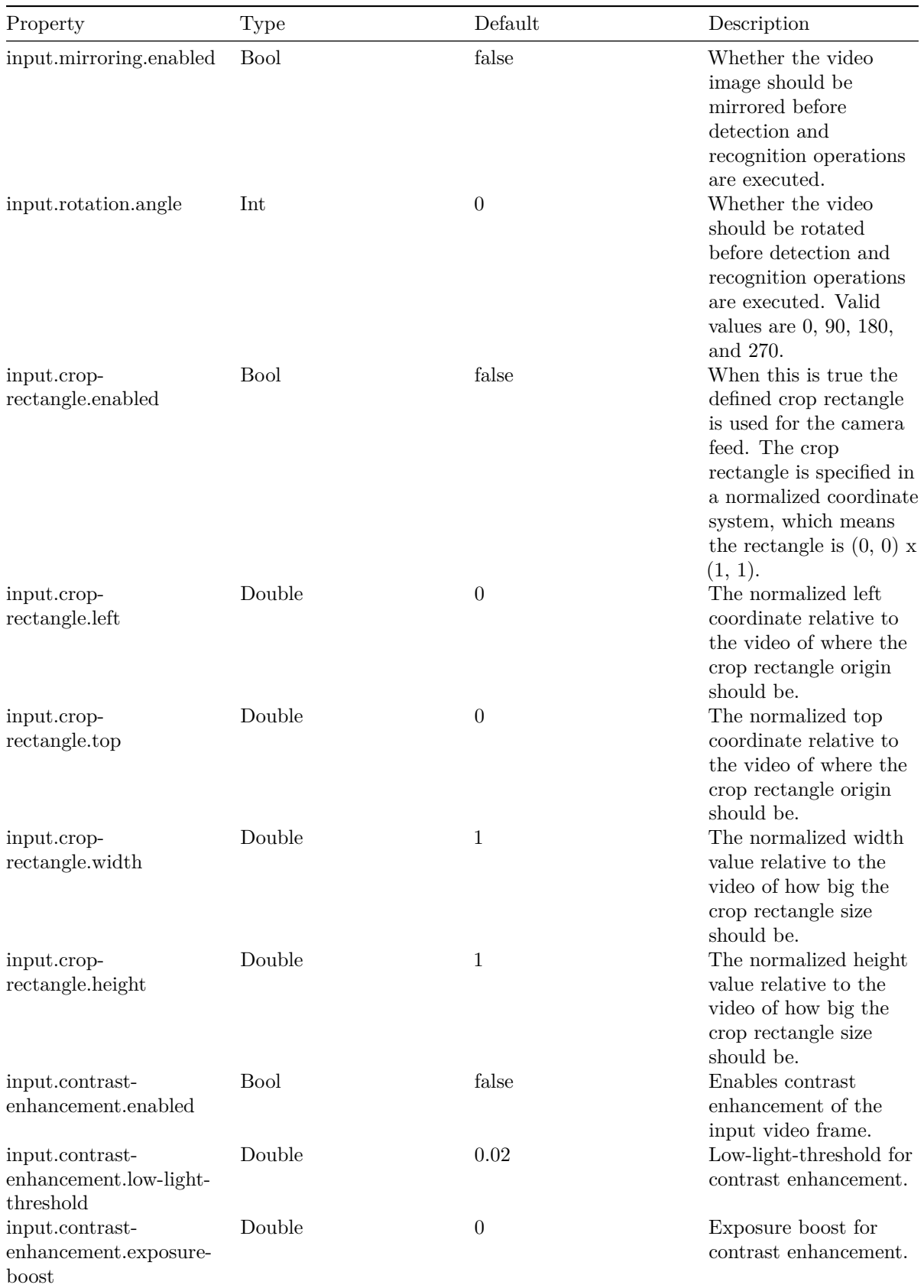

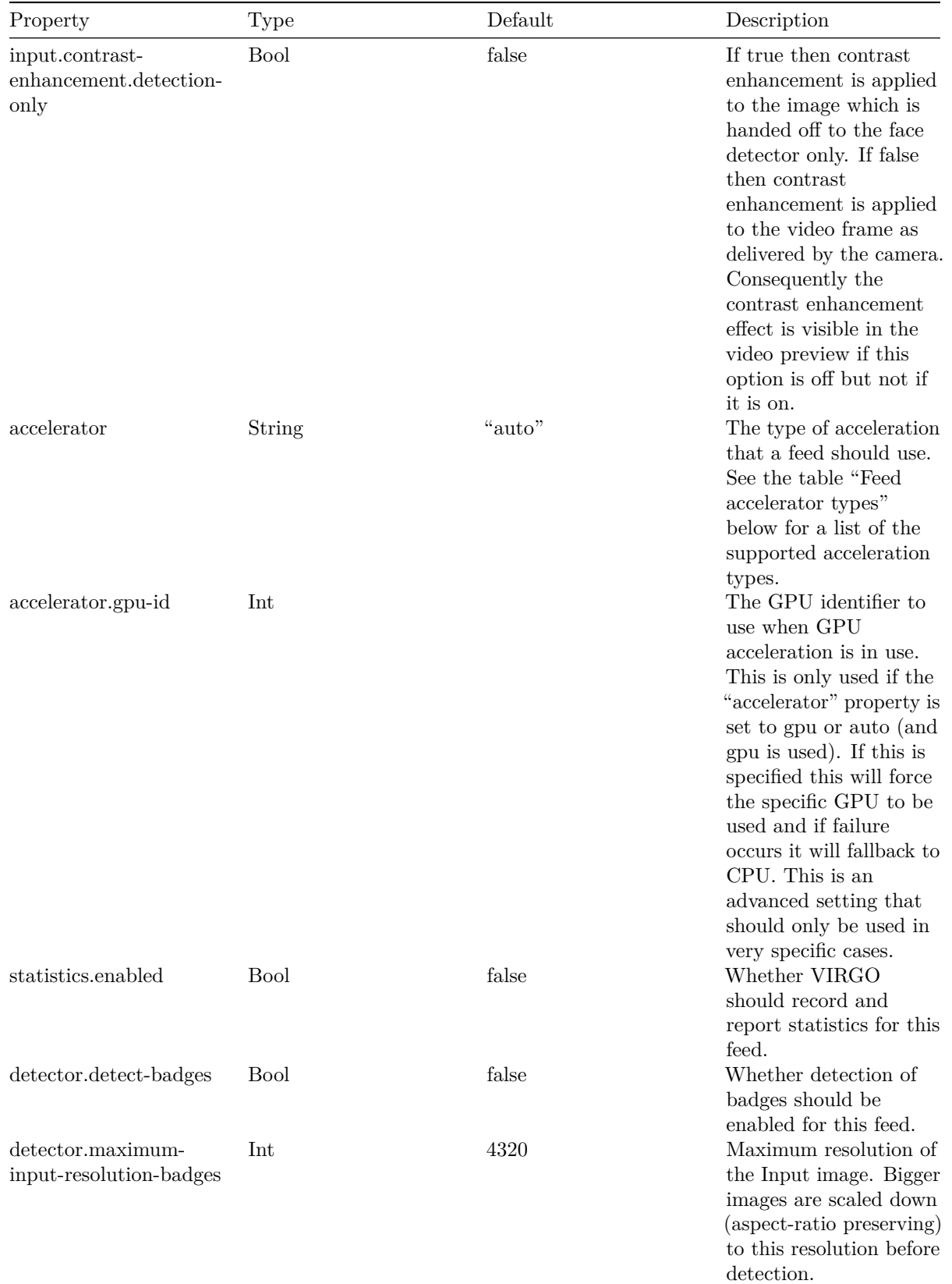

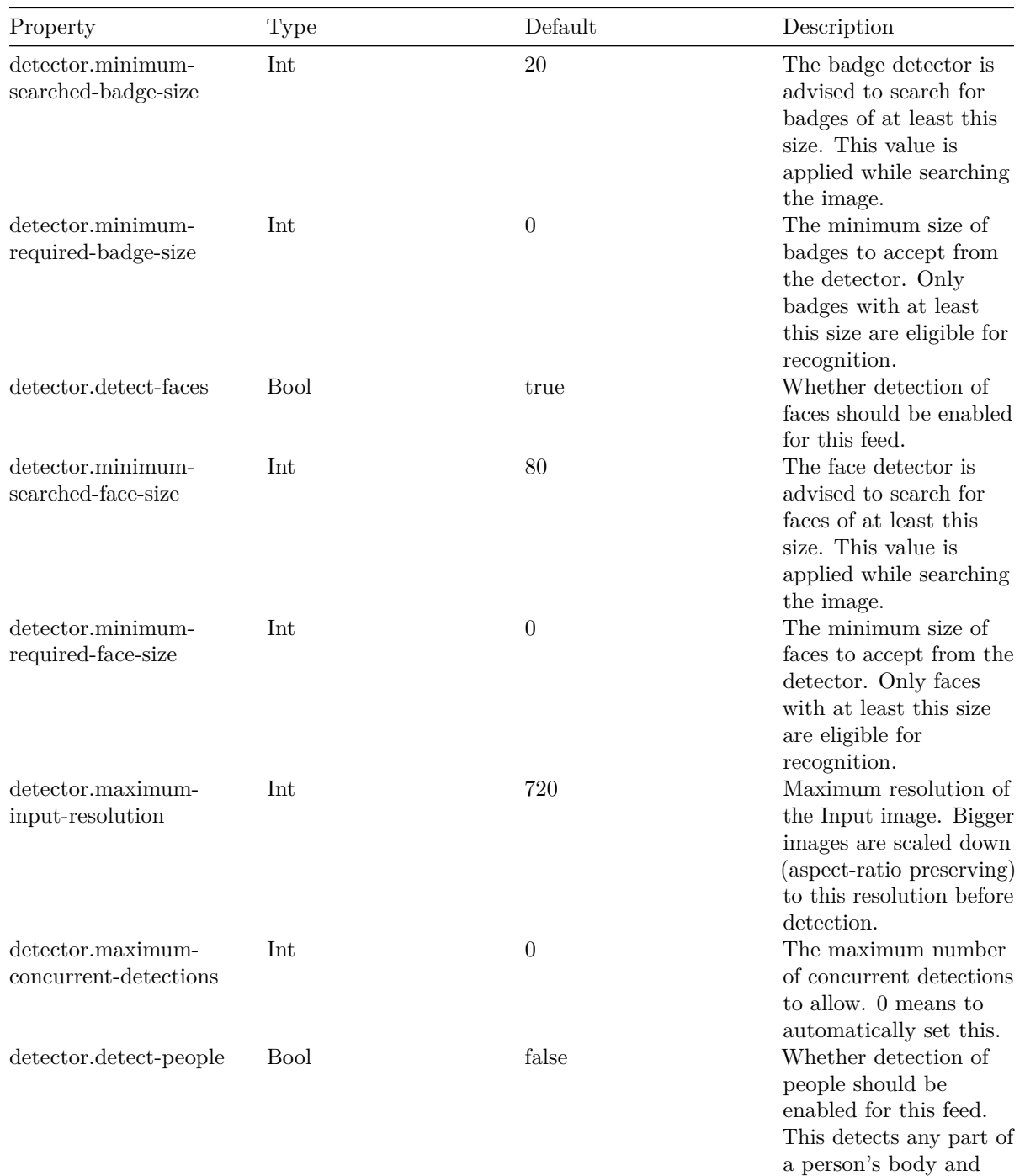

not just the face.

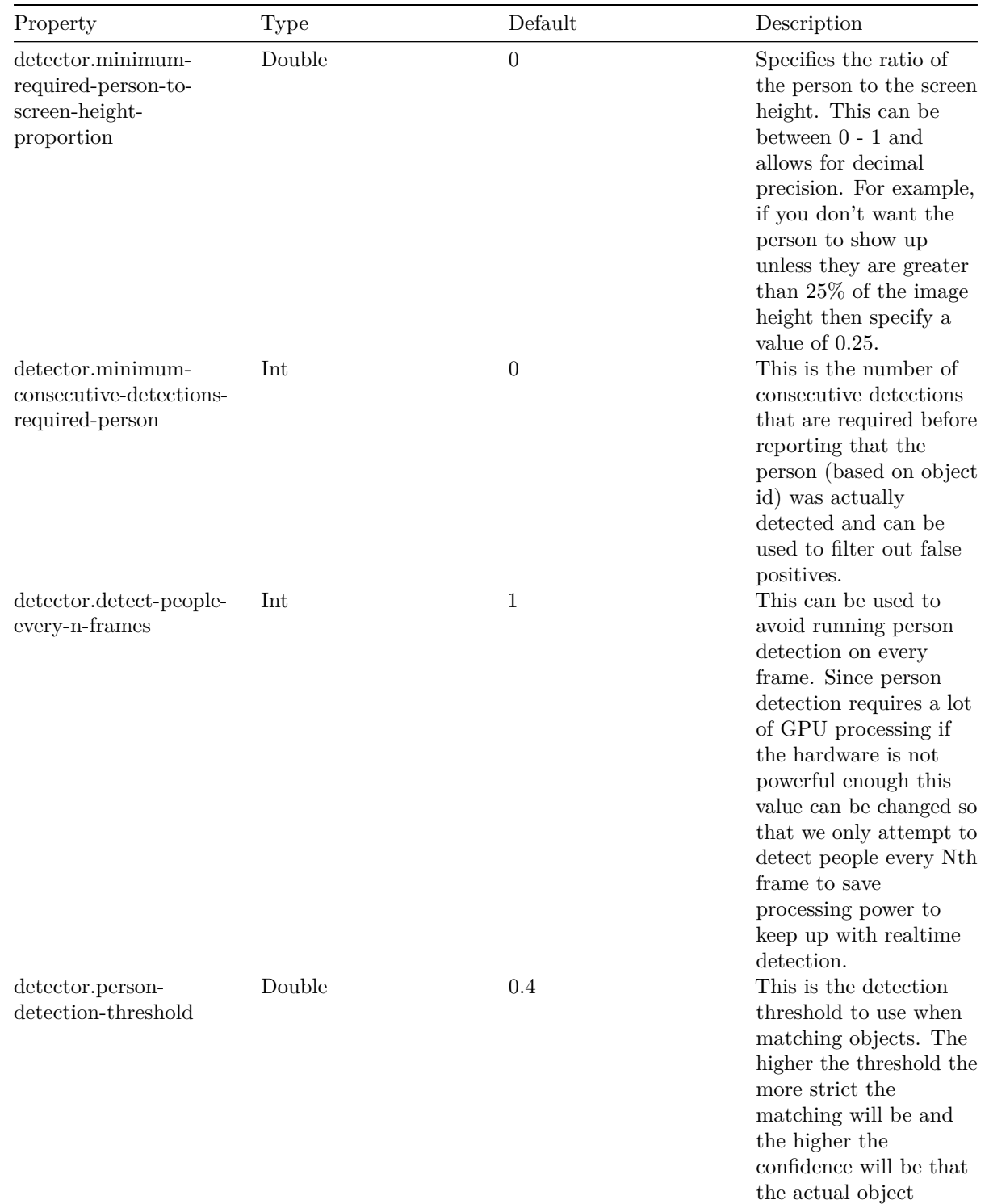

matches.

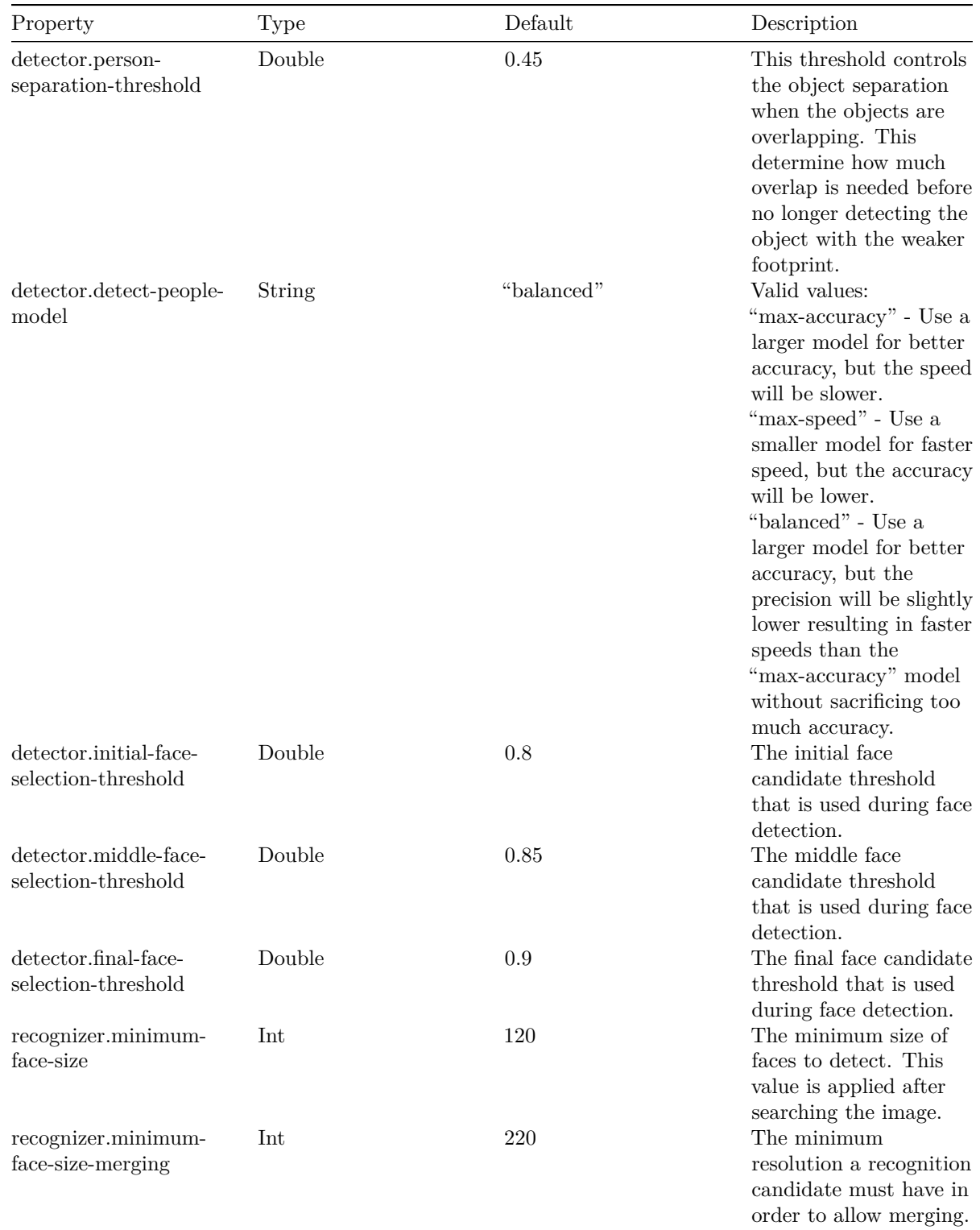

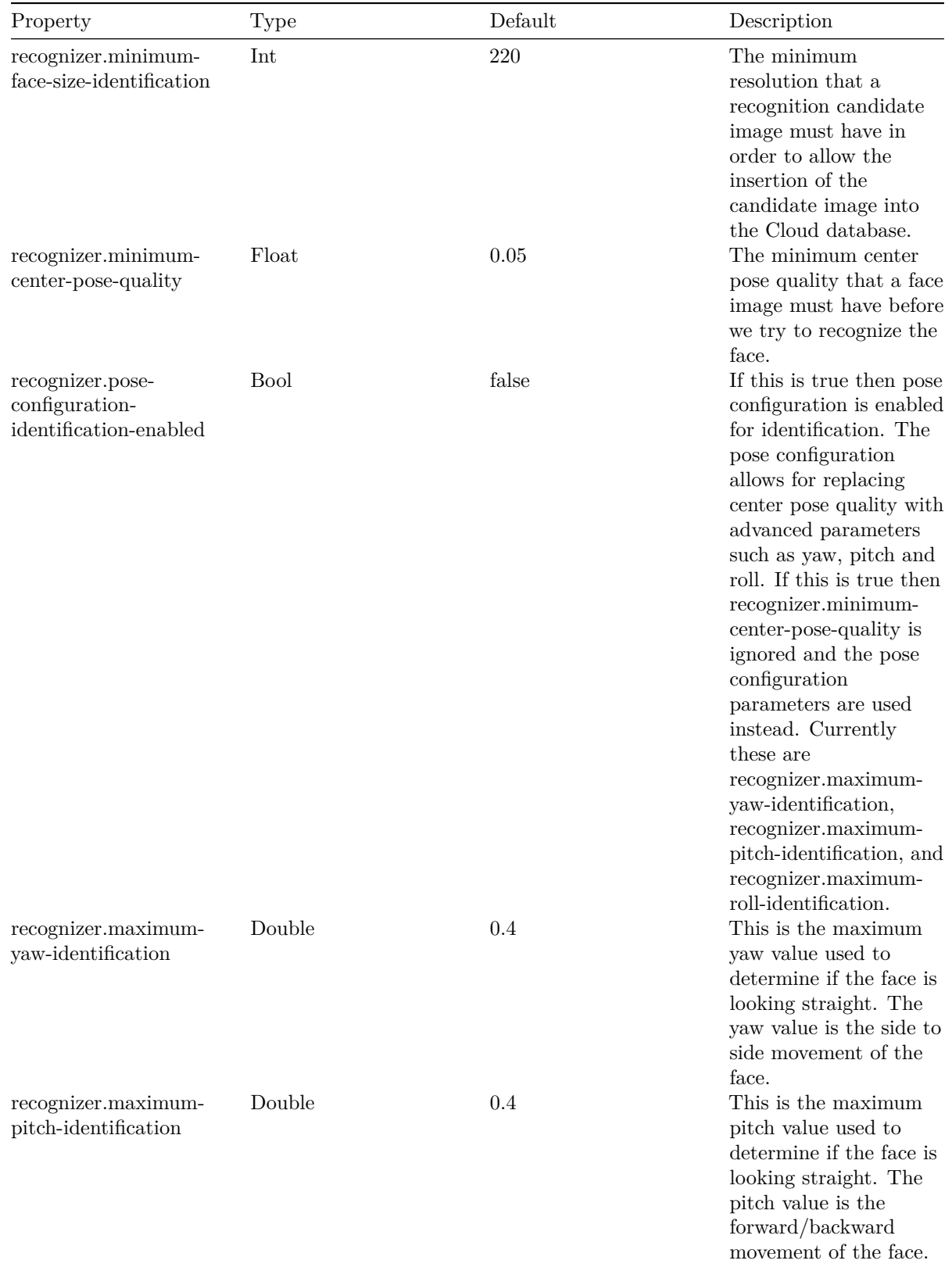

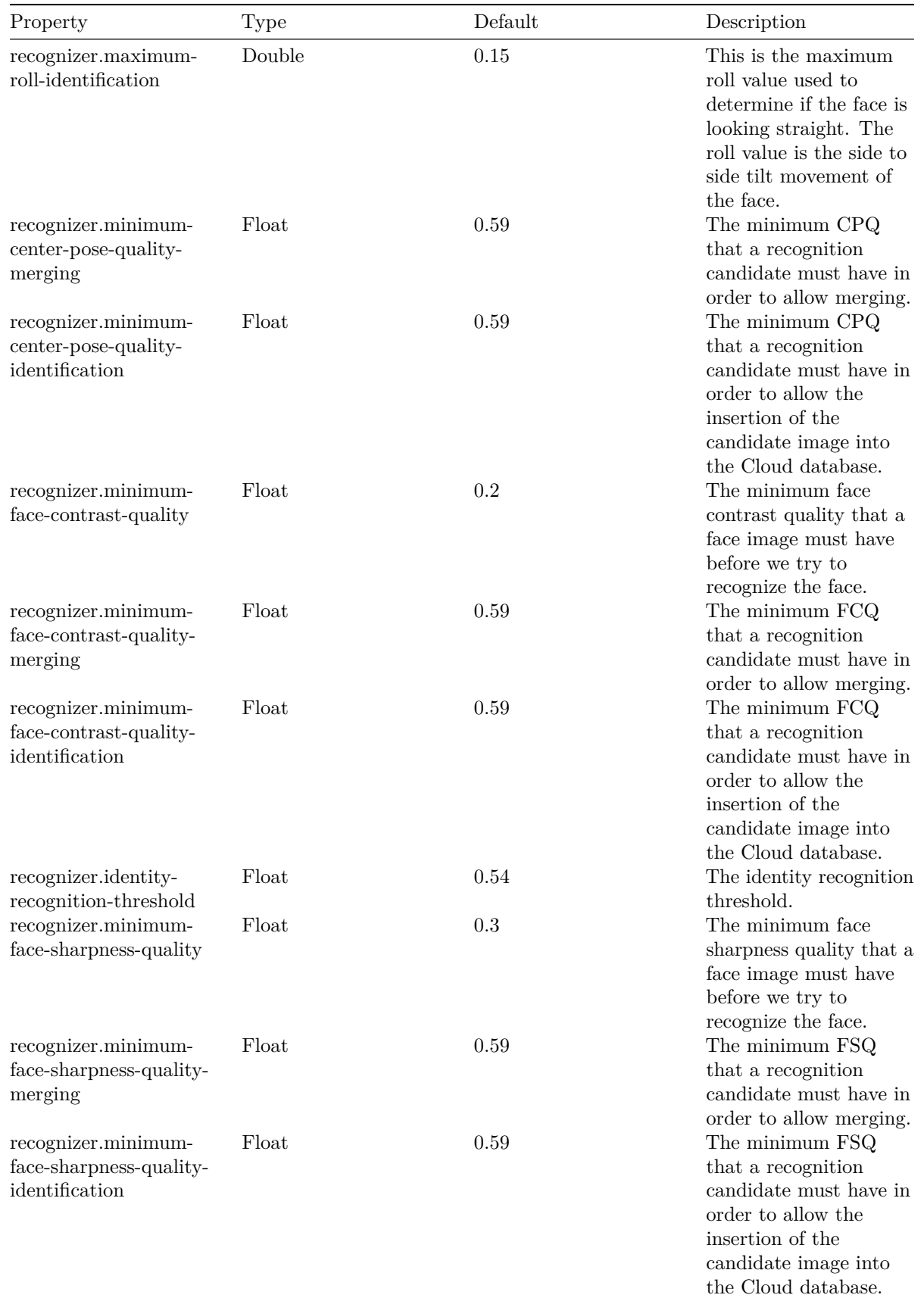

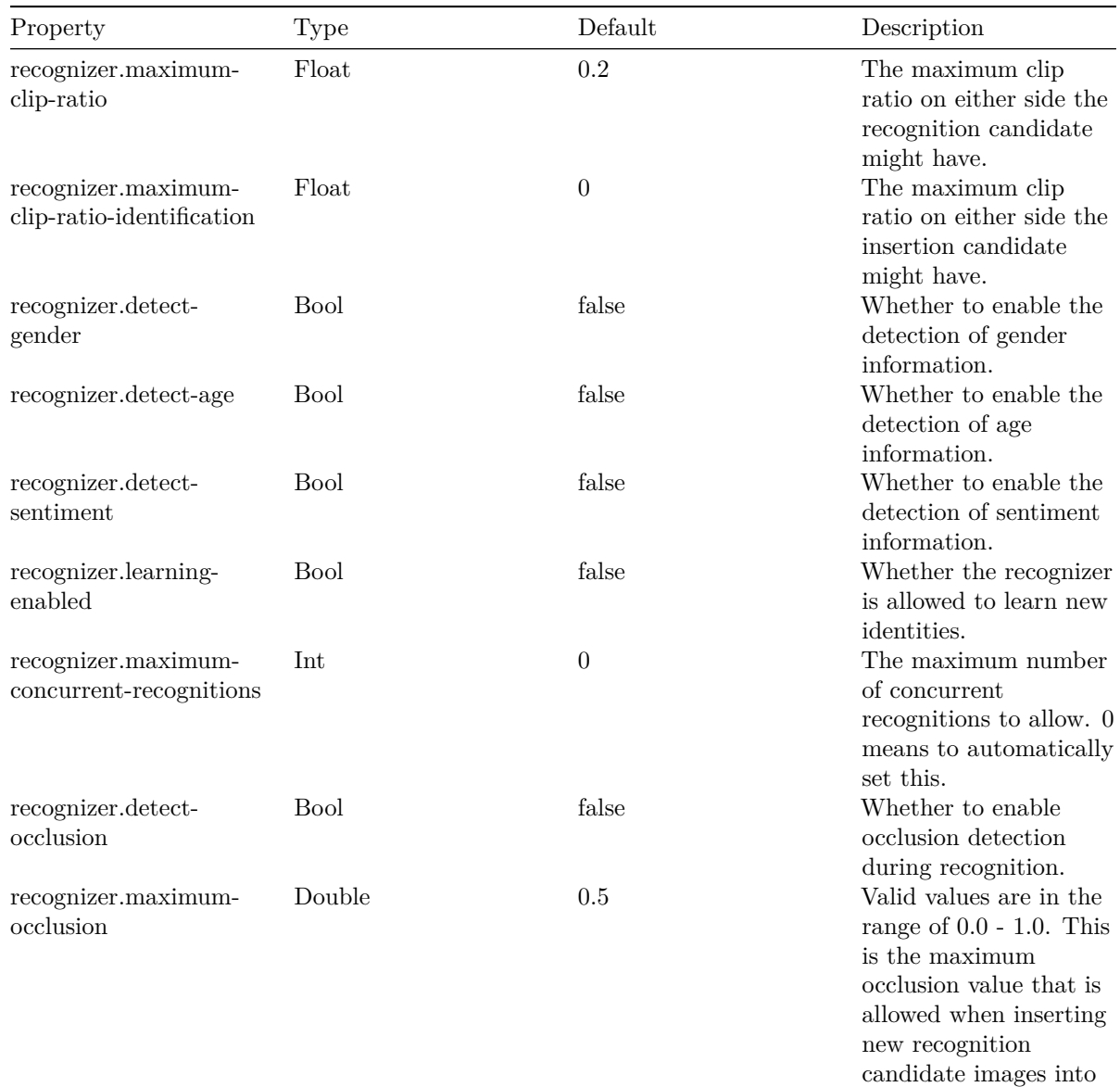

the Cloud database. If the face is occluded with a value greater than this then the face will not be added, but if it is less than or equal to this value then it will be added.

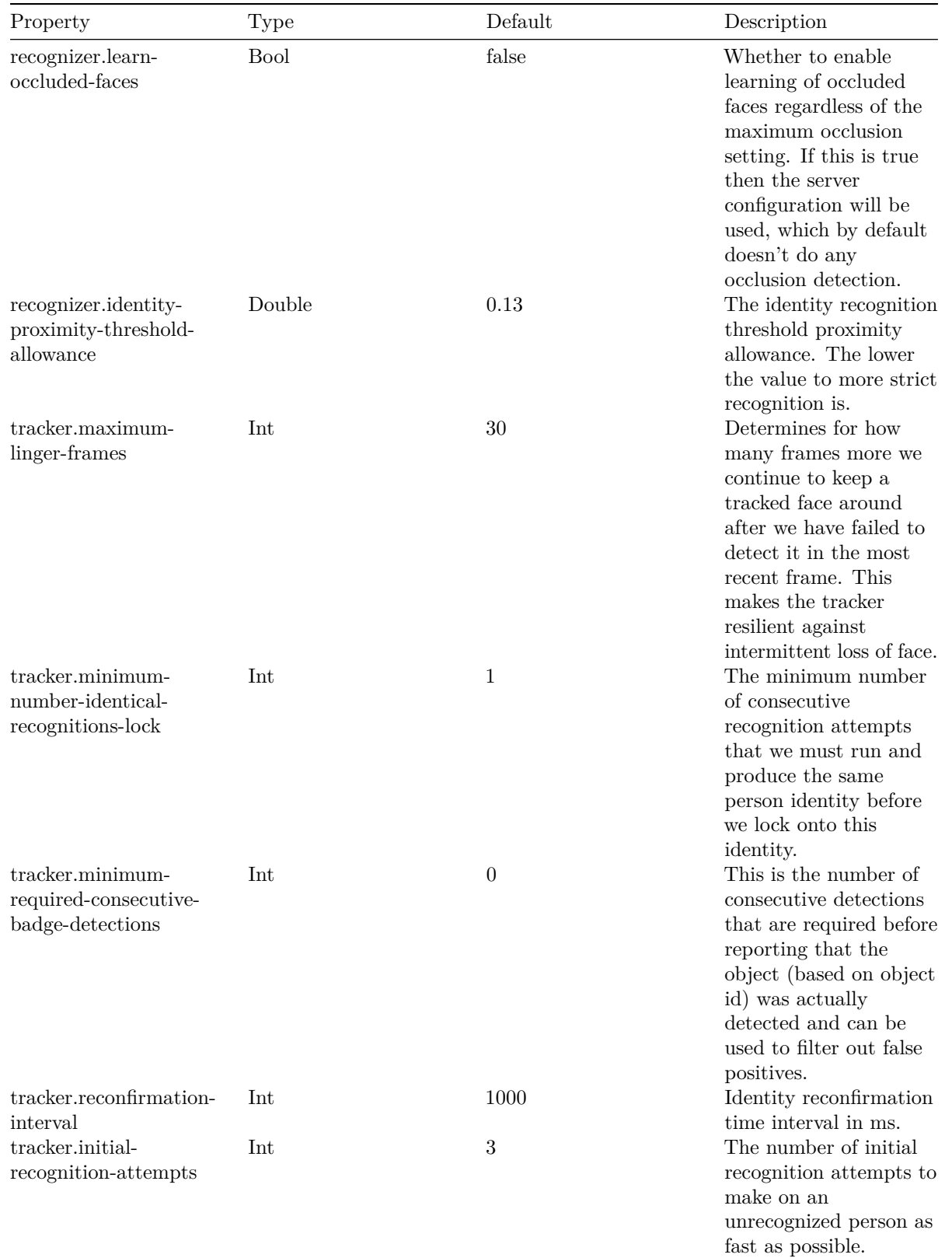

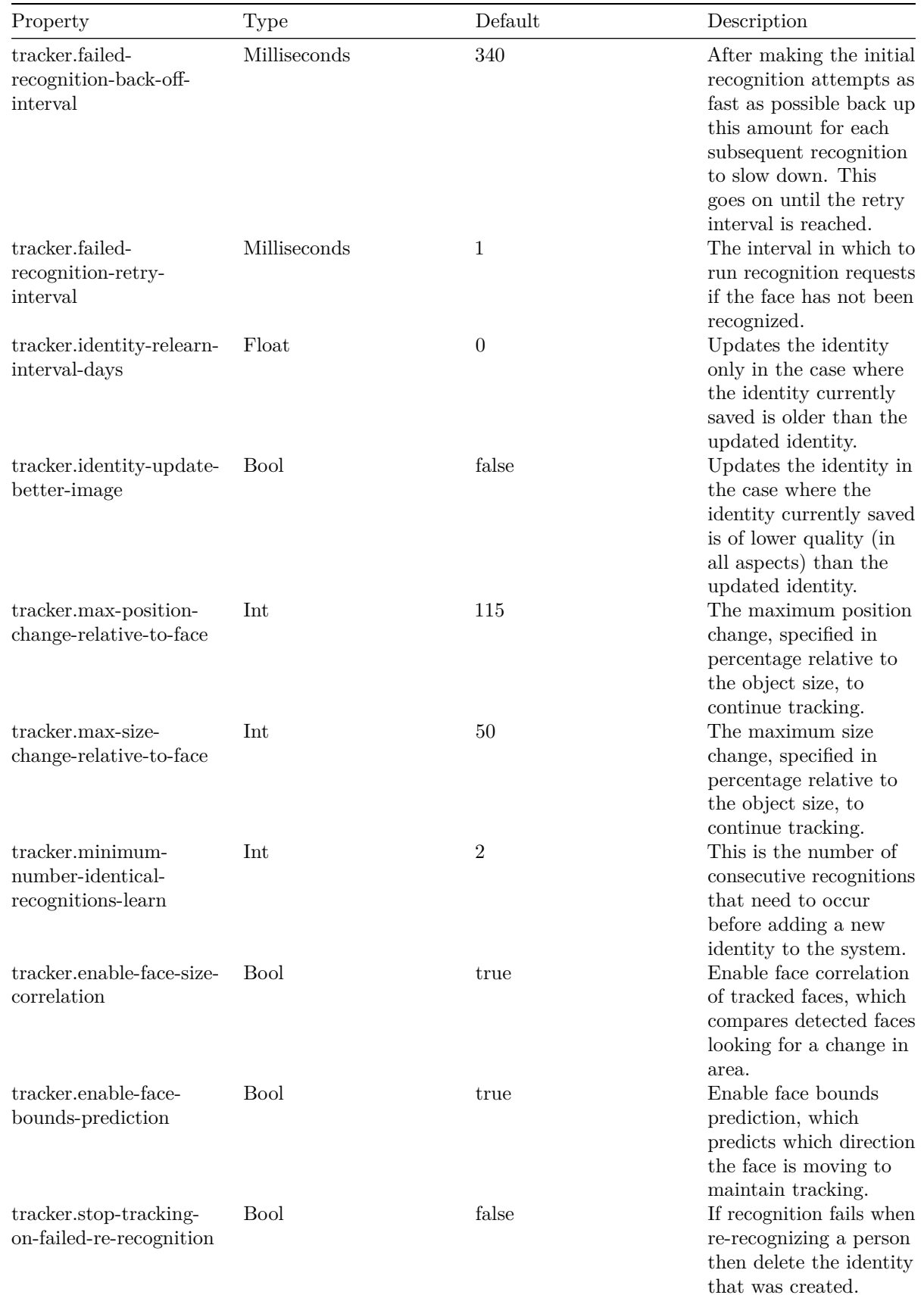

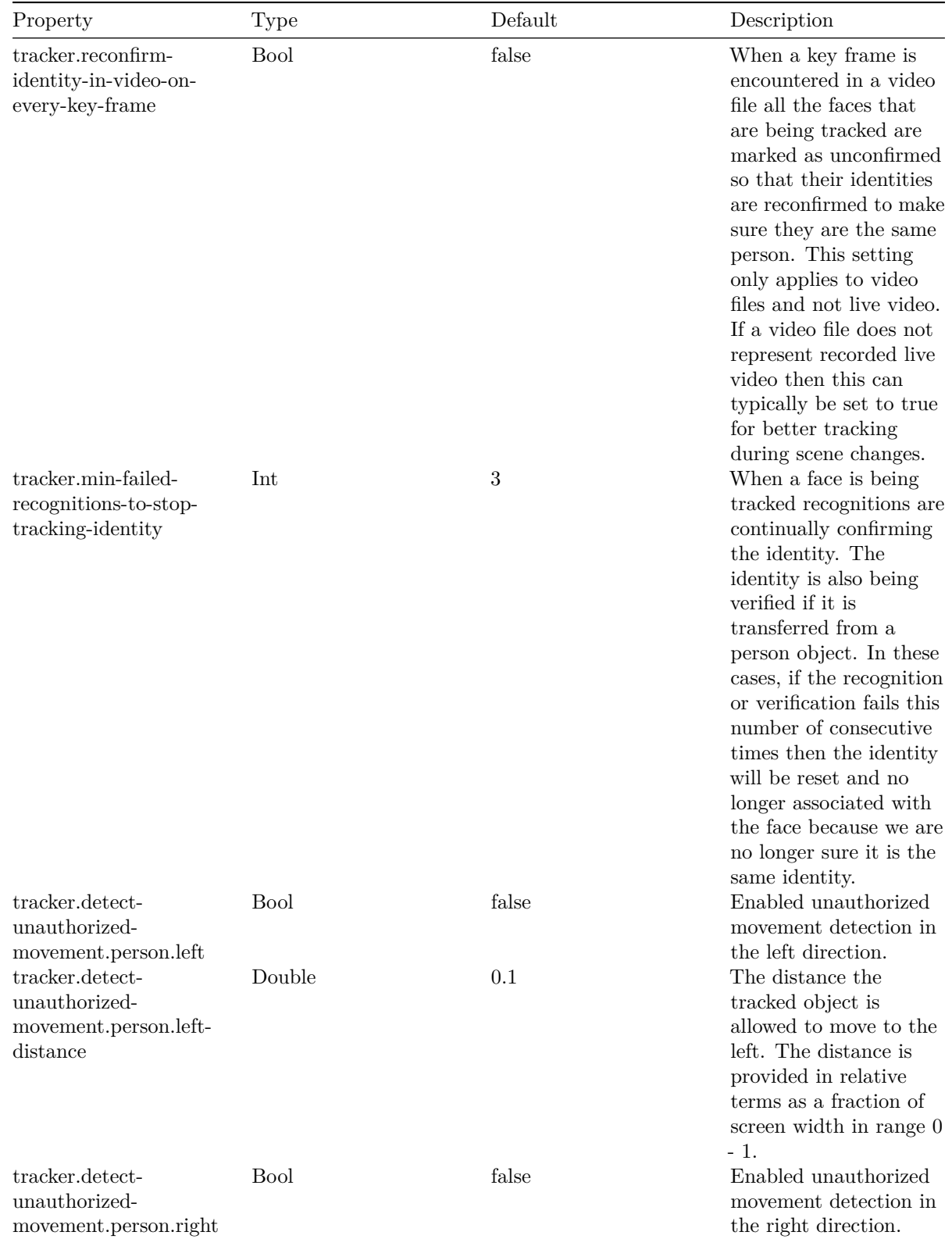

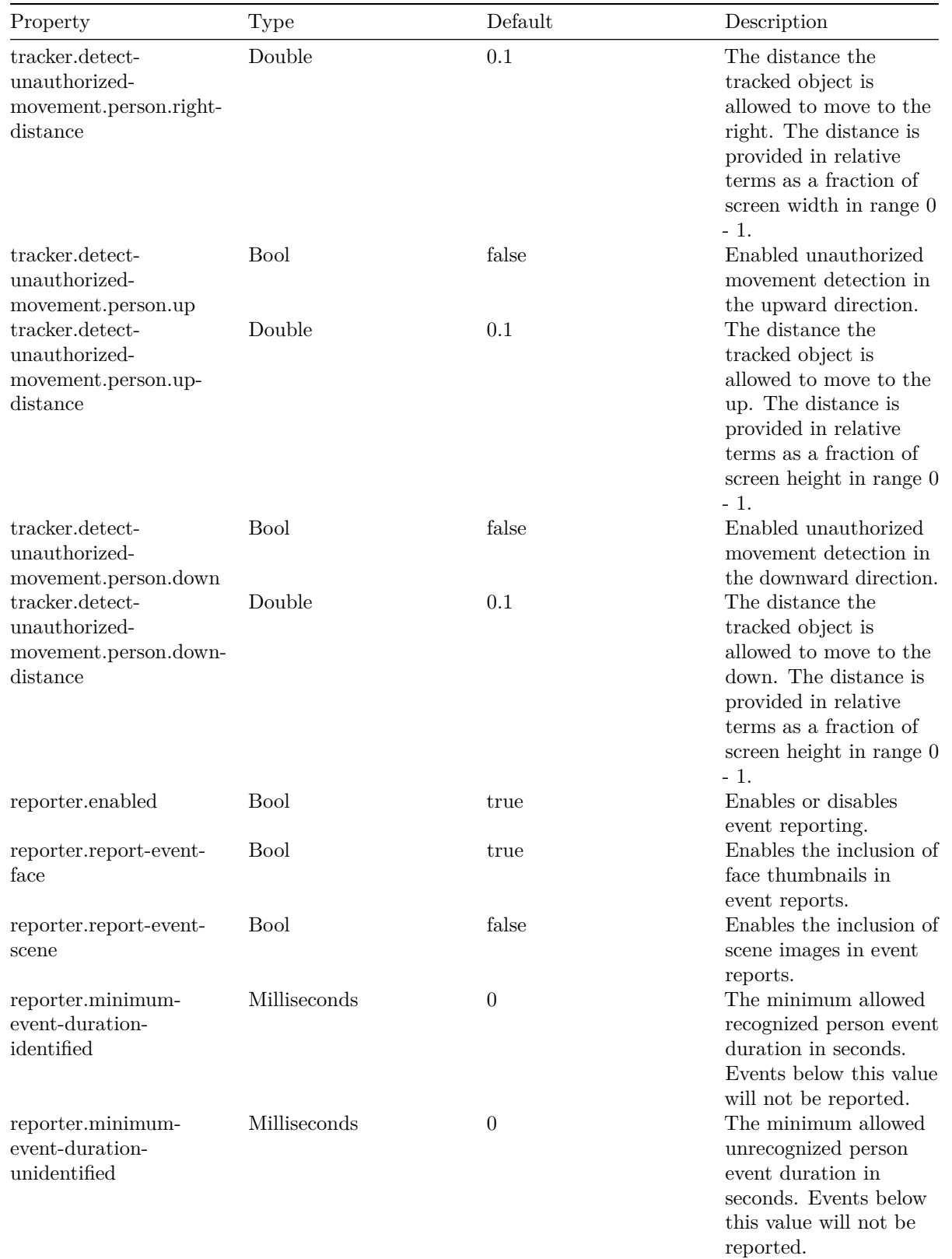

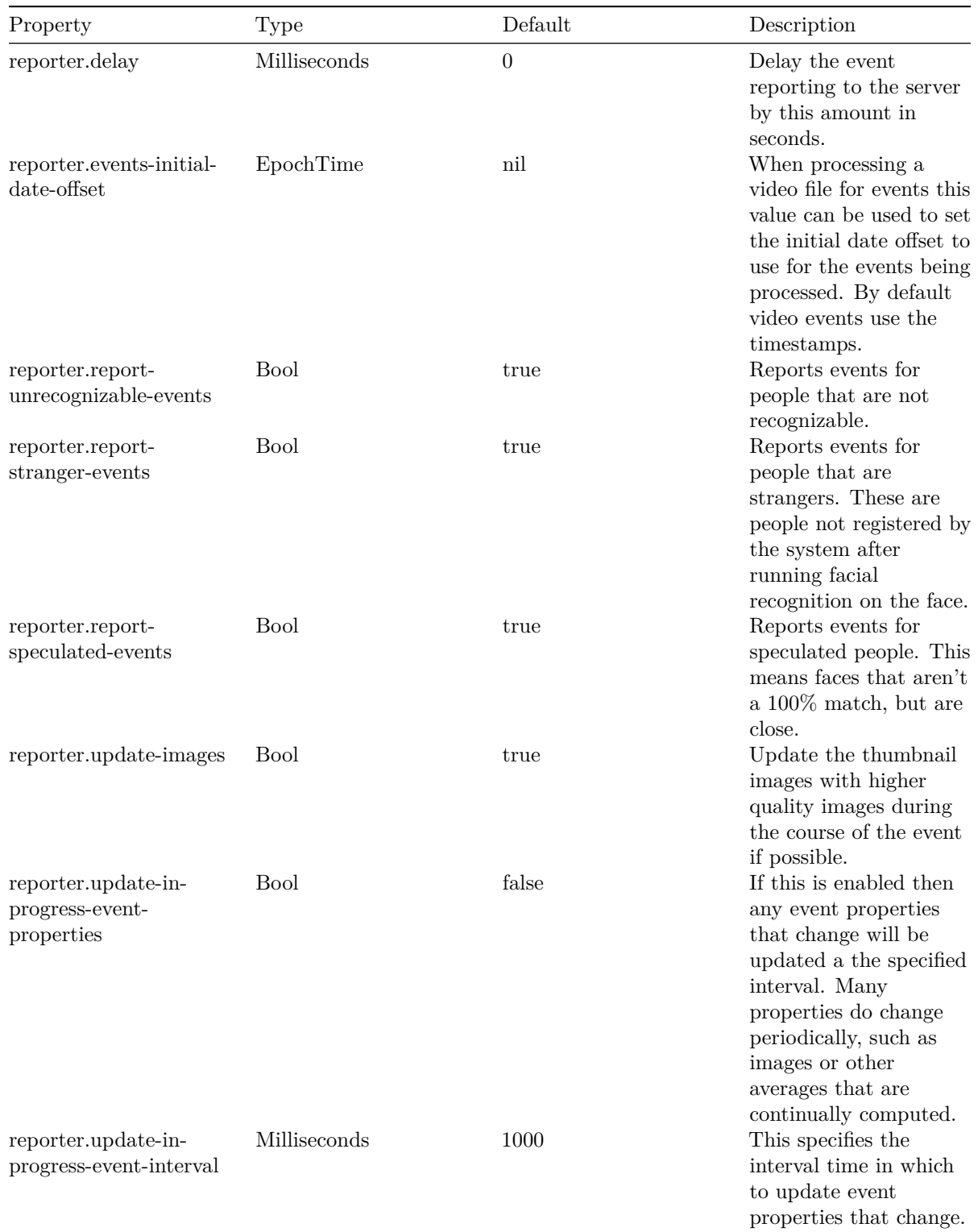

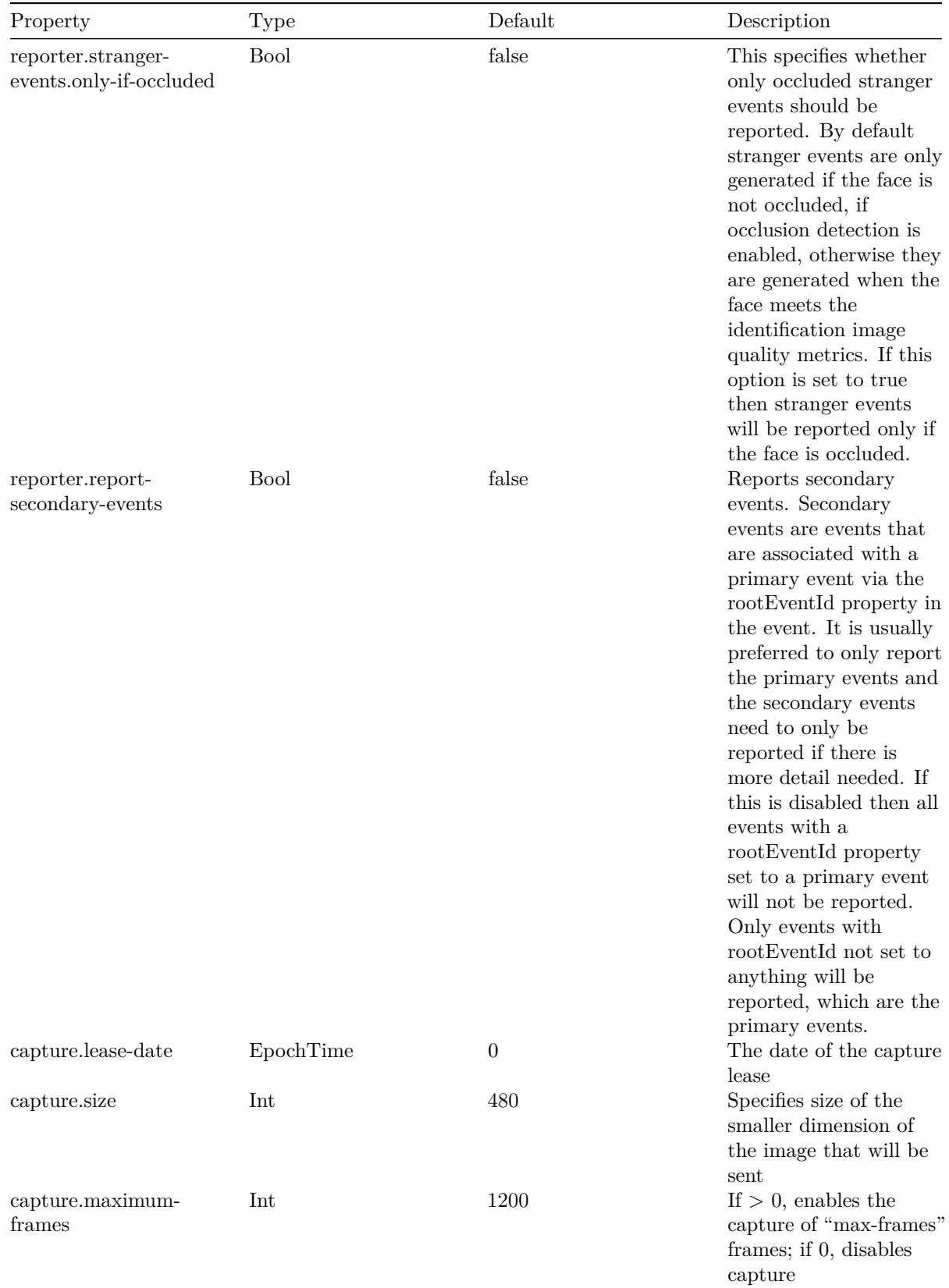

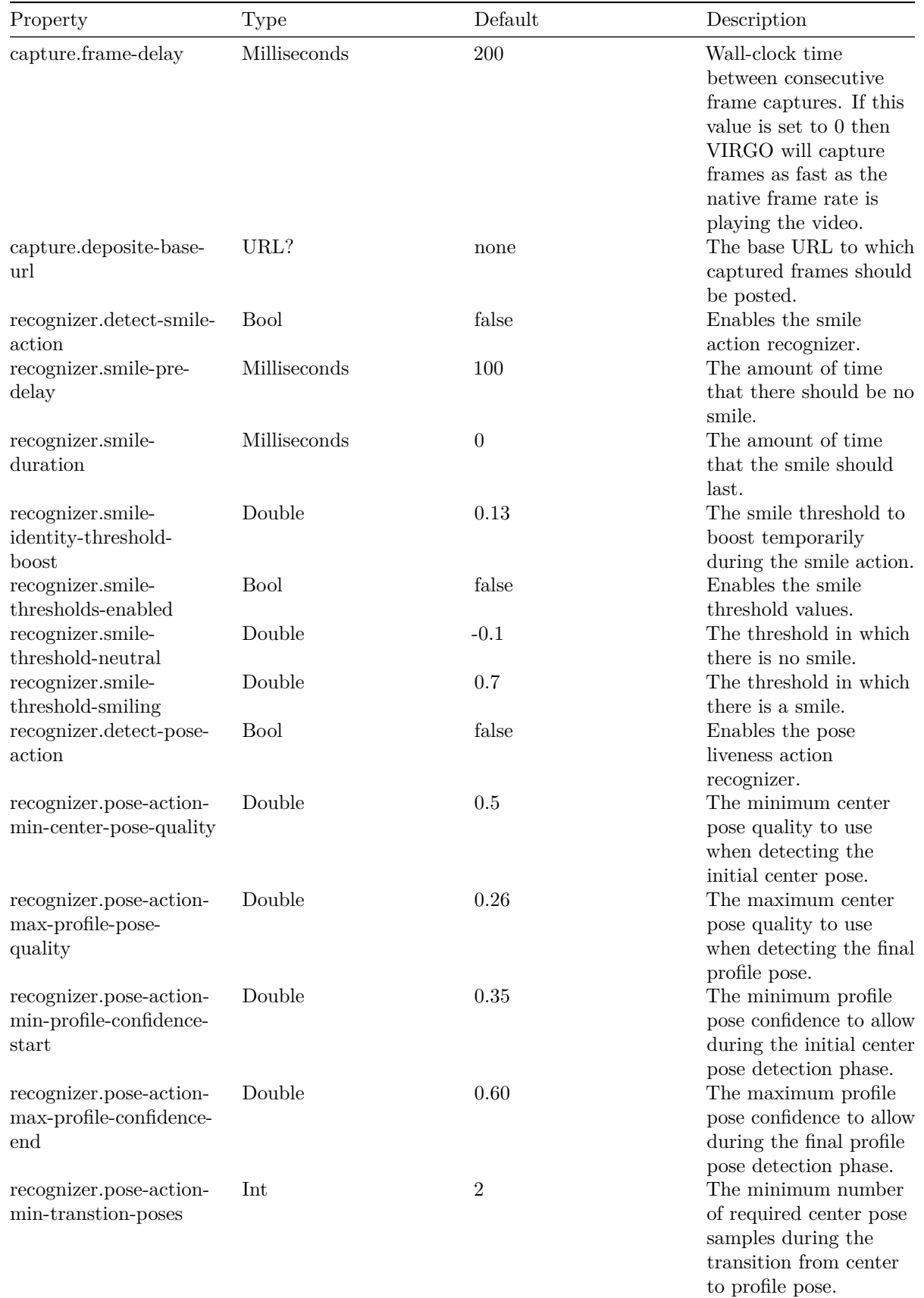

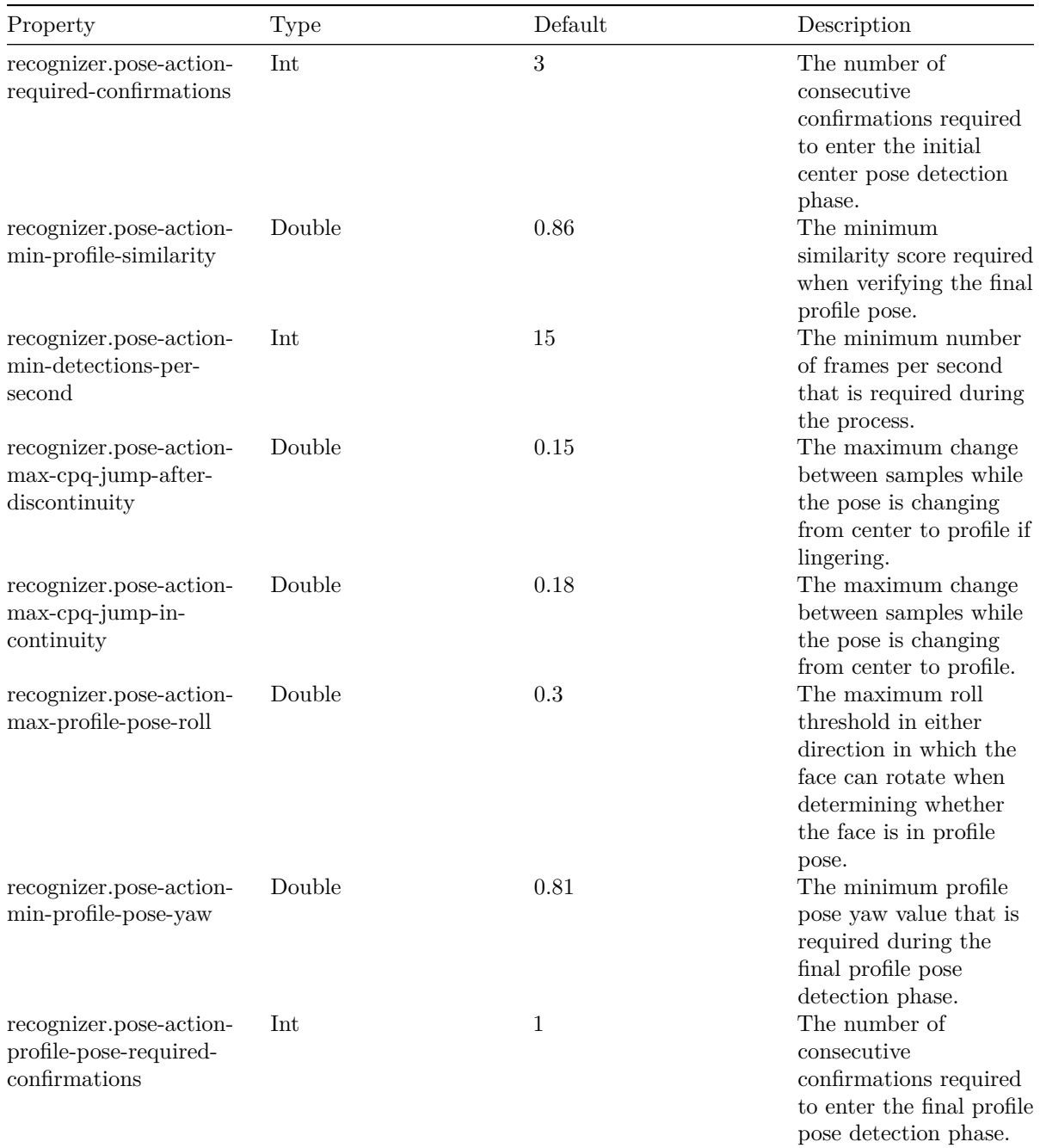

# **34.8 Feed Properties for "Stream" Inputs**

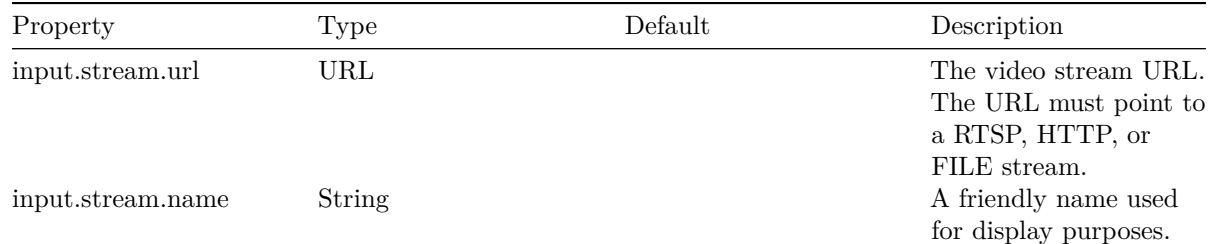

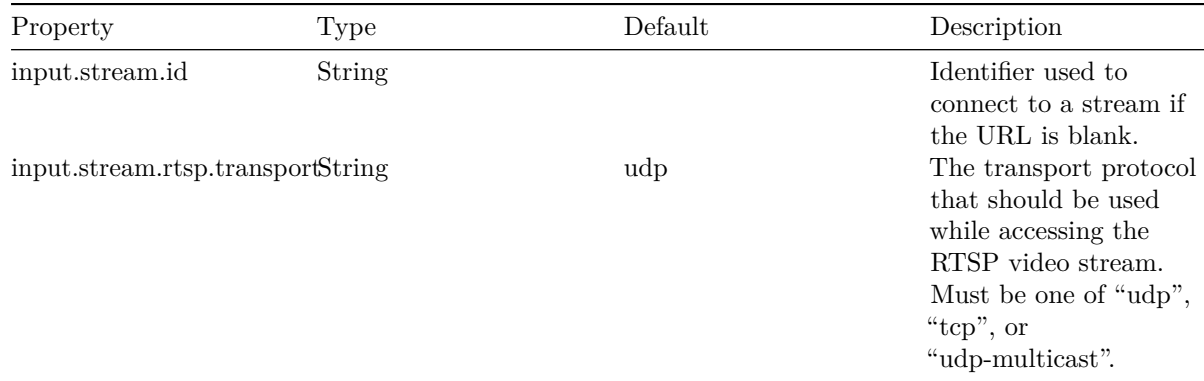

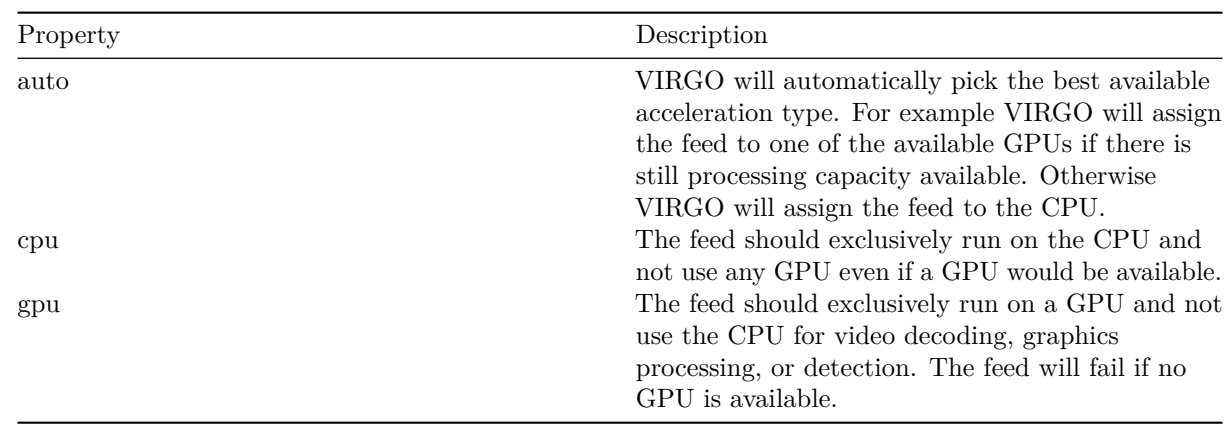

# **34.9 Feed Acceleration Types**

#### **34.10 Feed.Additions, Feed.Removals, and Feed.Updates Sections**

The feed.removals section lists the names of the feeds that should be removed. This section is always applied first. The feed.additions sections lists the descriptions of the feeds that should be added. This section is always applied after removals. Finally the feed.updates section lists the description of feeds that should be updated with new state and this section is always applied last.

#### **34.11 Log Section**

The following properties are supported in the log section which contains logging related configuration:

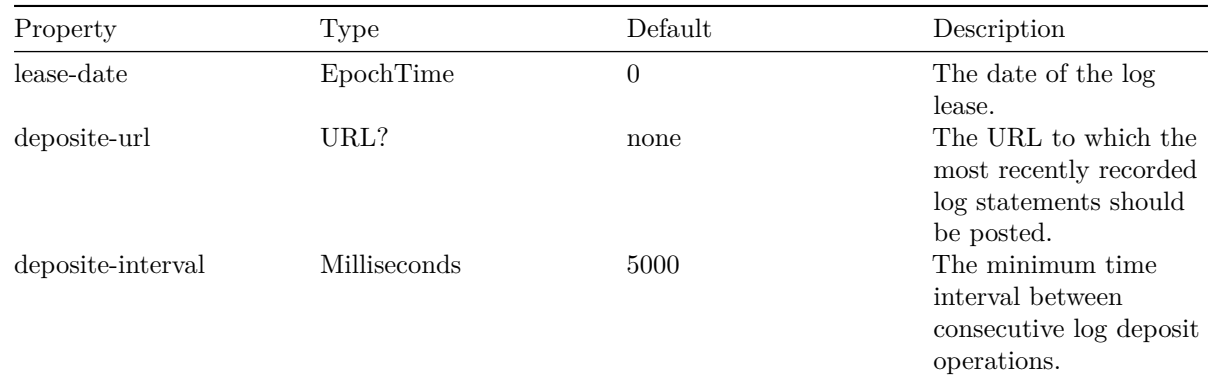
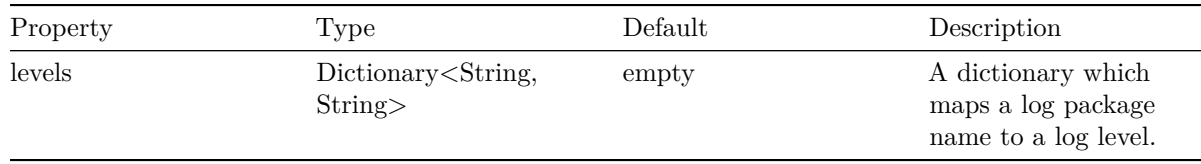

See Logging for a description of the logging mechanism.

### **34.12 Update Section**

The following properties are supported in the update section which contains information related to upgraded or downgrading the currently installed VIRGO version:

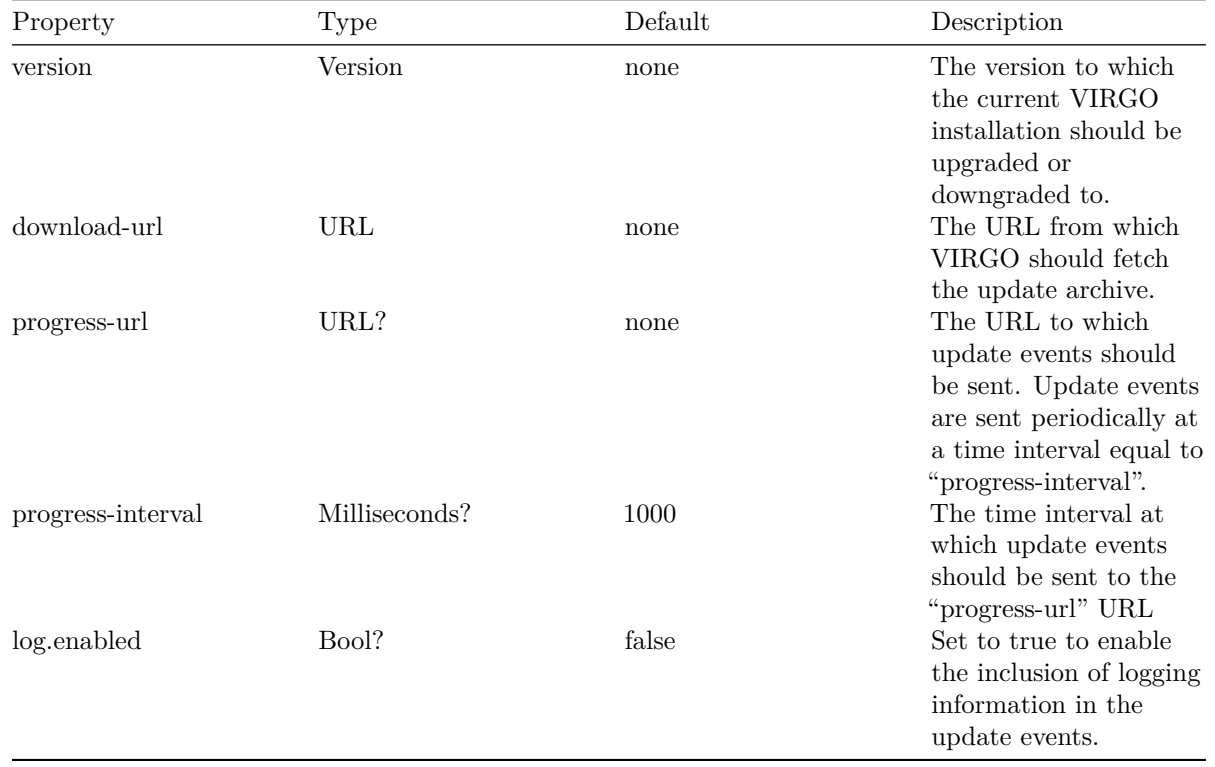

See Software Updates for a description of the updates mechanism.

#### **34.13 "relative-to" and resetting the current state**

The current state stored in VIRGO may be reset back to the factory defaults by including the "relative-to" JSON key with a value of "initial". This causes VIRGO to delete its persistently stored state and to reload its state from the factory defaults. This action also resets the modification date back to 0. Virgo then applies the new state as listed in the status message reply. This new state together with the new modification date is then persistently stored.

## **34.14 "apply-as" and delta vs full updates**

VIRGO is able to interpret the state included in a status message reply as either the description of a complete (full) configuration or as a delta relative to the current VIRGO configuration. The configuration included in a status message reply is by default interpreted as a full configuration update which completely replaces the current state. You may change this behavior by adding a "apply-as" to the reply:

- "full": this is the default behavior. VIRGO expects that the new configuration is complete and it will replace the current configuration.
- "delta": VIRGO interprets the new configuration as a change relative to the current configuration.

An "apply-as": "delta" mode means that you may leave out key-value pairs which are not supposed to change. VIRGO automatically reuses the current value for any key that is missing in the new global or per-feed state. Here is an example:

```
This is the current state of the "camera_1" feed as stored by Virgo. Note
   that we show only some of the state here , however you should assume
   that all state if fully defined:
{
   " source " : " foo "
   " site ": " bar "
   ...
   " lens - correction . enabled ": false
   ...
   " detector . minimum - searched - face - size ": 80
   ...
   " recognizer . detect - age ": false
   ...
   " tracker . maximum - linger - frames ": 20
   ...
   " reporter . enabled ": true
   ...
   " capture . max - frames ": 0
   ...
}
Now all we want to do is to enable lens correction . We don 't want to
   change any other feed state. To achieve this, we simply send a new
   feed state with just those keys and values that we want to change .
   Virgo will retain all other values as they are :
Status message reply :
{
   " mod - date ": 878789
   " apply - as ": " delta "
   " feeds ": {
       " camera_1 ": {
          " lens - correction . enabled ": true
          " lens - correction . k1 ": 0.6
          " lens - correction . k2 ": 0.7
      }
   }
}
After the update :
All state remains as it was before the update except that the
   " lens - correction . enabled " , " lens - correction . k1 " and
   "lens-correction.k2" key-value pairs have been applied to the previous
   state and the modification date has been advanced to the new date .
```
Note that "delta" updates are generically preferred over "full" updates because:

- delta update messages can be significantly more compact and smaller than full update messages. This means less bandwidth consumption and faster updates.
- delta updates can be processed much more efficiently than full updates.
- full updates inherently suffer from race conditions because VIRGO continues to operate asynchronously after it has sent a status message to VIRGA. But the status of a feed may change in-between the time the status message was sent off by VIRGO and the time VIRGO receives a new configuration from VIRGA. E.g. a feed may transition from OK to EOS state in the meantime. Since VIRGA is not aware of that, pushing a full state update out would involuntarily restart the feed from scratch.

# **35 COP Image Capture**

Image capture is a mechanism which allows you to capture individual frames from a VIRGO feed. Image capture is by default turned off. It may be turned on for a feed at any time but only one capture session can be active at any given time. A "capture lease" is required to turn image capture on or to restart an already active capture session. A "capture lease" is represented by its "capture lease date" which you must send to VIRGO. VIRGO does not interpret the lease date value - it only cares about a change in the lease date value.

You turn image capturing on by sending a "capture.max-frames" with a value  $> 0$ , a valid "capture.depositebase-url" and a unique "capture.lease-date". The "maximum-frames" value defines how many frames should be captured before image capturing is automatically turned off again. This mechanism ensures that image capturing can not be accidentally left turned on by, for example, forgetting to send a new image capture state. You turn image capture off by sending "maximum-frames" with a value of 0 or by sending "capture.depositebase-url" with an empty string value.

VIRGO sends a HTTP POST request with the JPEG compressed image in its body to the final per-image deposits URL. The final deposit URL is formed by adding the image file name to the "capture.deposite-base-url". The image file name is computed as follows:

<feed name>\_<yyyy>-<mm>-<dd>\_<pts>.jpg

Where "yyyy-mm-dd" is referring to the current year, month and day and "pts" refers to the presentation time stamp of the captured frame. The presentation time stamp is in terms of microseconds from the start of the stream.

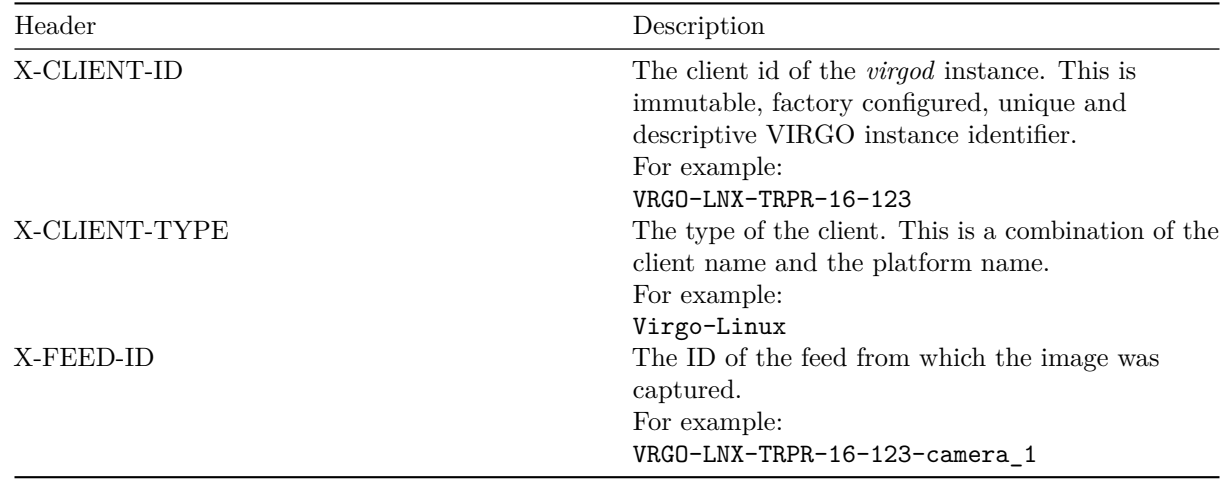

The following HTTP custom headers are included with every capture POST request:

# **36 COP Tracking Result Capture**

# **36.1 VIRGO - Posting the Tracking Result Metadata**

Tracking result capture is automatically enabled when Image Capture is enabled. As each image is being captured the tracking result metadata is also being captured. This tracking result metadata is sent to a different deposit URL, but it is derived from the image capture deposit URL. More details about this process are documented in the Image Capture document so this document just focuses on the changes needed to post and retrieve the tracking result metadata.

VIRGO sends a HTTP POST request with the JSON metadata in its body to the final per-tracking result deposit URL. The final deposit URL is formed by appending "\_tracking\_result" to the "capture.depositebase-url" and then adding the JSON filename. Here is an example showing a sample capture deposit base url and a final URL modified by VIRGO. The filename is optional on the server side, but it is useful for logging, which is why VIRGO appends it.

capture.deposite-base-url = https://cvos.dev.real.com/sharedStream/video\_d98fe652-9a76-4578-863a-104c1b86dec3

final-deposit-tracking-result-url = https://cvos.dev.real.com/sharedStream/video\_d98fe652-9a76-4578-863a-104c1b86dec3\_tracking\_result/Samsung\_2020-02-05\_56677000.json

The JSON file name is computed as follows:

```
< feed name >_ < yyyy > - < mm > - < dd >_ < pts >. json
```
Where "yyyy-mm-dd" is referring to the current year, month, and day, and "pts" refers to the presentation time stamp of the captured frame. The presentation time stamp is in terms of microseconds from the start of the stream.

The following HTTP custom headers are included with every capture POST request:

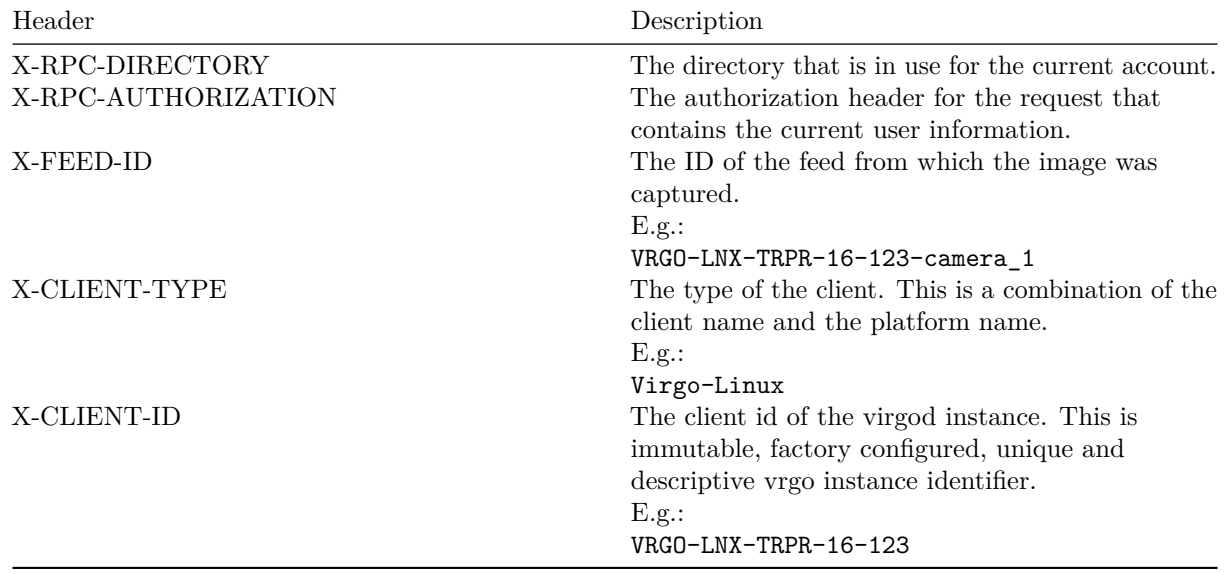

VIRGO will always posts the video frame images and tracking results in the proper order. This means that the timestamps are always moving forward. The client doesn't need to synchronize the image timestamp with the tracking result timestamp because of the way VIRGO posts these they should already be synchronized. What this means is that video frame images and tracking results are posted as quickly as possible and generally have minimal delay. VIRGO posts the video frame images and the tracking results in parallel.

#### **36.2 SAFR Client - Reading the Tracking Result Metadata**

The SAFR client will retrieve capture images and capture tracking results metadata as fast as possible. In parallel to retrieving the video frames the client can retrieve the tracking results from the corresponding stream. Following the same approach as outlined above the client will append "\_tracking\_result" to the URL in which to receive capture information. It will retrieve the frames and tracking results as fast as possible, by making a new GET request right after receiving the previous one. The client needs to manage renewing the capture stream before it ends so that there is no stalling of the video. Generally a safe rule of thumb is to renew the stream after half of the frames has been posted. The formula below illustrates how to calculate the estimated posted frame count.

```
let configFramesPerSecond = 1 / ( TimeInterval ( configFrameDelay ) / 1000)
let estimatedPostedFrameCount =
   Int (( currentDate . timeIntervalSince ( initialImageReceivedDate !) *
   min ( configFramesPerSecond , videoFramesPerSecond ) + 0.5) )
// So if there is no image and no error we should renew the stream. In
   this case it is possible that Virgo quit posting the images for some
// or it just reached the limit. This should really never happen unless
   there is a problem, but this will recover from that case.
// If the estimated posted frame count is greater than half of the total
   frames then we renew the stream. This is a light weight operation that
// just makes sure that Virgo continues to post frames .
if ( image == nil && error == nil ) || estimatedPostedFrameCount >=
   maxFrames / 2 {
   renewImageStream ()
}
```
• **configFrameDelay**: The user configured frame delay in VIRGA.

• **initialImageReceivedDate**: This is the date/time when the first image was received.

- **videoFramesPerSecond**: This is the frame rate that VIRGO reports it is running at.
- **maxFrames**: This is the maximum number of frames that is configured in VIRGA.
- **image**: The current image received.
- **error**: The current error received if there is one.

#### **36.3 Tracking Result Metadata JSON Format**

```
Timestamp = {
  " microseconds ": " Int64 " ,
  " date ": " Int64 "
}
Badge = \{" badgeId ": " Int64 " ,
  "detectionService": "String" // "apriltags", "rhinotagsLite",
     " rhinotagsTeam", "rhinotagsFlex", "rhinotagsFull"
}
RecognizedObject = {
  " objectId": "String", // "person"
  " objectType": "String", // "person"
  "idClass": "String", \frac{1}{2} // "unknown", "unidentified", "stranger",
     " noconcern", " concern", " threat"
  " enabled ": " Bool "
}
```

```
DetectedObject = {" objectType": "String", // "face", "badge", "recognizedObject"
  "localId": "Int64",
  " normalizedBounds ": {
    "x": "Double",
    " v": "Double".
    " width ": " Double " ,
    " height ": " Double "
  }
  " thumbnailBoundsExpansionFactor ": " Double " ,
  " confidence ": " Double " ,
  " centerPoseQuality ": " Double " ,
  " imageSharpnessQuality ": " Double " ,
  " imageContrastQuality ": " Double " ,
  " yaw": "Double",
  " pitch": "Double",
  " roll ": " Double " ,
  " clipRatio ": " Double " ,
  " pixelBounds ": {
    "x": "Double",
    " y ": "Double",
    " width ": " Double " ,
    " height ": " Double "
  } ,
  // Face only ( objectType = " face ")
  " validatorConfidence ": " Double " ,
  // Badge only ( objectType = " badge ")
  " badge ": " Badge " ,
  // RecognizedObject only ( objectType = " recognizedObject ")
  " recognizedObject ": " RecognizedObject " ,
}
PersonUpdatableProperties = {
  " name ": "String",
  " tags ": [
    " String "
  ] ,
  "ignore": "Bool",
  " mergedWithPersonId ": " String " ,
  "gender": "String",
  " age ": {
    "lowerBound": "Int64",
    " upperBound ": " Int64 " ,
  }
  " externalId ": " String " ,
  " personType ": " String " ,
  " validationPhone ": " String " ,
  " validationEmail ": " String " ,
  " homeLocation": "String",
  " company ": "String",
```

```
"moniker": "String",
  "idClass": "String", \frac{1}{2} winknown", "unidentified",
     " stranger", "noconcern", "concern", "threat"
  " rootPersonExpirationDate ": " Int64 "
}
Person = \{" personId ": " String " ,
  " imageUrl": "String",
  " unmergedImageUrl ": " String " ,
  " rootPersonAddDate ": " Int64 " ,
  " sentiment ": " Double " ,
  " smile ": " String " ,
  " occlusion ": " Double " ,
  " updatableProperties ": " PersonUpdatableProperties " ,
  " similarPeople ": [
    " Person "
  \cdot" similarityScore ": " Double " ,
  " similarDirectory ": " String " ,
  " confidence ": " Double " ,
  " hasMergedPeople ": " Bool " ,
  " profilePose ": " Bool " ,
  " profilePoseConfidence ": " Double " ,
  " isOccluded ": " Bool " ,
  " faceConfirmed ": " Bool "
}
TrackedObject = {
  " objectType": "String", \frac{1}{2} // "face", "badge",
     " recognizedObject "
  "localId": "Int64",
  " person": "Person",
  " isNew": "Bool",
  " detectedObject ": " DetectedObject " ,
  " occluded": "Bool",
  "isolated": "Bool",<br>"state": "String",
                                             // "detected", "recognizing",
      " recognized " , " unconfirmed " , " reconfirming "
  " allowsMerging ": " Bool " ,
  " allowRecognizerToLearn ": " Bool " ,
  " timeOfInitialDetection ": " Timestamp " ,
  " timeOfMostRecentConfirmationAttempt ": " Timestamp " ,
  " lingeringCount ": " Int64 " ,
  "isZombie": "Bool",
  " identityRecognitionThresholdBoost ": " Double " ,
  " completedSuccessfulRecognitionAttempt ": " Bool " ,
  " completedSuccessfulIdentificationAttempt ": " Bool " ,
  " receivedNotOccludedRecognitionResult ": " Bool " ,
  " disableOcclusionForStrangerClassification ": " Bool " ,
  " identityVerificationComplete ": " Bool " ,
  " consecutiveFailedIdentityVerifications ": " Int64 " ,
  " receivedPositiveFaceConfirmation ": " Bool "
}
```

```
151
```

```
TrackingResult = {
  " disappeared ": [
   " TrackedObject "
  ] ,
  " updated ": [
   " TrackedObject "
  ] ,
  " lingering ": [
  " TrackedObject "
  ] ,
  " appeared ": [
   " TrackedObject "
  ] ,
  " zombies ": [
    " TrackedObject "
  ] ,
 " isSceneChange ": " Bool " ,
 " timestamp ": " Timestamp "
}
```
# **37 COP Logging**

VIRGO supports logging and storing the log information in a file and posting it to a DTP or HTTP URL. Logging is by default disabled. Logging is turned on by sending a log section as part of a configuration message which contains at least a lease date, log deposit URL and a dictionary which stores the desired log levels. The following code block shows an example of a log section which enables logging for the package 'tracking' across all feeds:

```
{
    ...
   " log ": {
       " lease - date ": 12716 ,
       " deposite - url ": "http://object-server.real.com/virgo-logs"
       " deposite - interval ": 12000
       " levels ": {
           " tracking ": " d "
       }
   } ,
   ...
}
```
A log section must contain a lease date which is greater than the lease date currently stored by virgo to enable logging. VIRGO enables logging for up to 1 minute. VIRGO automatically disables logging for all log packages after one minute. A new lease date must be sent periodically to allow logging to continue uninterrupted.

VIRGO automatically disables logging after one minute in order to guarantee that logging will not accidentally stay turned on even if the connection to the VIRGA server or the local VIRGO command line tool is lost.

A log level inside the "levels" dictionary is expressed as a mapping from a log package name to a log level. Log package names may optionally be scoped to a feed:

```
# Enable debug level logging for the 'tracking ' package on a global level
   which means that logging will happen for all existing and future feeds .
"tracking": "d"
# Enable debug level logging for the 'tracking' package for the feed with
   the name "foo" only. Other feeds will not generate log statements for
   this log package .
"tracking.foo": "d"
```
See Service Logging for a list of all supported log packages and log levels.

VIRGO delivers the log statements to the deposit URL as a JSON array of log statements. The JSON array contains all log statements that have been generated since the last time a log deposit operation was executed. A log statement is a single line of text which is organized into individual fields separated by a tab character. The line is terminated by a newline character. The structure looks like this:

#### $\times$  <time>\t < level >\t < tag >\t < message > \n

where:

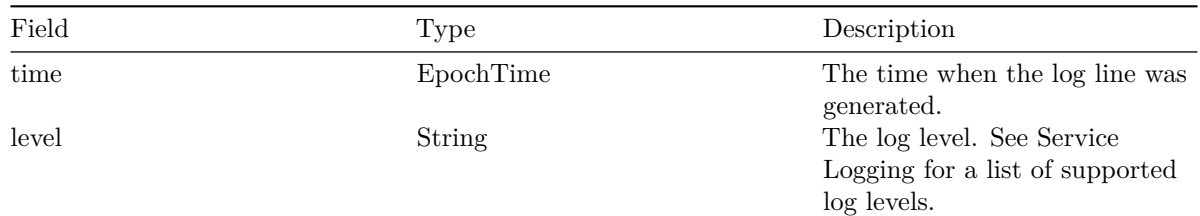

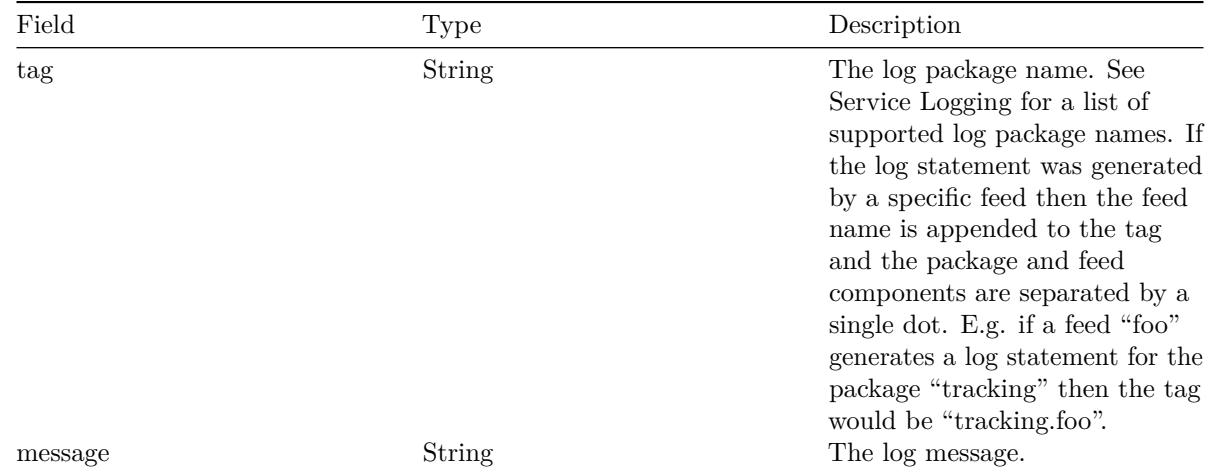

The following code block shows an example of a log deposit:

```
\lbrack"567567\ td \ ttracking . camera_1 \ t ...\ n " ,
    "567590\td\tt\tttracking . movie\tt \ldots\l n",...
]
```
The following HTTP headers are included with every log deposit POST request:

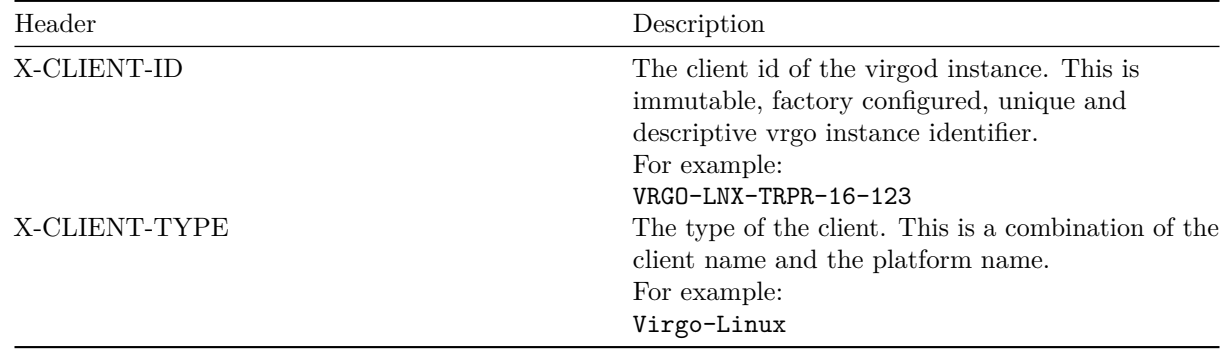

# **38 COP Software Updates**

VIRGO supports upgrades to new versions and also downgrades to older versions. An upgrade or downgrade is triggered by including an update section in the status reply (configuration message). VIRGO triggers an upgrade if the version number listed in the update section is greater than the version of the currently running VIRGO and it triggers a downgrade if the version number listed in the update section is smaller than the version of the currently running VIRGO. The update section is ignored if the version number listed in that section is equal to VIRGO's current version number. VIRGO will preserve the existing configuration in the case of an upgrade and it will automatically migrate the existing configuration if the storage format has changed. Note however that configuration information is not preserved in the case of a downgrade because VIRGO does not support backward migration. Instead VIRGO will initially run with the factor configuration after the downgrade and it expects to receive the version-appropriate configuration information in response to the first status message that VIRGO sends to VIRGA.

VIRGO downloads the update archive from the provided download URL. The download URL may be a HTTP, HTTPS, or file URL. The archive must be a tar.gz file.

VIRGO is able to continuously send update progress events to the progress URL mentioned in the update section. One update progress event is sent every "progress-interval" milliseconds. These events represent the current update progress and they provide additional information about the currently active update stage. If an update fails then an event is sent which includes information about the cause of the update failure.

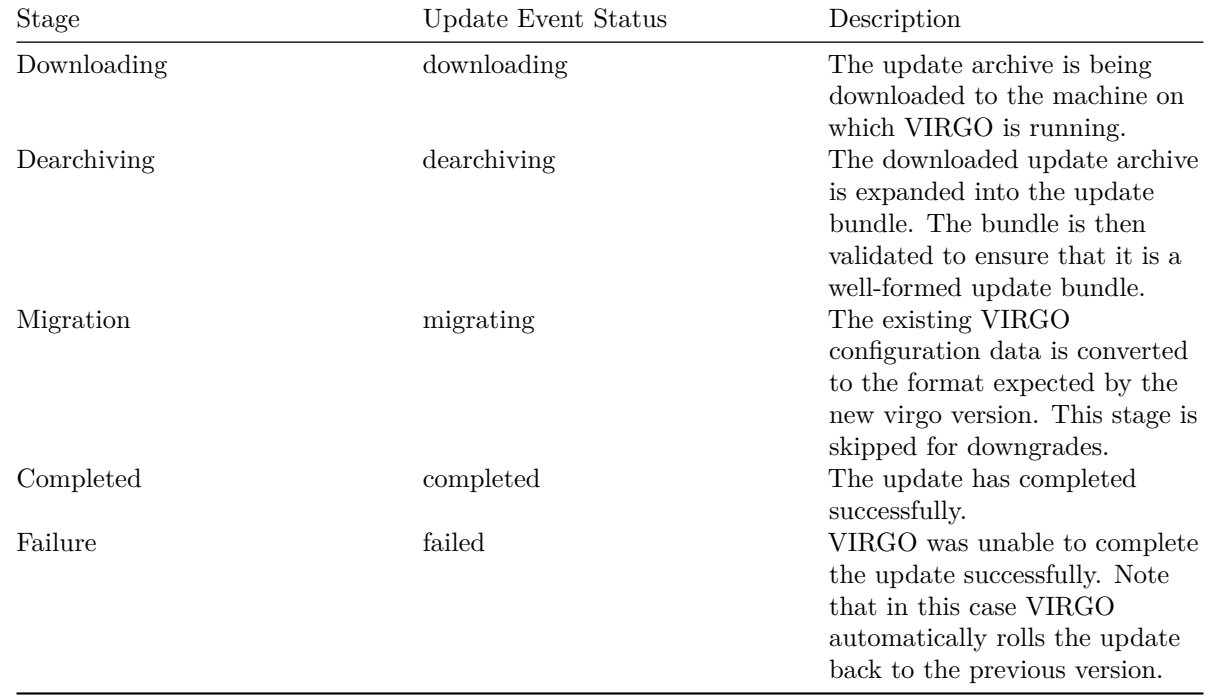

An update is a multi stage process. VIRGO executes the following stages one after the other to install an update bundle.

Once the update process has completed the VIRGO daemon is automatically restarted and it reloads the configuration and it automatically restarts all feeds that are marked as enabled. If on the other hand the update process could not be completed successfully because of some problem then VIRGO is automatically rolled back to the previous version and the VIRGO daemon is restarted.

The following code block shows an example of a update section:

{

```
...
    " update ": {
        " version ": "1.0.240" ,
        " download - url ":
            " http :// virga . real . com / virgo - updates /1.0.240. tar . gz " ,
        " progress - url ":
            " http :// virga . real . com / virgo - updates / progress -1 -0 -240" ,
        " progress - interval ": 500
   } ,
    ...
}
```
This update section will cause VIRGO to be updated to version 1.0.240. Progress events with information about the current state of the update will be sent every half second to the provided progress URL.

#### **38.1 Update Events**

VIRGO continuously sends update progress events to the provided progress URL to provide information on the current progress of an ongoing upgrade or downgrade operation. The following code block shows the structure of an update progress event:

```
{
   " from-version": "1.0.0", // [required] [semantic version]
   "to-version": "1.0.140", // [required][semantic version]
   " status": "downloading", \frac{1}{2} [required] [string]
   " progress": 15, \frac{1}{2} [required] [int]
   "log": [ \frac{1}{2} // [optional] [array of strings]
      "576567\td\tup dates\t...\n'\n...
   ],<br>"error": {
                                  // [optional][dictionary] only provided
      if " status " == " failed "
      "code": 4,
      " message "..."
   }
}
```
The following table lists the properties that may appear inside an update progress event:

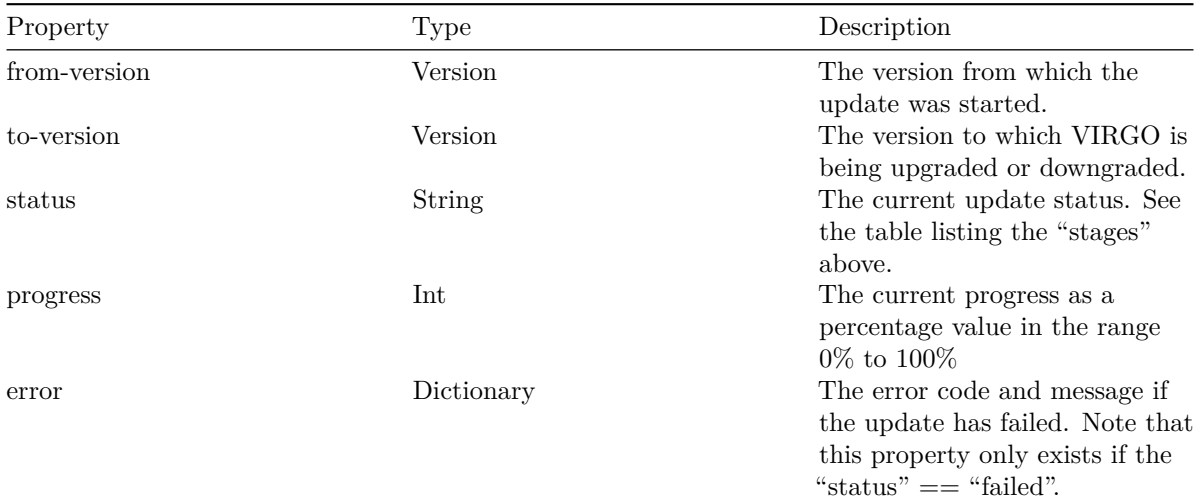

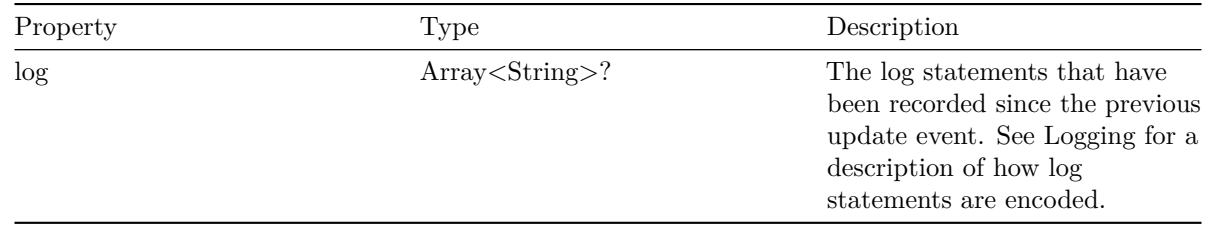

Update progress events are sent whenever VIRGO transitions from one update stage to the next stage and after every "progress-interval" milliseconds.

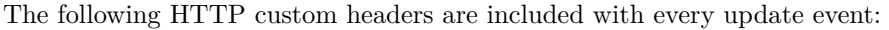

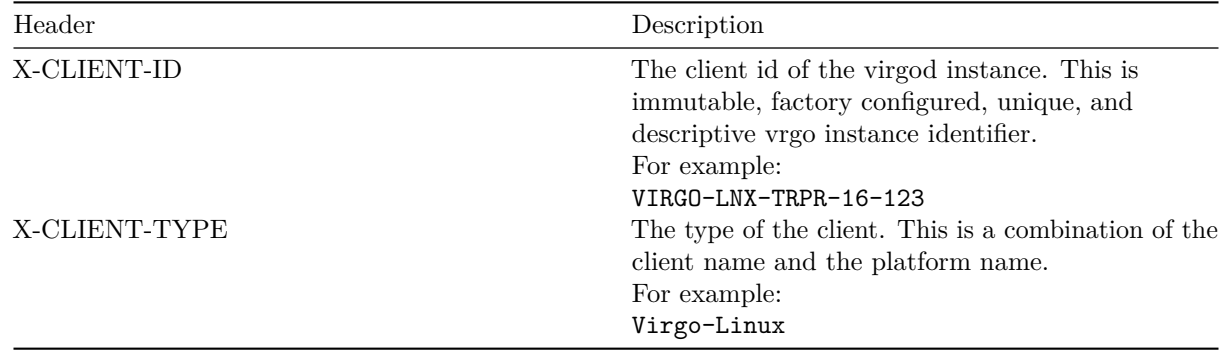

# **39 COP Errors**

VIRGO includes information about errors in the status message that it regularly sends out. The status message may include a top-level error dictionary and a per-feed error dictionary:

- The top-level error dictionary may appear in any status message and indicates errors that happened on a global level and in the communication between VIRGA and its administration server.
- The per-feed error dictionary always appears in feeds with state "error" or "failed" and may appear in feeds with state "prerolling".

The error dictionary includes the error code, an error message, and if applicable the number of times that VIRGO has retried an operation.

Do not match errors by their error message. Only match errors by error code. The error message may change in the future while the error code is guaranteed to not change.

The following table lists the errors codes that the error dictionary in a VIRGO status message may contain:

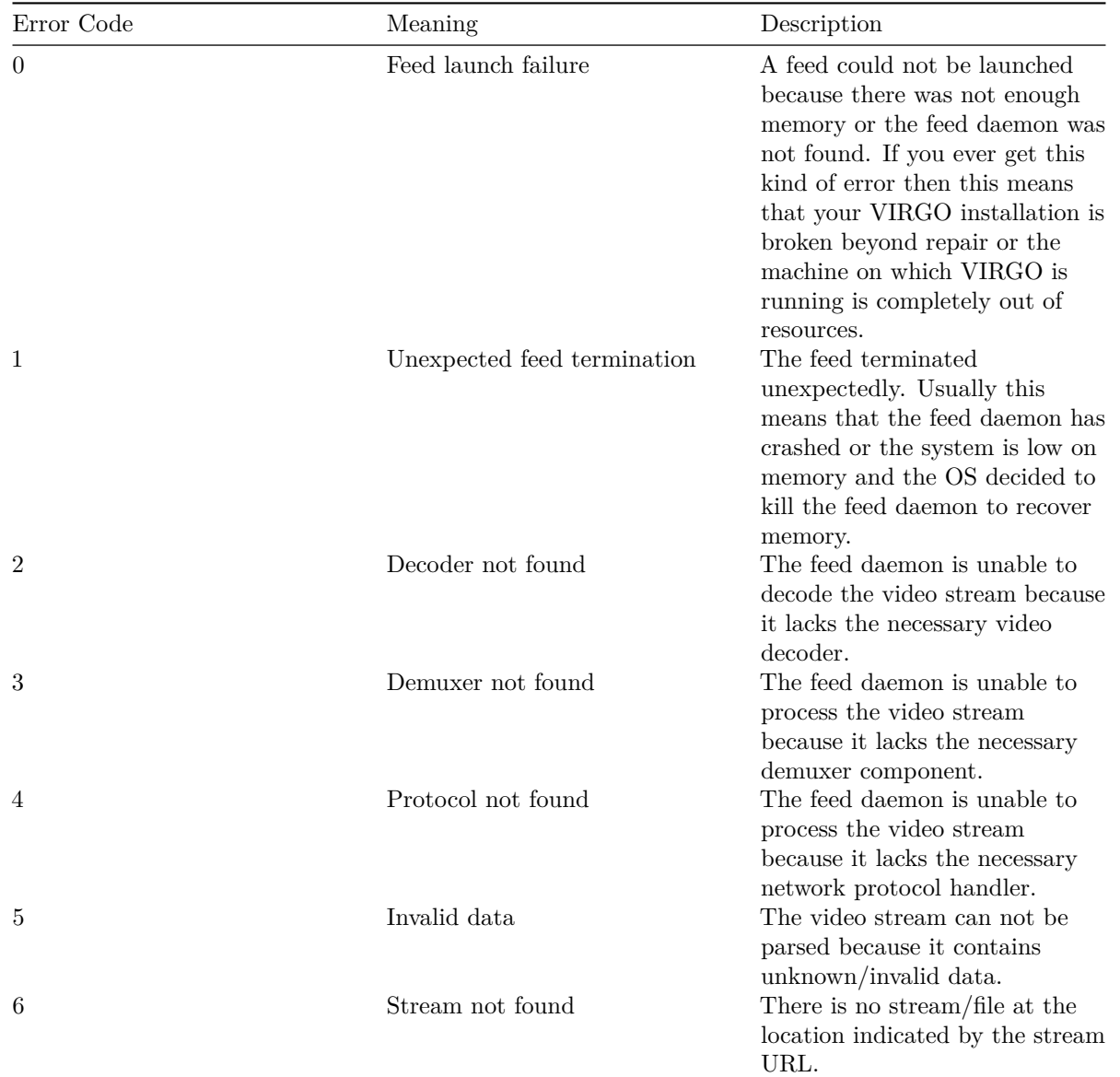

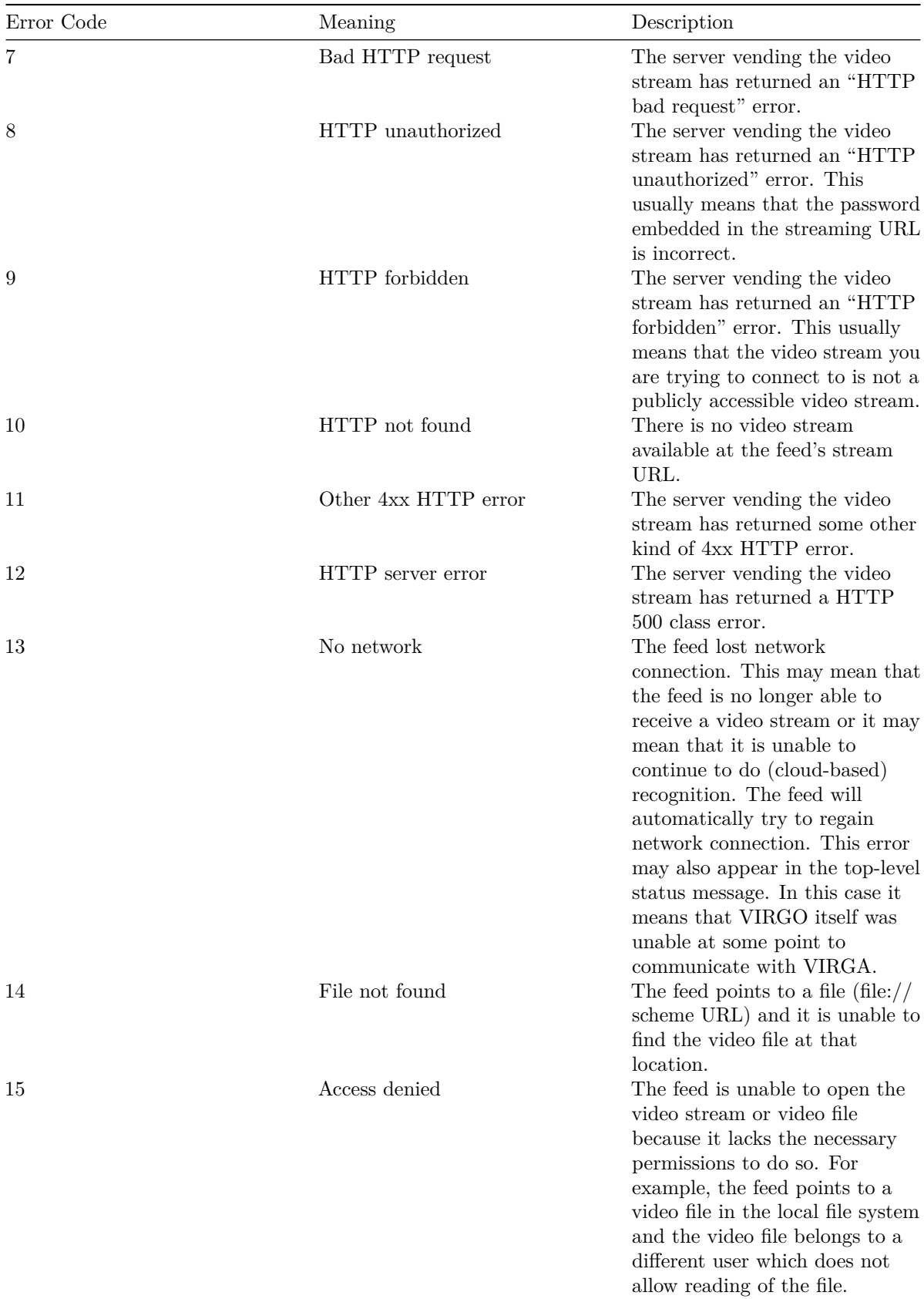

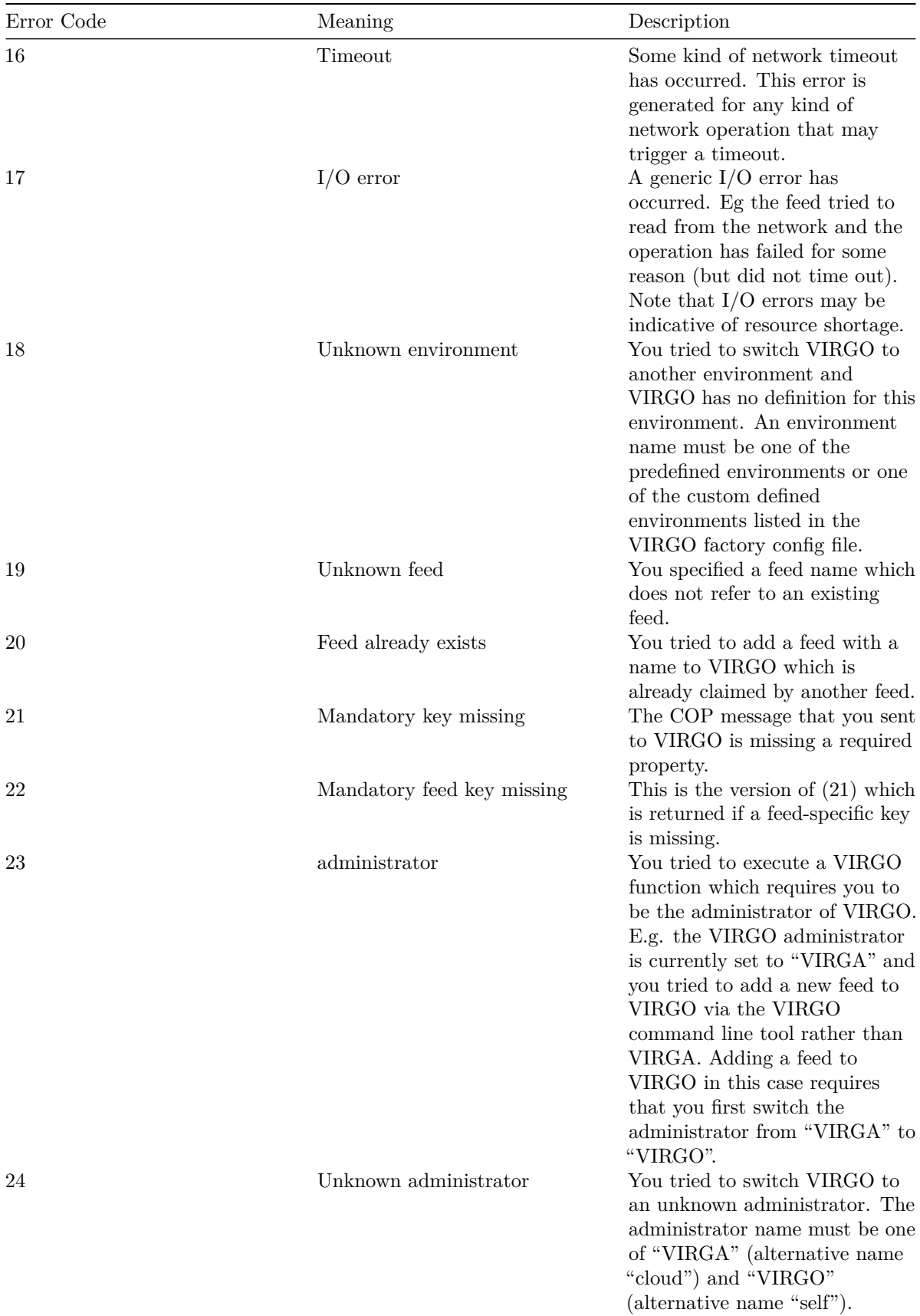

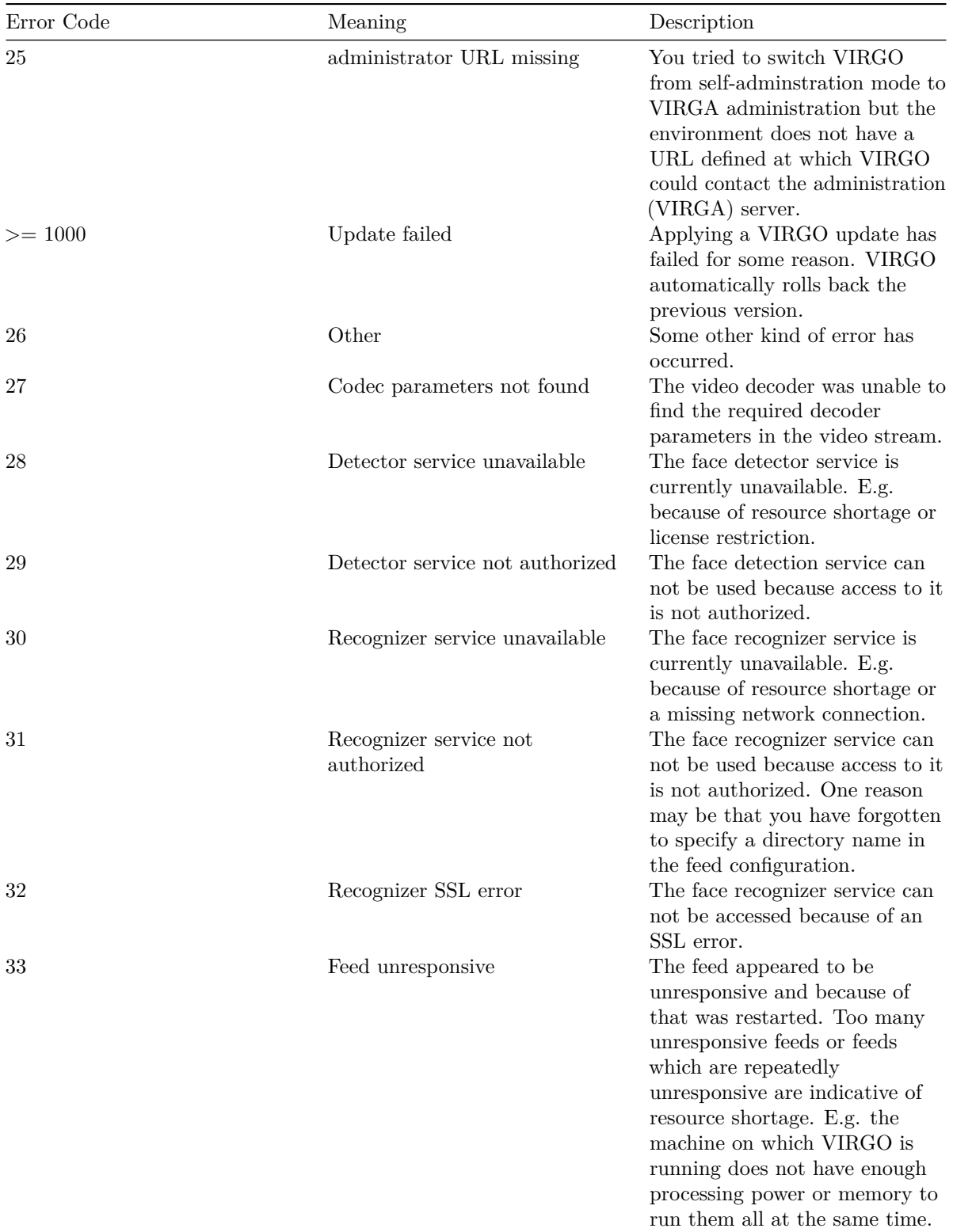

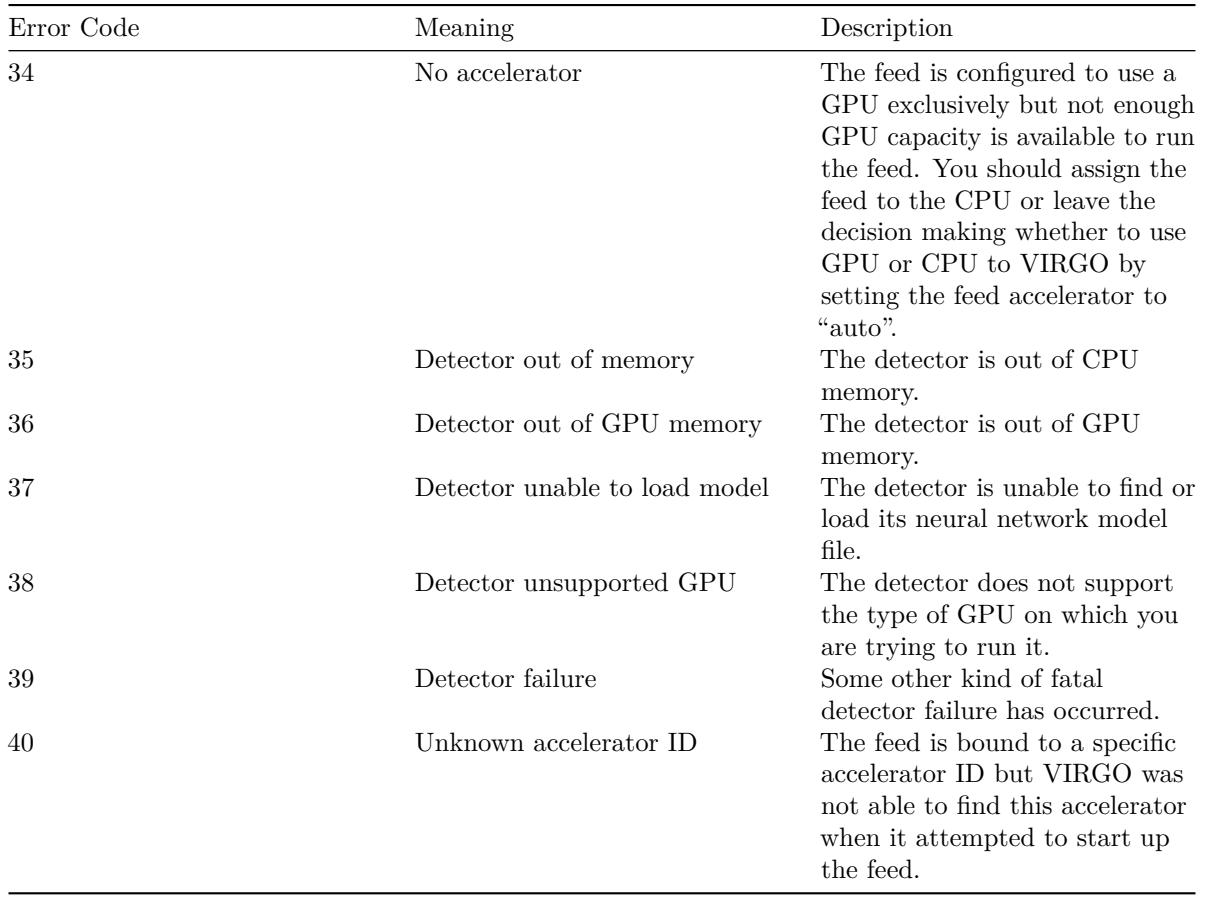

The following table lists the errors that are generated if an update from the current VIRGO version to a different VIRGO version failed:

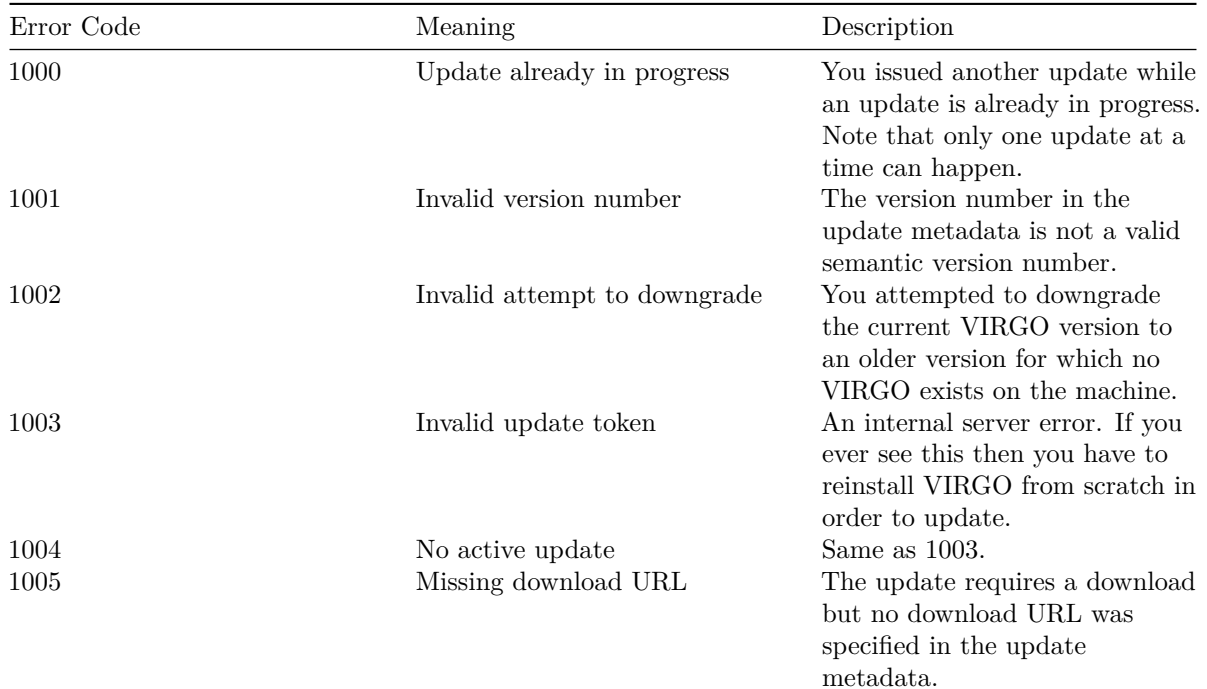

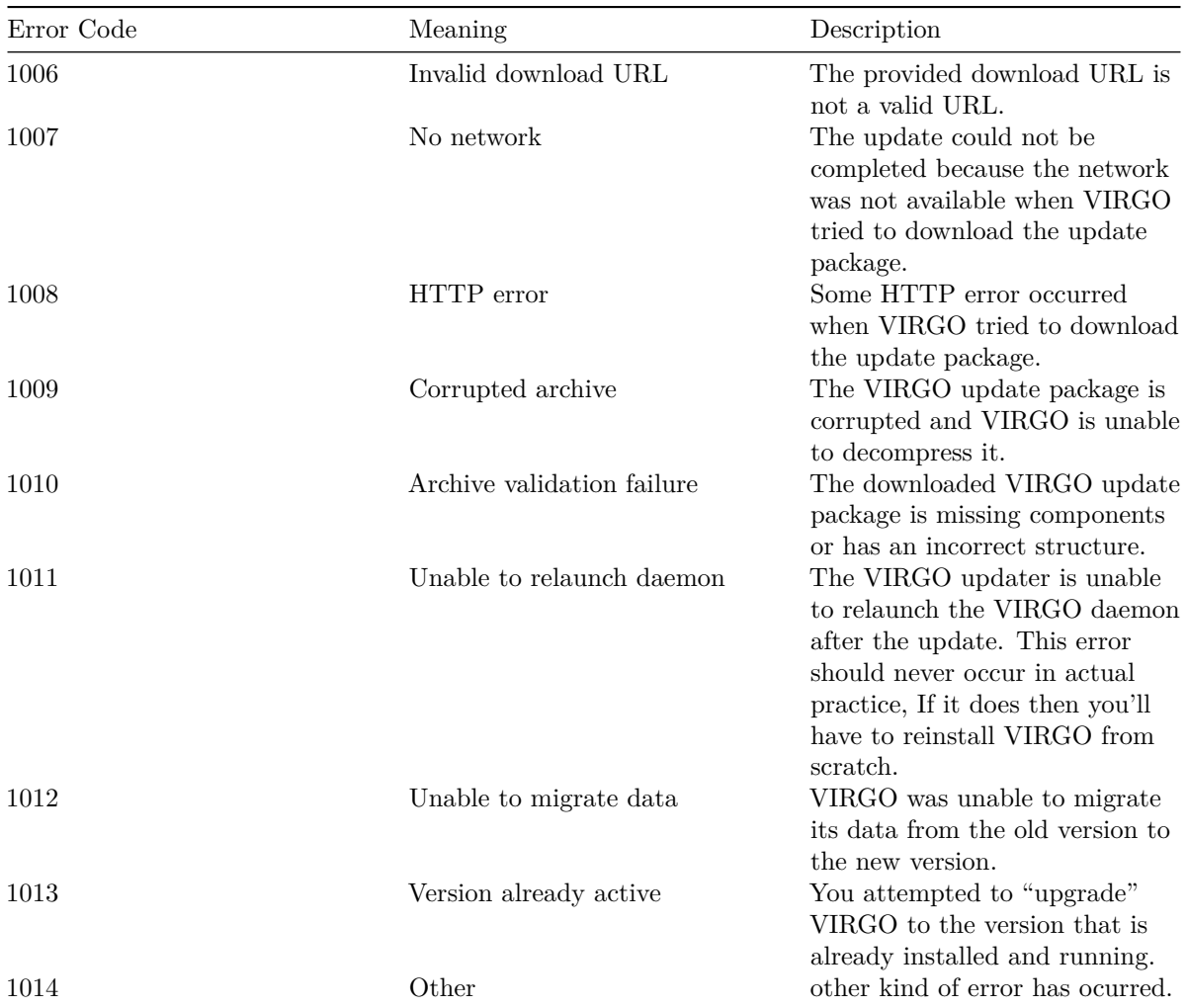

Note that the VIRGO updater will always automatically roll back VIRGO to the previous version if an error is encountered while trying to install a new version. The old version is then restarted and will continue to operate the feeds.

# **40 COP State Update Algorithms**

This page describes the COP update algorithm which allows a control server to update the state in a VIRGO instance.

A control server and the VIRGO instances tethered to it share state. This states describes among other things which feeds exist and what the feed settings are. Delta updates are the preferred mechanism to update a VIRGO instance to new state. They are very efficient and free from data races. Nevertheless the COP protocol supports full state updates because they are key to enabling reliable resynchronization in the event that VIRGO and its control server got out of sync.

Delta updates are reliable because the design of the delta update mechanism is based on the following key principles:

- The control server defines the truth with respect to the shared state.
- The control server decides when to do a delta update and when to do a full update.
- VIRGO provides the control server with the mod-date of its state which allows the control server to efficiently verify that VIRGO's state is in sync with the control server state.

The key principle which informs every other aspect of the design is that the control server and only the control server defines at all times what the truth of the shared data is. The state stored in VIRGO is in principle untrusted. Only after the control server has received a status message from VIRGO and the control server has validated that the mod-date that VIRGO sent is the expected mod-date, is the VIRGO state considered trustworthy and correct until the next status message is received.

# **40.1 The Nature of a Mod-Date**

Mod-dates are simple 64 bit integers which represent the current state of the shared VIRGA-VIRGO state. Every time the state changes for some reason the mod-date has to change too. Mod-dates have to be unique in the sense that if you have two states A and B which differ in some form then state A and state B have to identified by different mod-dates.

The meaning of mod-dates is defined by the control server and the control server decides how mod-dates are generated and changed over time. VIRGO does not interpret the bits of a mod-date. It only cares about the fact that two mod-dates which are associated with different sets of data have to be different bit patterns.

Note that although mod-dates are called "mod-dates", they technically do not have to be dates. A mod-date may be any random but unique number. The only thing that is important is that they are unique.

That said a simple way to generate unique mod-dates is by using the current time when the data is changed. Another simple way is to atomically increment an integer every time a change is applied to the data stored in the control server database.

# **40.2 The Update Timeline**

There is a timeline associated with the shared state. This timeline starts at an epoch point and then continues to move along the time axis as the state continues to evolve. Every time the state changes from a previous version to a new version the associated mod-date is changed too.

There are really three mod-dates associated with the shared state:

- **virga-mod-date**: This is the mod-date that the control server generates and stores. It represents the current state of the data stored in the control server database. This mod-date is incremented every time the data in the control server database changes because the user changes one or more settings.
- **expected-mod-date**: This is the mod-date which accompanied the data that the control server has pushed most recently to VIRGO. The reason why this mod-date is called an expected-mod-date is because the control server VIRGO to receive this mod-date back in subsequent status messages from VIRGO. The control server uses this mod-date to detect out-of-sync situations.

• **virgo-mod-date**: This mod-date is stored inside of VIRGO and reflects the current state of the data stored in VIRGO's local database.

Both the virga-mod-date and the expected-mod-date are persistently stored in the control server's database while the virgo-mod-date is stored in VIRGO's local database.

The following sections explain how the update algorithm works.

#### **40.2.1 Timeline Epoch**

The very first time a control server communicates with a VIRGO instance, the control server does not know which state the VIRGO instance stores and neither does it know what the virgo-mod-date is. Consequently the control server has to do a full state update to adopt the VIRGO instance and to sync it up to its own state.

The control server does this by sending a delta update with the "relative-to" property set to "initial". This tells VIRGO that it should remove all stored data and revert back all its stored settings to its factory defaults. It also tells VIRGO that it should set its virgo-mod-date to the mod-date of the initial message.

From that moment on the VIRGO instance can be considered linked/tethered to the control server and it accurately reflects the current state of the control server.

#### **40.2.2 Updates**

The following graphic shows how the timeline of the shared data evolves as updates are applied to the data.

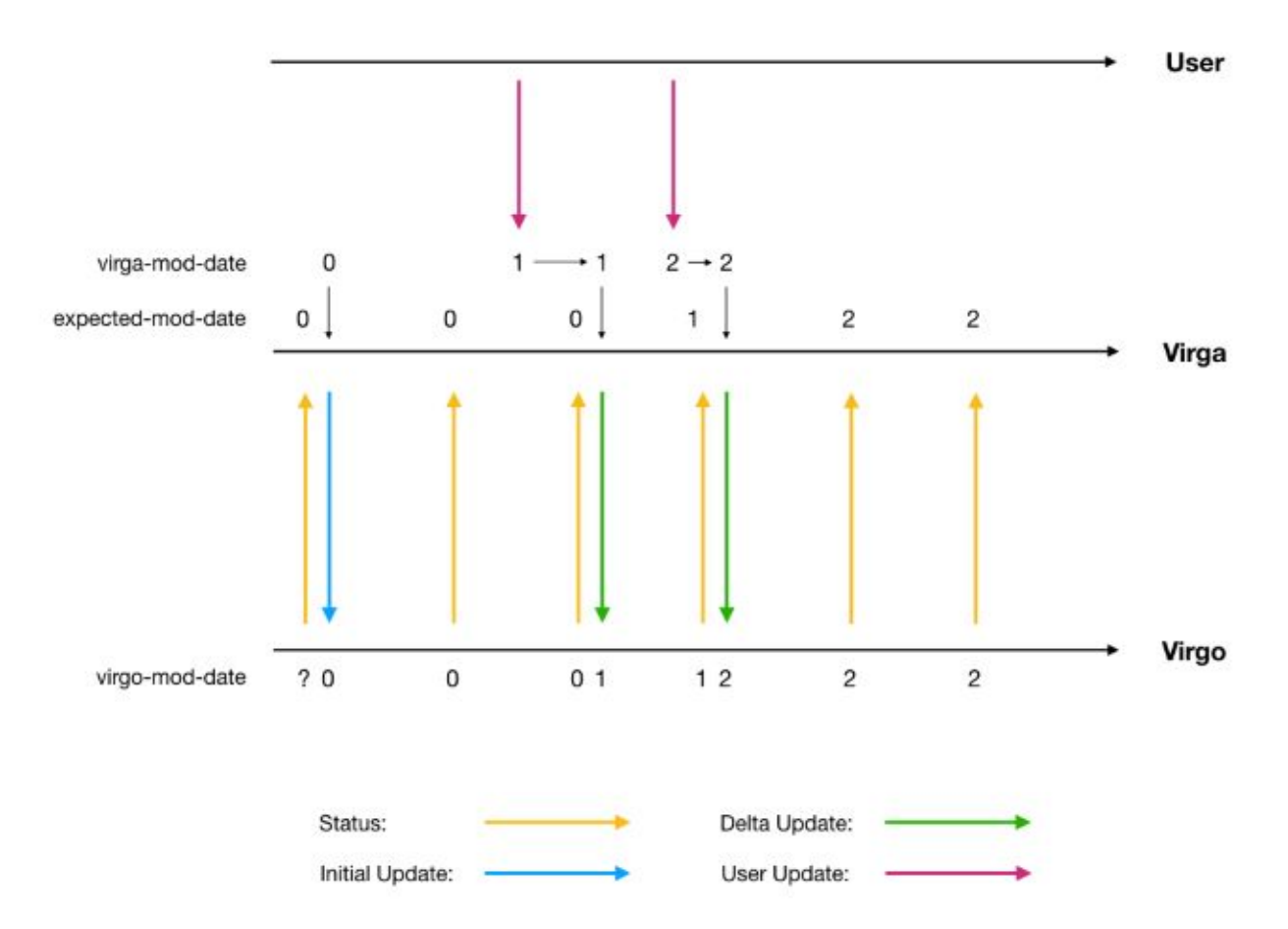

"Virga" here refers to the control server and "User" refers to some kind of user interface which allows the user to view and update the data stored in the control server. Typically VIRGA and VIRGO will run on different machines and are linked through a reliable or unreliable network connection.

The VIRGO state and virgo-mod-date are unknown to VIRGA in the very beginning. This is why in response to the very first status message that VIRGA receives from VIRGO it sends an "initial update" to VIRGO. This initial update is an update with "relative-to": "initial" and whatever else properties VIRGA wants to push out to VIRGO to sync it up with its own state. From that moment on VIRGO status messages will contain a mod-date which is equal to the expected-mod-date that VIRGA has stored.

VIRGA maintains two mod-dates in its local database: an expected-mod-date and a virga-mod-date. The virga-mod-date is updated by VIRGA every time the user changes the data. The expected-mod-date on the other side is only then updated by VIRGA when it pushes its state to VIRGO. At this time the expectedmod-date is set to the current state of the virga-mod-date. The two mod-dates are used by VIRGA to detect out-of-sync conditions (see next section). Note that the inequality virga-mod-date  $\geq$  = expected-mod-date >= virgo-mod-date is universally true in this scheme.

Every time the user changes the data in the VIRGA database, VIRGA increments its virga-mod-date. This new mod-date together with the new data is pushed to VIRGO in response to the next status message that it receives from VIRGO. VIRGO then applies the new data to its current state and it sets its virgo-mod-date equal to the mod-date that was passed along with the update message.

#### **40.2.3 Detecting Out-Of-Sync Situations**

It is the responsibility of the control server to detect out-of-sync situations. It can do this easily by comparing its expected-mod-date with the mod-date provided by VIRGO in a status message. Assuming that the mod-date that VIRGO sends in a status message is called "status-mod-date" then VIRGA and VIRGO are out-of-sync iff expected-mod-date != status-mod-date.

#### **40.2.4 Resyncing the Shared State**

The control server should initiate a resync of the shared state as soon as it has detected an out-of-sync situation. The following graphic shows an out-of-sync situation and how the control server is expected to detect and correct it:

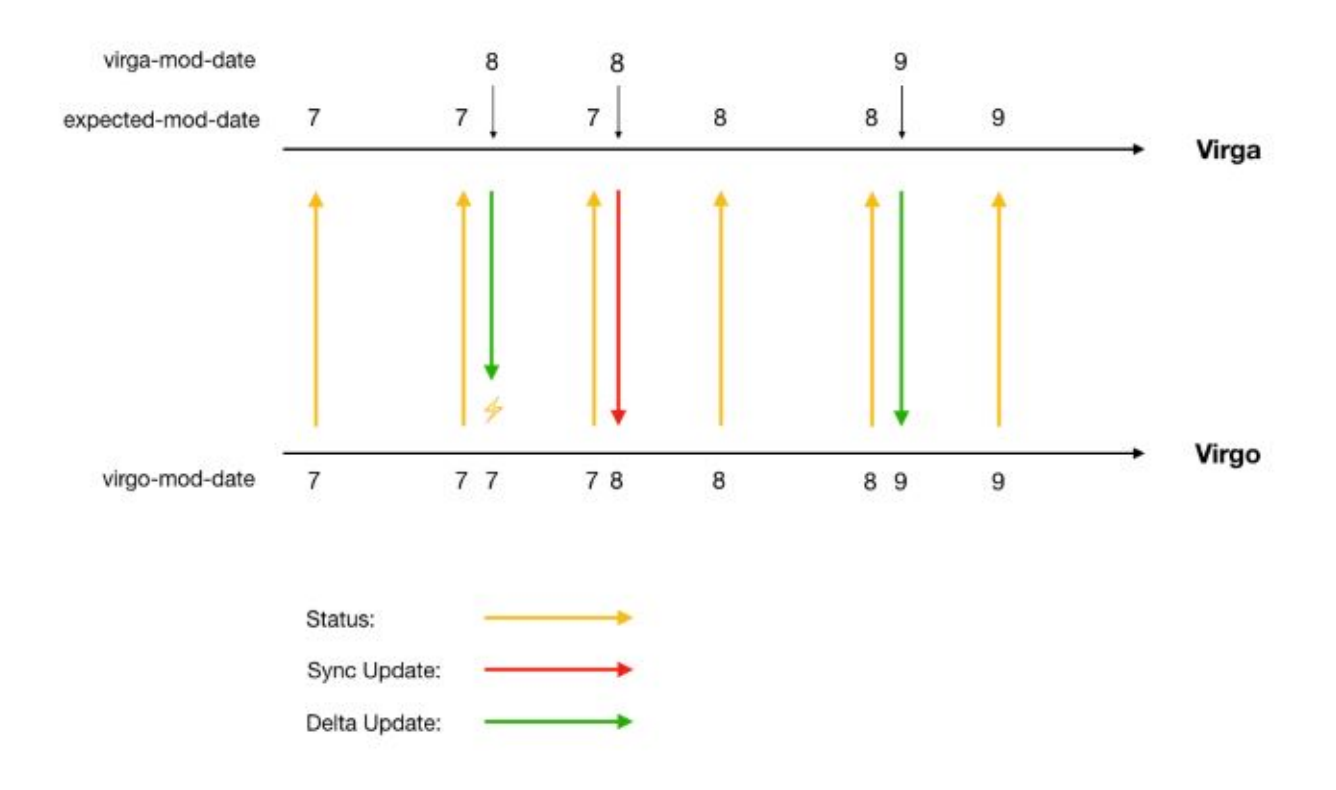

Note that VIRGA sends an update message to VIRGO with a mod-date of 8 but VIRGO for some reason failed to apply this update. Consequently the virgo-mod-date (the mod-date stored inside of VIRGO) remains at 7 but the control server has advanced its expected-mod-date to 8 because the virga-mod-date was 8 at the time when the control server pushed the update to VIRGO (remember that the expected-mod-date is set to be equal to the virga-mod-date at the time when an update is pushed to VIRGO).

The next time VIRGO sends a status message to VIRGA, VIRGA's expected-mod-date == status-mod-date (the mod-date from the VIRGO status message) fails. Because of this VIRGA realizes that VIRGO is no longer in sync and that the current state of VIRGO can no longer be trusted. VIRGA now generates a full update with the mod-date 8 and pushes this to VIRGO. This forces VIRGO to replace its current state with the VIRGA provided state.

This full update can be achieved in one of two different ways:

- either send an"apply-as": "full" update with all required properties
- or send an "apply-as": "delta" update with "relative-to" set to "initial" plus all the properties that should be changed to accurately reflect the current VIRGA state

#### **40.2.5 Why Resyncing is Important**

The ability to reliable detect out-of-sync conditions and to efficiently and reliably correct them is a major capability of the COP protocol. But you may be wondering how it is possible for the state of the control server and VIRGO to get out-of-sync. Here are some possible reasons why:

• Bugs or (temporary) resource shortages may cause VIRGO to fail to apply an update.

- The control server may not actively check for errors that VIRGO sends back to the control server in response to a failed update. Instead the control server relies on the workings of the COP update algorithm to ensure that state remains synced even in the presence of communication and resource shortage errors.
- A VIRGO instance may be temporarily tethered to a different control server.
- A VIRGO instance may be switched into self-administration mode and then back to cloud administration mode.

No matter what the reason for an out-of-sync situation is the control server is always able to resync the VIRGO instance if it implements the COP update algorithm correctly.

# **41 COP Examples**

Here are some examples of how to generate VIRGO status message replies for various use cases.

## **41.1 Replacing All Feeds**

Assuming that the objective is to unconditionally replace all feeds currently managed by VIRGO:

```
Feeds known to VIRGO before the update :
" camera_1 "
" camera_2 "
" camera_foo "
" camera_bar "
Update :
{
   " mod - date ": 767868 ,
   " feeds ": {
       " camera_1 ": { ... } ,
       " camera_2 ": { ... } ,
       " camera_3 ": { ... }
   }
}
Feeds known to VIRGO after the update :
" camera_1 "
" camera_2 "
" camera_3 "
\rightarrow" camera_foo " and " camera_bar " have been deleted
" camera_3 " has been added
" camera_1 " and " camera_2 " states have been updated to the new state
```
**Note:** Replacing all feeds is an exceedingly disruptive operation and you should only execute this operation if the goal is truly to replace all existing feeds. If the goal is to add, remove, or update individual feeds then you should use one of the techniques outlined below.

## **41.2 Add a New Feed**

Assuming that the objective is to add a new feed without changing any other feeds:

```
Feeds known before the update :
" camera_1 "
" camera_2 "
Update :
{
   " mod - date ": 767898 ,
   " apply -as": "delta",
```

```
" feed . additions ": {
       " camera_3 ": { ... }
   }
}
Feeds known after the update :
" camera_1 "
" camera_2 "
" camera_3 "
```
### **41.3 Remove an Existing Feed**

Assuming that the objective is to remove an existing feed without changing any other feeds:

```
Feeds known before the update :
" camera_1 "
" camera_2 "
" camera_3 "
Update :
{
   " mod - date ": 7867867 ,
   " apply - as ": " delta " ,
   " feed . removals ": [ " camera_1 " ]
}
Feeds known after the update :
" camera_2 "
" camera_3 "
```
### **41.4 Update an Existing Feed**

Assuming that the objective is to update the state of an existing feed without changing any other feeds:

```
Feeds known before the update :
" camera_1 "
" camera_2 "
Update :
{
   " mod - date ": 7867867 ,
   " apply -as": "delta",
   " feed . updates ": {
       " camera_2 ": { ... }
   }
}
```
### **41.5 Install a New VIRGO Version**

Assuming that the objective is to update VIRGO to the new version 2.0.3 without changing any of the other states:

```
{
    " mod - date ": 7867887 ,
    " apply -as": "delta",
    " update ": {
       " version ": "2.0.3" ,
        " download - url ":
            " https :// virga . int2 . real . com / virgo - updates /2.0.3. tar . gz " ,
        " progress - url ":
            " https :// virga . int2 . real . com / virgo - updates / progress /2.0.3" ,
        " progress - interval ": 500
   }
}
```
### **41.6 Reset VIRGO**

Assuming that the objective is to do a full reset of VIRGO back to the factory settings without applying any new state at the same time:

```
{
   " relative - to ": " initial "
}
Note that it is not necessary to send a mod-date in this case because the
   reply contains no new state and VIRGO will reset back to modification
   date 0 and the factory settings .
```
### **41.7 Reset VIRGO and Apply a New Configuration**

Assuming that the goal is to completely replace the existing (and unknown) configuration of a VIRGO instance:

Before :

```
Some unknown configuration .
Update :
{
   " relative - to ": " initial " ,
   " mod - date ": 65768678 ,
   " feeds ": {
       " camera_1 ": { ... } ,
       " camera_2 ": { ... }
   }
}
After :
```

```
" camera_1 and " camera_2" feeds. All other feeds have been removed
 because of the reset .
```
#### **41.8 Enable Image Capture**

Assuming that the goal is to turn image capture on for a feed without changing any of the other feed state:

```
Before :
Image capture is turned off for the feed " camera_1 ".
Update :
{
   " mod - date ": 76789 ,
   " apply -as": "delta",
   " feed . updates ": {
       " camera_1 ": {
          " capture . lease - date ": 6587687 ,
          " capture . maximum - frames ": 1 ,
          " capture . deposite - base - url ":
              " https :// virga . int2 . real . com / virgo - captures /" ,
       }
   }
}
After :
VIRGO delivers 1 image to this URL :
https :// virga . int2 . real . com / virgo - captures / camera_1_2017 -10 -17 _266 . jpg
Note that image capture will automatically turn off after the image has
   been delivered because " capture . max - frames " is 1.
```
#### **41.9 Disable Image Capture**

Before :

Assuming that the goal is to disable image capture for a feed for which it is currently turned on:

```
Image capture is turned on for the feed " camera_1 ".
Update :
{
   " mod - date ": 76978789 ,
   " apply -as": "delta",
   " feed . updates ": {
       " camera_1 ": {
          " capture . lease - date ": 687678 ,
          " capture . maximum - frames ": 0
       }
```
} } After :

VIRGO no longer captures images for " camera\_1 ".

#### **41.10 Renew the Capture Lease**

Assuming the goal is to renew the lease of an existing capture stream:

```
Before :
Image capture for the feed " camera_1" is turned on and active but about
   to hit its current maximum - frames limit .
Update :
{
   " mod - date ":7697678 ,
   " apply - as ": " delta " ,
   " feed . updates ": {
      " camera_1 ": {
          " capture . lease - date ": 78678 ,
          " capture . maximum - frames ": 60
      }
   }
}
After :
VIRGO has renewed the capture lease and another 60 frames will be
   captured and delivered .
```
# **42 Troubleshooting**

### **42.1 Which Linux distributions are supported?**

- Ubuntu 16.04 is known to work and has seen extensive testing.
- Ubuntu 18.04 appears to work but has not seen extensive testing.
- All other Linux distribution may or may not work; they have not seen any testing.

## **42.2 1. I just want to do a quick experiment with VIRGO. Do I really have to do a full installation?**

Actually no. If you just want to run VIRGO temporarily (e.g. to do testing) then there is no need to do a full installation. Do this instead:

- 1. Create a **virgo-factory.conf** file in your home directory which contains the necessary account, environment, and feed information.
- 2. Open a shell window and run virgo/versions/current/virgod -l in it.
- 3. Open a second shell window and use it to control VIRGO from there. For example, type virgo/virgo service monitor to see the current status of VIRGO.

Once you're done with your work you should terminate VIRGO by typing Control-C in the shell window in which you started *virgod*.

Here is a small example virgo-factory.conf file:

```
{
    " global ":{
         " environment ": " INT2 " ,
         "machine-id-prefix": "vRGo-Rea18L-X-",
         "user-id": "<Your SAFR cloud account ID here>",
         " user - password ": " < Your SAFR cloud account password here >" ,
         " remote - control - enabled ": false
    } ,
    " feeds ":{
         " Axis Q6128-E": {
             " directory ":" testy " ,
             " input . type": "stream",
             "input.stream.url": "rtsp://user:password@101.102.103.104/axis-media/media.
             " enabled ": true
         } ,
    }
}
```
Note that this quick & dirty way of running VIRGO is not suitable for a production system.

For example, VIRGO will stop running as soon as you log out of the system and the VIRGO factory configuration file is not secured which means that passwords (SAFR cloud account, camera IP passwords, etc) may be exposed to 3rd parties.

## **42.3 2. I've installed VIRGO but all my feeds die with an "Unexpected termination" error. What is wrong?**

Your Linux installation is most likely missing a required APT package/library. Please make sure that you follow the installation instructions for Linux precisely. See this page for the list of required APT packages.

To find out which library is exactly missing, invoke the VIRGO feed daemon directly like this:

#### > virgo/versions/current/virgofeedd

This will cause the operating system to print the name of the missing library (.so file). Note that this command will print an error message about a missing/broken pipe if no library is missing. This later error is expected but any complaint about a missing dependency/library is not expected and points to a problem you need to fix.

If you see the following, it means that all dependencies are satisfied:

```
> virgo / versions / current / virgofeedd
```

```
Fatal error: 'try!' expression unexpectedly raised an error:
   virgofeedd . DTPError . io ( message : " Bad file descriptor (9) ") : file
   /var/lib/jenkins/workspace/ubuntu_16_04_virgo_trunk_daily/build/virgo-build-x86_64-
   line 31
```
If, on the other hand, you see the following, it means that a library is missing:

```
> virgo / versions / current / virgofeedd
```

```
virgo_installer / virgo / versions / current / virgofeedd : error while loading
   shared libraries: libcuda.so.1: cannot open shared object file: No
   such file or directory
```
# **42.4 3. I've connected a camera to VIRGO and it is perpetually stuck in prerolling mode with the error Codec parameters not found . What's going on?**

Some cameras have buggy firmware which fail to generate a correct H264 PPS packet if the RTSP transport protocol is set to UDP. Note that VIRGO connects to RTSP cameras via UDP by default because UDP requires less networking resources and has lower latency compared to TCP.

However in this case and to fix this problem you need to tell VIRGO to connect to the camera using TCP instead. Do this by adding the following property to the feed dictionary for the camera:

"input.stream.rtsp.transport":"tcp"

#### **42.5 4. I've just installed VIRGO, changed some things in the virgo-factory.conf file, and now** *virgod* **seems to crash all the time?!**

Most likely there's a syntax error in the *virgo-factory.conf* file now. For example, you may have forgotten to add a comma at the end of a property. You can run *virgod* like this to see the actual error message:

```
> virgo / versions / current / virgod -l
Factory config error :
   dataCorrupted ( Swift . DecodingError . Context ( codingPath : [] ,
   debugDescription: "The given data was not valid JSON.",
   underlyingError: Optional (Error Domain=NSCocoaErrorDomain Code=3840
   " Badly formed object around character 54."
   UserInfo ={ NSDebugDescription = Badly formed object around character
   54.}) ) )
```
You can also check the *virgod* exit code. It will be 78 (POSIX EX\_CONFIG) if there is a syntax error in the factory configuration file.

Note that this kind of error can not be captured by the VIRGO logging system because it happens at the very startup of *virgod* and before the logging system has been initialized.

### **42.6 Docker**

# **42.7 1. Feed reports "No Recogniser Available" after feed is added.**

This type of error is normally produced when the Face Service is too busy to accept additional requests for recognition.

It can also be generated when the VIRGO configuration is incorrect and as such the requests are not getting sent to CoVi and time out.

# **43 Connect a Face Recognition Panel**

A face recognition panel is a mobile device running the Mobile client that has been placed in **Secure Access** or **Secure Access With Smile** video processing mode. It's intended to be used at the door (usually placed behind safety glass on the inner side of a door) as part of the SAFR Secure Access setup. A face recognition panel generates events which are sent to the SAFR Server, and are then picked up by ARES, which in turn triggers the door unlock action.

# **43.1 Download and Install the Mobile Client**

To install the Mobile client, go to the [SAFR Download Portal,](https://safr.real.com/products) download the Mobile client specfic to your mobile device's OS, and then run the installer.

You can also download the client from the *Apple App Store* by doing the following:

- Go to the *Apple App Store* and search for *SAFR Recognition*.
- Using your browser, navigate to *itunes.apple.com/app/id1376830890*.

### **43.2 Connect the Mobile Client to a SAFR Server**

To connect your Mobile client to a SAFR Server, do the following:

- 1. Make sure your mobile device is connected to the internet and that it can make a network connection either to the SAFR Cloud (for cloud deployments) or to your SAFR Server (for on-premise deployments).
- 2. Start the Mobile client.
- 3. Sign in using your credentials.
	- Enter your user ID and password in the sign-in dialog that appears on the screen. **Note:** Make sure the front-facing camera of your mobile device has a view of your face when signing in. Your face is not recorded, but it must be detected for sign-in to be offered.
	- Tap the **Sign In** button that appears at the top of the screen.
	- Enter your credentials, select the agreement to terms of service check box, and tap **Sign In**.

If successful, the **Sign In** button disappears and a purple frame is displayed around your face with **Tap to Register** displayed underneath.

**Note**: For on-premise deployments, iOS devices require that your primary SAFR Server have an SSL certificate.

## **43.3 Configure the Mobile Client as a Face Recognition Panel**

To configure the Mobile client as a face recognition panel, do the following:

- 1. Start the Mobile client.
- 2. Open the settings menu by tapping the gear icon in bottom left corner of the screen.
- 3. Tap the video processing mode selector at the top center of the screen, and select either **Secure Access**
	- or **Secure Access With Smile**.
		- **Secure Access** mode generates an event when a person is recognized.
		- **Secure Access with Smile** mode generates an event when a recognized person is observed changing expression from non-smiling to smiling.

**Note:** When in **Secure Access** or **Secure Access With Smile** mode, video is turned off by default. If you want to show the video, you can override the default behavior from the settings menu (gear icon) in the **User Interface** tab.

- 4. Complete the **User Site** and **User Source** fields.
	- The **User Site** labels the site (e.g. My-Office) at which you are deploying SAFR.
	- The **User Source** labels the entrance location (e.g. Front-Door) at which the mobile device is placed.

**Note:** *Site* and *Source* labels are associated with every registration as well as with every other event and are crucial in making the source of registrations as well as other events traceable.

5. (Optional) Configure the mobile device into Locked Mode to lock in the Mobile client as the exclusive application for the device.

**Note**: Locking your mobile device locks the device to the Mobile client and prevents any disruption in the face registration panel operation due to operating system updates or unauthorized user interference. It isn't necessary to lock your mobile device if you merely want to try out the Mobile client as a face registration panel. However, you should lock the device before deploying the registration kiosk in a production environment.

# **44 Connect a Registration Kiosk**

A SAFR registration kiosk is a mobile device running a Mobile client that has been placed in Registration Kiosk video processing mode. It's intended to be used to take pictures of users and enable them to register their faces and identity information with the SAFR system.

# **44.1 Download and Install the Mobile Client**

To install the Mobile client, go to the [SAFR Download Portal,](https://safr.real.com/products) download the Mobile client specfic to your mobile device's OS, and then run the installer.

You can also download the client from the *Apple App Store* by doing the following:

- Go to the *Apple App Store* and search for *SAFR Recognition*.
- Using your browser, navigate to *itunes.apple.com/app/id1376830890*.

### **44.2 Connect the Mobile Client to a SAFR Server**

To connect your Mobile client to a SAFR Server, do the following:

- 1. Make sure your mobile device is connected to the internet and that it can make a network connection either to the SAFR Cloud (for cloud deployments) or to your SAFR Server (for on-premise deployments).
- 2. Start the Mobile client.
- 3. Sign in using your credentials.
	- Enter your user ID and password in the sign-in dialog that appears on the screen. **Note:** Make sure the front-facing camera of your mobile device has a view of your face when signing in. Your face is not recorded, but it must be detected for sign-in to be offered.
	- Tap the **Sign In** button that appears at the top of the screen.
	- Enter your credentials, select the agreement to terms of service check box, and tap **Sign In**.

If successful, the **Sign In** button disappears and a purple frame is displayed around your face with **Tap to Register** displayed underneath.

**Note**: For on-premise deployments, iOS devices require that your primary SAFR Server have an SSL certificate.

#### **44.3 Configure the Mobile Client as a Registration Kiosk**

To configure the Mobile client as a registration kiosk, do the following:

- 1. Start the Mobile client.
- 2. Open the settings menu by tapping the gear icon in bottom left corner of the screen.
- 3. Tap the mode selector at the top center of the screen, and select **Registration Kiosk**.
- 4. Complete the **User Site** and **User Source** fields.
	- The **User Site** identifies the site (e.g. My-Office) at which you are deploying the SAFR System.
	- The **User Source** identifies the registration kiosk (e.g. Registration-Kiosk) as the source of registrations.

**Note:** *Site* and *Source* labels are associated with every registration as well as with every other event and are crucial in making the source of registrations as well as other events traceable.

5. (Optional) Configure the mobile device into Locked Mode to lock in the Mobile client as the exclusive application for the device.

**Note**: Locking your mobile device locks the device to the Mobile client and prevents any disruption in the registration kiosk operation due to operating system updates or unauthorized user interference. It isn't necessary to lock your mobile device if you merely want to try out the Mobile client as a registration kiosk. However, you should lock the device before deploying the registration kiosk in a production environment.
### **44.4 Register and Organize SAFR Users in your System**

Although users can self-register their faces at a registration kiosk, they are not automatically registered and approved in the system or granted access privileges. SAFR administrators can classify and control access to resources by using the Person Directory to assign various categories and tags to registrants. For more information on searching, viewing, and organizing registrants, see Manage People in the Person Directory.

For example, you can require every registrant to be assigned a **Person Type** property and base access to certain resources on that property. Think of **Person Type** as a category for your users, such as Staff, Maintenance, Administrator, or anything else you might like to define. The **Home Location** and **Person Type** properties associated with registrants can be adapted to different needs for different organizational purposes. You can also use the **Home Location** and **Person Type** properties to filter information. For example, in a school setting you might use **Home Location** to denote the grade of a student, and **Person Type** might be defined as *student*.

Click **Add Home Location** or **Add Person Type** to add new options or choose from the existing ones. Existing options appear as options in the menu.

## **45 Customize a Registration Kiosk**

Each registration kiosk can be customized to prompt for additional required or optional information from the registrant. You can also customize:

- The registration prompt.
- Registration completion message.
- The default **Person Type** or **Home Location** for the registrant.
- A minimum age requirement for registrants, estimated based on the registrant's face.

#### **45.1 Customize the Registration Prompt**

To customize the registration prompt, do the following:

- 1. In the Mobile client, tap the gear icon (settings) > **User Interface**.
- 2. Enter a new text next to **Prompt**.

### **45.2 Assign Default Person Type or Home Location Values**

It may be desirable to assign a default **Person Type** or **Home Location** value to all registrants who complete registration at a particular registration kiosk. For example, if a registration kiosk is located in the admissions office, anyone registered there could be assigned the **Person Type** of *Student* or perhaps *Employee*. Anyone registered at the registration kiosk placed at a specific location could be given a default **Home location** corresponding to the town in which the registration kiosk is located. This can save administrative time. Both **Person Type** and **Home Location** can be changed by the administrator after the registration when needed.

To configure the default **Person Type** or **Home Location**:

- 1. In the Mobile client, tap the gear icon (settings) > **User Interface**.
- 2. Enter a value for **Person Type** if desired. By default, **Person Type** is not assigned.
- 3. Enter a different value for **Home Location**. By default, **Home Location** is set the same as the **Site** label specified in the **Account** settings.

The **Home Location** field associated with every person registered can be used for various purposes. For example, in a school settings, it could be used by the administrator to enter the building name in which a student's home classroom is located. **Home Location** and **Person Type** fields offer filtering based on labels used for these fields and can become important organizational tools. They are named generically to allow labels to be created on the fly by simply entering them. You should decide how to use these labels and then use them consistently to get the most value from them.

**Note:** As a best practice, neither of these fields should have more than two dozen labels for ease of use.

#### **45.3 Restricting Registration to a Minimum Age**

It may be desirable to prevent registration of people below a certain age. The Mobile client can be configured to asses a person's age and not offer registration to people below a specified minimum age.

To configure the minimum registration age:

- 1. In the Mobile client, tap the gear icon (settings) > **User Interface**.
- 2. Enter the desired value for **Min Age**.
- 3. (Optional) Change **Show Attributes** to *Off*.

**Tip:** Switching **Show Attributes** to *Off* prevents displaying the assessed age to the registrant. Because some people may be sensitive to this feedback, it is recommended that age not be shown.

4. On the **Recognition** tab, change **Detect Age** to *On*. With age detection set to *On*, the restriction is now active.

#### **45.4 Customize the Registration Form**

To customize the message your kiosk displays to registrants, do the following:

- 1. In the Mobile client, tap the gear icon (settings) > **User Interface > Form: Customize**.
- 2. For any fields you want to add to your form, change the *Hidden* indicator to either *Required* or *Optional*. Any field that is marked as *Required* needs to be filled out by the registrant before registration is allowed to be complete.
	- The *Name*, *Company*, *Mobile*, and *Email* fields have fixed meanings. While you can customize prompt names for these fields, information entered for these fields is registered under the prescribed meaning. If you do not want to have this information gathered during registration, keep these fields hidden. Do not re-label them to a different meaning.
		- **Note:** *Name* cannot be hidden and must be entered by the registrant.
	- If you need to gather information in addition to these prescribed fields, use the generic fields labeled by default as *Field*. These form entries have no prescribed meaning. Any information provided through these fields appears as tags in the registered person's record. If you want to give the entered information a tag name, complete the *Tag* field for each entry. If *Tag* is completed, information the registrant fills out for this field is prefixed with "Tag=" when appearing in person's record (e.g. Car Make=Ford). If the tag is not filled out, the information provided by the registrant appears on its own in the list of tags associated with the registered person.
- 3. Enter the names for the fields and add any information placeholder text. (e.g."Type Your Name Here")
- 4. Change the labels for the actions buttons if desired.
- 5. Enter the completion message displayed once the registration process is successfully completed.

# **46 Configure a Mobile Device into Locked Mode**

Single App Mode for iOS, or Lock Task Kiosk Mode for Android, allow you to lock an iOS or Android device into a single application. When enabled, the mobile device is restricted to running only one application even if it is rebooted. This mode allows the device to be fully locked from any unauthorized access, and it will remain locked until Single App or Lock Task Mode is explicitly disabled.

You can control how users interact with devices using Single App and Lock Task Modes by enabling or disabling any of the following features:

- Screen auto-lock
- Touch input
- Screen rotation
- Volume control
- Sleep/wake button
- Side switch

**Warning**: Putting an iOS device in Supervised Mode wipes all the information on the device and resets it. Likewise, when using an Android device, you must return the target device to factory settings which causes all information to be wiped from the device resets it.

#### **46.1 Requirements**

- For macOS, you'll need a Macintosh computer running 10.14 Mojave or later.
- For Android, you'll need 2 Android devices to set up the most secure mode, Lock Task Mode. If you only have a single Android device, then you can only set up the less secure Screen Pinning Mode.

### **46.2 Put an iOS Device into Supervised Mode**

While the procedure described here manually puts a mobile device into Supervised Mode, there are other ways to do this via mobile device management (MDM).

To put an iOS device into Single App Mode, the device must first be put into Supervised Mode. To do this, do the following:

1. Go to **Settings > (User) > iCloud > Find My iPad/iPhone**. Disable the **Find My iPad/i-Phone** switch by entering the password.

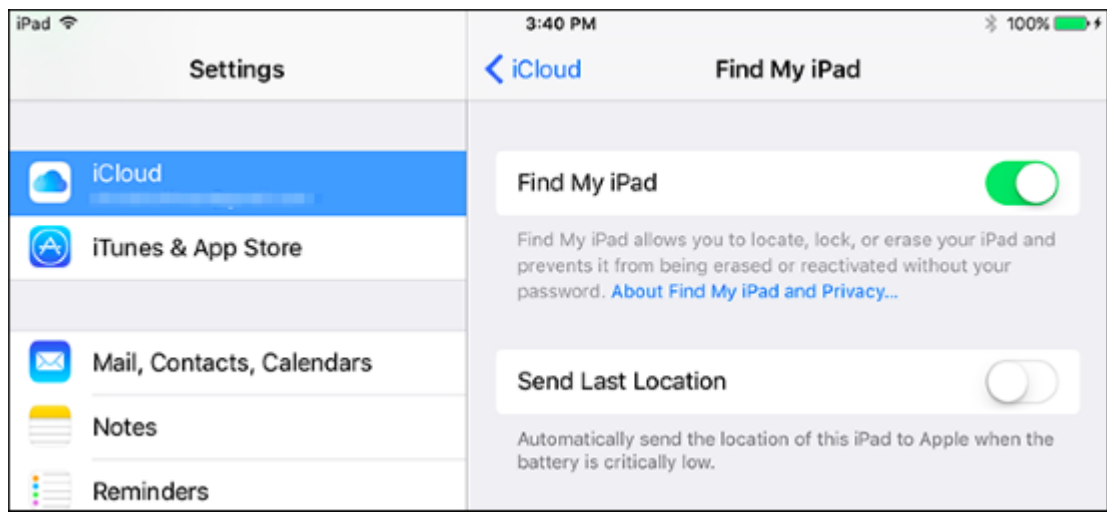

2. On your Mac, launch the **App Store** application and search for **Apple Configurator 2**. Download and install this application on the computer.

- 3. Plug in your iOS device to your Mac.
- 4. Launch **Apple Configurator 2**. You should see something that looks like the image below.

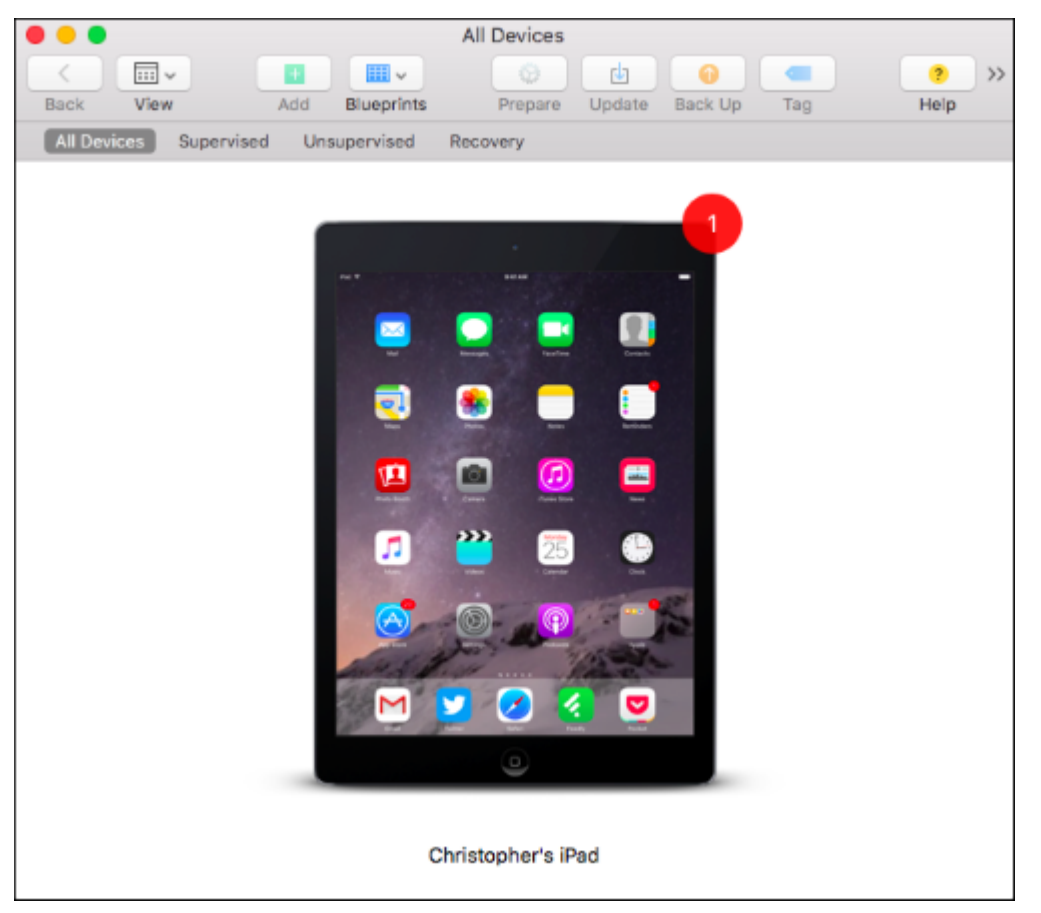

- 5. Double-click the device.
- 6. On the **Details** screen about the device, click the **Prepare** button.

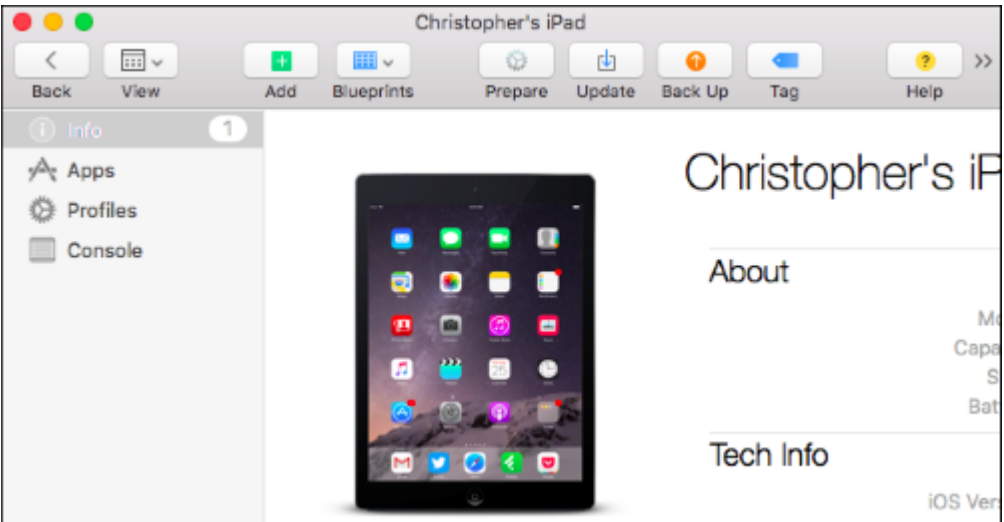

7. From the **Configuration** menu, select **Manual**.

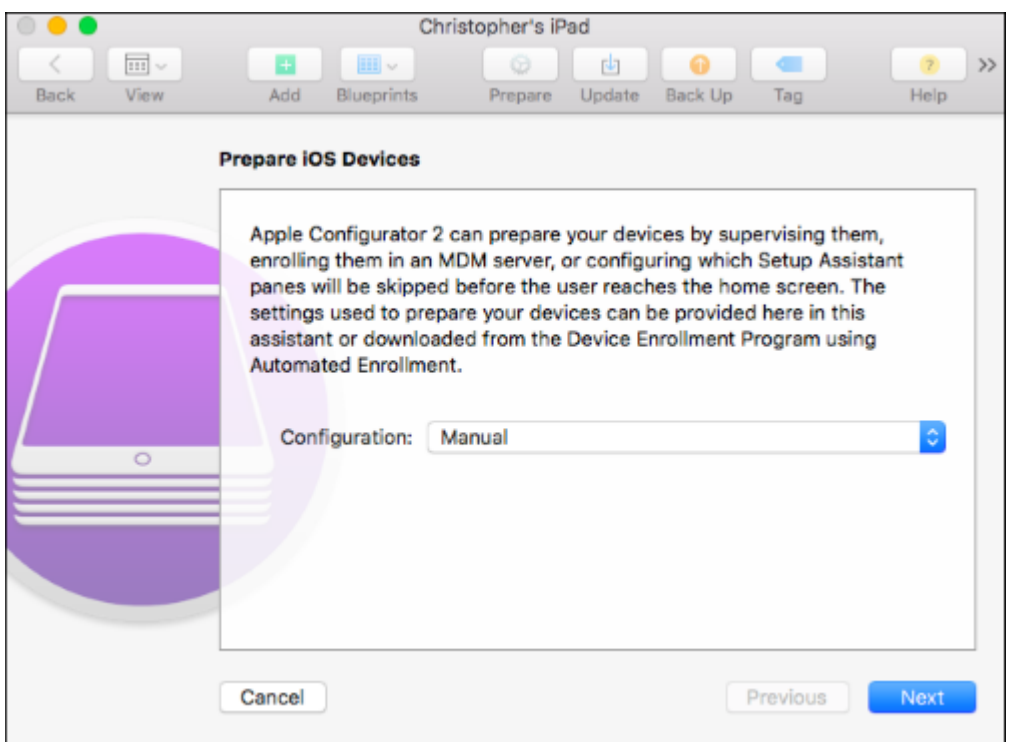

8. From the **Server** menu, select **Do Not Enroll in MDM** unless you have an MDM server you want to use and enroll your device to.

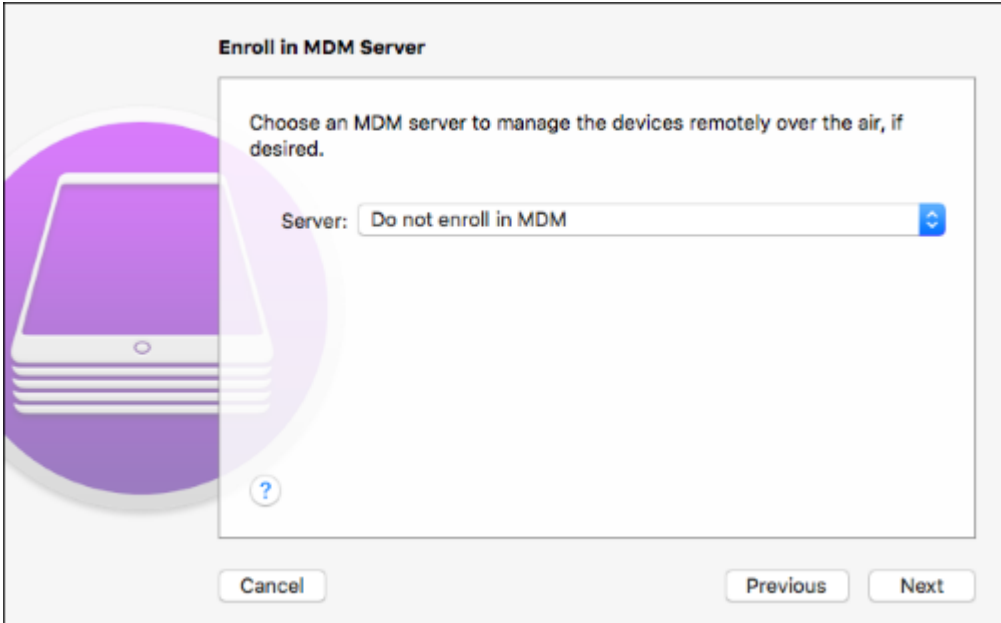

- 9. If you selected **Do Not Enroll**, you must now plug the mobile device into your Mac to configure it.
- 10. Click the **Supervise Devices** check box. If you want the device to be configured on multiple computers leave the default **Allow Device to Pair with Other Computers** selected.

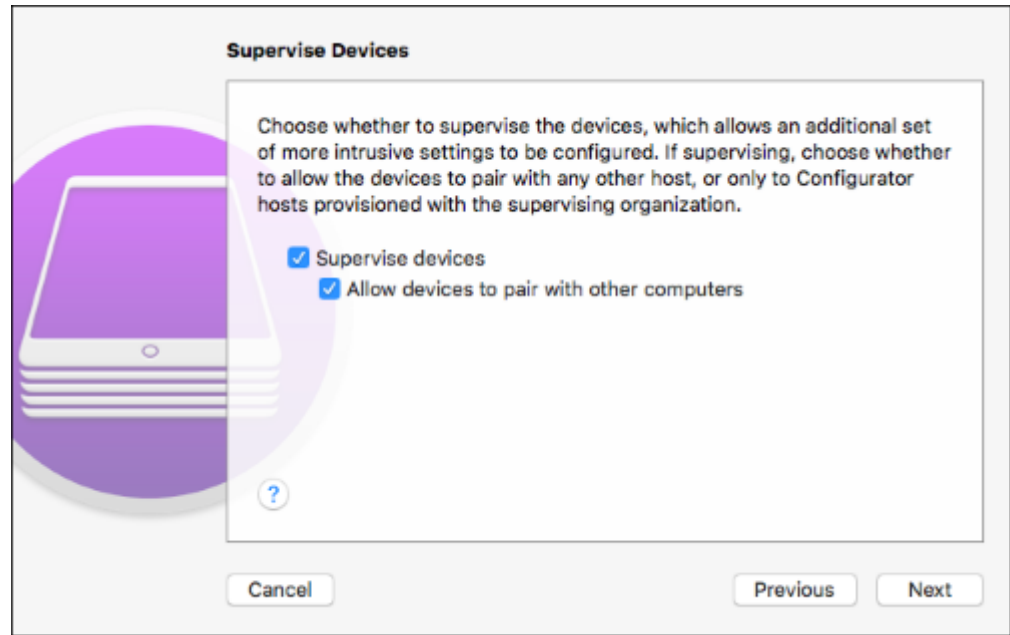

11. Enter your organization information.

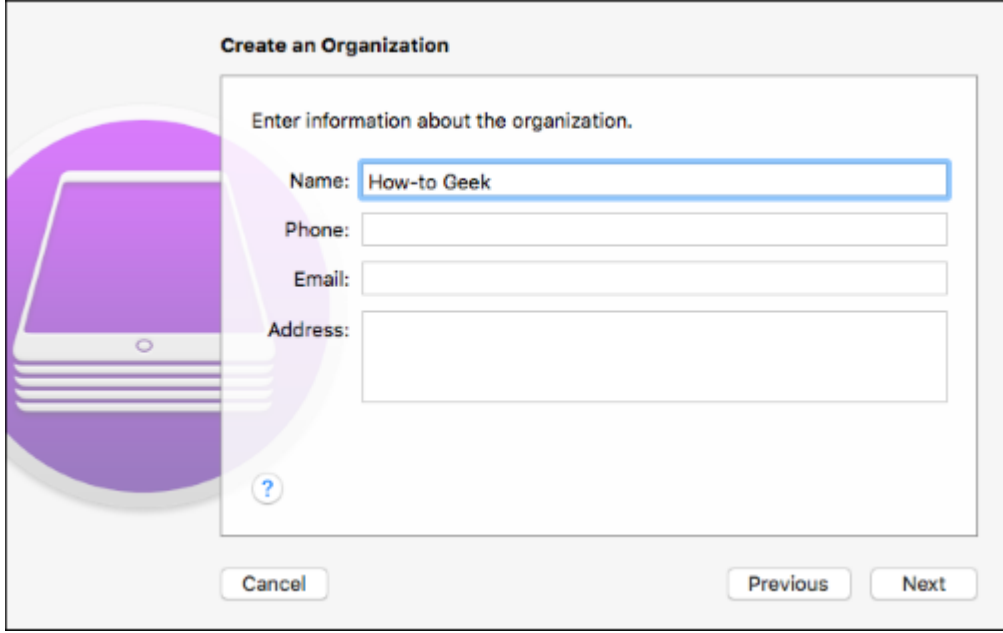

12. If you've previously generated a supervision identity at some point, select **Choose an Existing Supervision Identity**. Otherwise, you'll need to generate one by selecting **Generate a New Supervision Identity**.

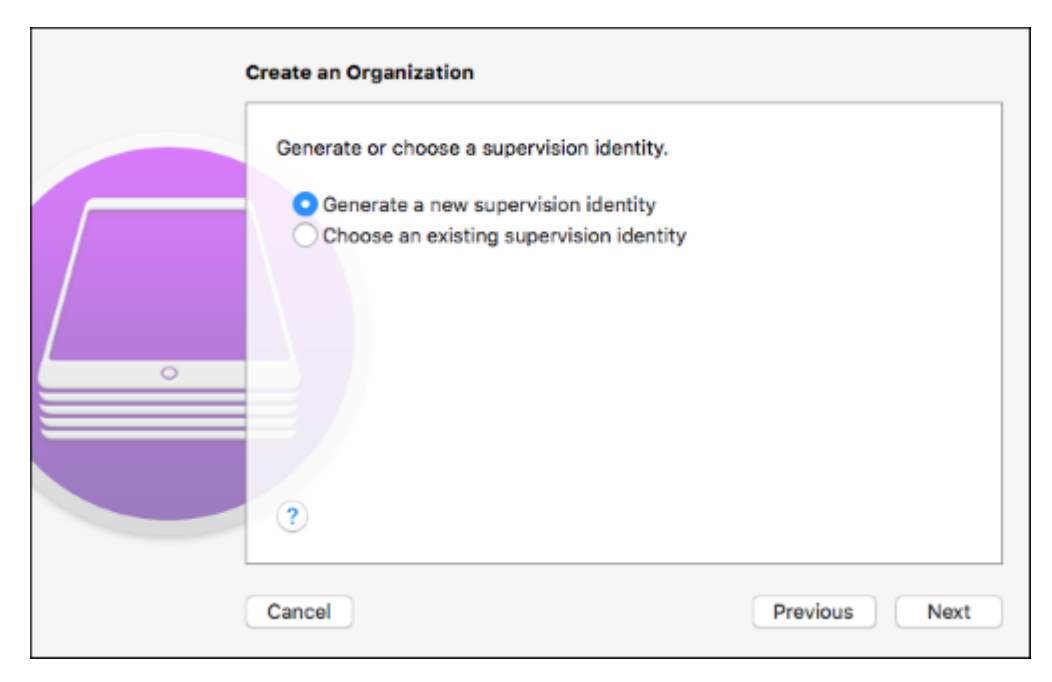

13. Select the options you want the device to run after it is reset. The default options are generally sufficient.

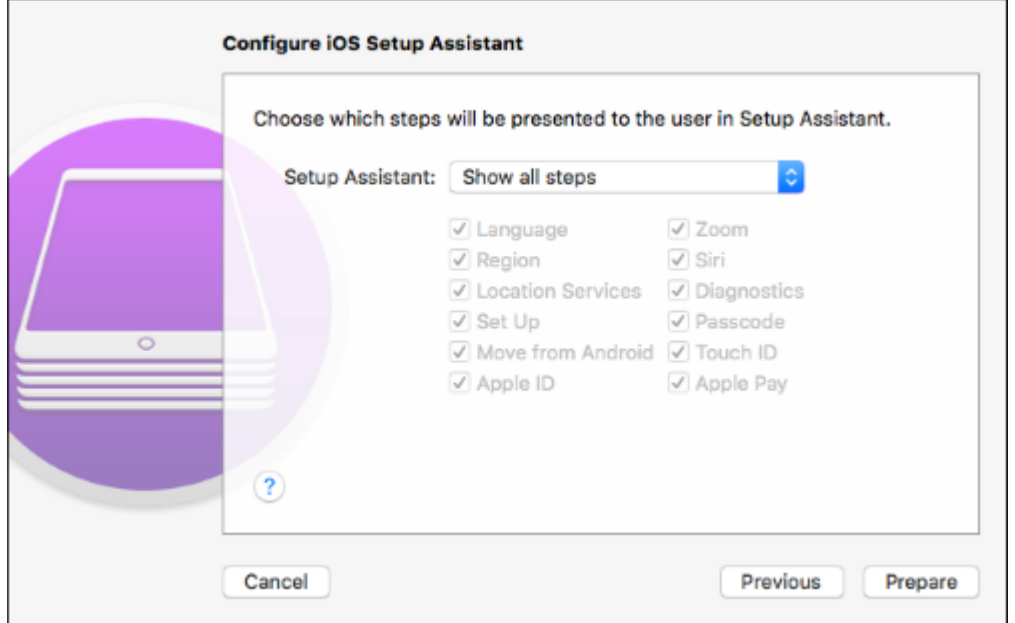

14. Click **Prepare**. A status bar will be displayed as ithe iOS device is configured in supervised mode. **WARNING:** Clicking the **Prepare** button wipes all information on the device and resets it.

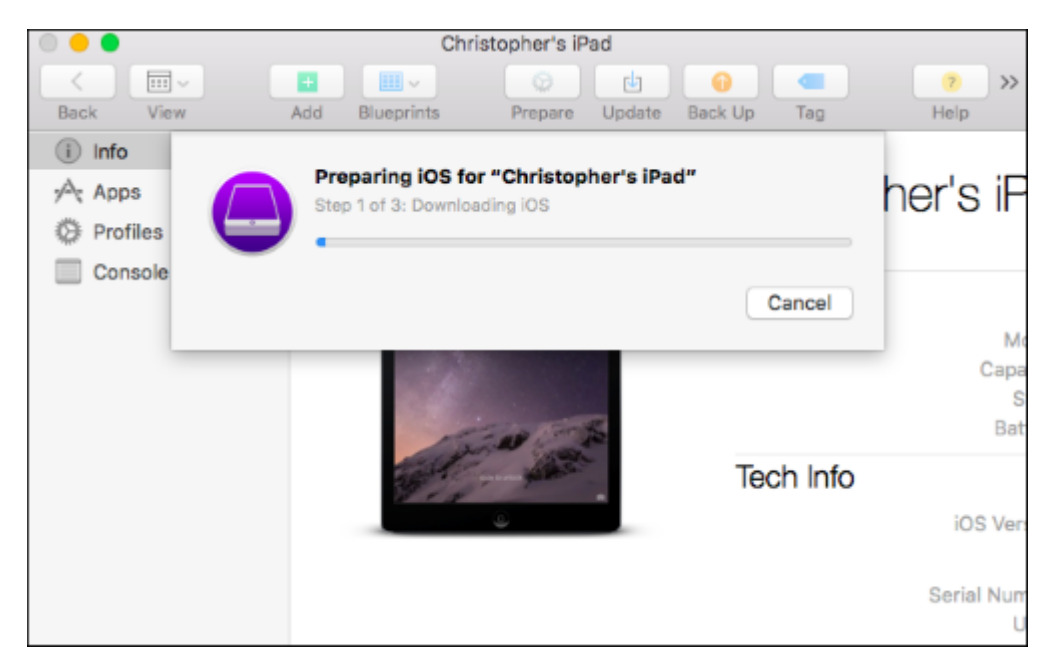

After the device is wiped and rebooted it will be running in supervised mode.

#### **46.2.1 Enable Single App Mode**

**Note**: To continue from this point, the iOS device should be in supervised mode. If the iOS device is not in supervised mode, repeat the instructions from the prior section first to put it in supervised mode.

To enable or disable Single App Mode, do the following:

- 1. On your Mac running 10.14 or greater Mojave, launch the *App Store* application and search for *Apple Configurator 2*.
- 2. Download and install *Apple Configurator 2* to your Mac.
- 3. Plug in your iOS device to your Mac computer.
- 4. Launch *Apple Configurator 2*. You should see something that looks like the image below. Double-click the device.

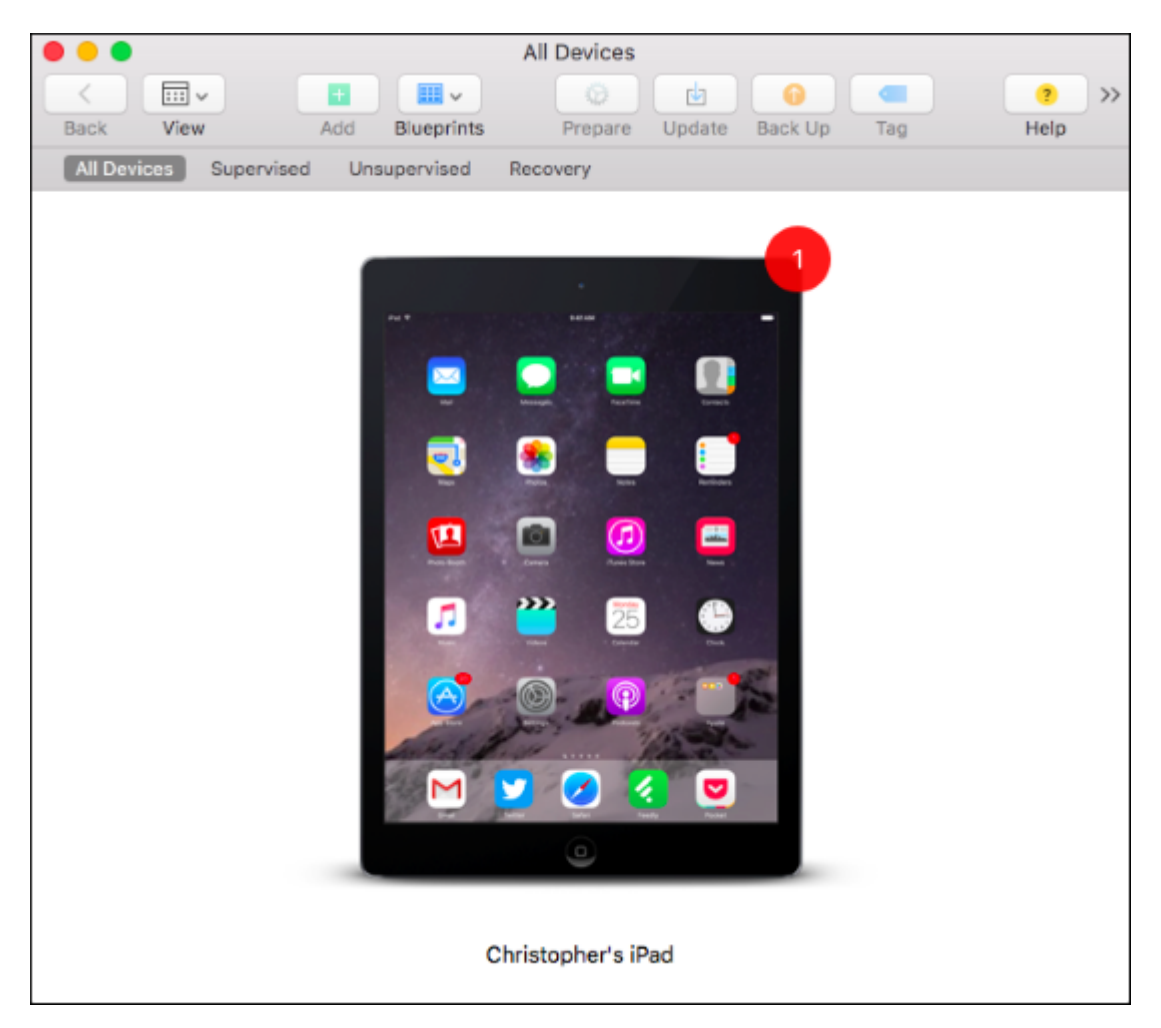

5. On the **Device Details** screen, from the **Actions** menu, click **Advanced > Start Single App Mode**.

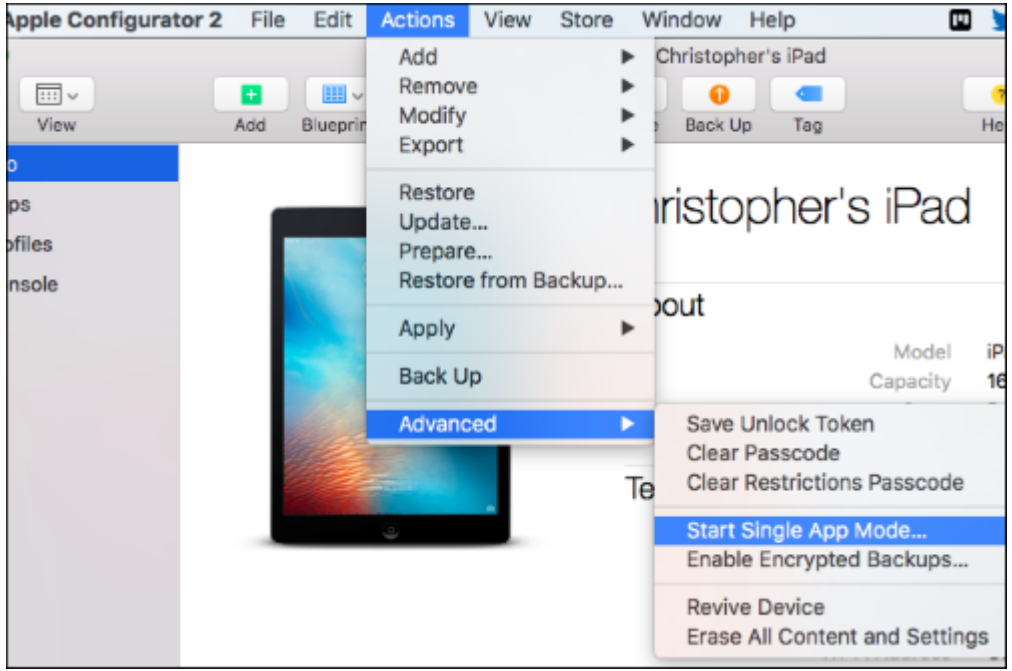

- 6. Select SAFR from the list of applications.
- 7. Click the **Select App** button when you're ready to launch SAFR. The iOS device is now locked in Single App Mode.

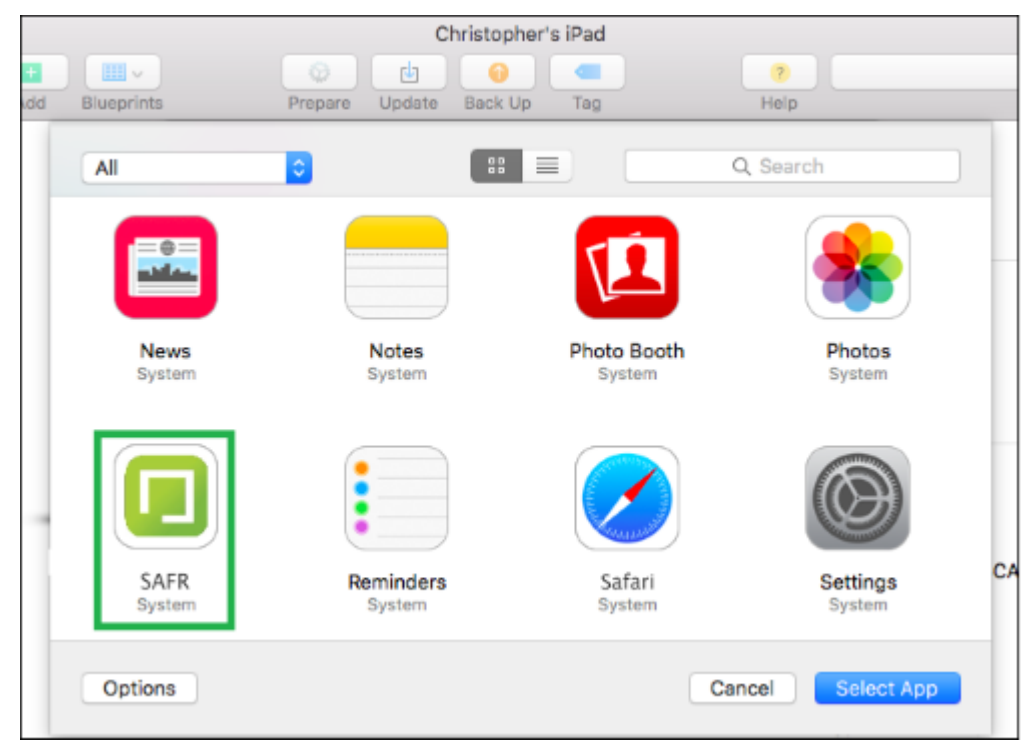

8. OPTIONAL: If you want to configure advanced options, click **Options**. From the dialog, select the options you want enabled, and click **Apply**. However, usually the defaults are sufficient.

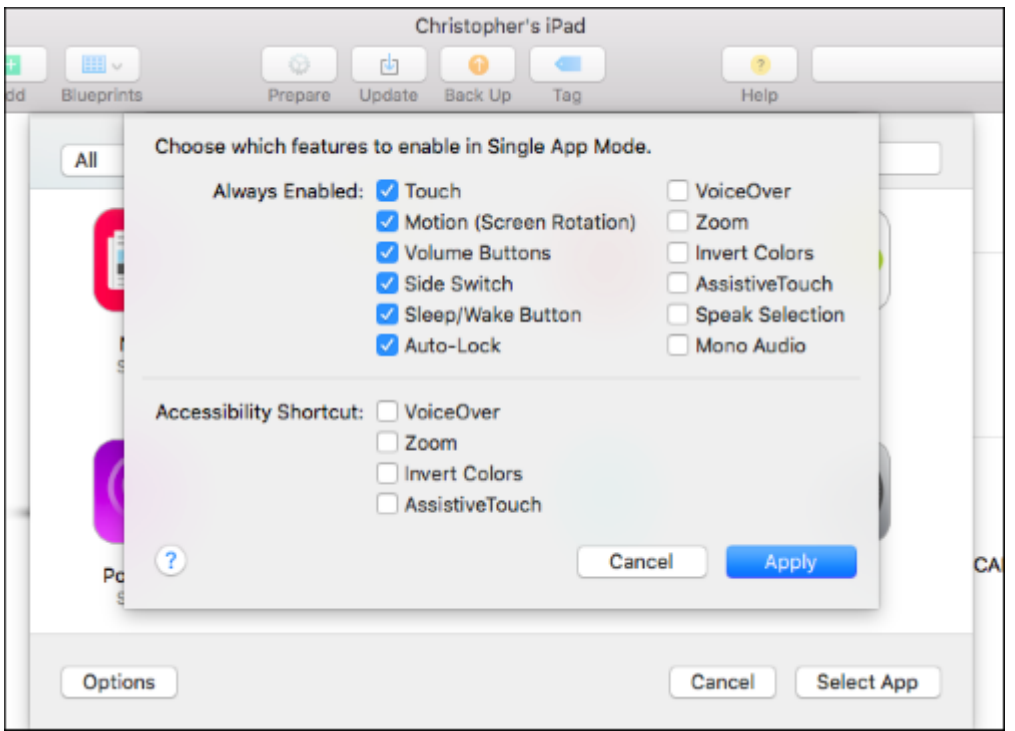

- 9. When you return to the applications screen, click the SAFR application and click Select **App**.
- 10. To disable Single App Mode, plug the iOS device into the computer. In the **Actions** menu, click **Advanced > Stop Single App Mode**.

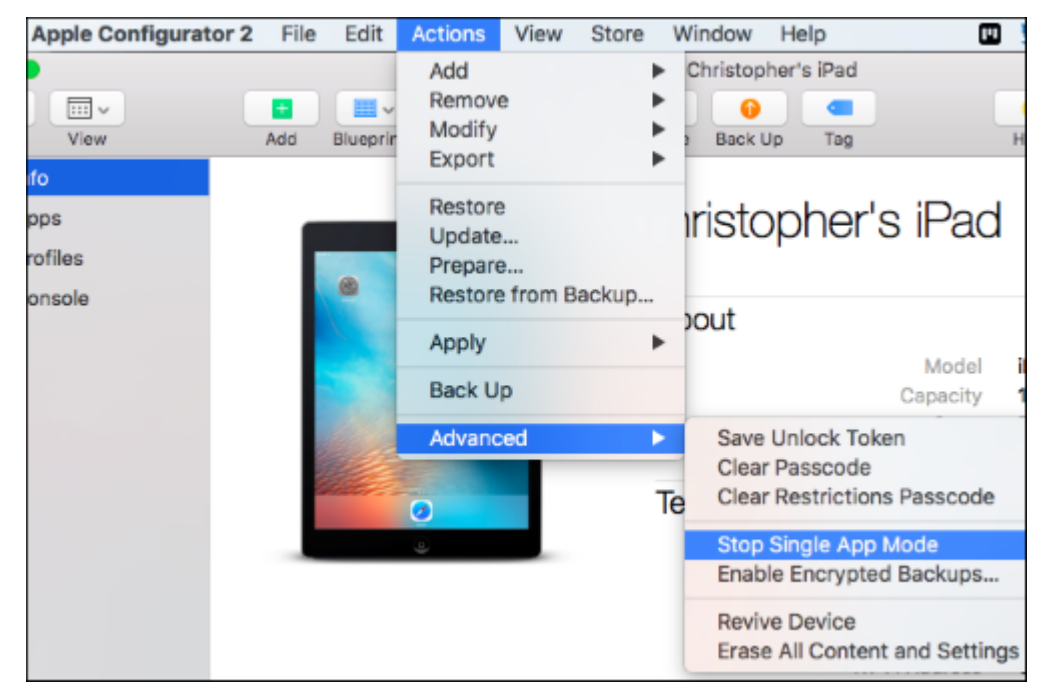

#### **46.3 Enable Kiosk Mode for Android**

There are two kiosk modes available in the Android Mobile client:

• Lock Task mode (LTM): A robust kiosk mode where only administrators are able to alter the configu-

ration or access the data on the device. The device is locked into one application until the mode is explicitly disabled. You must install the Mobile client using SAFR Beam to use this mode.

• Screen Pinning mode (SPM): A less secure kiosk mode without device administrator registration. When using the device you can exit the mode at any time. Available for any Android device with the Mobile client installed.

**Note**: While this procedure explains how to manually set up a device using SAFR Beam, you can also use the Android Debug Bridge (ADB) command line tool.

To set up and enable Lock Task mode:

- 1. Go to the SAFR download portal and from the menu, select Android.
- 2. Install SAFR Beam on your primary device.
- 3. Set your target device in factory reset prior to use.
- 4. Follow the instructions on the primary device for installing the Mobile client on a target device.
- 5. Once the Mobile client is installed on the target machine, click the lock icon next to the settings gear icon. Follow the instructions for setting the device up for Lock Task mode. **Note**: In this mode, the client has full control over the device and only the client can request exiting the mode.
- 6. Exiting can be done by tapping the screen three times (3-taps gesture) which displays the system's security dialog. (assuming that one has been configured) In the dialog, you are prompted to confirm your identity by entering the device's credentials (PIN, gesture, or fingerprint). If the device does not have security settings in place or your identity is confirmed, the Mobile client restarts in an unlocked state.

**Important**: You should configure device security either with a PIN, a gesture, or a fingerprint. That way, if a device is turned off while the Mobile client is locked (either by the power button or as the result of drained battery), only a credible user is able to start the device and re-run the Mobile client. When re-run, the Mobile client enters the mode it was in prior to turning off the device.

**Note**: If you install the Mobile client apart from SAFR Beam, you can still set up security by clicking the lock icon. However, because the Mobile client has not been registered as a device administrator, its security is not as strong as the Lock Task mode.

The following scenarios occur when using the kiosk modes when the Mobile client is or is not registered as a device manager:

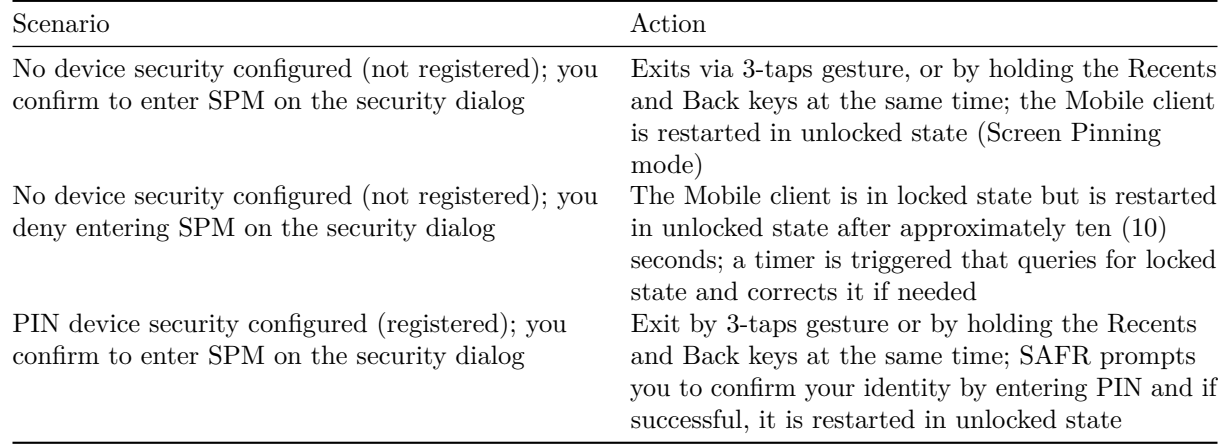

**Note**: On some devices, SPM can be explicitly enabled in system's setting with an option to ask for a PIN upon unlocking/PIN device security configured. If you confirm to enter SPM on the system dialog by exiting by holding the Recents and Back keys at the same time, you are prompted to confirm your identity by entering PIN. If successful, the device home screen is displayed. The next time, SAFR restarts in an unlocked state.

### **47 Install SAFR Beam**

Install the SAFR Beam for Android utility onto one device and use this primary device to install the Mobile client in a Lock Task kiosk mode on a second target device. Using SAFR Beam provides added security to the target device, locking it down in cases where added security is required. For example, using the device camera to identify employees and open secured door to them. For more information, see Configure Devices into Locked Mode section.

### **47.1 To Install and Use SAFR Beam**

- 1. Secure two Android devices capable of running SAFR. One device serves as the primary and the other as the target.
- 2. Log into the [SAFR Download Portal](https://safr.real.com/products) and install SAFR Beam on the primary device.
- 3. On the primary device, turn on Near Field Communication (NFC). Make sure the target device has NFC capabilities.
- 4. Reset the target to its factory settings.
- 5. Place the target device back to back with the primary device.
- 6. Once the target device is detected, tap the screen on the primary device to start the beam.
- 7. Follow the instructions on the target device to complete the installation.
- 8. Although not required, we highly recommend that you set up security access on the target device. (e.g. a PIN or gesture)
- 9. Run the Mobile client on the target device. If prompted, set SAFR as the default launcher app.

# **48 Mobile Detection Preferences**

Use detection preferences to enable and configure facial detection characteristics.

- **Enable Face Detector**: The check box must be selected to enable face detection.
- **Max Vertical Resolution**: Specifies the maximum supported vertical resolution.
- **Min Searched Face Size**: Defines the minimum face size that can be detected. A searched size of 80, for example, can still manage to detect faces as small as 60x60, but with lower certainty. Lowering this number enables SAFR to detect much smaller faces but also greatly increases CPU usage. **Note**: This setting does not impact face recognition accuracy.
- **Min Required Face Size**: Defines the minimum required size for a face to be detected. Any face smaller than the height or width is ignored.
- **Generate Recognizer Hint**: Optimizes facial recognition. It should be turned on for most cases. If it is turned off, recognition accuracy may be reduced if detection is performed at very low resolutions.
- **Detection services**: Specifies which face detection service will be used.
	- *Embedded*: The face detection service that ships with SAFR. We strongly recommend that you use *Embedded*.
	- *Vision*: A face detection service native to Apple that's faster but much less accurate than *Embedded*.
- **Processors #:** Specifies how many processors will be used for face detection. Selecting more processors results in more face detections per second, but it also consumes more system resources, which can slow everything down resulting in ultimately fewer recognition attempts per second.

### **49 Mobile Recognition Preferences**

Use Recognition preferences to adjust the range for a variety of settings that determine whether or not SAFR detects, tracks, and recognizes faces and identities.

- **Detect Identity**: Select to enable identity detection.
- **Detect Gender**: Select to enable gender detection.
- **Detect Age**: Select to enable age detection.
- **Detect Sentiment**: Select to enable sentiment detection.
- **Detect Smile Action**: Select to enable smile detection.
- **Pre-smile Delay (seconds)**: The amount of time that there should be no smile.
- **Smile Duration (seconds)**: The amount of time that the smile should last.
- **Identity Threshold Boost**: The smile threshold to boost temporarily during the smile action.
- **Transition Thresholds**: The top slider is the smile threshold, while the bottom slider is the nosmile threshold.

When *Detect Sentiment* is enabled the server returns a sentiment value as well as a smile flag. The smile flag is set based on the sentiment value as calibrated by the server. If you want the Mobile client to override the sentiment value that is used to indicate a smile then you can set the smile threshold value. If this value is set, it'ss used to override the smile flag returned from the server. If this value is set to nil then the smile flag returned from the server is used.

- **Minimum Recognition Face Size (pixels)**: Defines the minimum required face size in pixels to attempt recognition. It includes a 25% margin around the face.
- **Minimum Learning Face Size (pixels)**: Defines the minimum required face size in pixels to enable SAFR to store a reference image for a new identity. It includes a 25% margin around the face.
- **Re-recognition Delay (seconds)**: The number of seconds that must pass before SAFR attempts to reconfirm a tracked person.
- **Lingering Timeout (frames)**: Specifies the number of additional frames that SAFR keeps a tracked face in active memory after SAFR has failed to detect it in the most recent frame. Increasing this value makes the tracker resilient against intermittent loss of face, but consumes system processing power.
- **Identity recognition threshold**: Determines the strictness of the face recognition when declaring identity matches between a face and stored identity image. You can independently set the Identity Recognition Thresholds for the following:
	- **Camera**: Sets the threshold for images. (e.g. photos)
	- **Similar**: ets the threshold for *Similar* comparisons when running Similar video processing mode.
- **Proximity threshold allowance**: A boost value that is added to the Identity Recognition Threshold. For detailed information about Identity Recognition Threshold and Proximity Threshold Allowance, see Identity Recognition Thresholds.
- **Minimum Learning Pose Centerdness**: Specifies the minimum center pose quality that a face must have for it to be enrolled in SAFR's Person Directory.
- **Minimum Learning Contrast**: Specifies the minimum contrast a facial image must have for it to be enrolled in SAFR's Person Directory.
- **Minimum Learning Sharpness**:Specifies the minimum sharpness that a facial image must have for it to be enrolled in SAFR's Person Directory.

## **50 Mobile Events Preferences**

Use the Events preferences tab to configure event reporting as well as how your client listens for event replies.

- **Report Events**: Enables event reporting. Event reporting enables SAFR to log and track events over time and gain additional insight into your SAFR system and usage patterns.
- **Include Unrecognizable Events**: Enable to report the appearance of unrecognizable people captured by camera feeds. Unrecognized people are people that the SAFR system can't see well enough to compare it to its Person Directory.
- **Include Stranger Events**: Enable this option to report when the appearance ofstrangers. Strangers are people that the SAFR system can see well enough to compare to individuals stored in the People Directory, but for whom there isn't a match.
	- Min Age: The minimum age of strangers that will trigger stranger events. If a stranger younger than the specified minimum age is detected, no stranger event is generated.
	- **Max Age:** The maximum age of strangers that will trigger stranger events. If a stranger older than the specified maximum age is detected, no stranger event is generated.
- **Include Speculated Identity Events**: Enables reporting events for speculated people. A "Speculated Identity" is a face that isn't a 100% match with a face in the Person Directory, but is close.
- **Preserve Event Face Image**: Enable if you want the images that trigger an event to be saved with the event report.
- **Preserve Event Scene Thumbnail Image**: Enable if you want a thumbnail of the scene image in which the event occurred to be saved with the event report.
- **Reporting Delay**: The number of seconds an event report is delayed in order to properly assess the nature of the event. For example, a person who may at first seem unknown may become known after a second observation.
- **Min Identified Event Duration**: The minimum duration required for an event representing a known person to be recorded as an event.

This setting helps filter out noise or brief appearances that may not be worth reporting as a system event.

If this setting and *Reporting Delay* have different settings, the greater number is used.

• **Min Unrecognizable/Stranger Event Duration**: The minimum duration of an event representing an unrecognizeable person to be recorded as an event.

If this setting and *Reporting Delay* have different settings, the greater number is used.

- **Listen For Event Replies**: Select to enable listening for event replies. Listening for event replies enables the client to display reply messages on the screen.
- **Display Reply Message**: Select to enable the display of reply messages on the screen.
- **Reaction Delay**: Delays the event reporting to the server by the specified number of seconds.

### **51 Mobile User Interface Preferences**

The User Interface preferences tab is where you can customize your user interface.

- **Enable Registration**: Select to enable unknown users to register their faces.
- **Min Age**: The minimum age for unknown users to register their own faces.
- **Person Type**: The default *Person Type* to assign to users who enroll in the Person Directory using this Mobile client.
- **Home Location**: A string specifying the location of this Mobile client.
- **Prompt**: A text string that appears on the screen when a user taps the screen.
- **Enable Expiration**: When enabled, registrations done at this Mobile client will expire after a period of time. For example, you may want to have a bunch of people register in the morning as way of taking attendance, and then all those registrations could expire at the end of the day.
	- **Expiration**: Specifies when registrations will expire.
- **Form**: A customizable form that users will be prompted to fill out when they use the mobile device to register.
- **Show Video**: When enabbled, the mobile device shows live video from its camera on its screen. When disabled, the video is turned off and the screen is black.
- **Show Tracking Frames**: Enables colored indicator frames overlaid around detected faces and objects. See the color codes section here for a description of what each color indicates.
- **Show Attributes**: When enabled, people's attributes are displayed above their faces on the mobile devioe's screen.
- **Show Names**: When enabled, people's names are displayed as part of their displayed attributes.
- **Flash Names**: When enabled, people's names will flash on the screen when the person is first detected.
- **Average Age & Gender**: During its normal operation, SAFR estimates the age and gender of people in every frame of a video stream independently. Thus, a person's displayed age can fluctuate by 10 years frame to frame. When the *Average Age & Gender* setting is enabled, ages and gender for detected persons are averaged over time, which creates a much smoother and more accurate experience. This setting has no effect on recognized people whose age or gender are specified within the Person Directory; SAFR will always display the stored values.
- **Highlight Border Thickness**: Use the slider to set the thickness (in pixels) of the frame displayed around faces.
- **Overlay Text Size**: Specifies the size of the text in the video feed overlay.
- **Sentiment Thresholds**: Specifies what range of sentiment values are classified as unhappy, neutral, and happy. The two Sentiment Threshold sliders are arranged as shown below.
- **Name Flash Time**: Specifies the number of seconds a person's name should remain on the screen when the person is first detected by the mobile device.
- **Minimum Name Refresh Time**: Specifies the amount of time that must pass before people's names are flashed on-screen again.

### **52 Web Console**

The Web Console provides administrators and operators web-based access to the SAFR system. It allows you to make changes to your account, manage the Person Directory, view events in the Events Archive, manage video feeds, and generate reports.

### **52.1 Access the Web Console with a Cloud Deployment**

To access the Web Console with a cloud deployment, do the following:

- 1. Go to the **Products** tab of the [SAFR Download Portal.](https://safr.real.com/products)
- 2. Click on the **System Console** link located under the first listed product, **SAFR Cloud**.
- 3. Log in using your SAFR Cloud Account credentials.

It's also possible to go straight to the Web Console login page located at [https://safr.real.com/console.](https://safr.real.com/console)

#### **52.2 Access the Web Console with an On-Premise Deployment**

To access the Web Console with an on-premise deployment, you can click on the SAFR Admin Console icon that's automatically installed on your desktop on any machine where you've installed the SAFR Platform.

Alternately, you can also access the Web Console using a web browser:

- On your primary SAFR Server, go to [http://localhost:8090/.](http://localhost:8090/)
- On any machine other than your primary SAFR Server, go to http://<ServerIP>:8090, where  $\langle$ ServerIP> = the IP address of your primary SAFR Server.

## **53 Status Page**

The Status page includes general system, directory, and licensing information. It also allows you to set a deadline for event removal and to set the system's display language.

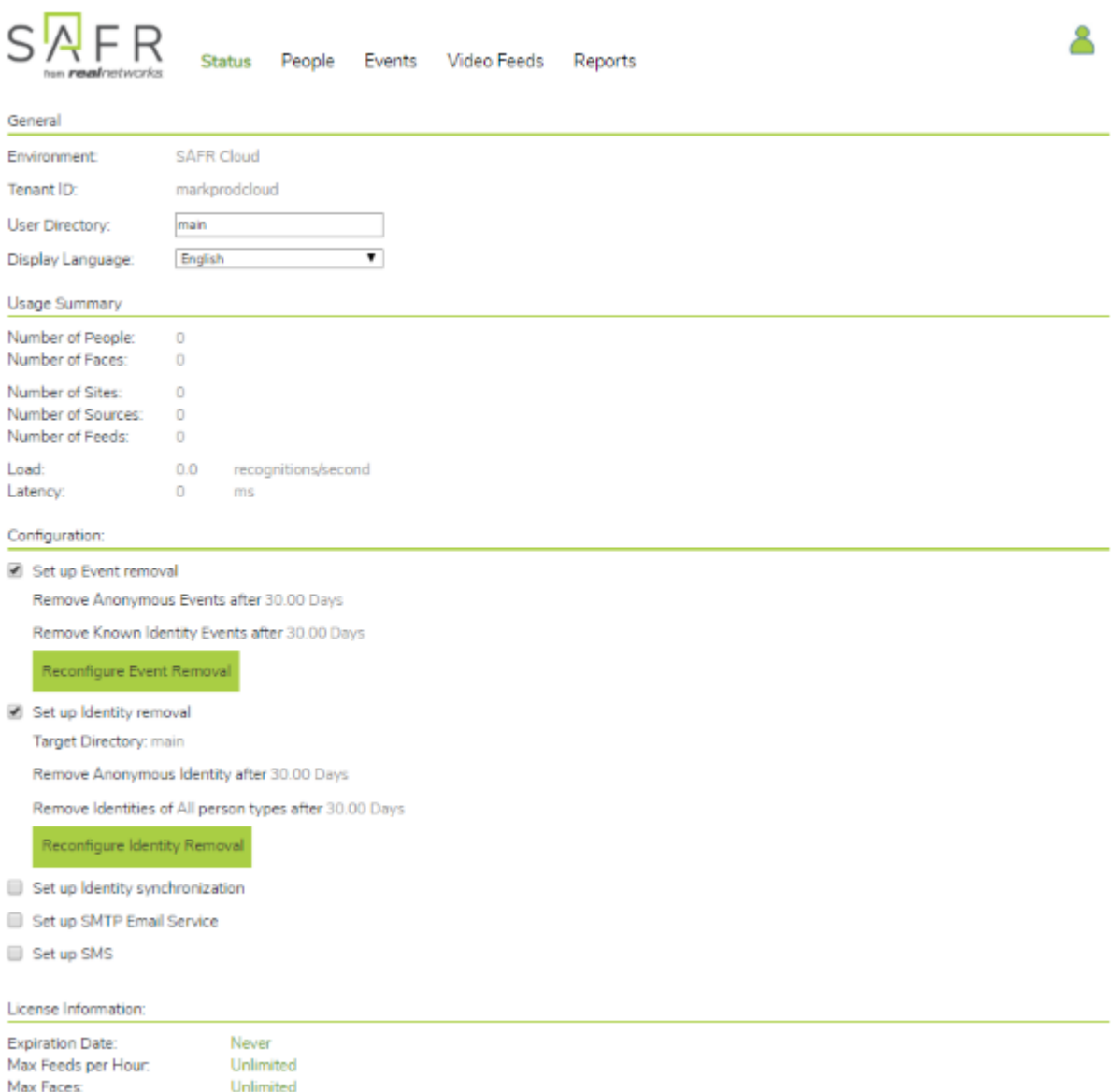

#### **53.1 General**

- **Environment**: Environment associated with the user's account. There are two possible values for this field:
	- *SAFR Cloud*: A SAFR Server in the cloud maintained by RealNetworks. Cloud deployments use this environment.
	- *SAFR Local*: A locally installed SAFR Server that the user maintains. On-premise deployments use this environment.
- **Tenant ID**: The name of the person currently logged in.
- **User Directory**: User directory where the user's data is stored. The default value for this is main.
- **Display Language**: Language used by SAFR.

#### **53.2 Usage Summary**

- **Number of People**: Number of people currently registered.
- **Number of Faces**: Number of faces currently stored in SAFR's database.
- **Number of Sites**: Number of defined sites. A site can consist of one or more cameras, although usually it consists of multiple cameras.
- **Number of Sources**: Number of defined sources. A source can consist of one or more cameras, although usually it consists of a single camera.
- **Number of Feeds**: Number of feeds currently running across the SAFR system.
- **Load**: Number of recognition attempts every second across all video feeds that are currently active in your SAFR system.
- **Latency**: Number of milliseconds it takes for your SAFR Server to generate a response after it receives a recognition request from a client.

#### **53.3 Configuration**

- **Set up Event removal**: Enables the automatic removal of events after the specified time interval.
	- **Remove Anonymous Events after**: Determines how many days to wait before removing events triggered by people without a *name* attribute. Floating point numbers are valid. If this value is set to zero, then anonymous events won't be automatically removed.
	- **Remove Known Identity Events after**: Determines how many days to wait before removing non-anonymous events. Floating point numbers are valid. If this value is set to zero, then non-anonymous events won't be automatically removed.
- **Set up Identity removal**: Enables the automatic removal of identities after the specified time interval.
	- **Target Directory**: Determines the directory whose identities are to be automatically removed.
	- **Remove Anonymous Identity after**: Determines how many days to wait before removing identities that don't have a *name* attribute. Floating point numbers are valid. If this value is set to zero, then anonymous identities won't be automatically removed.
	- **Remove Identities of person type**: Select the *Person Type* of the identities you'd like removed. If you don't modify this field, then identities of all *Person Types* will be removed.
	- **after**: Determines how many days to wait before removing identities of the specified *Person Type*. Floating point numbers are valid. If this value is set to zero, then identities with *Person Types* won't be automatically removed.
- **Set up Identity synchronization**: Enables the identity synchronization feature. This is only available over HTTPS, so an SSL certificate is required. See SSL Certificate Installation for more information. When enabled and configured correctly, your Person Directory will sync with another Person Directory. The Person Directory that you're syncing with can belong to another SAFR system, or it can belong to a different user directory within your own SAFR system. See Identity Synchronization Configuration for more information about configuring identity synchronization, including more advanced directory configurations.

Selecting the *Set up Identity synchronization* box causes the following dialogue to appear:

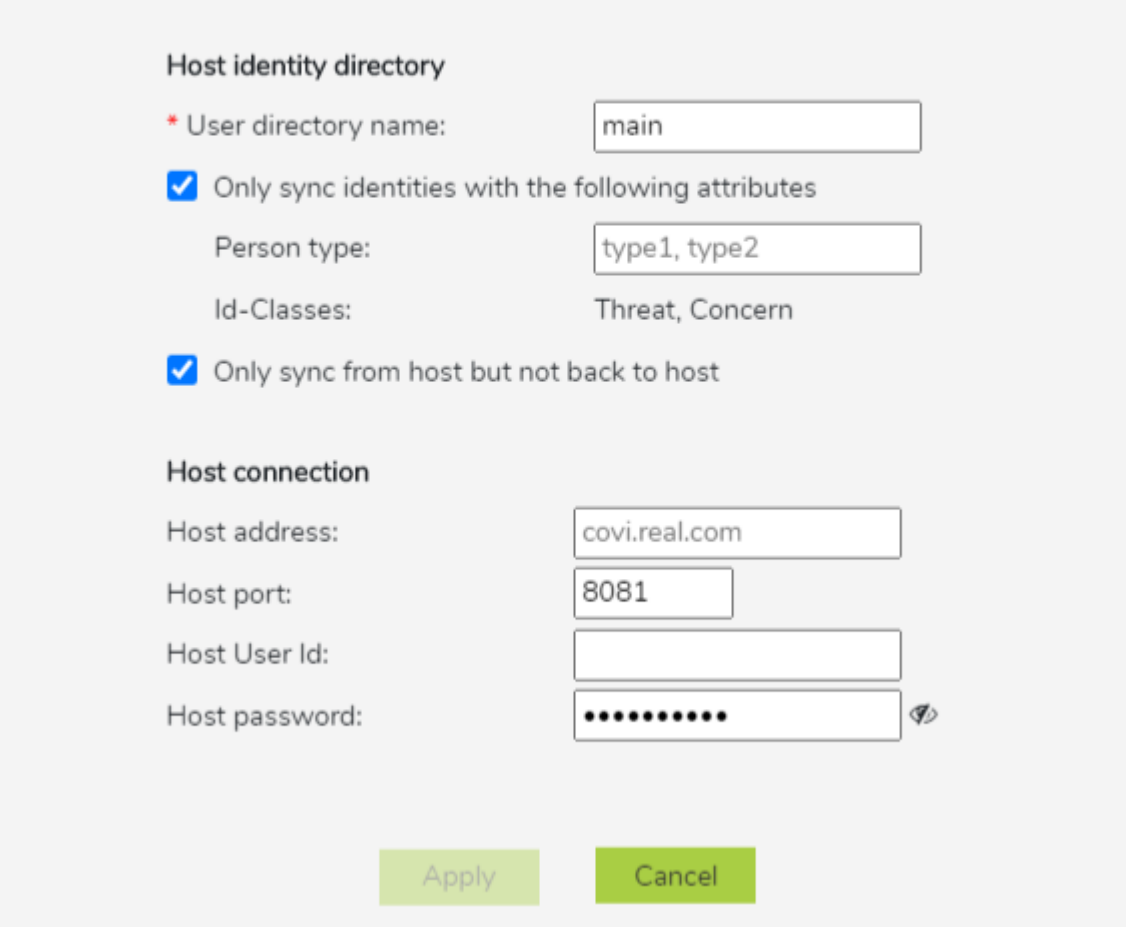

- **User directory name**: The name of the user directory that you're trying to sync identities with.
- **Only sync identities with the following attributes**: When selected, it causes only identities with the specified attributes to be synced.
	- **Person type**: The *Person types* that identities must have to be synced.
	- **Id-Classes**: The *Id Classes* that identities must have to be synced.
- Only sync from host but not back to host: When enabled, the identity synchronization is uni-directional. When this is not enabled, then any identity within either Person Directory that isn't registered in the other Person Directory will be copied so that both directories will end up having identical sets of registered identities.
- **Host address**: The IP address or the hostname of the target host machine.
- **Host port**: The port number that the target machine's CoVi server listens on.
- **Host User Id**: The *User Id* of somebody who has the credentials to log into the host machine.
- **Host password**: The *Password* of somebody who has the credentials to log into the host machine.
- **Set up SMTP Email Service**: Enables SAFR's actions to send emails. Before you can configure SAFR to send emails, make sure you obtain an SMTP server account that you can use to send emails. When you click on *Set up SMTP Email Service*, a dialogue will pop up requesting configuration information.

x

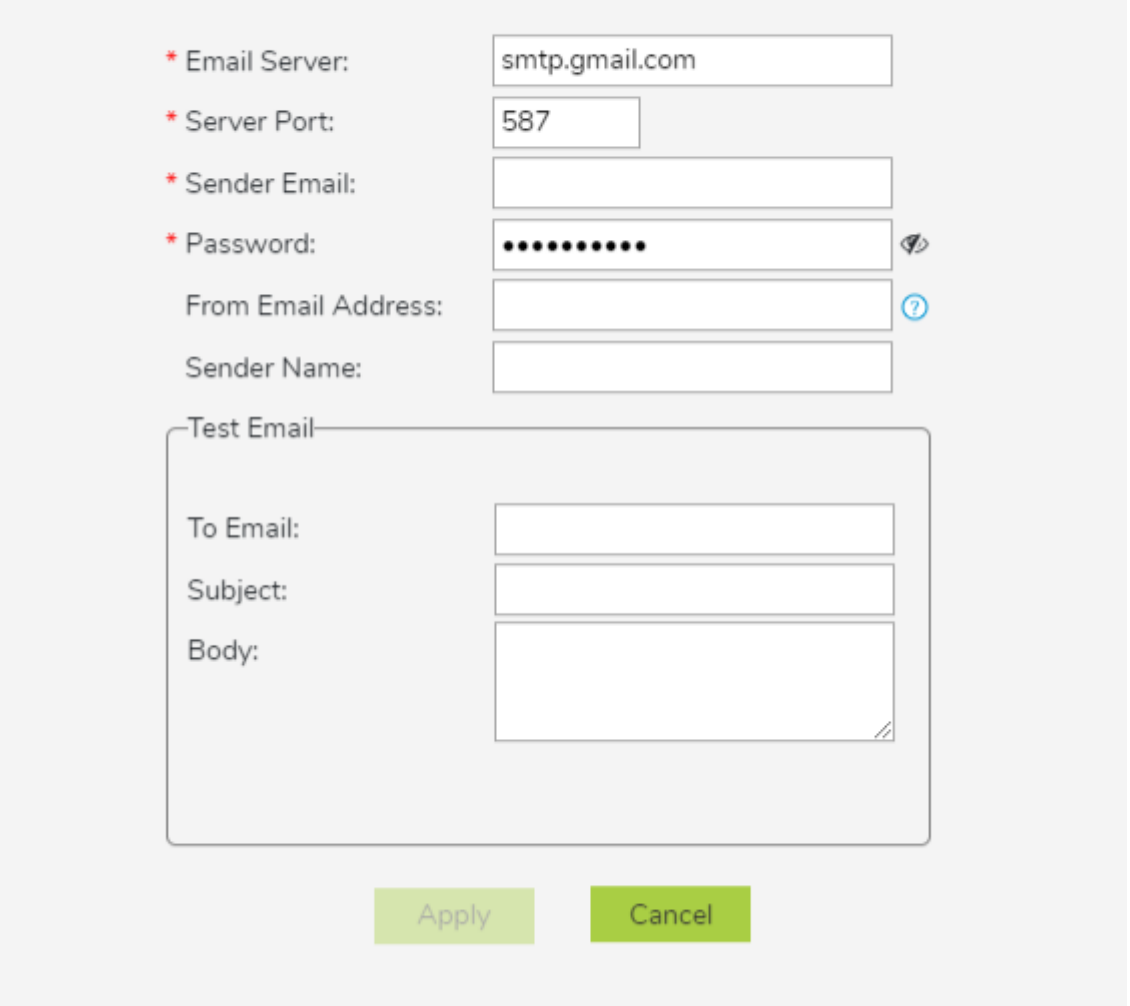

- **Email Server**: The address of the SMTP email server.
- **Server Port**: The email server port. The default port for SMTP is 587.
- **Sender Email**: The email username of the SMTP account. (e.g. me@gmail.com)
- **Password**: The password for the SMTP account.
- **From Email Address**: The email address that will appear on the "From" line. This feature isn't supported by all email servers; if this field isn't used then the *Sender Email* value is used for the "From" line.
- **Test Email**: Configure the test email that will be sent after you finish setting up the SMTP email service.
	- **To Email**: The email address to which the test email will be sent.
	- **Subject**: The test email's subject.
	- **Body**: The test email's body.
- **Set up SMS**: Enables SAFR's actions to send short message service (SMS) messages. Before you can set up SMS, you must first set up an [AWS account](https://aws.amazon.com/premiumsupport/knowledge-center/create-and-activate-aws-account/) which is configured for your region so it can send SMS messages.

When you click on *Set up SMS*, a dialogue will pop up requesting configuration information.

#### Set up SMS

×

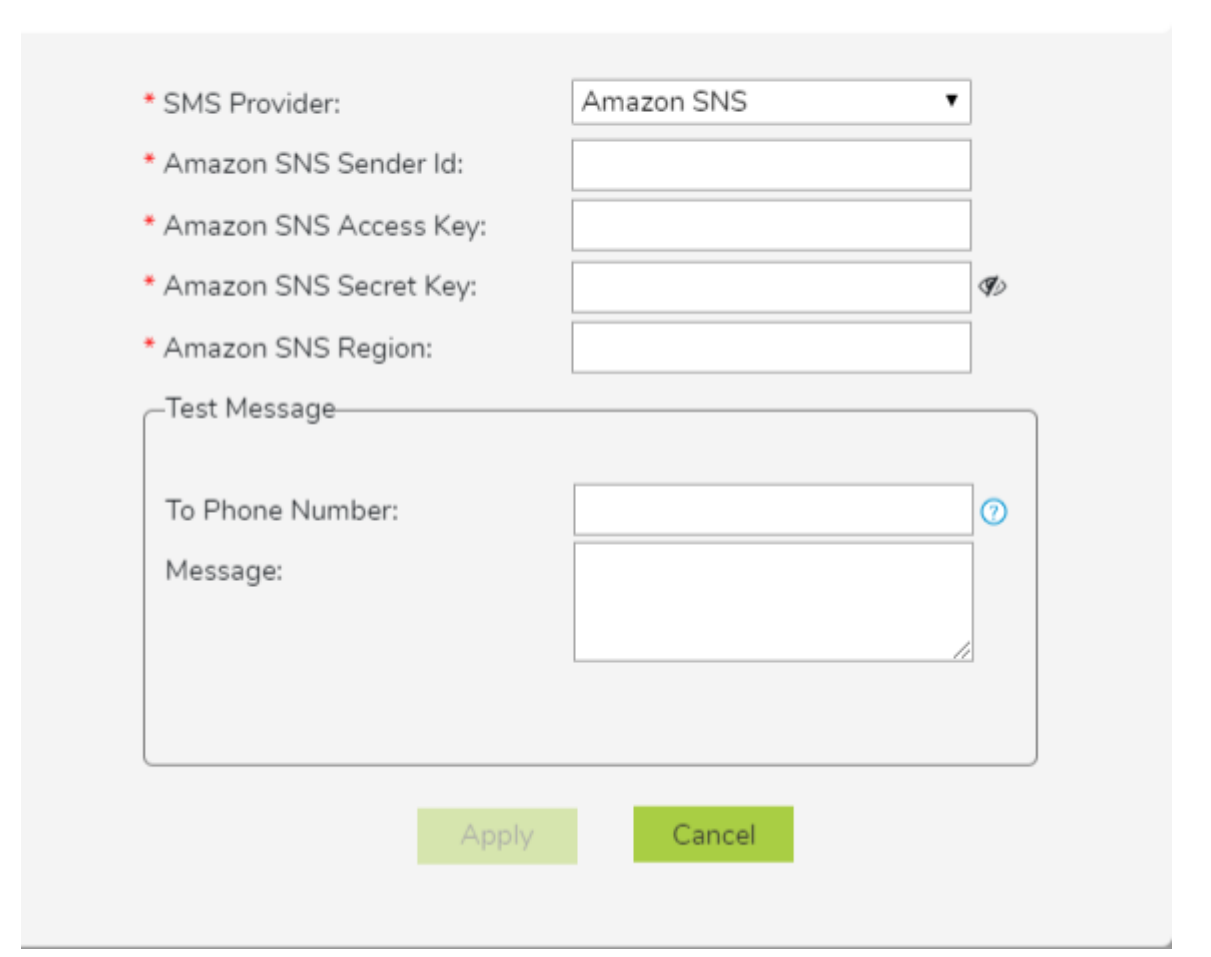

- **SMS Provider**: The SMS provider that you're using. This value will always be Amazon SNS.
- **Amazon SNS Sender Id**: The name that will be used to send the SMS notifications.
- **Amazon SNS Access Key**: Your Amazon SNS Access Key.
- **Amazon SNS Secret Key**: Your Amazon SNS Secret Key.
- **Amazon SNS Region**: The region of your Amazon SNS.
- **Test Message**: Configure the test message that will be sent after you finish setting up SMS. • **To Phone Number**: The phone number to which the test message will be sent.
	- **Message**: The text message that will be sent to the phone number specified above.

#### **53.4 License Information**

Shows the operating limits of your SAFR license. See Licensing for additional information about SAFR licenses.

- **Expiration date**: The date when the SAFR license expires. After this date, SAFR software discontinues operation.
- **Max Feeds per Hour**: Maximum number of video feeds that can be used at one time by the SAFR system. If you attempt to connect more video feeds than your license allows, the excess video feed connection attempts will all fail. Existing video feeds must be disconnected for a period of 1 hour before new video feeds are allowed to re-use the license.

**Note**: If a single camera is providing video feeds to 2 different Desktop client instances, that counts as

2 video feeds for licensing purposes.

- **Max Faces**: Maximum number of faces that can be stored in SAFR's database. Attempting to save more faces than this limit allows results in an error.
- **Max Days Between Reports**: The maximum elapsed time that can pass before the SAFR system can report its status to a SAFR License Server. SAFR Server discontinues operation if it is unable to reach the SAFR License Server after the specified time has elapsed. If you need to operate your SAFR system on a private network that isn't connected to the Internet, contact your SAFR account manager to acquire a special offline license.

**Note**: This metric is only applicable for local deployments, and won't appear on the Web Consoles of cloud deployments.

# **54 People Page**

The People page provides the ability to view and edit information about all the registered people in the Person Directory. For more information, see Manage People in the Person Directory.

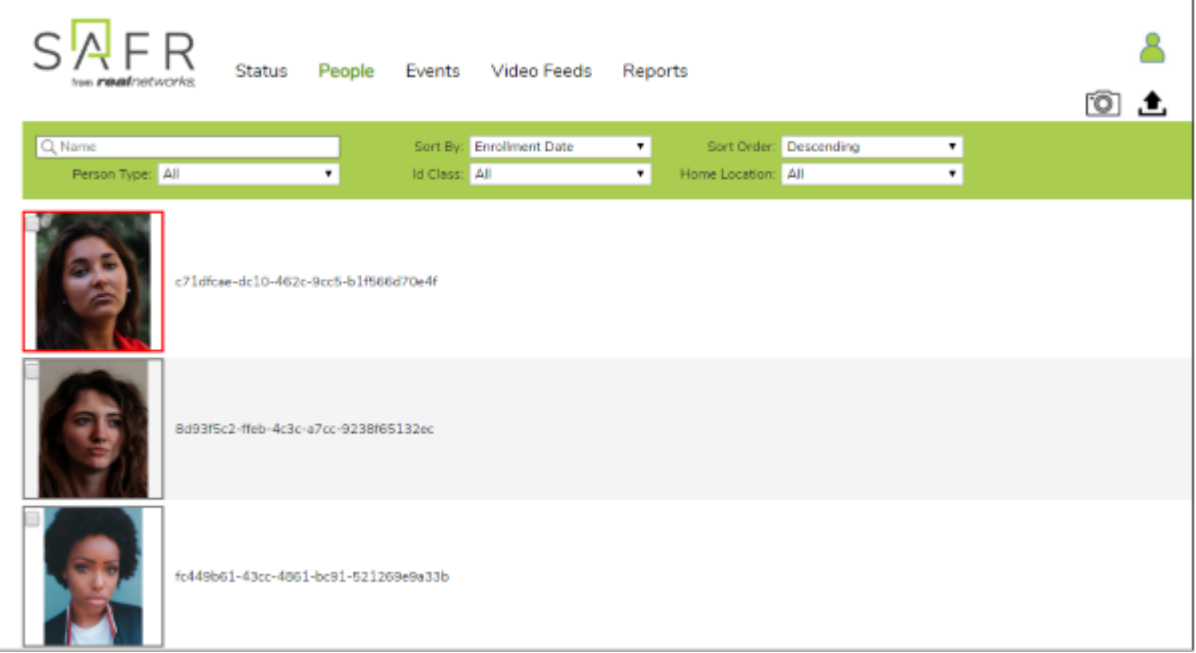

In addition, you can:

- Click the camera icon to take pictures of faces using your integrated camera to register people to the Person Directory.
- Click the upload icon to import images from files. Click the setting icon to adjust the acceptable lower limits of the center pose, contrast, and sharpness image quality metrics.

See Importing and Registering People for more information.

## **55 Events Page**

The Events page lists all reported events stored in your Event Archive.

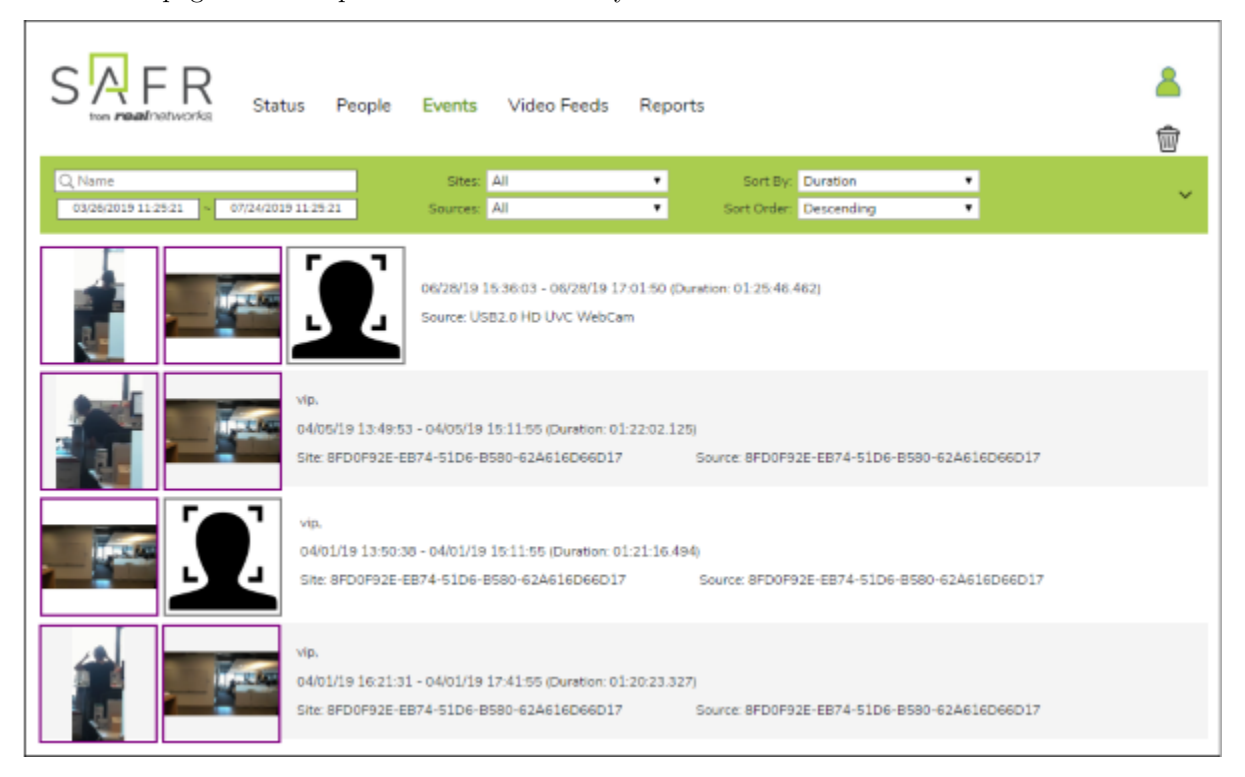

### **56 Video Feeds Pages**

The Video Feeds pages provide processor status and tenant configuration capabilities for all your connected video feeds. Root Config provides a list of all SAFR global default processor and feed properties.

The system is organized as follows:

- Tenants can have directories.
- Users and user IDs are security principals. They have privileges and map to a tenant. They have access to all directories within the tenant.
- If you have super privileges, you're also able to read, write, or config other tenants' properties for APIs that allow for those changes.
- A user ID can be restricted to particular directories within a tenant using white-listing.

**Note**: For cloud deployments, the Root Config properties are read-only. For local deployments, the Root Config property defaults can be changed by users with super config privileges. However, you are advised to make Root Config changes only when necessary.

The Root and Tenant configs and modes are set on the tabs. Worker config is set by clicking the **Config** button on the **Processor Status** page.

- Tenant Config properties override Root Config properties or Feed properties for your account.
- Root mode overrides settings set on the Root and Tenant Config pages. Tenant mode overrides settings on other pages.
- Like the source URL, the Worker Config sets instance properties, although you can override any settings. This is useful to override settings for an individual device if, for example, there are unique lighting conditions for one feed.

### **56.1 Processor Status Page**

This page provides a list of Desktop client instances and video feeds associated with the account. Each row represents a separate computer running the Desktop client that has a video feed associated with it. Inactive video feeds are identified by a red date-time status. Feeds are made inactive by either having status reporting disabled or shutting down the associated Desktop client.

If the video feed is active, click **View** to access a streaming video window. Depending on your privileges, click **Config** to view, edit, or add attributes to override Root and Tenant global configuration settings for a single video feed. To make changes to global account settings, go to the Tenant Config page.

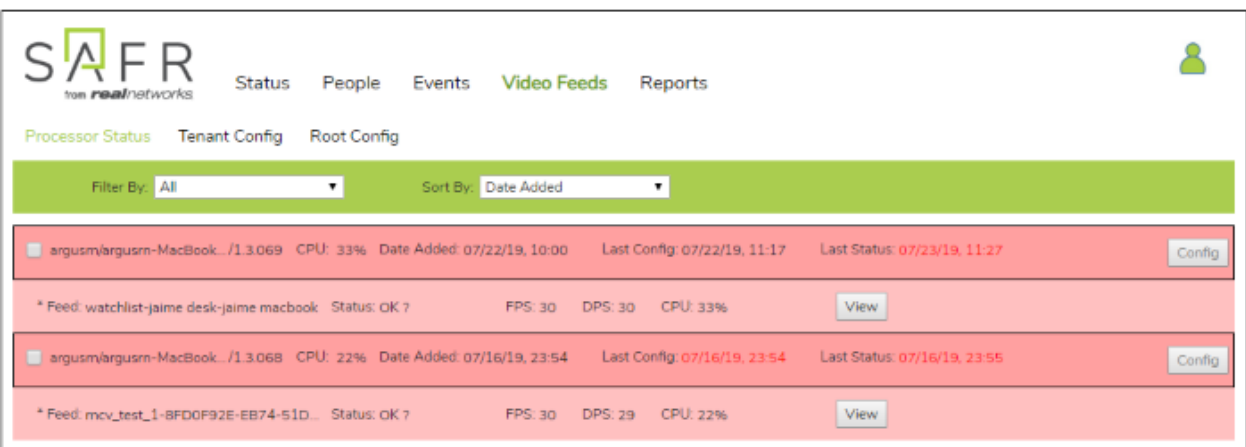

### **56.2 Tenant Config Page**

The Tenant is the primary account. Use this page to add and edit attributes of global settings at the account level to override the Root configurations. Directories can be added at this level by clicking the **Add Item** link. To make changes to individual video feeds, go to the Processor Status page.

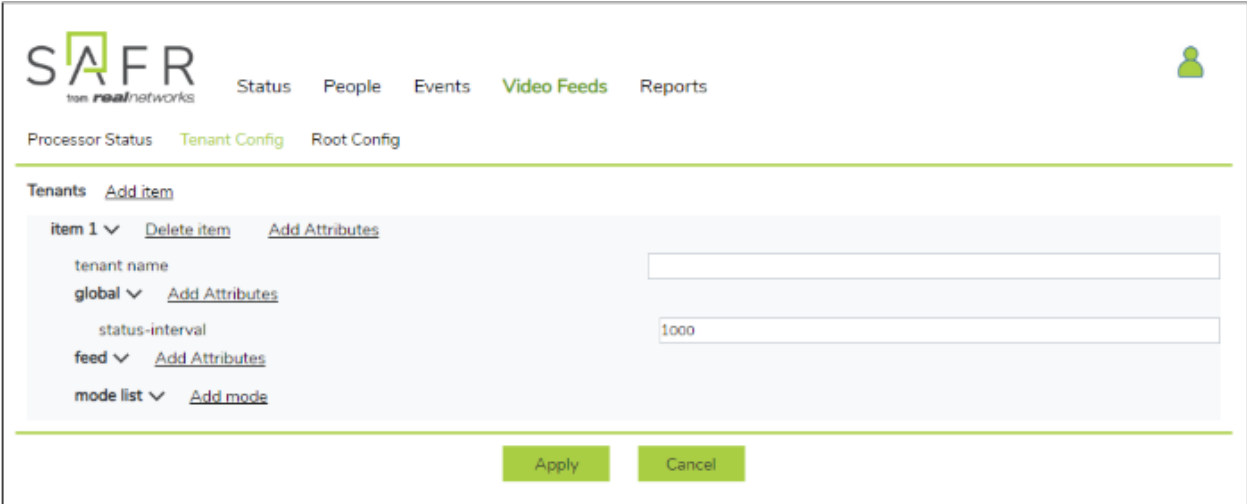

### **56.3 Root Config Page**

The Root Config page displays all the properties set in VIRGO by RealNetworks. These global settings are read-only for cloud deployments, but they can be changed for local deploymentts. To override these settings for your deployment, go to the Tenant Config and Processor Status pages.

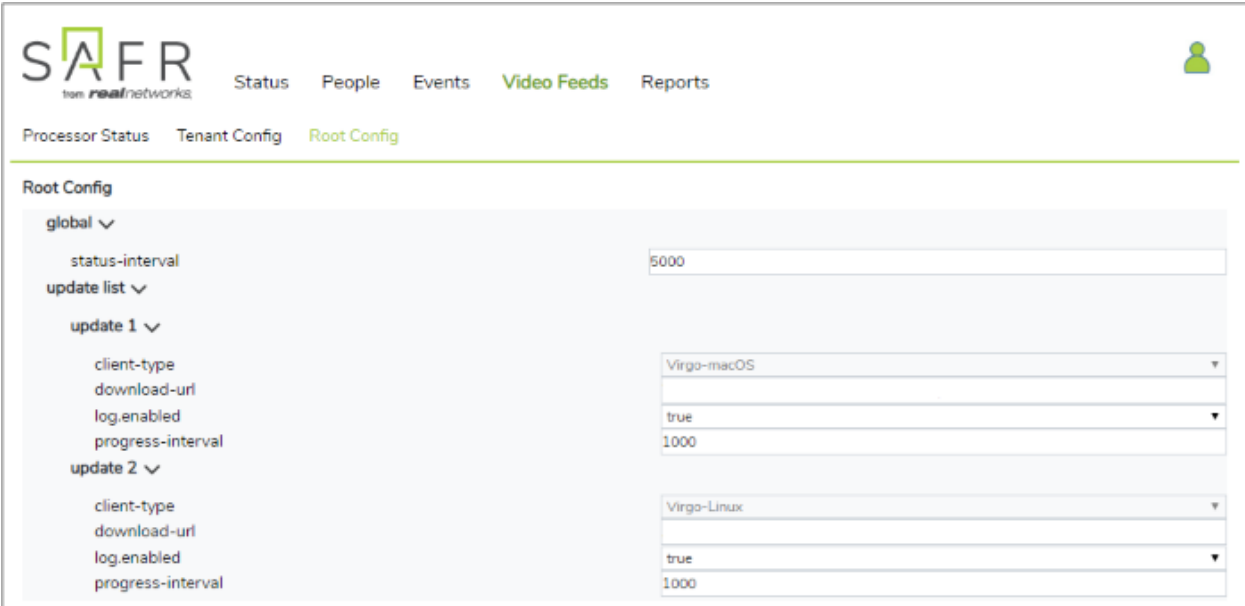

## **57 Reports Page**

Click on the report that you're interested in to set the report's parameters and generate the report.

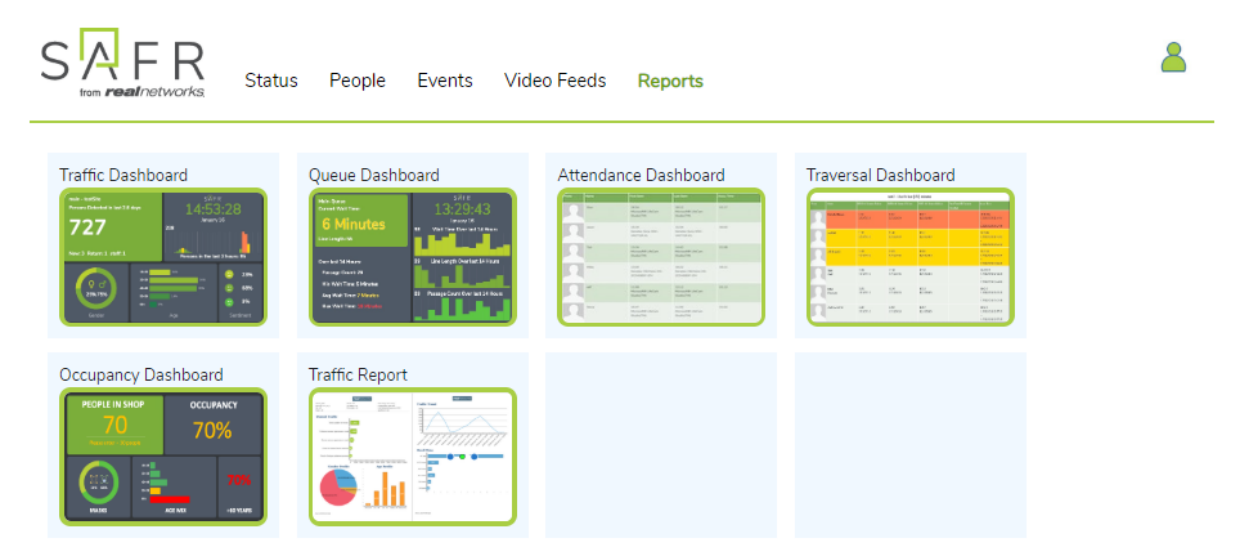

#### **57.1 Save and Share Reports**

The URLs of the generated reports contain all of the report's parameters, so you can save reports by bookmarking them and revisiting them at a later date.

Similarly, you can share reports with other people by emailing them reports' URLs. Note, however, that the link recipient will need to meet the following criteria to access the reports:

- They must have valid credentials for your SAFR system.
- They must have a user role other than Analyst. (i.e. Analysts are unable to view reports, but all other roles can view them.)

# **58 Traffic Dashboard**

The traffic dashboard provides in-depth information about recognized and unrecognized people at your site, including:

- Total number of people viewed.
- Percentage of male and female faces.
- Age and sentiment percentages.
- Sentiment scores.

### **58.1 Input Parameters**

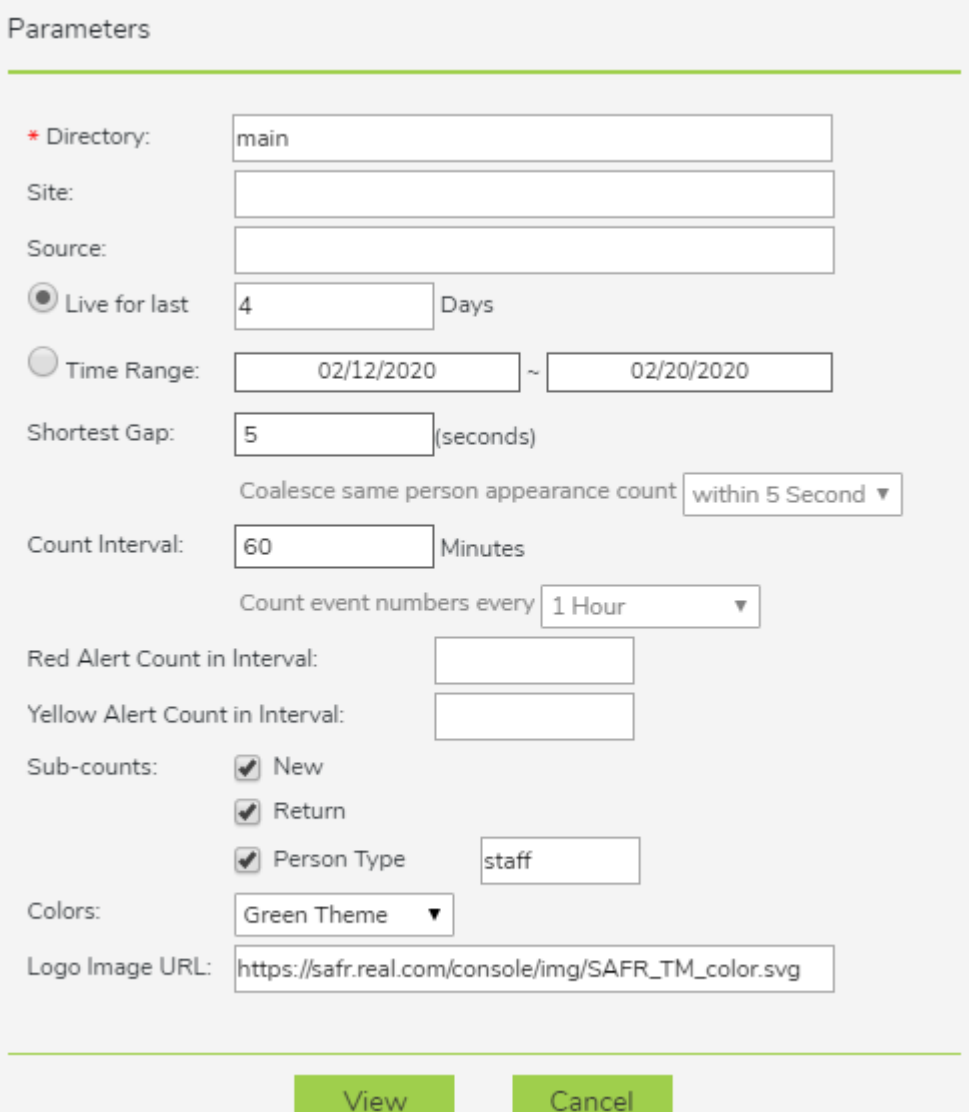

- **Directory**: User directory from which to run the dashboard.
- **Site**: Filter that allows you to limit the report to cameras with the specified site value. Site values can be set using the Account Preferences tab within the Desktop client.
- **Source**: Filter that allows you to limit the report to a single source. A source is typically a camera but may also be the source ID assigned when processing video from a file or making REST API calls. Source values can be set using the Camera Preferences tab within the Desktop client.
- **Live for last**: Number of previous days to include in the dashboard. When this parameter is used, the Traffic Dashboard is dynamically re-generated every 30 seconds using the most recent time frame. For example, if you were to set this parameter to "2" and then leave the dashboard open for a week, it would always display data from the most recent two days. This parameter is mutually exclusive with *Time Range* below.
- **Time Range**: Dates to include in the dashboard. This parameter is mutually exclusive with *Life for last* above.
- **Shortest Gap**: If a person is viewed by a camera (thus triggering an event), leaves the field of view of the camera, and is then seen by the camera again (thus triggering another event), the two events will be merged into a single event if the time between them is equal to or less than the number of seconds specified by the *Shortest Gap* parameter.
	- **Coalesce same person appearance count**: This is a field to help you calculate the *Shortest Gap* parameter. You can select a value from the drop-down menu, and the correct number of seconds will be calculated and entered into the *Shortest Gap* field.
- **Count Interval**: Defines the time interval included in each data bar of the trend chart.
	- **Count event numbers every**: This is a field to help you calculate the *Count Interval* parameter. You can select a value from the drop-down menu, and the correct number of minutes will be calculated and entered into the *Count Interval* field.
- **Red Alert Count in Interval**: When the count within a count interval is greater than this number, the trend chart bar is shown in red. Set this value to zero if you don't want any bars shown in red.
- **Yellow Alert Count in Interval**: When the count within a count interval is greater than this number, the trend chart bar is shown in yellow. Set this value to zero if you don't want any bars shown in yellow.
- **Sub-counts**: Specifies which sub-counts, if any, you want displayed on your dashboard. You can choose one or more of the following sub-counts:
	- **New**: Number of unique registered people that appear.
	- **Return**: Total number of registered people that appear. Note that multiple appearances by the same number are counted multiple times for the purpose of this sub-count.
	- **Person Type**: Number of people who appeared with the specified *Person Type*.
- **Colors**: Specifies which color scheme will be used for the dashboard. There are two options: *Blue Theme* and *Green Theme*.
- **Logo Image URL**: Use this to use a custom logo in place of the SAFR logo at the top of the trend chart.

### **58.2 Generated Dashboard**

Below is a sample traffic dashboard.

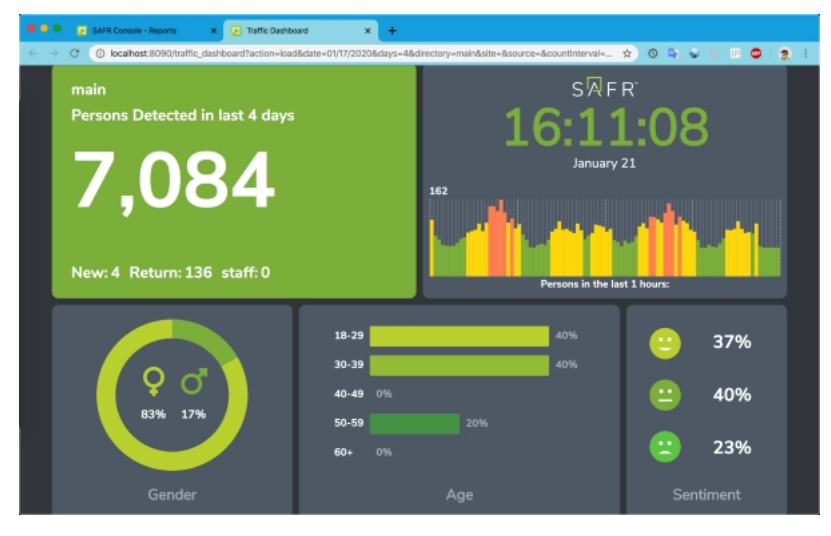

The trend chart is the chart in the upper right corner of the dashboard.

Note that the dashboard can have "Unknown" entries for both gender and age if some of your video feeds didn't have gender and/or age detection enabled during the time frame in question. Both gender and age detection can be enabled or disabled on the Recognition Preferences tab in the Desktop client.

## **59 Queue Dashboard**

The Queue Dashboard is used to monitor wait times in a queue. In order to use the Queue Dashboard you'll need 2 cameras: one for the entrance, and one for the exit.

### **59.1 Input Parameters**

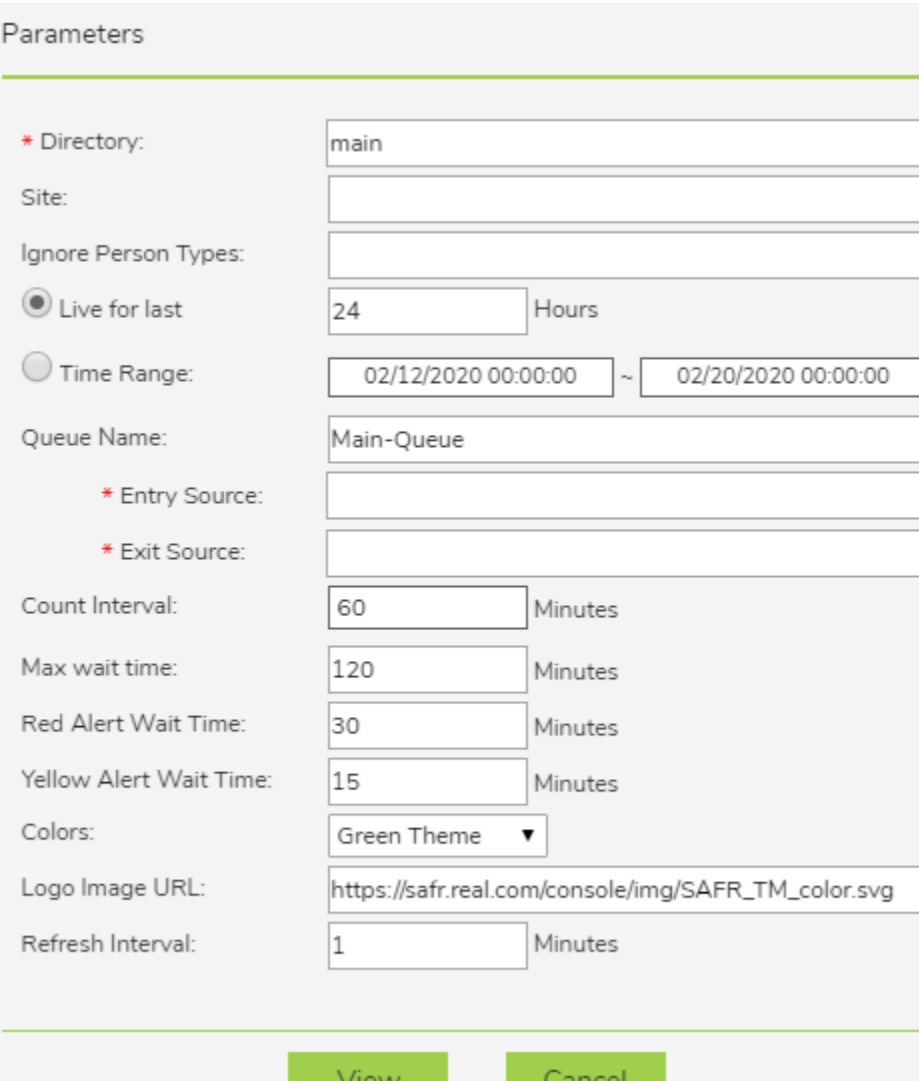

- **Directory**: User directory from which to run the dashboard.
- Site: Specifies the camera(s) to use. Cameras' default site values can be set using the Account Preferences tab within the Desktop client.
- **Ignore Person Types**: The Person Types that should not be included in the dashboard, if any.
- **Live for last**: Number of previous hours to include in the dashboard. Every time the dashboard refreshes, the most recent *Live for last* hours are used to re-generate the Queue Dashboard. The dashboard's refresh rate is defined by the *Refresh Interval* parameter below. This parameter is mutually exclusive with *Time Range* below.
- **Time Range**: Time range to include in the dashboard. This parameter is mutually exclusive with *Live for last* above.
- **Queue Name**: Title of the queue that appears at the top of the dashboard.
	- **Entry Source**: The camera at the beginning of the queue.
- **Exit Source**: The camera at the exit of the queue.
- **Count Interval**: The amount of time each bar on the wait time chart in the Queue Dashboard represents.
- **Max wait time**: Any individual whose wait time exceeds this value is assumed to be a false data point and is discarded. It's assumed that the person left the queue without waiting within it to get to the end.
- **Red Alert Wait Time**: When the wait for somebody is greater than this number, the bar in the wait time chart is shown in red. Set this parameter to zero if you don't want any bars shown in red.
- **Yellow Alert Wait Time**: When the wait for somebody is greater than this number, the bar in the wait time chart is shown in yellow. Set this parameter to zero if you don't want any bars shown in yellow.
- **Colors**: Specifies which color scheme will be used for the dashboard. There are two options: *Blue Theme* and *Green Theme*.
- **Logo Image URL**: Use this to use a custom logo in place of the SAFR logo at the top of the wait time chart.
- **Refresh Interval**: Specifies how frequently the data on the dashboard is refreshed. If "0" is entered, the dashboard won't work. If you want a very quick refresh time, enter a very small non-zero number such as 0.1.

### **59.2 Generated Dashboard**

Below is a sample queue dashboard.

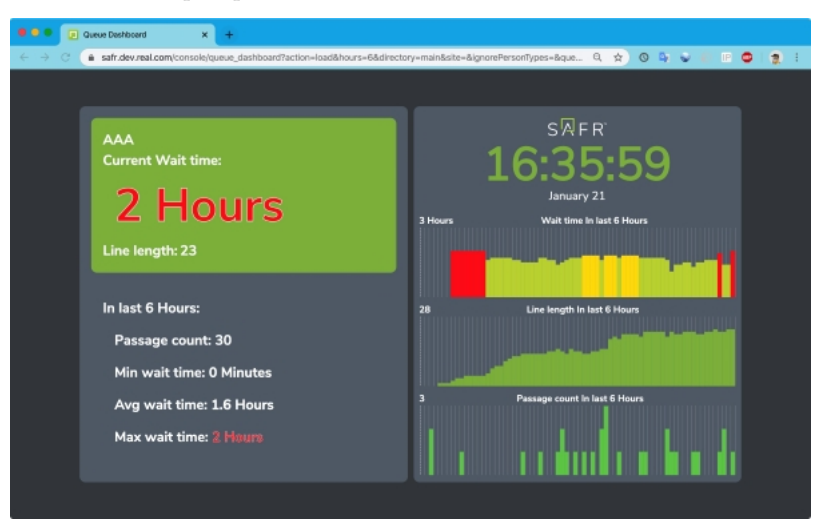

## **60 Attendance Dashboard**

This report allows you to monitor the attendance record of a group of people (e.g. employees or students) on a given day. Although somebody might be seen multiple time in a day, this dashboard only reports the first time in a day they're seen and the last time in day they're seen, which allows the report to calculate how long a person was at the location. Note that this dashboard doesn't recognize periods in the middle of the day where the person might leave and then later come back to the location. (e.g. during lunch hour)

This report enables the following use case:

• **Time clock** - Have employees "punch in" and "punch out" daily at a tablet or other device. Employees must simply go to the tablet and ensure they are recognized by awaiting having their name flashed on the screen. Response messages can be customized so that at different times of day they may say "Checked in" or "Checked out", or you can just have it say "Confirmed". The person may appear any number of times but the tool will report based on only the first and last occurrence of a person.

# **60.1 Input Parameters**

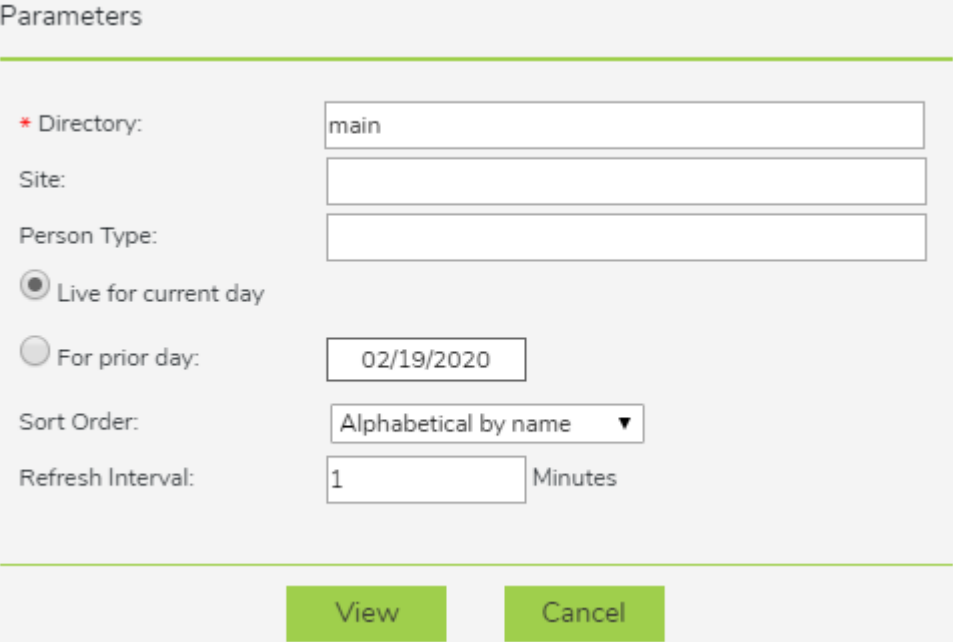

- **Directory**: User directory from which to run the dashboard.
- Site: Specifies the camera(s) to use. Cameras' site values can be set using the Account Preferences tab within the Desktop client.
- **Person Type**: The Person Type(s) to be included in the dashboard. If this parameter is left blank, then all Person Types are included.
- **Live for current day**: Causes the current day to be used for the dashboard. Selecting this parameter is mutually exclusive with the *For prior day* parameter below.
- **For prior day**: The day which you want to appear in the dashboard. Selecting this parameter is mutually exclusive with the *Live for current day* parameter above.
- **Sort Order**: Specifies the criteria by which the people are sorted. There are 4 options:
	- Alphabetical by name Sorts based on the alphabetical order of their names.
	- In order of arrival Sorts based on the order of people's arrival times, with people who arrived first being displayed first.
	- Shortest attendance first Sorts based on how long each person has attended, with the shortest attendances appearing first.
- Longest attendance first Sorts based on how long each person has attended, with the longest attendances appearing first.
- **Refresh Interval**: Specifies how frequently the data on the dashboard is refreshed. If "0" is entered, the dashboard won't work. If you want a very quick refresh time, enter a very small non-zero number such as 0.1.

## **60.2 Generated Dashboard**

Below is a sample attendance dashboard. Note that you can download the dashboard as an \*.xslx file by clicking on the download symbol in the upper right corner.

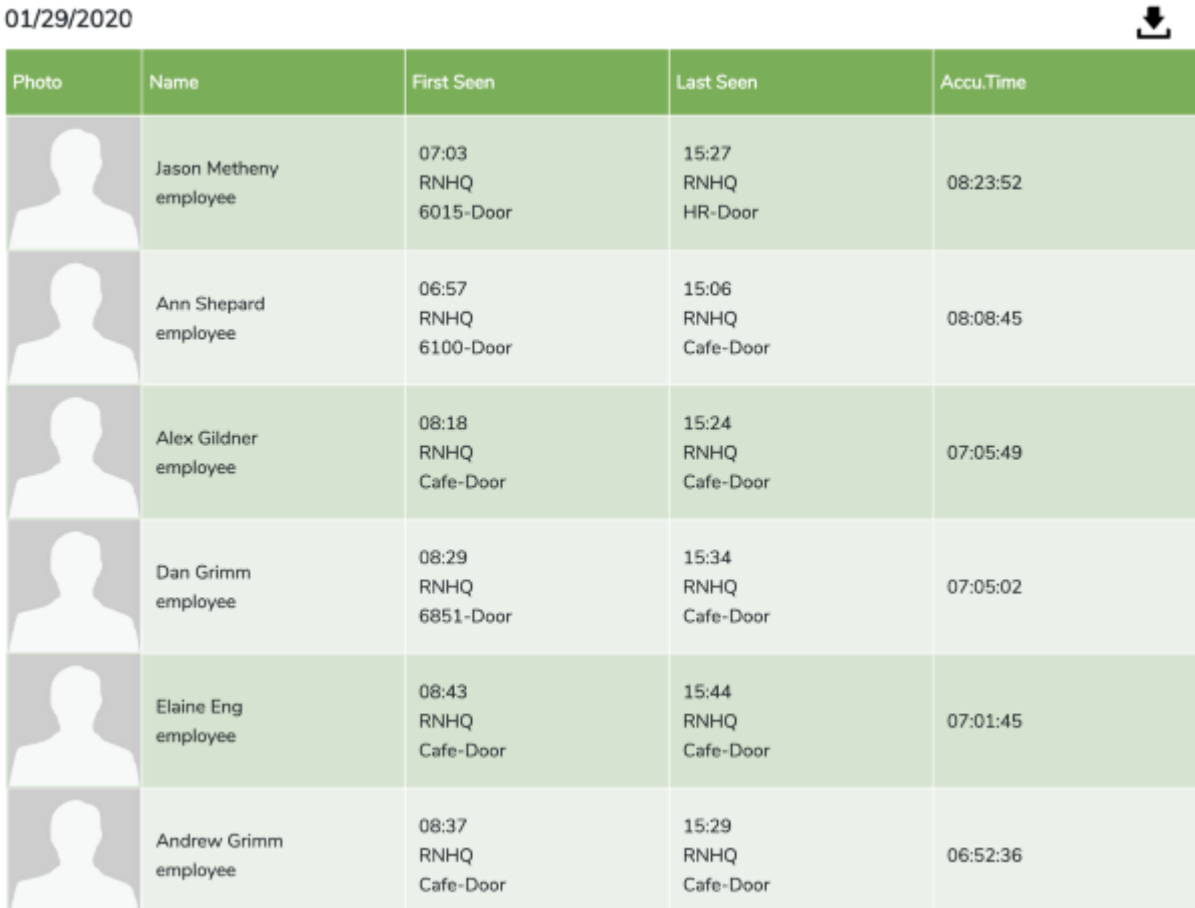

# **61 Traversal Dashboard**

Displays traversal durations of individuals along a defined set of cameras. This dashboard highlights individuals exceeding expected traversal times and can be used to identify suspicious activity or general slow-downs (i.e. congestion) in real-time or time-frames in the past.

To use this report, you will either define a path when you input parameters or you can use an already defined path. A path is a list of 2 or more cameras. Thus, a path might consist of a set of cameras monitoring a causeway or a set of cameras monitoring all the entrances to a warehouse.

The report requires that either SAFR is set to auto-register people or that viewed people are already registered in the database. Auto-registration is typically done by setting cameras to the Learn and Monitor video processing mode in the Camera Feed Analyzer window in the Desktop client. In order for auto-registration to be sucessful, the facial images should be high quality and at least 220 pixels wide. This can be achieved by using high resolution cameras with sufficient zoom to capture faces.

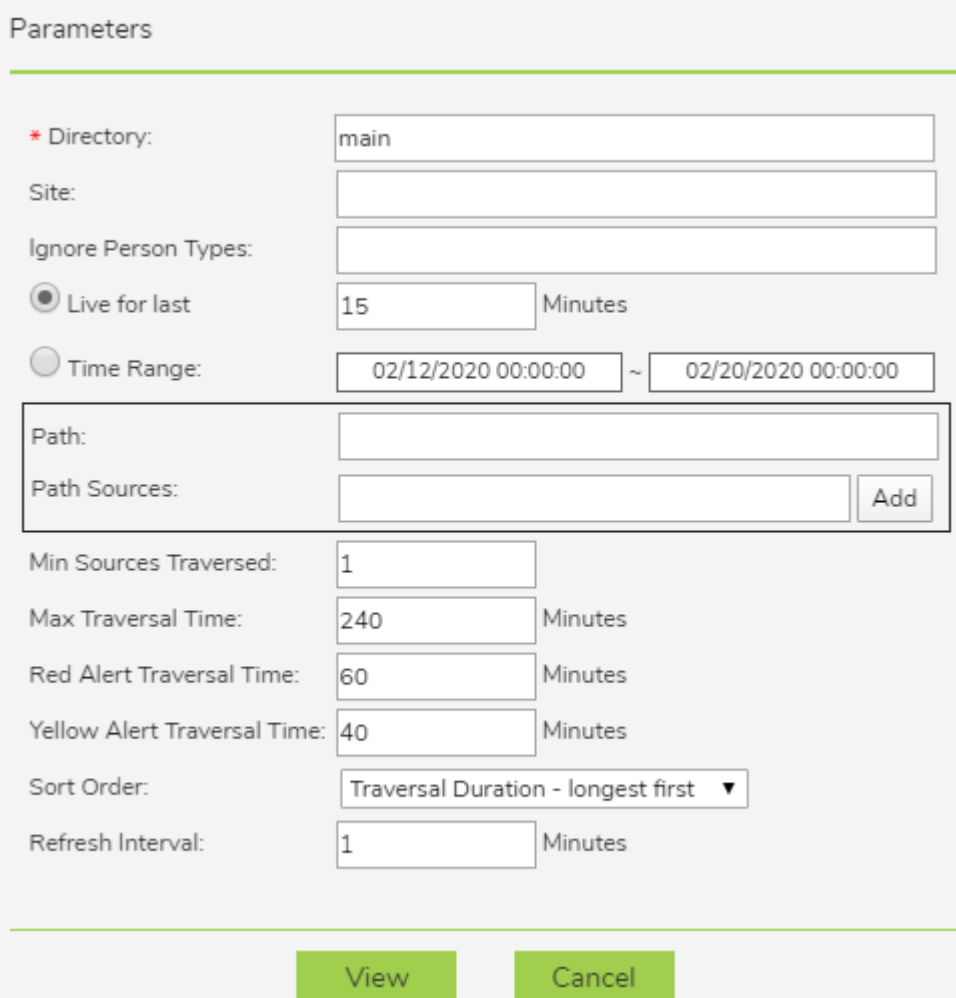

## **61.1 Input Parameters**

- **Directory**: User directory from which to run the dashboard.
- Site: Specifies the camera(s) to use. Cameras' site values can be set using the Account Preferences tab within the Desktop client.
- **Ignore Person Types**: The Person Types the dashboard should ignore, if any.
- **Live for last**: Number of previous minutes to include in the dashboard. Every time the dashboard refreshes, the most recent *Live for last* hours are used to re-generate the Traversal Dashboard. The dashboard's refresh rate is defined by the *Refresh Interval* parameter below. This parameter is mutually exclusive with *Time Range* below.
- **Time Range**: Dates to include in the dashboard. This parameter is mutually exclusive with *Live for last* above.
- **Path**: The path that you want to use for this Traversal Dashboard. **Note**: If you have already defined one or more paths, then you have the option to use one of them by selecting an already defined path from a drop-down menu that this field will offer you.
- **Path Sources**: All the cameras that make up this traversal route. **Note**: The order you add cameras to this field doesn't matter.
- **Min Sources Traversed**: The minimum number of cameras that a person must pass in front of before the traversal dashboard will include them in its data.
- **Max Traversal Time**: Any individual whose traversal time exceeds this value is assumed to be a false data point and is discarded. It's assumed that the person left the traversal area without completing the path.
- **Red Alert Traversal Time**: When a person's traversal time exceeds this value, their data is shown in red on the Traversal Dashboard. Set this value to zero if you don't want any data shown in red.
- **Yellow Alert Traversal Time**: When a person's traversal time exceeds this value, their data is shown in yellow on the Traversal Dashboard. Set this value to zero if you don't want any data shown in yellow. The *Red Alert Traversal Time* parameter takes precedence over this parameter.
- **Sort Order**: Specifies the criteria by which the people are sorted. There are three values you can choose from:
	- Traversal Duration longest first
	- Traversal Start in order of arrival
	- Traversal Start most recent first
- **Refresh Interval**: Specifies how frequently the data on the dashboard is refreshed. If "0" is entered, the dashboard won't work. If you want a very quick refresh time, enter a very small non-zero number such as 0.1.

### **61.2 Generated Dashboard**

Below is a sample traversal dashboard. Note that you can download the dashboard as an \*.xslx file by clicking on the download symbol in the upper right corner.

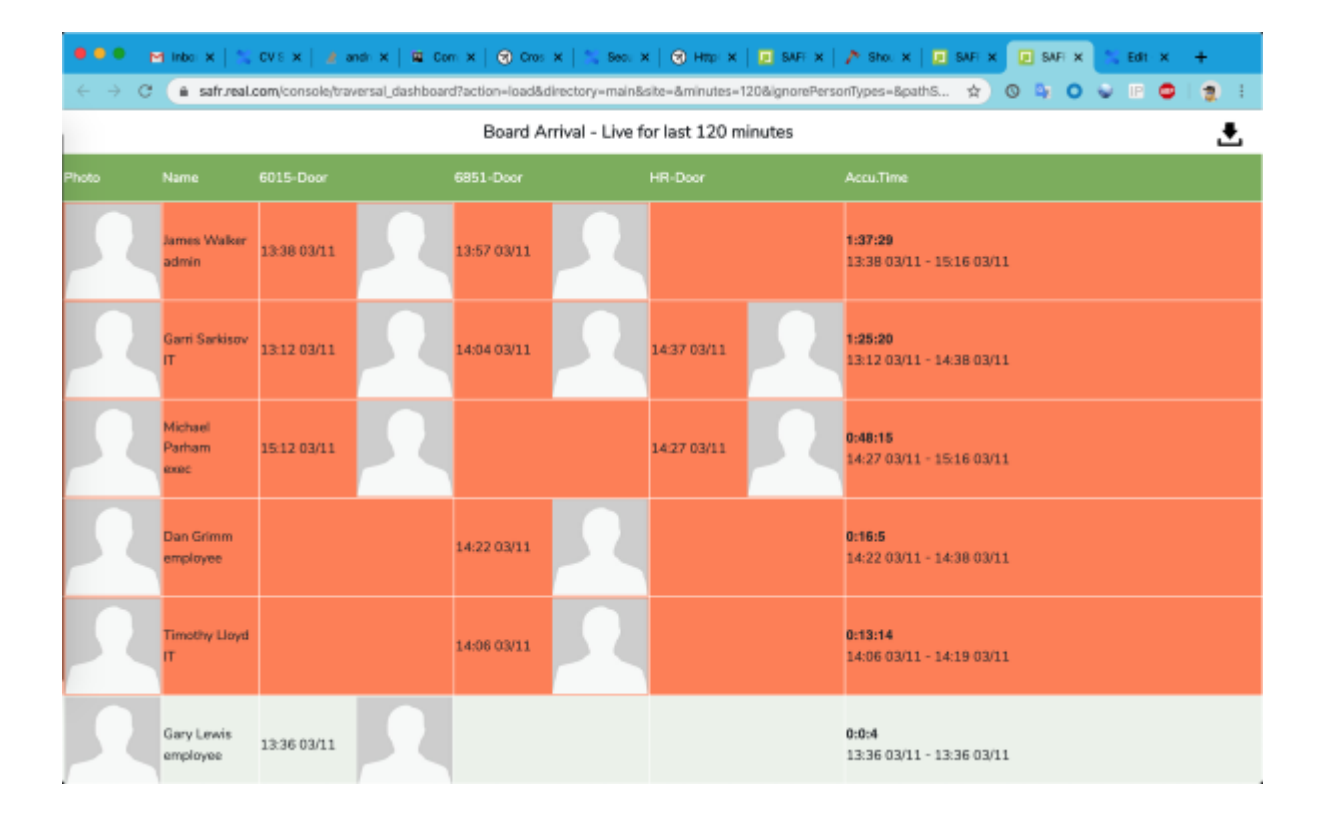

# **62 Occupancy Dashboard**

Only available on Windows.

The Occupancy Dashboard is used to monitor how many people are within a certain physical space. The dashboard uses SAFR's direction of travel recognition feature, so you must be using a Visual Processing Mode that captures events, and the camera(s) that the dashboard uses should be positioned such that people are either moving directly away, directly towards, directly to the left, or directly to the right of the camera. See here for additional information about the direction of travel recognition.

In addition, the following preferences must be set for the Occupancy Dashboard to work:

- Events must be enabled in the Desktop client's Events Preferences menu.
- Face detection and person detection must be enabled in the Desktop client's Detection Preferences menu. If person detection isn't enabled, then anybody whose face can't be seen (e.g. only the back of their head is visible) won't be counted.
- Age and/or mask detection must be enabled in the Detect section of the Desktop client's Recognition Preferences menu for those sections of the Occupancy Dashboard to be populated.

### **62.1 Input Parameters**

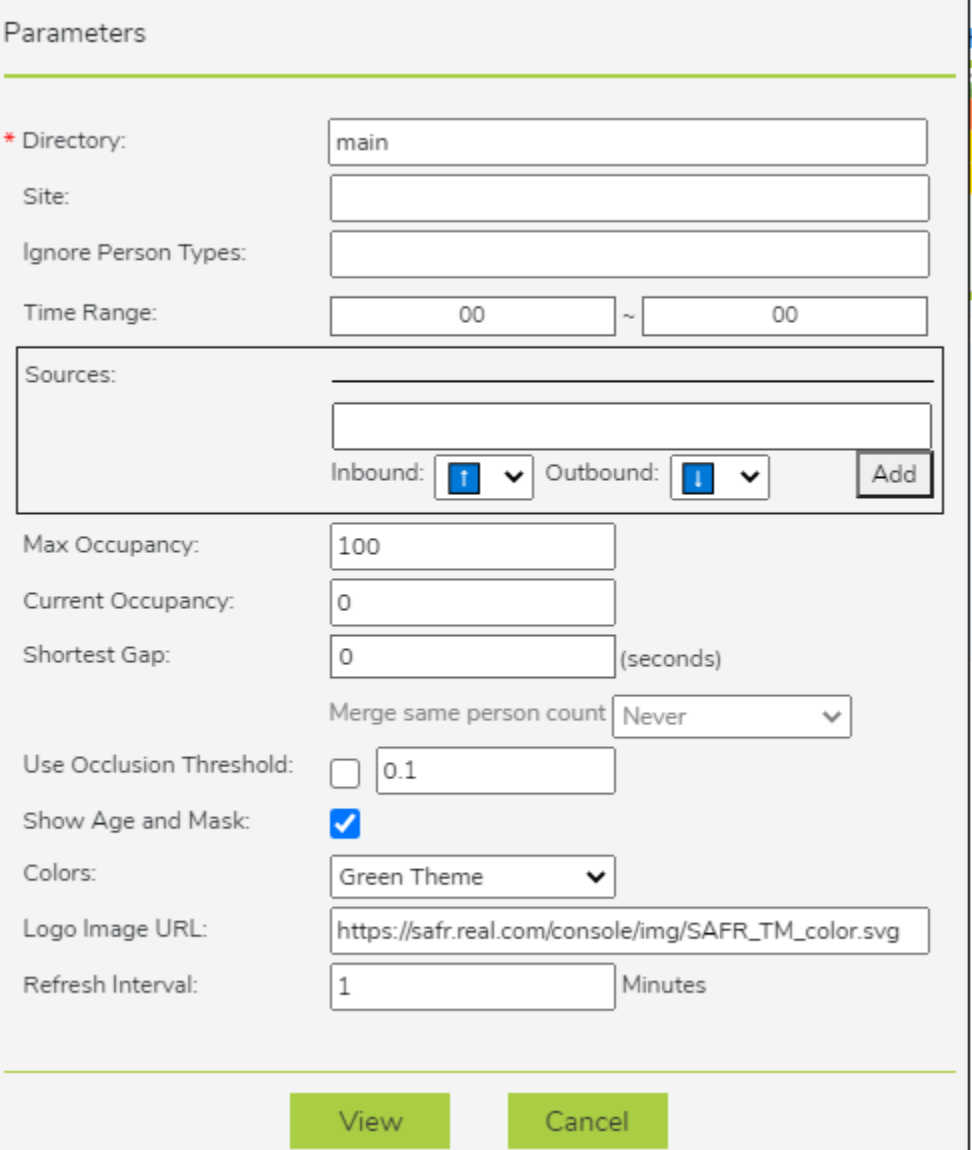

- **Directory**: User directory from which to run the dashboard.
- **Site**: Filter that allows you to limit the report to cameras with the specified site value. Site values can be set using the Account Preferences tab within the Desktop client.
- **Ignore Person Types**: Specifies the Person types, if any, that the Occupancy Dashboard should ignore and not count.
- **Time Range**: Specifies the time range that the dashboard covers. Note that this dashboard can cover no more than 24 hours.
- **Sources**: Specifies which cameras to use to monitor occupancy. The cameras use SAFR's direction of travel recognition feature (described in detail here). The arrows next to *Inbound* and *Outbound* represent the camera direction that corresponds to entering or leaving the monitored space. Note that although direction of travel recognition defaults to 10%, we recommend that you go to your Desktop client's Camera Preferences menu and change the values to 40%.
- **Max Occupancy**: The maximum occupancy of the space you want to monitor.
- **Current Occupancy**: The current number of people in the space you want to monitor.
- **Shortest Gap**: If a person is viewed by a camera (thus triggering an event), leaves the field of view of

the camera, and is then seen by the camera again (thus triggering another event), the two events will be merged into a single event if the time between them is equal to or less than the number of seconds specified by the *Shortest Gap* parameter.

- **Merge same person count**: This is a field to help you calculate the *Shortest Gap* parameter. You can select a value from the drop-down menu, and the correct number of seconds will be calculated and entered into the *Shortest Gap* field.
- **Use Occlusion Threshold**: Specifies if occlusion detection is enabled for the Occupancy Dashboard. If enabled, the numerical value indicates the maximum occlusion value allowed for a face to be recognized. When this setting is set to 1, no occlusion filtering is applied.

**Note**: Occlusion detection must also be enabled in the Detect section on the Desktop client's Recognition Preferences menu.

- **Show Age and Mask**: Specifies if age and mask information will be included on the dashboard. **Note**: Age and/or mask detection must also be enabled in the Detect section on the Desktop client's Recognition Preferences menu. In addition, the previous parameter, *Use Occlusion Threshold*, must be enabled for mask information to be included in the Occupancy Dashboard.
- **Colors**: Specifies which color scheme will be used for the dashboard. There are two options: *Blue Theme* and *Green Theme*.
- **Logo Image URL**: Use this to use a custom logo in place of the SAFR logo at the top of the trend chart.
- **Refresh Interval**: Specifies how frequently the data on the dashboard is refreshed. If "0" is entered, the dashboard won't work. If you want a very quick refresh time, enter a very small non-zero number such as 0.1.

# **62.2 Generated Dashboard**

Below is a sample Occupancy Dashboard.

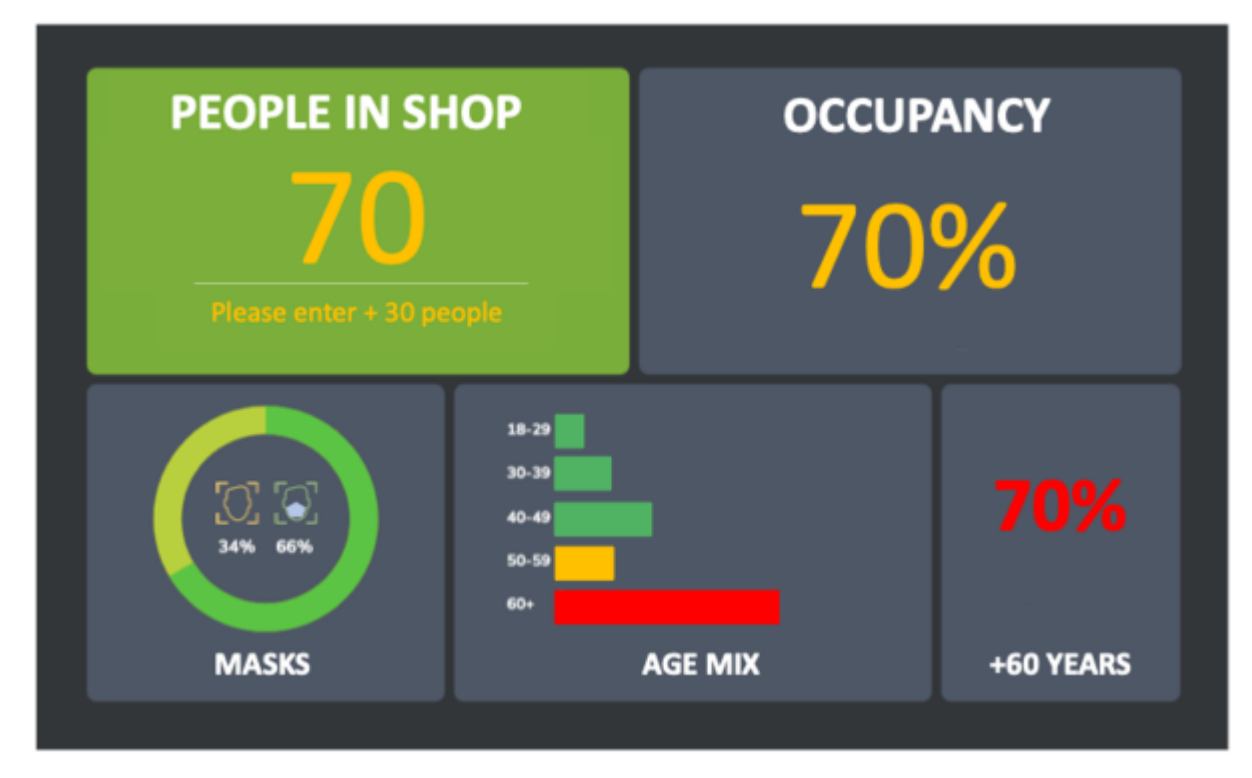

# **63 Traffic Report**

Provides in-depth information about recognized and unrecognized people at your site, including:

- Total number of events.
- Counts for unknown and known persons.
- Gender and age profiles.
- Traffic trends per day.
- Dwell time: The amount of time a person remains on camera per event.

### **63.1 Input Parameters**

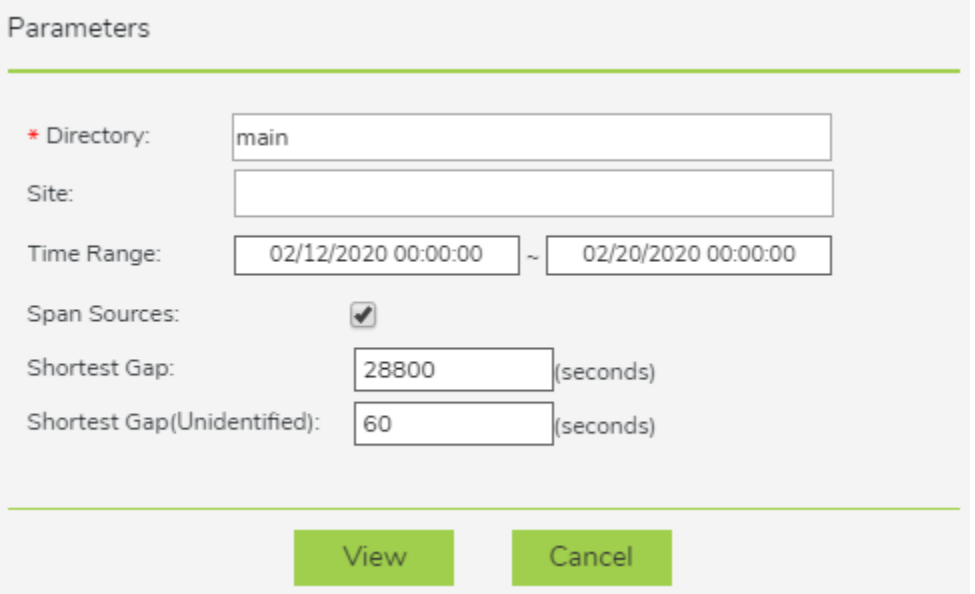

- **Directory**: User directory from which to run the report.
- Site: Specifies the camera(s) to use. Cameras' site values can be set using the Account Preferences tab within the Desktop client.
- **Time Range**: Dates and times to include in the report.
- **Span Sources**: Specifies whether or not events triggered in multiple cameras at the same time (plus or minus the shortest gap time) by the same person should be combined into a single event.
- **Shortest Gap**: If an identified person is viewed (thus triggering an event), leaves the field of view of the camera, and is then seen by the camera again (thus triggering another event) the two events will be merged into a single event if the time between them is equal to or less than the number of seconds specified by the *Shortest Gap* field.
- **Shortest Gap(Unidentified)**: If an unidentified person is viewed (thus triggering an event), leaves the field of view of the camera, and is then seen by the camera again (thus triggering another event) the two events will be merged into a single event if the time between them is equal to or less than the number of seconds specified by the *Shortest Gap(Unidentified)* field.

## **63.2 Generated Report**

Below are screenshots from a sample traffic report:

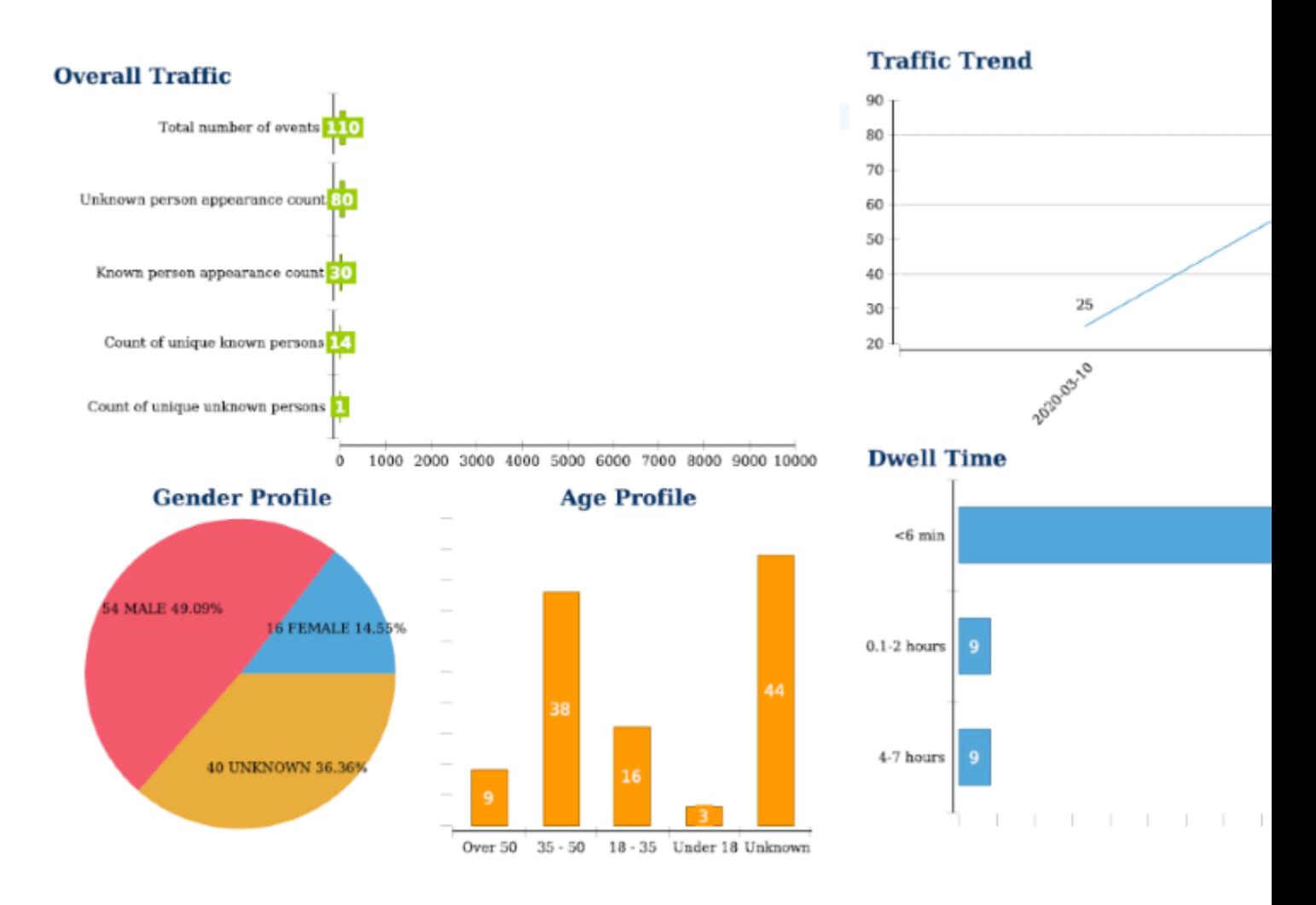

The Overall Traffic graph exposes the following data:

- **Total number of events**: Total number of events generated over the time period covered by the report.
- **Unknown person appearance count**: Number of apppearances of registered people who don't have a name assigned to them in the Identity Database.
- **Known person appearance count**: The number of apppearances of named registered people.
- **Count of unique known persons**: Number of named registered people who were seen. Note that if a person was seen multiple times, they're only counted once for the purpose of this value.
- **Count of unique unknown persons**: Number of registered people who don't have a name assigned to them in the Identity Database who were seen. Note that if a person was seen multiple times, they're only counted once for the purpose of this value.

Both the gender and age profiles can have "Unknown" entries if some of your video feeds didn't have gender and/or age detection enabled during the time frame covered by the report. Both gender and age detection can be enabled or disabled on the Recognition Preferences tab in the Desktop client.

Dwell time is the amount of time a person remains on camera per event.

You can download the sample traffic report [here.](#page-0-0)

# **64 Face Detection-Person Detection Tie-In**

When face detection and person detection are enabled at the same time, face objects will be associated with the appropriate person objects. This allows SAFR to continue tracking people even if they turn their faces away from the camera. In addition, face recognition metadata will be used to automatically enhance the metadata of the associated person object. Each face object can be associated with at most one person object. Similarly, each person object can be associated with at most one face object.

When a face object and person object have become associated with each other, events that are generated by the person object are called "parent events" or "root events", while events generated by the face object are called "children events" or "secondary events".

## **64.1 Shared Event Attributes**

When a face object and a person object become associated, they will share the following event attributes:

- age
- avgSentiment
- company
- directGazeDuration
- expDate
- externalId
- gender
- homeLocation
- idClass
- imageTime
- maxSentiment
- minSentiment
- moniker
- name
- newId
- occlusion
- personId
- personTags
- personType
- region
- rootPersonAddDate
- similarityScore
- smileDuration
- tagId
- tagType
- validationEmail
- validationPhone

Whenever a face event is updated with any of the above properties, the associated person event will be updated as well.

Secondary events (i.e. associated face events) have their **rootEventId** attribute set to the eventId of their parent event. (i.e. the person event it's associated with) This enables all secondary events to be gathered and appropriately presented. Each secondary event has only one **rootEventId**.

Conversely, root events (i.e. associated person events) have their **hasSubEvents** attribute set to true.

Root events aren't ended until all their child events are ended.

# **65 Identity Synchronization Configuration**

People, faces, and users all belong to tenants. Within a tenant, directories divide persons, faces, and face data. Identity synchronization can be used to copy a directory from one tenant to another but it can't be used to copy data within a tenant on a SAFR cloud server.

## **65.1 Basic Configuration Rules**

### **65.1.1 Same Server/Different Tenant**

A different user in the cloud can be used as a sync partner as long as the tenant is different. The directory will be duplicated.

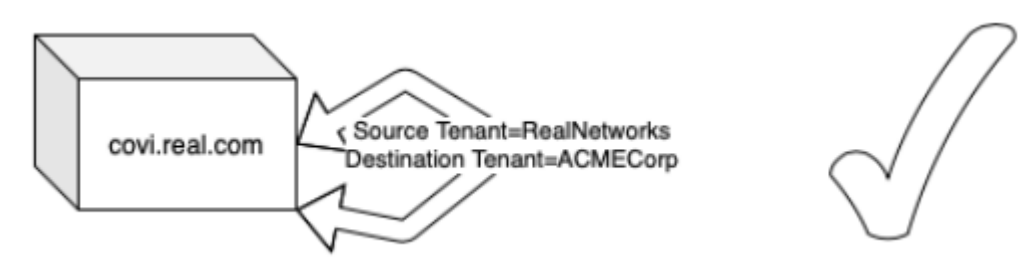

#### **65.1.2 Same Server/Same Tenant**

A different user in the cloud can be used as a sync partner but not if they both belong to same the tenant. If the tenant is the same there will be conflicts.

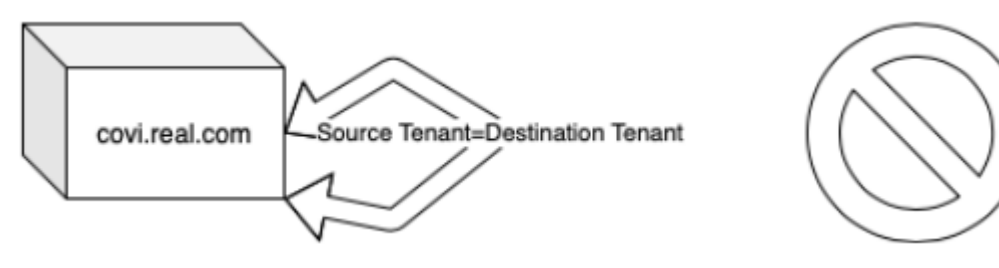

## **65.2 Multi Node Configuration Examples**

More complex configurations can be designed to sync data across multiple locations using combinations of cloud and local platform services.

### **65.2.1 Central Server Configuration (Spokes on a Wheel)**

Satellite offices or sites are configured to sync with a central server. This could be a combination of cloud and local platform services.

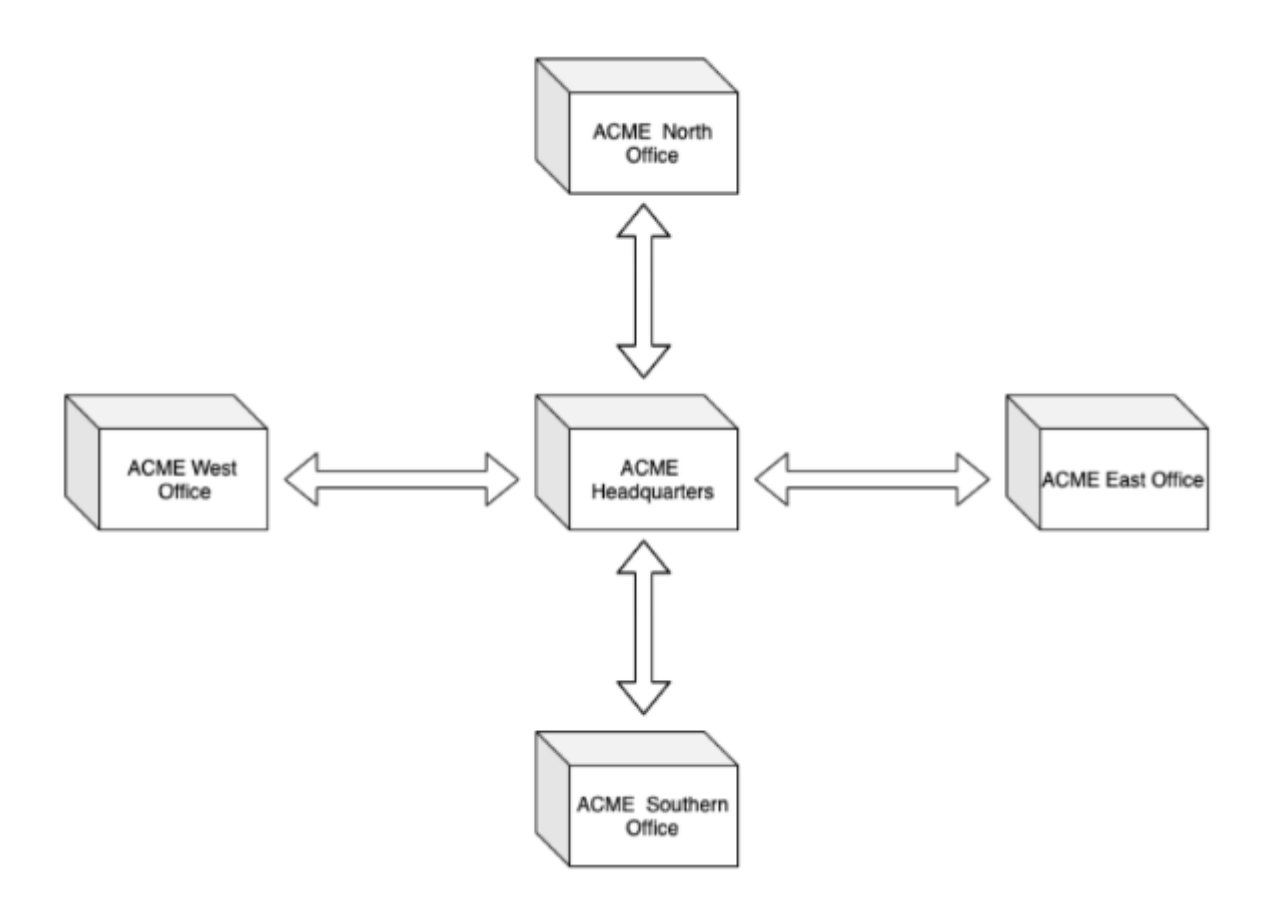

#### **65.2.2 Daisy Chain Sync Configuration**

Local platform installations could also be configured in a daisy-chain type configuration:

Satellite offices or sites are confiured to sync with a nearest node or different account. This could be a mix of cloud and local platform installs.

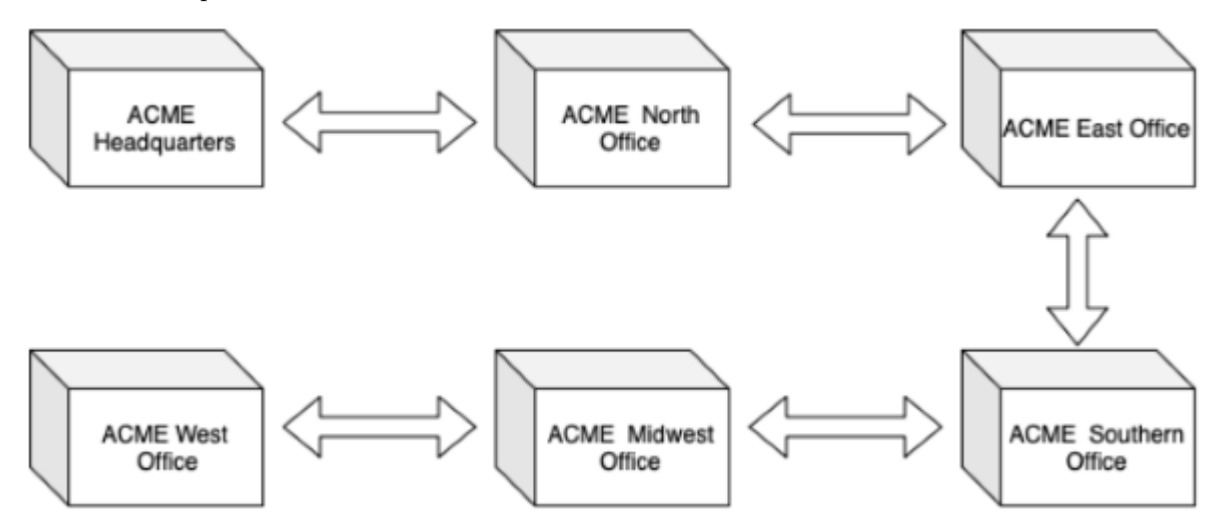

# **66 August 2020 Release Notes**

## **66.1 Web Console**

• Cross platform directory sync: two way sync

### **66.2 Windows**

#### **66.2.1 Lite Desktop Client**

• Bug fixes

#### **66.2.2 Windows Desktop Client**

- Memory leak fixes related to high volume event reporting
- Genetec overlay misalignment fixes due to aspect ratio discrepancies
- Bug fixes

#### **66.2.3 Windows SAFR Edge**

• All the Windows Desktop client changes

#### **66.2.4 Windows SAFR Platform**

- All the Windows Desktop client changes
- MaskCheck events support for SAFR mask events

### **66.3 Linux**

#### **66.3.1 Linux SAFR Platform**

• MaskCheck events support for SAFR mask events

### **66.4 Cloud**

- SAFR Central Event Notifications
- Public Benefit Data Sharing
- $\bullet\,$  MaskCheck events support for SAFR mask events

### **66.5 iOS**

• MaskCheck by SAFR

### **66.6 SAFR SDK**

• Bug fixes

# **67 July 2020 Release Notes**

### **67.1 Web Console**

- Fixed age display
- Added similarity score display on events
- Changed sites/sources for events and reports
- Upgraded Queue Dashboard
- Fixed Person types
- Upgraded Occupancy Dashboard
- Fixed browser-specfic issues

### **67.2 Windows**

#### **67.2.1 Lite Desktop Client**

- Person record GUI update
- Mask Detection event/UI integration improvements
- Bug fixes

#### **67.2.2 Windows Desktop Client**

- All the Lite Desktop client changes
- VIRGO uptime stability improvements
- Bug fixes

#### **67.2.3 Windows SAFR Edge**

• All the Windows Desktop client changes

#### **67.2.4 Windows SAFR Platform**

- All the Windows Desktop client changes
- COVI improvements:
	- Enhanced Identity Sync performance and stability
	- Fixed configuration APIs
	- Updated volume statistics
	- Fixed account cleanup
	- Fixed VIRGA script/password cleanup
	- Fixed propagated DOB
	- Updated getClients API permissions
	- Added timeout in face detection
	- Updated logging
- VIRGA improvements:
	- Changed Unauthorized Direction feature rename and default values
	- Updated DB
- Bug fixes

### **67.3 Linux**

#### **67.3.1 Linux SAFR Platform**

- COVI improvements:
	- Enhanced Identity Sync performance and stability
	- Fixed configuration APIs
	- Updated volume statistics
	- Fixed account cleanup
- Fixed VIRGA script/password cleanup
- Fixed propagated DOB
- Updated getClients API permissions
- Added timeout in face detection
- Updated logging
- VIRGA improvements:
	- Changed Unauthorized Direction feature rename and default values
	- Updated DB
- Bug fixes

### **67.4 SAFR SDK**

- Runtime support DLLs added
- Bug fixes

## **67.5 Occupancy Report Feature Notes**

Occupancy report only displays Count and Age data if person detection or person+face detection is enabled. If only face detection is enabled, then only mask data is reported.

## **67.6 Follow-up Update**

A small follow-up update was released later in July.

- Enhanced the Direction of Travel feature
- Added additional tracking options
- Increased the performance of person detection
- Bug fixes

# **68 June 2020 Release Notes**

### **68.1 Windows**

#### **68.1.1 Lite Desktop Client**

- Added an easy way to provide additional images for a person record
- Added new options for conflict resolution while importing images:
	- Skip Import
	- Confirm Match and Add to Existing Person Record
	- Confirm Match and Replace as New Image in Person Record
	- Decline Match and Create New Person Record
- Bug fixes

#### **68.1.2 Windows Desktop Client**

- All the Lite Desktop client changes
- Bug fixes

#### **68.1.3 Windows SAFR Edge**

• All the Windows Desktop client changes

### **68.1.4 Windows SAFR Platform**

- All the Windows Desktop client changes
- Bug fixes

# **69 May 2020 Release Notes**

### **69.1 Windows**

### **69.1.1 Lite Desktop Client**

- Added Intel RealSense camera support
- Added 3D Liveness Detection (Beta)
- Added Mask Detection integration
- Added easy way to add feeds for background processing
- Bug fixes

#### **69.1.2 Windows Desktop Client**

- All the Lite Desktop client changes
- Added Vehicle Detection (Beta)
- Bug fixes

#### **69.1.3 Windows SAFR Edge**

• All the Windows Desktop client changes

### **69.1.4 Windows SAFR Platform**

- All the Windows Desktop client changes
- Bug fixes

### **69.2 SAFR SDK**

- Windows:
	- Added Intel RealSense camera support
	- Added 3D Liveness Detection (Beta)
	- Added Mask Detection integration
	- Added Vehicle Detection (Beta)
	- Bug fixes

# **70 April 2020 Release Notes**

### **70.1 Web Console**

- Security fixes
- Detection List and image quality metrics display in remote video feed viewer

#### **70.2 Windows**

#### **70.2.1 Lite Desktop Client**

- VIRGA Processor Naming and Identification
- Added Video File Analyzer and Camera Feed Analyzer to Operator Console Tools menu
- Detection List and image quality metrics display in remote video feed viewer

#### **70.2.2 Windows Desktop Client**

- All the Lite Desktop client changes
- Contrast Enhancement: Global vs Local contrast enhancement
- Windows VIRGO auto naming based on PC Name

#### **70.2.3 Windows SAFR Edge**

• All the Windows Desktop client changes

#### **70.2.4 Windows SAFR Platform**

- All the Windows Desktop client changes
- Internal database update to keep date of birth reference instead of age
	- This results in people aging in the database with the passage of time.
	- At start, the database silently converts records to new format.

#### **70.3 Linux**

#### **70.3.1 SAFR Linux Ubuntu and CentOS Platform**

• All the Windows SAFR Platform changes

#### **70.3.2 Jetson**

- All the Windows SAFR Platform changes
- Higher efficiency (faster) face recognition leveraging FP16

#### **70.4 macOS**

#### **70.4.1 macOS Desktop Client**

• All the Lite Desktop client changes

#### **70.4.2 macOS SAFR Edge**

• All the macOS Desktop client changes

#### **70.4.3 macOS SAFR Platform**

• All the Windows SAFR Platform changes

## **70.5 iOS Mobile Client**

• Bug fixes

### **70.6 Android Mobile Client**

- Enable sorting of People alphabetically by last name or by registration date
- Order by last name is now supported by the GET /rootpeople API call
- People can now be searched by name

### **70.7 SAFR SDK**

- Windows:
	- Cropping API Updates
	- Contrast Enhancement: Global vs Local contrast enhancement
	- Bug fixes
- Android:
	- No updates
- Linux:
	- Cropping API Updates
	- Contrast Enhancement: Global vs Local contrast enhancement
	- Bug fixes
- Jetson:
	- Cropping API Updates
	- Contrast Enhancement: Global vs Local contrast enhancement
	- Bug fixes

### **70.8 Embedded SDK**

- Platforms being released:
	- Windows:
		- eSDK-full (includes NVIDIA GPU support, includes auto-selection between non-AVX and AVX2 support)
			- Bug fixes
		- eSDK-lite (no NVIDIA GPU support, includes auto-selection between non-AVX and AVX2 support)
			- Bug fixes
	- Linux x86 Ubuntu 16.04:
		- eSDK-full (includes NVIDIA GPU support, includes auto-selection between non-AVX and AVX2 support)
			- Bug fixes
		- eSDK-lite (no NVIDIA GPU support, includes auto-selection between non-AVX and AVX2 support)
			- Bug fixes
	- Linux ARM Ubuntu 18.04:
		- eSDK-lite (no GPU support)
			- Bug fixes
	- Jetson Linux ARM Ubuntu 18.04:
		- eSDK-Jetson (NVIDIA GPU support) • Bug fixes
			-
	- Android ARM Android 5.0 or later:
		- eSDK-lite (no GPU support) • Bug fixes
		- eSDK-lite 64 bit (no GPU support)
			- Bug fixes

# **71 March 2020 Release Notes**

## **71.1 Web Console**

- Increased Video Viewer Frame Rate video feed viewer
- Video feed viewer overall support
- Event Archive support for Unauthorized Direction of Travel Detection action events.
- Email and SMS Server Configuration in Status Tab
- Support for Unauthorized Direction of Travel Detection feed configuration attributes
- Support for Cropping Parameters feed configuration attributes
- Support for Contrast Enhancement Integration feed configuration attributes
- Support for person detection input size configuration

## **71.2 Windows**

#### **71.2.1 Lite Desktop Client**

- SAFR 2.0 UX
	- Live monitoring in single-window app
	- Inline camera settings UX
	- Handling password change for licensor userId
	- Option to disable Operator Console as primary window.
- Increased Video Viewer Frame Rate support up to 30fps (new platform needed)
	- 30fps, 480p video for local deployments (configurable in VIRGA Tenant Config)
	- 5fps, 480p video for cloud deployments (configurable in VIRGA Tenant Config)
- Video Feed Viewer overlays
	- Right click on feed video to open context menu with overlay options.
- Video contrast enhancement  $\left(\sim 20\% \text{ improvement}\right)$ :
	- Contrast Enhancement Integration
- Unauthorized Direction of Travel Detection configuration and display in Event Archive

### **71.2.2 Windows Desktop Client**

- All the Lite Desktop client changes
- Avigilon Integration
- More efficient face detection on NVIDIA GPUs
- Person detection input size configuration: NORMAL (default),SMALL, and LARGE.
	- SMALL:  $26\%$  faster than NORMAL
	- LARGE:  $66\%$  slower than NORMAL
- VIRGO for Windows updated:
	- VIRGO support for multiple remote video feed viewers
	- VIRGO support for video overlays (shown on remote video feed viewers).
	- VIRGO support for video feed Cropping Parameters
	- VIRGO support for Unauthorized Direction of Travel Detection configuration
	- VIRGO support for person detection input size configuration
	- VIRGO support for Contrast Enhancement Integration configuration.
	- VIRGO stability fixes
- Updated higher accuracy person detection model
	- Max Accuracy and Balanced modes improvement:  $3\%$
	- Max Speed mode improvement:  $7.1\%$
	- Balanced vs. Max Speed accuracy advantage: 36.2%

#### **71.2.3 Windows SAFR Edge**

- All the Windows Desktop client changes
- SMS Notifications support in SAFR Actions
- Support for SMS Server Config in SAFR Actions (AWS SNS)
- Support for configuring SMS alerts triggered by events in SAFR Actions
- Support for Unauthorized Direction of Travel Detection action events

#### **71.2.4 Windows SAFR Platform**

- Age Model update with accuracy age recognition model
	- 15% improvement on Asian faces
	- 9.4% general improvement
- Increased Video Viewer Frame Rate
- Security Patches
- All the Windows SAFR Edge changes

### **71.3 Linux**

#### **71.3.1 SAFR Linux Ubuntu and CentOS Platform**

• All the Windows SAFR Platform changes

#### **71.4 Jetson**

- Person detection added
- Higher efficient (faster) face detection
- All the Windows SAFR Platform changes
- All the Windows SAFR Platform changes

### **71.5 macOS**

#### **71.5.1 macOS Desktop Client**

- Increased Video Viewer Frame Rate
	- support up to 30fps (new platform needed)
	- 30fps, 480p video for local SAFR Platform (configurable in VIRGA Tenant Config)
	- 5fps, 480p video for Cloud SAFR Platform (configurable in VIRGA Tenant Config)
- Video Feed Viewer overlays
	- Right click on feed video to open context menu with overlay options.
- Unauthorized Direction of Travel Detection configuration and display in Event Archive

#### **71.5.2 macOS SAFR Edge**

• All the macOS Desktop client changes

#### **71.5.3 macOS SAFR Platform**

• All the SAFR Window Platform changes

## **71.6 Android Mobile Client**

- Addition of Android Events:
	- New side-menu navigation
	- Recent Matches view
	- Watchlist person view
		- Profile
		- Timeline
	- Deep-links from SMS or email
- Bug Fixes

## **71.7 iOS Mobile Client**

• Bug fixes

## **71.8 SAFR SDK**

- Windows:
	- Contrast Enhancement Integration
	- More efficient face detection on NVIDIA GPUs
	- Updated higher accuracy person detection model
- Android:
	- Bug fixes
- Linux:
	- Contrast Enhancement Integration
	- Updated higher accuracy person detection model
- Jetson:
	- Contrast Enhancement Integration
	- More efficient face detection on NVIDIA GPUs
	- Updated higher accuracy person detection model

# **71.9 Embedded SDK**

• Platforms being released:

- Windows:
	- eSDK-full (includes NVIDIA GPU support, includes auto-selection between non-AVX and AVX2 support)
		- Person detection
		- Bug fixes
	- eSDK-lite (no NVIDIA GPU support, includes auto-selection between non-AVX and AVX2 support)
		- Bug fixes
- Linux x86 Ubuntu 16.04:
	- eSDK-full (includes NVIDIA GPU support, includes auto-selection between non-AVX and AVX2 support)
		- Person detection
		- Bug fixes
	- eSDK-lite (no NVIDIA GPU support, includes auto-selection between non-AVX and AVX2 support)
		- Bug fixes
- Linux ARM Ubuntu 18.04:
	- eSDK-lite (no GPU support)
		- Bug fixes
- Jetson Linux ARM Ubuntu 18.04:
	- eSDK-Jetson (NVIDIA GPU support)
		- Person detection
		- More efficient face detection
		- Bug fixes
- Android ARM Android 5.0 or later:
	- eSDK-lite (no GPU support)
		- Bug fixes
	- eSDK-lite 64 bit (no GPU support)
		- Bug fixes

# **72 January 2020 Release Notes**

### **72.1 Web Console**

- New report: Queue Dashboard.
- Traversal Dashboard improvements.
- Traffic Dashboard optimizations.
- Attendance Dashboard enhancement.

## **72.2 Windows**

#### **72.2.1 Lite Desktop Client**

- Sign-in UX changes to support operator workflows.
- Option to require sign-in on every start.
- User Administration.
- Option to disable Windows auto-update when in SAFR Kiosk Mode.
- Video Feed Viewer hides stats by default. Right click to display stats.
- Video Feed Viewer supports 10fps, 720p video (new platform needed).
- Genetec FR Plugin Improved SSL error handling and GUI option to turn off SSL.

#### **72.2.2 Windows Desktop Client**

- All the Lite Desktop client changes.
- VIRGO for Windows stability fixes.

#### **72.2.3 Windows SAFR Edge**

• All the Windows Desktop client changes.

#### **72.2.4 Windows SAFR Platform**

- All the Windows Desktop client changes.
- Installer options to install without SAFR Desktop and to customized path.
- Returned installer option to force CPU Face Recognition service.
- Initiated model initialization during installation to reduce initialization time upon launch.

### **72.3 Linux**

#### **72.3.1 Linux Ubuntu and CentOS SAFR Platform**

• VIRGO enhancements.

#### **72.4 Jetson**

• SAFR Jetson Ubuntu 18.04 Platform has been implemented.

#### **72.5 macOS**

#### **72.5.1 macOS Desktop Client**

• Bug fixes.

#### **72.5.2 macOS SAFR Edge**

• Bug fixes.

### **72.5.3 macOS SAFR Platform**

• Bug fixes.

### **72.6 Android Mobile Client**

- Added support for arm64-v8 architecture.
- Bug Fixes.

### **72.7 iOS Mobile Client**

• Bug fixes.

## **72.8 SAFR SDK**

- Windows:
	- Added Image analyzer support for person (object) and badge detections.
- Android:
	- Added support for arm64-v8 architecture.
	- Bug fixes.
- Linux:
	- Added Image analyzer support for person (object) and badge detections.
- Jetson:
	- Initial release

## **72.9 Embedded SDK**

- Platforms being released:
	- Windows:
		- eSDK-full (includes NVIDIA GPU support, includes auto-selection between non-AVX and AVX2 support)
		- eSDK-lite (no NVIDIA GPU support, includes auto-selection between non-AVX and AVX2 support)
		- Changes:
			- Bug fixes.

# **73 December 2019 Release Notes**

## **73.1 Web Console**

• New Traversal Dashboard report

### **73.2 Windows**

#### **73.2.1 Lite Desktop Client**

- Enhanced Event Archive GUI
- Person activity view
- CBP Face Acquisition System
- Advanced configuration of Center Pose Quality for strangers/learning: pitch, roll, and yaw
- Identity retention configuration
- Full Screen, Locked Screen, Auto-restart, Auto-logon, and Kiosk mode for Windows

#### **73.2.2 Windows Desktop Client**

- All the Lite Desktop client changes
- Enhanced Person Detection Accuracy especially in crowded scenes
- Ximea Camera Integration

#### **73.2.3 Windows SAFR Edge**

• All the Windows Desktop client changes

#### **73.2.4 Windows SAFR Platform**

- All the Windows Desktop client changes
- All the System Console changes
- Concurrent face matching  $(3.5X)$  lower matching latency on 8 core processor)
- Higher face-recognition throughput on non-GPU machines
- SAFR offline licensing

### **73.3 Linux**

#### **73.3.1 Linux Ubuntu VIRGO**

- Person-face consolidated tracking enhancements
- Advanced configuration of Center Pose Quality for strangers/learning: pitch, roll, and yaw
- Enhanced Person Detection Accuracy especially in crowded scenes

### **73.3.2 Linux Ubuntu and CentOS SAFR Platform**

- All the Linux VIRGO changes
- All the System Console changes
- Concurrent face matching (3.5X lower matching latency on 8 core processor)
- Higher face-recognition throughput on non-GPU machines
- Identity retention configuration
- SAFR offline licensing

### **73.4 macOS**

#### **73.4.1 macOS Desktop Client**

• Person-face consolidated tracking enhancements

- Event retention configuration GUI revision
- Identity retention configuration GUI
- Advanced configuration of Center Pose Quality for strangers/learning: pitch, roll, and yaw

#### **73.4.2 macOS SAFR Edge**

• All the macOS Desktop client changes

#### **73.4.3 macOS SAFR Platform**

- All the macOS Desktop client changes
- SAFR offline licensing

### **73.5 Cloud**

- Concurrent face matching (3.5X lower matching latency on 8 core processor)
- Identity retention configuration

## **73.6 Android Mobile Client**

- Hardware Video Decode
- Active Camera Connect
- Bug Fixes

## **73.7 iOS Mobile Client**

• Dark mode bug fixes

## **73.8 SAFR SDK**

- Windows:
	- Enhanced Person Detection Accuracy especially in crowded scenes
- Linux:
	- Bug fixes
- macOS:
	- Bug fixes
- Android:
	- Bug fixes
- $\bullet$  iOS:
	- Bug fixes

## **73.9 Embedded SDK**

- Addition of new models: Age, Gender, Sentiment, Occlusion, Composite Signatures, Pose Profile, and Face/No-Face
- Platforms being released:
	- Windows:
		- eSDK-full (includes NVIDIA GPU support, includes auto-selection between non-AVX and AVX2 support)
		- eSDK-lite (no NVIDIA GPU support, includes auto-selection between non-AVX and AVX2 support)
	- Linux x86 Ubuntu 16.04:
		- eSDK-full (includes NVIDIA GPU support, includes auto-selection between non-AVX and AVX2 support)
- eSDK-lite (no NVIDIA GPU support, includes auto-selection between non-AVX and AVX2 support)
- Linux ARM Ubuntu 18.04:
	- eSDK-lite (no GPU support)
- $\bullet\,$  Jetson Linux ARM Ubuntu 18.04:
	- eSDK-Jetson (NVIDIA GPU support)
	- Include model compilation/optimization tool
- $\bullet\,$  Android ARM Android 5.0 or later:
	- eSDK-lite (no GPU support)

# **74 November 2019 Release Notes**

## **74.1 Web Console**

- Support for Anonymous vs. Known identity event retention configuration
- Support for Face-Person enhanced tracking
- Video feed occlusion detection config support
- Video feed config support to limit stranger reporting only to occluded strangers

## **74.2 ARES**

• hasRootEventId filter was added

### **74.3 Windows**

#### **74.3.1 SAFR Windows Desktop Lite**

- Support for Occlusion Detection configuration in Video Feeds
- Support for Anonymous vs. Known identity event retention configuration
- Preferences to limit stranger reporting only to occluded strangers
- Improved person import GUI
- Enabled person import directly from Event Archive
- Support for Mobotix Camera Events
- Support for Event time offset for offline videos
- Image quality metrics in Person Details dialog

### **74.3.2 Desktop Client**

- All the SAFR Desktop Lite changes
- Enhanced person-face tracking and reporting
	- Consolidated person/face event reporting
	- Consolidated person/face event display
- Support for false face detection filtering
- Support for Genetec FR Plugin Integration
- Updated Virgo for Windows

#### **74.3.3 SAFR Windows Edge**

- Updated SAFR Desktop
- Updated ARES

### **74.3.4 SAFR Windows Platform**

- Higher accuracy Face Recognition Model (v5 signatures)
- Faster  $(2x)$  DB Matching
- Redundant CVOS support
- Support for Anonymous vs. Known Identity event retention
- Support for Face No-Face Classification
- Updated System Console
- Updated ARES
- Filtering of secondary faces on import via REST API

## **74.4 Linux**

### **74.4.1 SAFR Linux Ubuntu VIRGO**

• Occlusion Detection

- Enhanced person-face tracking and reporting
	- Consolidated person/face event reporting
	- Consolidated person/face event display
- Face No-Face Classification Integration

#### **74.4.2 SAFR Linux Ubuntu and CentOS Platform**

- Higher accuracy Face Recognition Model (v5 signatures)
- Faster  $(2x)$  DB Matching
- Redundant CVOS support
- Port conflict resolution at install time
- Support for Anonymous vs. Known Identity event retention
- Support for Face No-Face Classification
- Updated VIRGO
- Updated System Console
- Updated ARES
- Filtering of secondary faces on import via REST API

## **74.5 macOS**

#### **74.5.1 macOS Desktop Client**

- Occlusion Detection
- Enhanced person-face tracking and reporting
	- Consolidated person/face event reporting
	- Consolidated person/face event display
- Face No-Face Classification Integration
- Support for Anonymous vs. Known identity event retention configuration
- Model Upgrade GUI

#### **74.5.2 SAFR macOS Edge**

- Updated SAFR Desktop
- Updated ARES

#### **74.5.3 SAFR macOS Platform:**

- Higher accuracy Face Recognition Model (v5 signatures)
- Faster (10x) DB Matching
- Support for Anonymous vs. Known Identity event retention
- Support for Face No-Face Classification
- Updated System Console
- Updated ARES
- Filtering of secondary faces on import via REST API

## **74.6 Cloud:**

### **74.6.1 SAFR Platform**

- Higher accuracy Face Recognition Model (v5 signatures)
- Faster  $(2x)$  DB Matching on Windows
- Redundant CVOS support via NFS
- Support for Anonymous vs. Known Identity event retention
- Support for Face No-Face Classification
- Updated System Console
- Filtering of secondary faces on import via REST API

#### **74.6.2 Download Portal**

- Updated Android System Requirements
- $\bullet\,$  Removed Create new account link

# **74.7 Android SAFR App and SDK:**

• Bug fixes

# **74.8 Embedded SDK (Windows and Android)**

- Composite signature support
- $\bullet~$  Faster multi-core face signature matching

# **75 September 2019 Release Notes**

## **75.1 SAFR Windows**

### **75.1.1 1. Central Video Feed Management**

Video feeds on Windows can now be configured and managed centrally for the entire cluster of SAFR Windows (and Linux) Platform machines. This means that a large deployment can be configured from a single machine using the Desktop client (preferred) or the System Console. SAFR no longer requires video feed windows to remain open, nor do Windows users need to remain logged. SAFR will now also automatically resume processing on system reboot. This makes SAFR on Windows a fully resilient service that can handle power outages and be easily managed even when distributed on many machines.

To enable this, SAFR Windows Platform now comes with Virgo for Windows which performs video feed processing in the background. Windows Virgo supports Genetec, Milestone and Digifort VMS feeds as well as ONVIF, direct RTSP URL, and USB camera feeds. You can configure Windows Virgo via the Windows Desktop client or the System Console. The Windows Desktop client is recommended as a configuration tool in all cases and is required if configuring VMS feeds. When adding a feed simply select an auto-detected camera and choose operation mode.

### **75.1.2 2. Redundant DB Configuration**

As was already available on Linux, SAFR Windows Platform can now be configured for redundant DB operation. This means that all DB information (this includes face signatures, person meta-data and events but does not yet include images) will be stored in two or more separate machines and loss of one DB machine will automatically fail-over to another. Redundant DB operation also enables horizontal scalability of the face-matching operation which is distributed across all participating DB machines thus increasing size of deployment achievable (hardware estimator provides number of DB machines needed).

Keep in mind that you must have an odd number of DB machines for automatic failover to function and that the maximum number of redundant DB machines is 50.

### **75.1.3 3. Watchlist Synchronization across SAFR Platforms and Accounts**

SAFR can now be configured to synchronize watchlists from one SAFR Platform or Account to any number of other SAFR Platforms or Accounts. This means that SAFR Platform can now be deployed in a distributed manner with many independent SAFR Platforms at different locations and yet be kept updated with a watchlist maintained centrally (e.g. in Cloud).

You can configure SAFR Platform to synchronize one directory per account (tenant) from the System Console Status tab. Max latency for synchronization is 10 minutes and max throughput is ~20 records per second per sync connection. It might thus take up to 10 minutes to perform initial sync of 10K records.

### **75.1.4 4. 5X Faster DB Matching Speed**

DB matching speed and efficiency have been improved 5x. This means that matches are 5x faster and require 5x less processing power. This translates to significant TCO savings for deployments requiring large watchlists.

On single CPU core, 1 million faces can now be matched in 350-400ms.

### **75.1.5 5. SAFR Actions for Occlusion**

SAFR Actions and Action Relay Event Service (ARES) now supports occlusion event attributes. This means you can configure actions to trigger specifically on occluded faces. For more information, search on "occlusion" in *Action Relay Event Service - ARES manual*.

#### **75.1.6 6. Person (Body) Detection Balanced Mode**

Person detection balanced mode delivers 50% more throughput than max accuracy mode with only slight degradation in accuracy. This is now the default mode for person detection and is recommended for all cases when high accuracy of person body detection is needed (e.g. tracking in visually complex environments with several persons present).

In comparison, max speed person detection mode delivers 300% more throughput than balanced mode but with significant reduction in accuracy. However, this mode is commonly adequate for low complexity tracking such as casino tables or teleconferencing rooms.

### **75.2 SAFR Linux**

#### **75.2.1 1. Multi-GPU Scalability**

SAFR Linux Platform now offers enhanced scalability across multiple NVIDIA GPUs. SAFR Linux VIRGO has been optimized to be even less reliant on CPU and to maximize use of NVIDIA GPUs. This means that a single large machine can support 6 NVIDIA T4 processors which amounts to a SAFR recognition payload of 90 1080p@15fps feeds or 75 4K@15fps feeds (inclusive of recognition).

This capability is also available in standalone VIRGO Ubuntu download from Developers page.

#### **75.2.2 2. Person Body to Face Recognition Linkage**

Person body detection and tracking is now enhanced with face recognition and thus takes on identity established through face recognition. As person body detection is more accurate than face (due to size and being detectable in nearly any orientation) this means that identity tracking with combined person body and face detection is more accurate than face alone. When more accurate account of identity presence before the camera is needed, person events can now be used which are augmented with associated face attributes.

This function is automatically enabled when both person (body) detection and face recognition are enabled.

#### **75.2.3 3. The Following New SAFR Windows features are also now available on Linux**

- Watchlist synchronization across SAFR Platforms and Accounts
- 5X faster DB Matching speed
- Person (body) detection balanced mode

### **75.3 macOS Desktop Client**

#### **75.3.1 1. Pose Based Liveness Detection**

This features previously introduced on Linux is now also available on macOS. It enables liveness detection based on consistent change in face orientation (pose) as an alternative to smile action. It can be used for walk-up and walk-through secure access scenarios that require liveness confirmation when paired with well positioned cameras.

#### **75.3.2 2. Person Body to Face Recognition Linkage (Same as Linux)**

### **75.4 SAFR Android**

#### **75.4.1 Faster SAFR Native Face Detector**

SAFR native face detector is now multi-threaded on Android and offers higher frame-rate and accuracy than Google Vision face detector (available when Google Play is present on the device). The Android Mobile client now delivers excellent face detection performance at  $\sim$ 15fps while utilizing 35% CPU and Google Pixel phone.

#### **75.4.2 Frame Skipping Logic to Maintain Low Latency of Detection and Recognition**

When video frame rate is higher than detection rate device can deliver, video frames will be appropriately skipped for analysis in order to not cause backlog of processing that would increase latency in detection and recognition.

### **75.5 SAFR Embedded SDK (Windows and Android)**

- 1. Person record export / import API
- 2. Face landmark coordinates (eyes, nose, mouth)
- 3. Face signature export / import API

### **75.6 SAFR SDK**

#### **Windows:**

• Bug Fixes

#### **Android:**

- Multi-threaded face detector with higher face detection throughput.
- Frame skipping logic to maintain low latency of detection and recognition.

# **76 August 2019 Release Notes**

### **76.1 SAFR Windows**

#### • Occlusion Detection:

SAFR now has the ability to detect faces that are occluded. Occlusion constitutes any obstruction of the key facial features such as from a scarf, hand, glasses, hair draping over the face, etc. . . This capability is currently integrated to accomplish two features:

1. To filter out any occluded faces while learning them in the wild and thus prevent storing ambiguous face references in the SAFR person database.

For example, such a feature is used when learning and memorizing players sitting at the casino table to prevent learning them with an occlusion feature such as a wineglass in front of their face which may later create recognition inaccuracies.

2. To update occurrence event records with better face images without the occlusion and thus increase the value of the image stored with the event for presentation and investigation purposes.

You will find the occlusion recognition switch in the **Recognition** tab under SAFR Preferences as well as max tolerable occlusion level adjustment for newly learned faces.

• Core Face Recognition Optimizations for NVIDIA GPUs:

These optimizations enable up to 463 recognitions per second on NVIDIA GTX 1080Ti graphics cards. This is 14x more recognition throughput in comparison to the maximum achievable on 4 Core 3.4GHz Intel Xeon Skylake-SP processor. The improvement is even more pronounced when all face attributes are computed together (identity, age, gender, sentiment). In such case optimization delivers 320 combined recognitions per second which is 40x more throughput in comparison to maximum achievable on 4 Core 3.4GHz Intel Xeon Skylake-SP processor. These optimizations also reduce recognition latency by 50% and thus enable even faster and more reliable recognition. All this results in cost reductions for on-premise core recognition subsystem deployments from \$2,477 to \$518 per 100 recognitions per second and from \$10,667 to \$797 for 100 all-attributes recognitions per second.

Note that these optimizations introduced a necessary one-time GPU calibration step which is performed when the system is started for the first time with GPU(s) present. It takes about 3 minutes per recognition model (15 minutes total) and per GPU for the system to be properly calibrated. Until this is completed, you will see System Initializing message in video view and recognition will not be be operational.

• Person Body Detection NVIDIA GPU Optimizations

Person detection speed was improved by 30% and throughout by 50%. This means person detection is faster and more fluid than before. Maximum person detection throughput for our max accuracy model is 115 frames per second on NVIDIA GTX 1080Ti and 329 frames per second on NVIDIA Quadro RTX 6000. Maximum person detection throughput for our max speed model is 625 frames per second on NVIDIA GTX 1080Ti and 1052 frames per second on NVIDIA Quadro RTX 6000.

- Customizable options were added to our popular traffic dashboard (available from the Reports tab in the System Console). These options enable traffic dashboard to be customized in color, logo, language, and time-range. The traffic dashboard can now also be linked directly from another web site and all customization options are available as URL query parameters. This feature enables easy integration of the dashboard into customers' portals who may wish to display the dashboard in colors and logos of their brand.
- A new attendance dashboard was added to the Report tab in the System Console. For a specified time range and location, it displays all recognized individuals in attendance along with the time interval they were observed present. This dashboard can be used as a replacement of punch-card system that

tracks employee attendance when properly combined with entry and exit camera monitoring ingress and egress at the work site.

- Installer has been equipped with more customizable options to allow SAFR Logs to be removed from deployment and heap auto-configure behavior to automatically scale memory allocation for SAFR based on system memory available. These options enable SAFR Platform to be deployed on very small PCs (8GB RAM, 32GB Disk, \$550) that can independently monitor 2 1080p video feeds. For example, such a small configuration could be used for a small SAFR Platform deployed at a casino table. The heap auto-config also enables SAFR to scale up on larger system and thus reliably handle higher recognition throughput and event traffic.
- To further protect privacy, SAFR now also limits retention of system logs associated with events to the same time frame as configured for events retention in the SAFR database. This means that no trace of individual whereabouts is kept beyond the configured retention time. Recognition logs have also been reduced in their default logging level so as not to include any personally identifiable information (PII).

## **76.2 SAFR Linux**

- The Linux release inherited the following improvements introduced above for Windows:
	- Customizable options for Traffic Dashboard.
	- New Attendance Dashboard.
	- Log retention and log content changes to protect privacy.
- Database fail-over is now enabled on Linux. This means when SAFR is deployed on multiple machines with Database redundancy enabled, failure of the primary machine (containing primary Database) will not degrade secondary nodes that are running redundant Database from full functionality.

## **76.3 SAFR SDK**

- RTSP support has been added to iOS and Android SAFR SDK. This means that SAFR SDK can now process video feeds delivered via rtsp protocol widely supported by IP cameras and can be thus used to process video feeds from a detached camera. For example, iOS or Android device can be used to process video feed from body camera connected to the device via WiFi.
- iOS SAFR SDK is available in our Partner Cloud and Production environment.
- Android SAFR SDK is available in our Partner Cloud environment and will be further validated and pushed to production next week.
- Windows SAFR SDK has person body detection added to its capabilities which enables developers to implement alerts based on body detection and traffic counting. Also new in Windows SAFR SDK is availability of pitch, roll and yaw face attributes which describe orientation of the face around all three axis.

## **76.4 Mobile Clients**

- iOS and Android Mobile clients have been equipped with same RTSP support described above for SAFR SDK. To connect an RTSP feed, press-and-hold camera selection button in bottom right corner. You will be able to register several RTSP feeds that will be stored and made available for selection.
- iOS SAFR application is awaiting review by Apple and will be available next week in the app-store.
- Android SAFR application will also be available next week on SAFR Partner and Production Cloud portal.

## **76.5 SAFR Cloud**

- Occlusion detection is now available in SAFR Cloud and can be utilized by developers via SAFR REST APIs or be used through the Desktop client for Windows.
- Customizable Traffic Dashboard and Attendance Dashboard described above are also available in SAFR Cloud.

### **76.6 SAFR Stability**

• 67 defects were fixed for this release.

### **76.7 Follow-up Update**

A small follow-up update was released later in August.

- 1. The Mobile client for Android was released with the following new capabilities:
	- RTSP video feeds are now supported. This means that Mobile clients can now process video feeds delivered via RTSP protocol widely supported by IP cameras and can be thus used to process video feeds from a detached camera. For example, Android devices can be used to process video feeds from body cameras connected to the device via WiFi. To connect an RTSP feed, long-press camera selection button in bottom right corner. You will be able to register several RTSP feeds that will be stored and made available for selection.
	- Google Play Services are no longer required on Android device. SAFR now includes own SAFR face detector. You can switch between Google and SAFR detectors for integrated camera use. SAFR face detector provides higher detection accuracy but is slightly slower when processing feeds from devices integrated camera due image conversion overhead which we will look to eliminate in the future. RTSP feeds are always processed via SAFR face detector which offers higher detection accuracy and speed over Google supplied face detector.
- 2. SAFR Cloud, SAFR Windows Platform, SAFR Windows SDK, and SAFR Android SDK were released with a few more bug fixes.